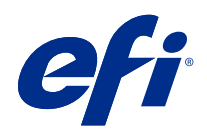

# Fiery XF 7.1

© 2019 Electronics For Imaging, Inc. Die in dieser Veröffentlichung enthaltenen Informationen werden durch den Inhalt des Dokuments Rechtliche Hinweise für dieses Produkt abgedeckt.

# Inhalt

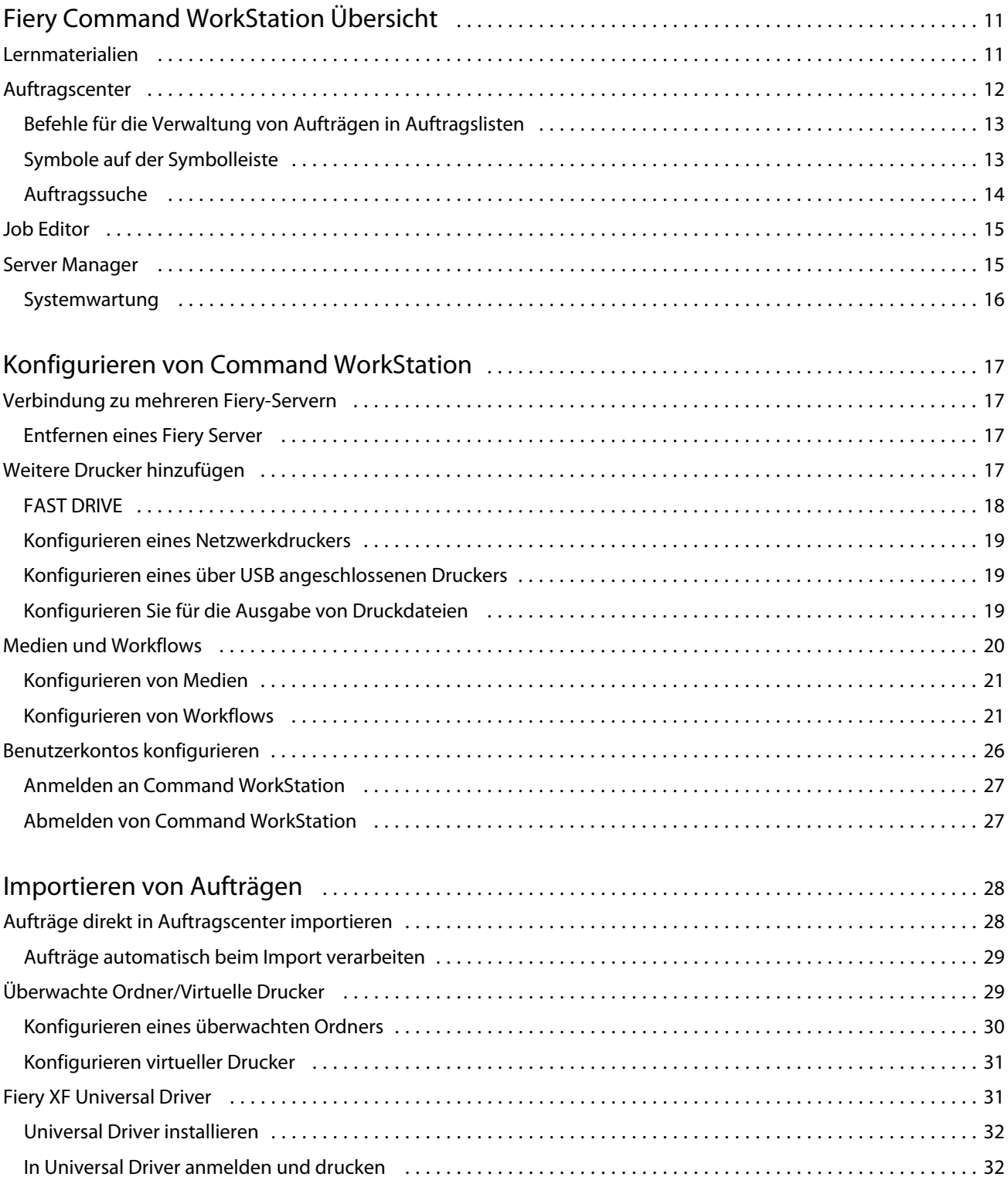

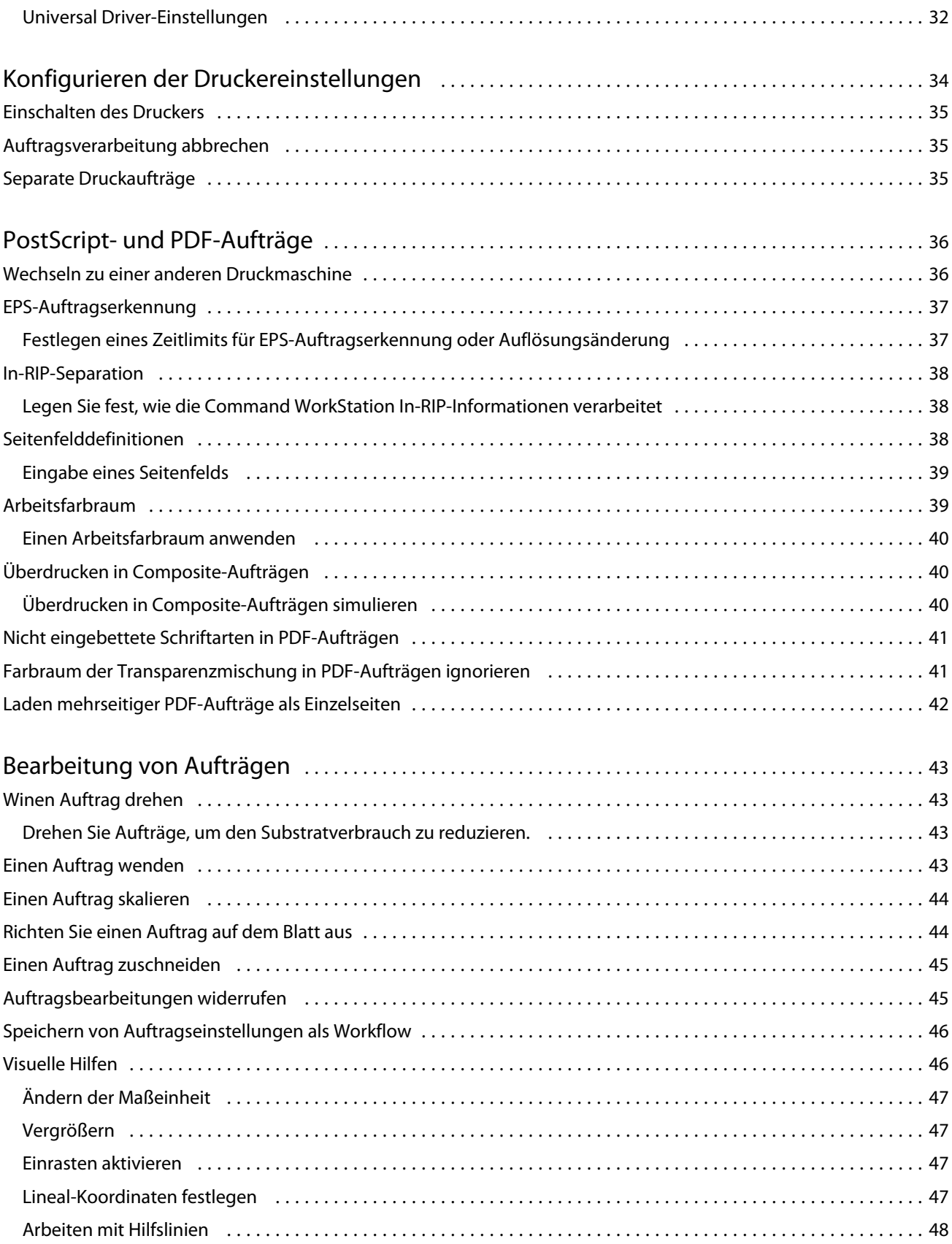

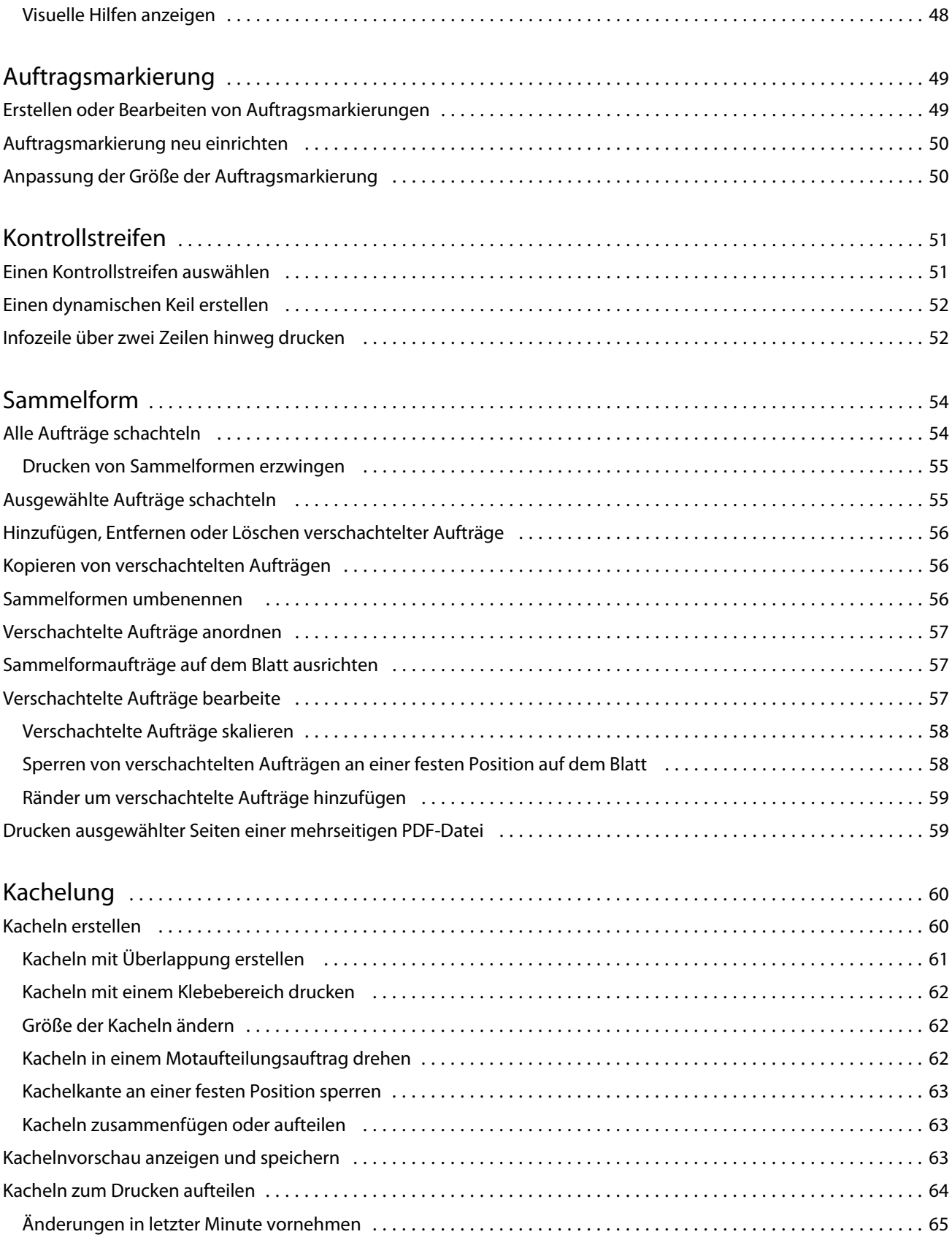

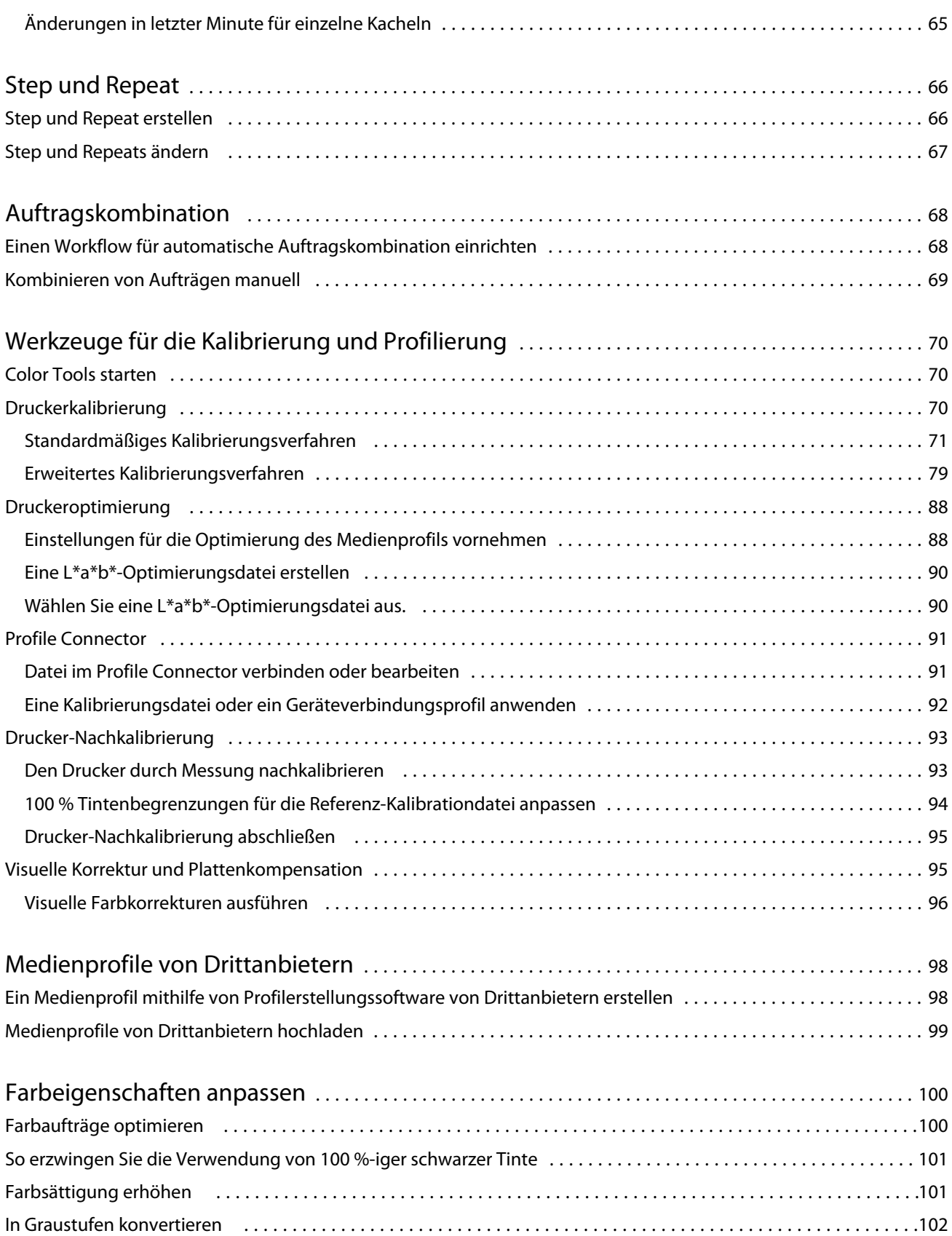

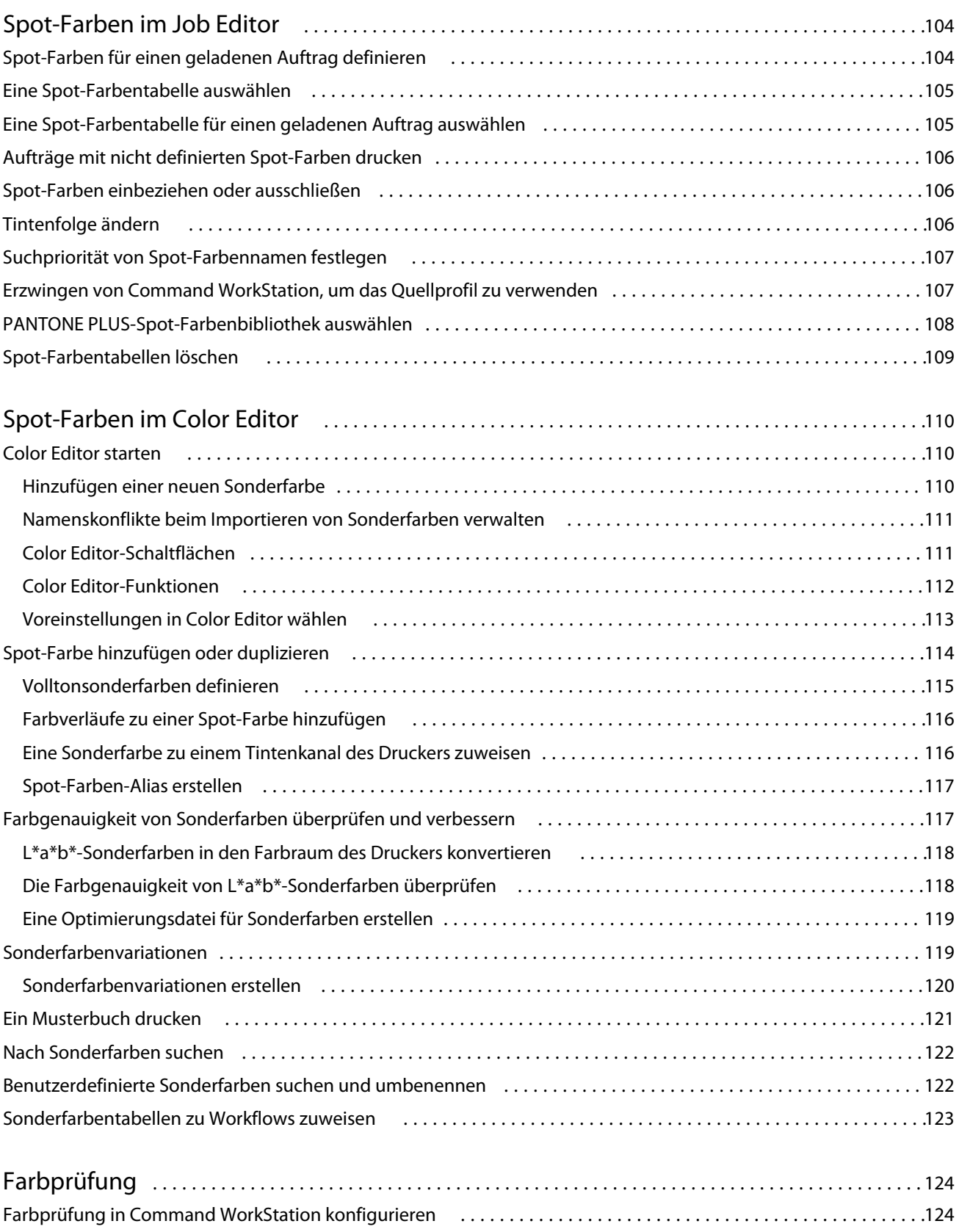

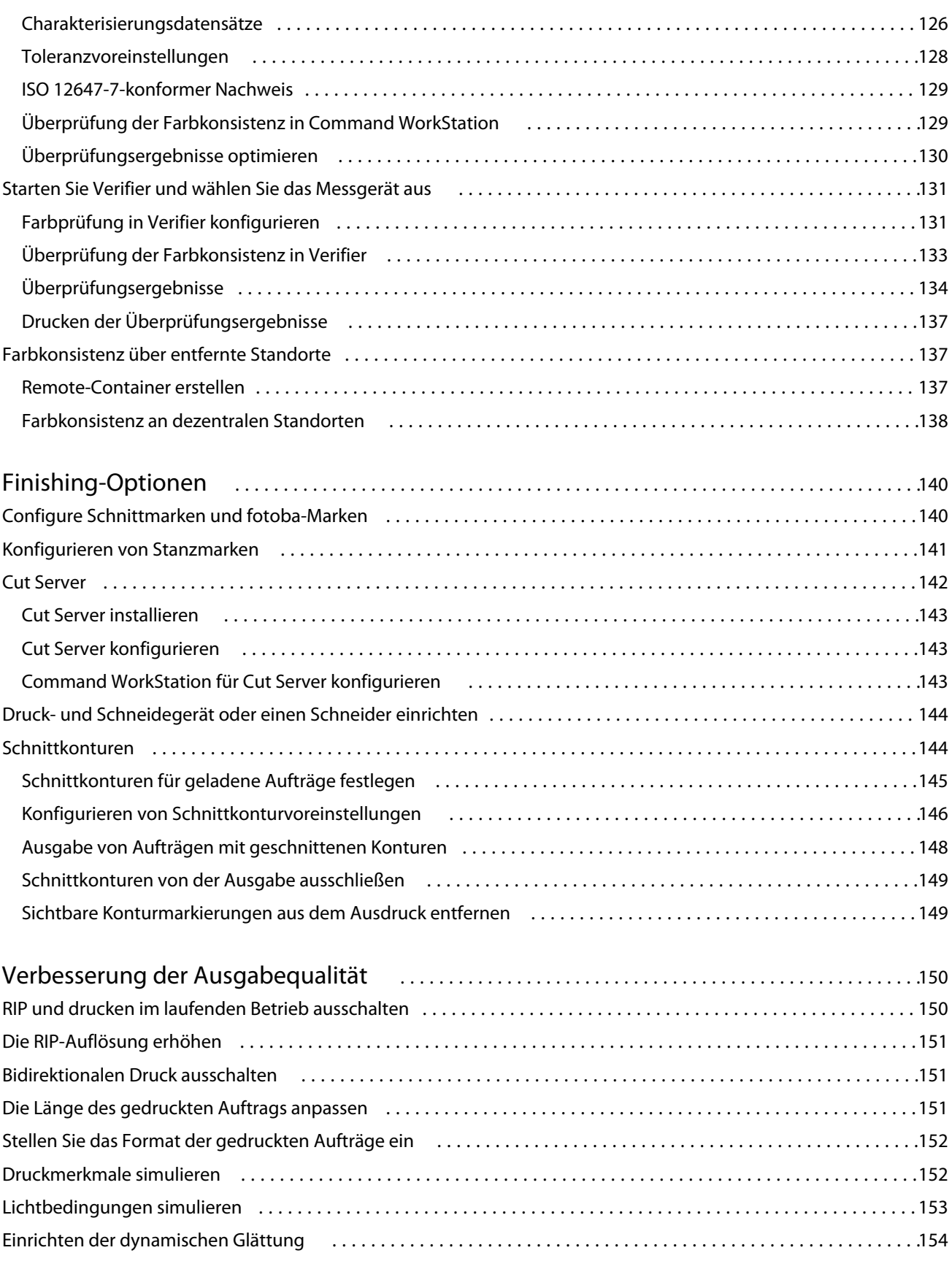

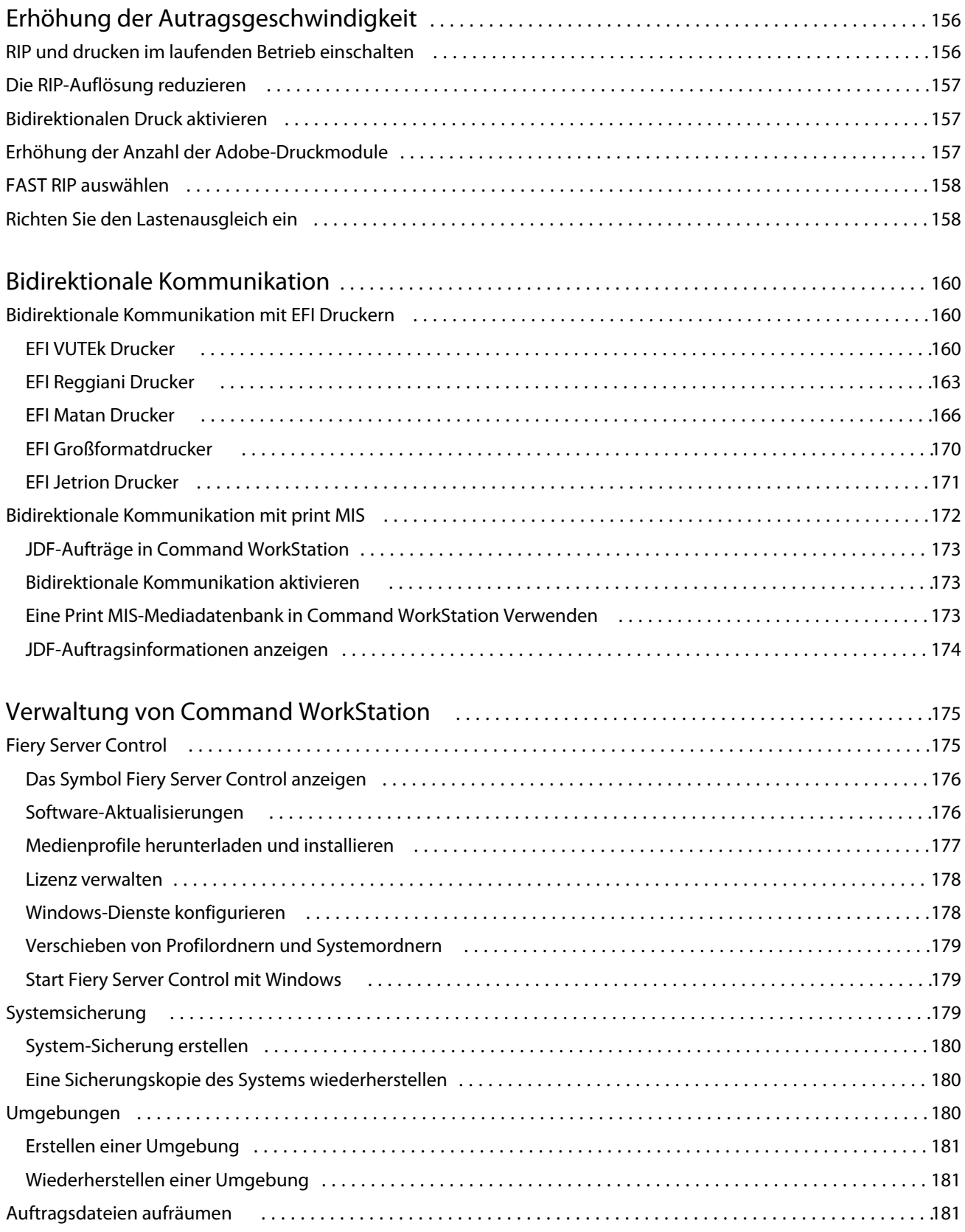

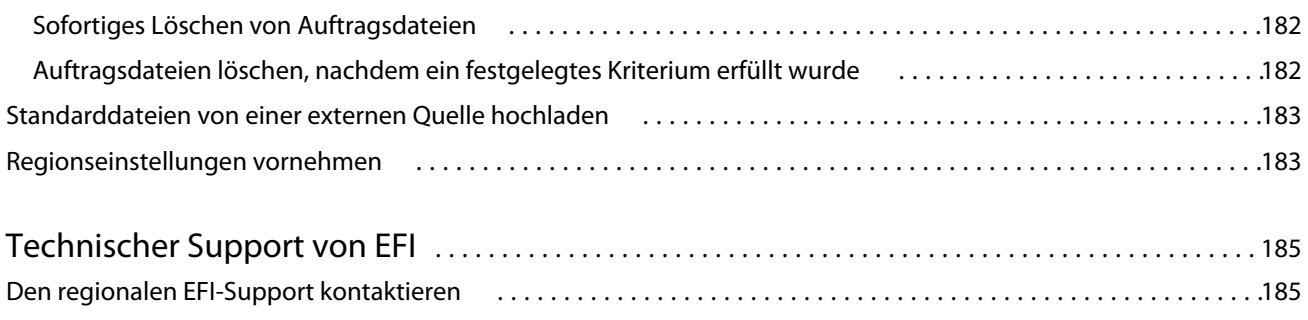

# <span id="page-10-0"></span>Fiery Command WorkStation Übersicht

Fiery Command WorkStation ist die Druckauftragsmanagement-Benutzeroberfläche für Fiery Server.

Die Benutzeroberfläche ist speziell auf die Art des Fiery Servers, zu dem Sie eine Verbindung herstellen. Jede Version von Command WorkStation bietet Zugriff auf einen bestimmten Satz von Funktionen. In dieser Dokumentation wird beschrieben, wie man Command WorkStation benutzt, wenn man mit dem Fiery XF Server verbunden ist.

Mit Command WorkStation können Sie sich mit mehreren Fiery Servern verbinden und Aufträge von einem einzigen Standort aus verwalten.

Sie können Command WorkStation verwenden, um Aufgaben im Zusammenhang mit der Produktion und der Prüfung zu erledigen, z. B.:

- **•** Skalieren, drehen
- **•** Mehrere Aufträge gemeinsam als Sammelform drucken
- **•** Drucken Sie übergroße Aufträge als Kacheln zum Aneinanderfügen
- **•** Verwaltet Sonderfarben
- **•** Überprüfen der Farbgenauigkeit von Ausdrucken

Command WorkStationhat einige optionale Funktionen. Alle sind in dieser Benutzerdokumentation dokumentiert. Optionale Funktionen werden jedoch nur in Command WorkStation angezeigt, wenn Sie über eine entsprechende Lizenz verfügen.

Darüber hinaus bietet EFI viele weitere Dokumentationsarten, die Sie herunterladen können, um Ihre Software optimal nutzen zu können.

Sehen Sie sich das Video [hier](http://fiery.efi.com/overview102-1) ein.

# Lernmaterialien

Eine Vielzahl verschiedener Lernmaterialien von EFI, wie Videos und Dokumentationen, gewährleistet die bestmögliche Nutzung der Software.

**•** Videos

EFI bietet ein umfangreiches Set an Anleitungs- und Tutorialvideos, um Sie mit allen Informationen zu versorgen, die Sie für den erfolgreichen Betrieb Ihres Systems benötigen. Die Kurse sind von den Grundlagen bis hin zu Expertenthemen sukzessiv aufgebaut. Viele Videos sind in dieser Online-Hilfe direkt verlinkt. Unter [learning.efi.com](https://learning.efi.com/category/xf) finden Sie außerdem eine vollständige Liste aller verfügbaren Videos. Mit der Suchfunktion finden Sie Videos zu allen gewünschten Themen.

**•** Dokumentationen

<span id="page-11-0"></span>Die folgenden Dokumenttypen können von der [EFI-Website](http://help.efi.com/) heruntergeladen werden:

- **•** Benutzerdokumente (Kurzanleitung, Benutzerhandbuch, Anleitungen zu bestimmten Softwarefunktionen)
- **•** Technische Dokumente (Versionshinweise, Systemanforderungen, Feature-Charts usw.)
- **•** Wissensdatenbank (allgemeine Anleitungen zu Farbmanagement, Softwareoptionen, Workflows)
- **•** Beschreibungen des Druckertreibers

# Auftragscenter

Im Auftragscenter werden an zentraler Stelle die Aufträge aller verbundenen Fiery Server angezeigt. Sie können Aufträge für den Druck vorbereiten, eine Auftragsvorschau und eine Zusammenfassung der Auftragseinstellungen anzeigen und ein Suchwerkzeug hinzufügen.

**Hinweis:** Wenn Sie gerade die Verbindung mit Ihrem ersten Fiery XF Server hergestellt haben, müssen Sie damit beginnen, den Drucker zu konfigurieren. Weitere Informationen finden Sie in der *Kurzanleitung*.

Auftragscenter umfasst die folgenden Bereiche:

- **•** Seitenleiste: zeigt die Navigation für die folgenden Bildschirme (von oben, unter dem Fiery Logo): Home, Auftragscenter (dieses Fenster) sowie Apps und Ressourcen.
- **•** Server: Zeigt eine Liste der verbundenen Server, Drucker und Auftragswarteschlangen an. Klicken Sie auf die Schaltfläche Hinzufügen (+), um eine Verbindung zu weiteren Fiery Servern herzustellen. Klicken Sie auf Server > Server-Manager, um Drucker, Arbeitsabläufe und Medien zu konfigurieren und Benutzer hinzuzufügen.
- **•** Auftragsstatus: Bietet eine Übersicht über die aktuell verarbeiteten oder gedruckten Aufträge.
- **•** Suche, Ansichten und Filter: Sucht Aufträge nach beliebigen Kriterien, die in den Auftragsspalten angezeigt werden. Die erweiterte Suche sucht nach Aufträgen, die auf mehreren Kriterien basieren. Sie können benutzerdefinierte Suchfilter speichern und die Fensteransicht ändern, um Miniaturansichten Ihrer Auftrags anzuzeigen.
- **•** Auftragsliste: Zeigt alle Aufträge für die ausgewählte Warteschlange, die benutzerdefinierte Ansicht oder den Filter an. Klicken Sie mit der rechten Maustaste auf eine Spaltenüberschrift, um die angezeigten Auftragsinformationen anzupassen. Klicken Sie mit der rechten Maustaste auf einen Auftrag, um auf Befehle zum Drucken oder Verwalten von Auftrags zuzugreifen oder Details zum Tinten- und Medienverbrauch anzuzeigen. Doppelklicken Sie auf einen Auftrag, um Job Editor zu öffnen und Auftragseinstellungen vorzunehmen.
- **•** Auftragsvorschau: Zeigt den Auftragsinhalt (Miniaturansicht) eines ausgewählten Auftrags an. Die Vorschau zeigt nur den eingegebenen Inhalt und wird nicht aktualisiert, wenn Sie im Job Editor Farbmanagement- oder Layoutänderungen vornehmen.
- **•** Auftragszusammenfassung: Bietet Informationen zu einem ausgewählten Auftrag. Klicken Sie auf das Stiftsymbol, um die Anzahl der Kopien zu bearbeiten.
- **•** Medienkonfiguration: Zeigt die Einstellungen der ausgewählten Medien. Sie können ein anderes Medium auf einen ausgewählten Auftrag anwenden, indem Sie auf Bearbeiten klicken. Diese Einstellung kann sehr nützlich sein, wenn Sie beispielsweise in letzter Minute zu einer anderen Ausgabeauflösung wechseln möchten.

## <span id="page-12-0"></span>**Befehle für die Verwaltung von Aufträgen in Auftragslisten**

Sie können auf Befehle für einen Auftrag zugreifen, der in den Warteschlangen Angehalten, In Bearbeitung oder Gedruckt in Auftragscenter angezeigt wird.

Sie können die folgenden Befehle anzeigen, indem Sie mit der rechten Maustaste auf einen Auftrag in einer Warteschlange klicken oder indem Sie auf das Menü Aktionen klicken.

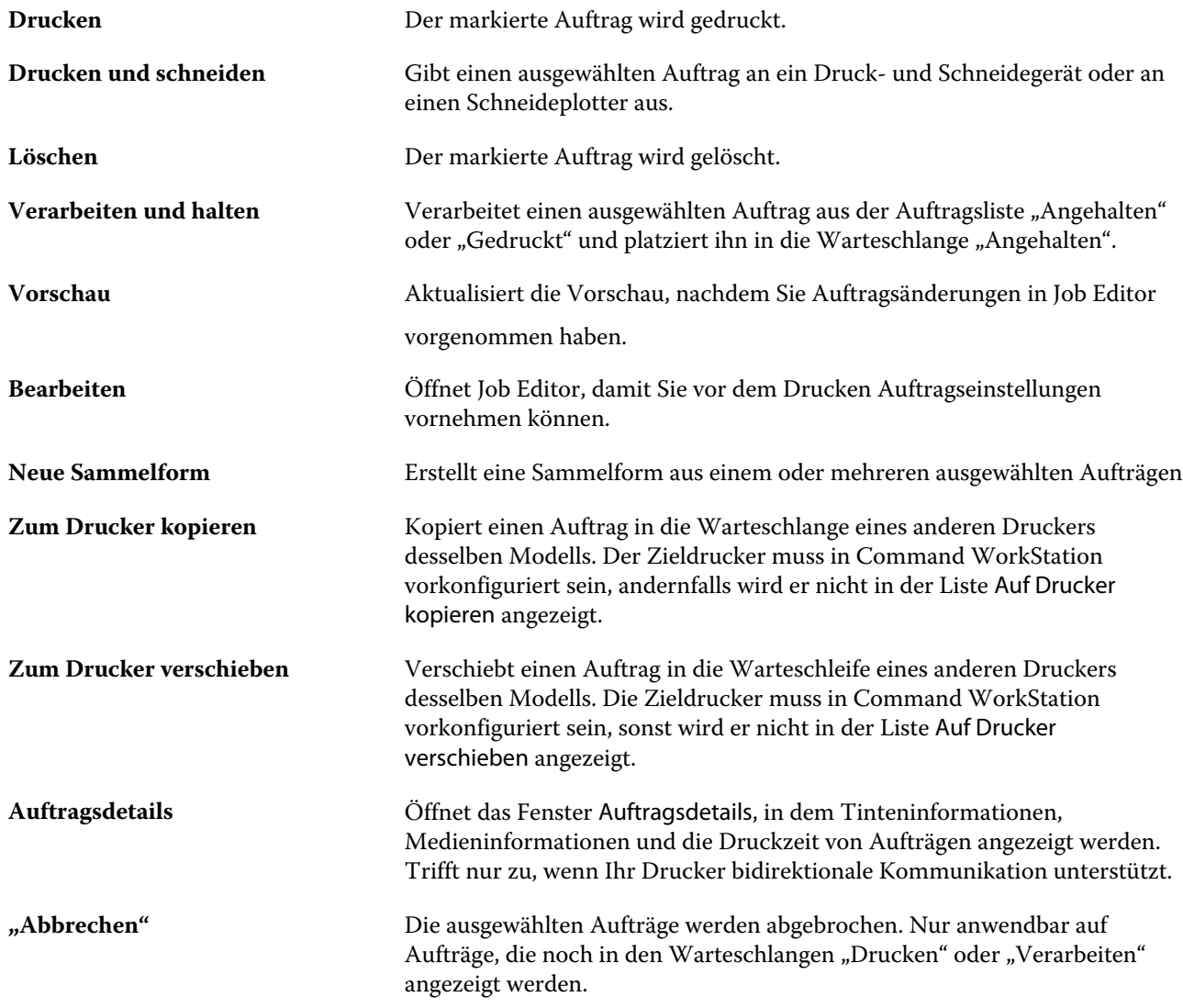

# **Symbole auf der Symbolleiste**

Die Auftragscenter -Symbolleiste enthält Symbole zum Importieren, Drucken und Löschen von Aufträgen sowie zum Starten von zusätzlich verfügbaren Optionen.

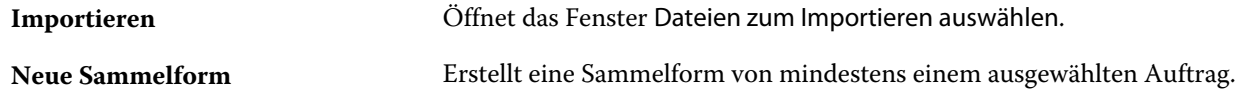

<span id="page-13-0"></span>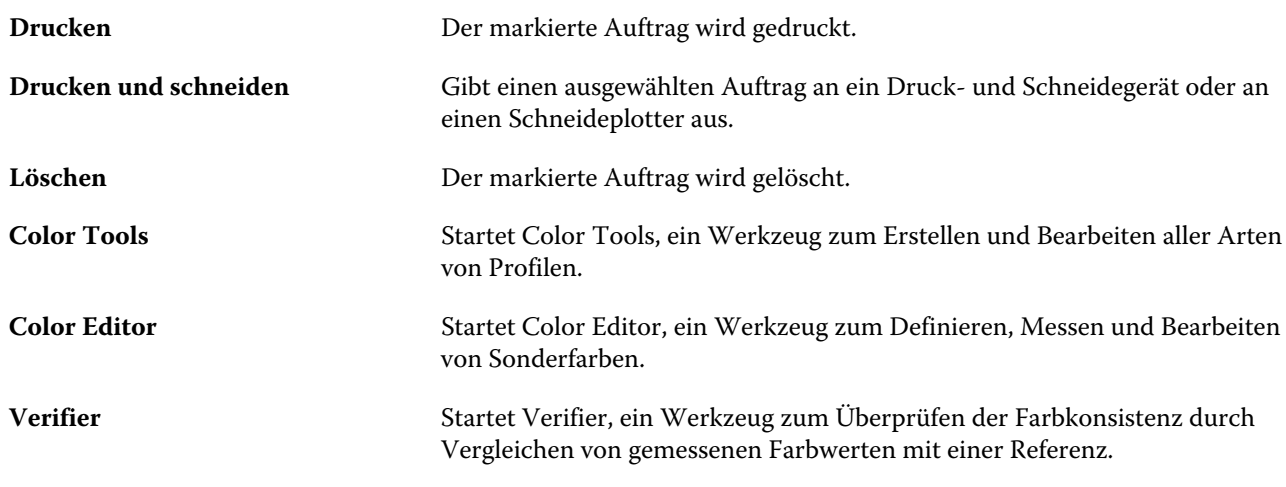

**Hinweis:** Einige Tools sind nur verfügbar, wenn Sie eine geeignete Lizenz besitzen.

## **Auftragssuche**

Suchen Sie mithilfe von Suchparametern wie Auftragstitel, Anwender oder Datum auf einem verbundenen Fiery Server nach Aufträgen.

Die Suchfunktion ermöglicht es Ihnen, Aufträge auf dem aktuell ausgewählten Fiery Server schnell zu finden. Es ist Teil der Auftragscenter -Symbolleiste und gilt für die Aufträge in der aktuellen Ansicht. Sie können nach Aufträgen in den Warteschlangen Angehalten, Verarbeiten, Drucken, Gedruckt oder Beendet suchen.

Sie können anhand einer der folgenden Aktionen nach Aufträgen suchen:

- **•** Einfache Auftragssuche Um alle Spalten in der aktuellen Ansicht zu durchsuchen, auch diejenigen, die aufgrund der Bildlaufleiste nicht auf dem Bildschirm angezeigt werden, verwenden Sie das Suchfeld. Wenn Sie beispielsweise "Foto" eingeben, können Sie nach Aufträgen suchen, deren Name "Foto" enthält, sowie Aufträge, die auf Fotomedien gedruckt werden.
- **•** Erweiterte Auftragssuche Um nach mehreren Kriterien gleichzeitig zu suchen, klicken Sie auf den Pfeil neben dem Lupensymbol und dann auf Erweiterte Suche. Das Fenster Erweiterte Suche zeigt den aktuellen Satz von Spalten an und ermöglicht es Ihnen, nach verschiedenen Wörtern in verschiedenen Spalten zu suchen.

## **Einfache Auftragssuche**

Sie können das Feld Suchen in jeder Ansicht verwenden, um Aufträge zu finden. Wenn Sie von einer Ansicht zu anderen wechseln, werden die vorherigen Suchkriterien gelöscht.

- **1** Geben Sie Ihre Suchkriterien in das Feld Suchen ein.
- **2** Drücken Sie die EINGABETASTE, oder klicken Sie auf das Lupensymbol.

Beim Suchbegriff wird zwischen Groß- und Kleinschreibung unterschieden.

Die Suche für den angegebenen Wert wird über alle Spalten in der aktuellen Ansicht durchgeführt, selbst wenn die Spalten nicht auf dem Bildschirm sichtbar sind (aufgrund der Bildlaufleiste).

Nachdem Sie eine Suche durchgeführt haben, können Sie die aktuellen Suchkriterien löschen, indem Sie auf Löschen klicken oder zu einer anderen Ansicht wechseln.

#### <span id="page-14-0"></span>**Eine erweiterte Auftragssuche durchführen**

Sie können die Funktion Erweiterte Suche verwenden, um in der aktuellen Ansicht gleichzeitig nach mehreren Kriterien (Spalten) zu suchen.

- **1** Klicken Sie auf den Pfeil neben dem Lupensymbol und wählen Sie Erweiterte Suche aus.
- **2** Geben Sie die Suchkriterien für bestimmte Spalten ein und klicken Sie auf OK. Sie können eine Ansicht speichern, in der alle Aufträge in allen Warteschlangen auf dem ausgewählten Fiery Server angezeigt werden. Klicken Sie in diesem Fall auf OK, ohne Suchkriterien einzugeben.
- **3** Speichern Sie die Suchergebnisse als Filter (optional).
	- a) Klicken Sie auf Suche speichern.
	- b) Geben Sie einen Benutzernamen ein.
	- c) Klicken Sie auf OK.

Sie können bis zu 10 eigene Ansichten erstellen. Um eine Liste der gefilterten Suchergebnisse anzuzeigen, klicken Sie auf den Filter und anschließend auf den Namen eines Filters.

# Job Editor

Im Job Editor können Sie alle Standardeinstellungen aus dem Workflow überschreiben, einschließlich Farbmanagement, Skalierung, Zuschneiden, Druckeinstellungen, Auftragsrotation und Auftrag-Neuausrichtung.

Sie können den Job Editor öffnen, indem Sie auf einen Auftrag in Auftragscenter doppelklicken.

- **•** Seitenleiste: Zeigt die Schaltflächennavigation für die folgenden Registerkarten an: Datei, Layout, Finishing, Farbe, Drucker, Überprüfen. Jede Registerkarte ist in Abschnitte unterteilt, die Sie erweitern können, um den Inhalt anzuzeigen, oder auf "Reduzieren", um den Inhalt auszublenden.
- **•** Panels: Auftragseinstellungen anzeigen. Einige Fenster haben ein Kontrollkästchen in der Bedienfeldleiste, die Sie auswählen müssen, um die Einstellungen verfügbar zu machen.
- **•** Vorschaufenster: Zeigt den Arbeitsbereich für die Auftragsbearbeitung an.
- **•** Werkzeugleiste: Enthält Werkzeuge und Einstellungen zum Bearbeiten eines ausgewählten Auftrags, Verschachteln, Step und Repeat oder Kacheln.
- **•** Bildlaufleiste: Mit dieser Funktion können Sie jeweils mehrere Seiten durch mehrseitige Aufträge scrollen.
- **•** Zoom: Skaliert die Vorschau des Auftrags in Bezug auf das Vorschaufenster.

Schauen Sie sich jetzt das Video [hier](http://fiery.efi.com/job101-1) an.

# Server Manager

Server Manager ist dort, wo Sie Systemwartung vornehmen, Drucker konfigurieren und Benutzer hinzufügen.

- **•** Seitenleiste: Zeigt die Navigation für die folgenden Bildschirme an: Server, Drucker, Anwender.
- **•** Server: Stellt Systemwartungseinstellungen bereit.
- <span id="page-15-0"></span>**•** Drucker: Fügt Drucker hinzu und konfiguriert sie, erstellt Arbeitsabläufe und wählt Medien aus. Die im Server Manager konfigurierten Arbeitsablaufeinstellungen werden als Server-Arbeitsabläufe gespeichert. Sie können beim Importieren eines Auftrags einen Serverworkflow anwenden.
- **•** AnwenderFügt Benutzer hinzu und weist Berechtigungen zum Zugriff auf bestimmte Bereiche der Software zu.

Sehen Sie sich das Video [hier](http://fiery.efi.com/overview102-2) ein.

## **Systemwartung**

Die Registerkarte Server enthält Einstellungen zur Organisation Ihres Fiery-Systems.

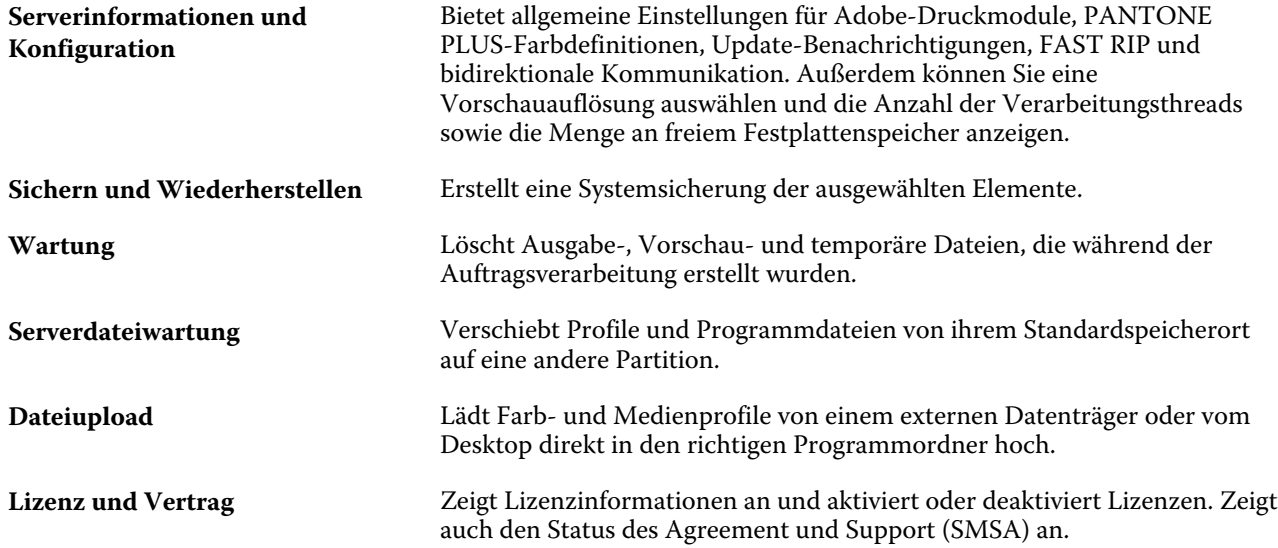

# <span id="page-16-0"></span>Konfigurieren von Command WorkStation

Sie können das System von Command WorkStation an Ihre Arbeitsprozesse anpassen, indem Sie die Verbindung zu weiteren Servern herstellen, Workflows und Medien hinzufügen und anpassen sowie Benutzerkonten konfigurieren.

Weitere Informationen zum Anmelden und Konfigurieren der Command WorkStation unmittelbar nach der Installation finden Sie in der *Kurzanleitung*.

# Verbindung zu mehreren Fiery-Servern

Nachdem Sie sich bei Ihrem ersten Fiery XF Server angemeldet haben, können Sie Aufträge überall in Ihrem Netzwerk verwalten, indem Sie eine Verbindung zu anderen kompatiblen Fiery-Servern herstellen.

Alle Fiery-Server, mit denen Sie verbunden sind, werden in Auftragscenter aufgelistet. Sie können problemlos zwischen ihnen wechseln, um Ihre Aufträge und Drucker zu verwalten.

- **1** Im Auftragscenter: Klicken Sie auf Server die Schaltfläche Hinzufügen (+).
- **2** Wählen Sie einen beliebigen Fiery Server aus der Liste oder geben Sie einen Servernamen oder eine IP-Adresse ein. Klicken Sie dann auf Hinzufügen.

Die Spalte Modell zeigt an, dass Sie eine Verbindung zu einem Fiery XF -Tintenstrahlserver herstellen. Einzelblattserver und Hochgeschwindigkeits-Tintenstrahlserver werden als unterschiedliche Modelle angezeigt.

Klicken Sie alternativ auf Erweiterte Suche, um nach einem Fiery XF -Server in einem bestimmten IP-Adressbereich innerhalb eines bestimmten Subnetzbereichs zu suchen oder nach einem Schlüsselwort zu suchen. Beschränken Sie den Suchbereich von IP-Adressen so weit wie möglich, um unnötigen Datenverkehr im Netzwerk zu vermeiden.

**3** Geben Sie Ihren Anwendernamen ein und geben Sie Ihr Kennwort ein. Klicken Sie auf Anmelden.

## **Entfernen eines Fiery Server**

Sie können die Verbindung zu einem Fiery Server trennen.

**•** Im Auftragscenter: Klicken Sie mit der rechten Maustaste auf den Fiery Server und dann klicken Sie auf Fiery-Server entfernen.

Sie können die Verbindung jederzeit wiederherstellen.

# <span id="page-17-0"></span>Weitere Drucker hinzufügen

Ihre Lizenz bestimmt, welche Drucker in der Software ausgewählt werden können.

Für alle Drucker, die hinzugefügt werden sollen, müssen zunächst Medienprofile geladen werden.

Jeder Drucker muss über eigene Verbindungsinformationen verfügen. Zum Beispiel müssen zwei Drucker desselben Modells eine eigene IP-Adresse haben oder Druckdateien in einem separaten Ordner speichern.

**1** Klicken Sie in Server Manager in der Seitenleiste auf Drucker und anschließend auf die Schaltfläche Hinzufügen  $(+).$ 

Das Dialogfeld Neuer Drucker wird geöffnet.

- **2** Wählen Sie den Druckerhersteller.
- **3** Wählen Sie einen Druckertyp.

Sofern verfügbar, sollte immer ein Druckertyp mit FAST DRIVE im Namen ausgewählt werden. Weitere Hinweise finden Sie im Abschnitt FAST DRIVE auf Seite 18.

**4** Geben Sie einen Namen für Ihren Drucker ein (optional).

Dies ist der Name, der in der Software angezeigt wird. Standardmäßig zeigt Command WorkStation den Druckertyp an. Sie können den Standardnamen überschreiben.

**5** Fügen Sie eine Beschreibung hinzu (optional).

Sie können beispielsweise den Druckerstandort oder den im Drucker eingesetzten Medientyp eingeben.

- **6** Klicken Sie auf Weiter.
- **7** Konfigurieren Sie die Druckerverbindung. Führen Sie einen der folgenden Schritte aus:

Der Drucker muss eingeschaltet sein. Andernfalls kann er nicht erkannt werden.

- **•** [Konfigurieren eines Netzwerkdruckers](#page-18-0) auf Seite 19
- **•** [Konfigurieren eines über USB angeschlossenen Druckers](#page-18-0) auf Seite 19
- **•** [Konfigurieren Sie für die Ausgabe von Druckdateien](#page-18-0) auf Seite 19
- **8** Klicken Sie auf Fertig stellen.

Sehen Sie sich das Video [hier](http://fiery.efi.com/overview102-3) an.

## **FAST DRIVE**

Einige Druckermodelle unterstützen FAST DRIVE. FAST DRIVE beschleunigt die Verarbeitungsgeschwindigkeit durch Verwendung der Grafikkarte (GPU) anstelle der Zentraleinheit (CPU) des jeweiligen Auftrags . Dies ist in einigen späteren Versionen von Fiery proServer Premium verfügbar und erfordert eine spezielle Lizenz.

Command WorkStationbietet sowohl FAST DRIVE als auch Nicht-FAST DRIVE-Druckertreiber. Falls verfügbar, wird empfohlen, immer einen Druckertyp mit FAST DRIVE im Namen auszuwählen. Die älteren Druckertreiber sind verfügbar, um Kompatibilität und Farbkonsistenz mit Kalibrierungsdateien zu gewährleisten, die in früheren Versionen von Command WorkStation erstellt wurden.

<span id="page-18-0"></span>Command WorkStation wird automatisch auf FAST RIP zurückgesetzt, wenn:

- **•** Sie keine entsprechende Lizenz haben
- **•** Sie eine Kalibrierungsdatei auswählen, die in Fiery XF 6.4 oder früher erstellt wurde. FAST DRIVE wird nur für die Kalibrierungsdatei unterstützt, die in Fiery XF 6.5 oder höher erstellt wurden.

Im Job Editor, zeigt Ihnen die Seite Quelldateiinformationen der Registerkarte Datei an, ob Ihr Auftrag unter Verwendun von FAST DRIVE oder FAST RIP verarbeitet wurde.

## **Konfigurieren eines Netzwerkdruckers**

Sie können über seine IP-Adresse eine Verbindung zu einem Drucker herstellen.

- **1** Wählen Sie unter Verbindungstyp die Option Über IP-Netzwerk drucken und geben Sie die IP-Adresse des Druckers ein.
- **2** Wählen Sie den TCP/IP-Protokolltyp aus, den der Drucker für die Datenübertragung verwendet.

Die meisten Drucker unterstützen das RAW-Protokoll und drucken auf Anschluss 9100. Das LPR-Protokoll ist in der Regel Unix-Systemen oder Printserver mit mehreren Schnittstellen vorbehalten. In den meisten Fällen können Sie das Feld leer lassen. Beachten Sie das Handbuch zu Ihrem Drucker, oder wenden Sie sich an Ihren Systemadministrator, wenn Sie sich nicht sicher sind, welches die richtige Einstellung ist.

**Hinweis:** EFI VUTEk Drucker kommunizieren über Port 8013.

## **Konfigurieren eines über USB angeschlossenen Druckers**

Sie können über einen lokalen Drucker drucken, der über USB mit dem Servercomputer verbunden ist.

- **1** Wählen Sie unter Verbindungstyp die Option Über Port drucken aus.
- **2** Wählen Sie unter Port den Port aus.

## **Konfigurieren Sie für die Ausgabe von Druckdateien**

Sie können ein Benennungsformat definieren und einen Exportordner auswählen, in dem Druckdateien für EFI-Großformatdrucker gespeichert werden.

Druckdateien von EFI VUTEk-Druckern werden im RTL- und GIF-Format im angegebenen Exportordner gespeichert. Die GIF-Datei wird verwendet, um eine Vorschau des Auftrags auf einer VUTEk-Benutzeroberfläche (VUI) anzuzeigen. Sie können GIF-Dateien in jedem herkömmlichen Grafikprogramm öffnen.

Druckdateien von EFI Matan und EFI Reggiani-Druckern werden als separate TIFFs im angegebenen Exportordner gespeichert. Wenn Sie einen Exportordner auswählen, der sich im Netzwerk befindet, müssen Sie Zugriffsrechte für den Ordner eingeben.

**1** Wählen Sie unter Verbindungstyp die Option Dateiausgabe.

<span id="page-19-0"></span>**2** Definieren Sie den Exportpfad (optional).

Verwenden Sie den Standard-Exportpfad, oder klicken Sie auf Auswählen und navigieren Sie zu einem anderen Ordner.

**3** Wählen Sie ein Benennungsformat für die Druckdateien.

Das Standardbenennungsformat ist *job order\_job name\_job ID\_tile number\_page number\_Date*. Sie können ein benutzerdefiniertes Namensformat definieren, das auch benutzerdefinierten Text und eine der folgenden Variablen enthalten kann:

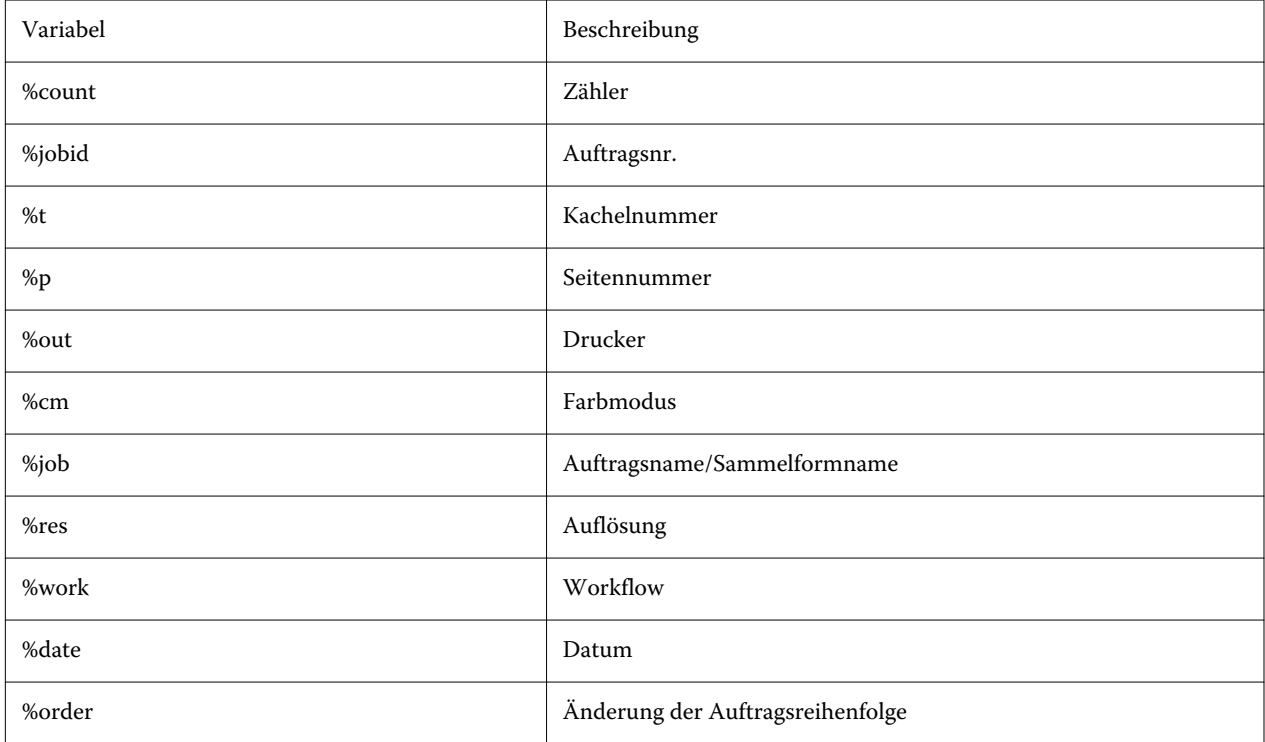

**Hinweis:** Dateinamen können leichter gelesen werden, wenn Sie ein Trennzeichen (z. B. eine Unterstreichung oder einen Bindestrich) zwischen zwei Variablen hinzufügen.

# Medien und Workflows

Sie können Ihre Arbeitsprozesse automatisieren, indem Sie für jeden Ihrer Medien einen Mediensatz konfigurieren und einen Workflow für jeden Ihrer Auftragsprozesse konfigurieren.

- **•** Das Medium definiert den Tintentyp, das Medium (Typ, Quelle, Größe) sowie alle druckerspezifischen Einstellungen, z. B. den automatischen Ausschneidemodus oder den Weißtintendruck.
- **•** Der Workflow definiert grundlegende Farbmanagement- und Auftragseinstellungen.

## <span id="page-20-0"></span>**Konfigurieren von Medien**

Sie können ein neues Medium erstellen, indem Sie eine Kopie eines vorhandenen Mediums erstellen, z. B. eines der generischen Medien. Sie können Medien auch bearbeiten und umbenennen.

- **1** Im Server Manager: Klicken Sie in der Seitenleiste auf Drucker, und wählen Sie einen Drucker aus. Wählen Sie in der Strukturansicht des Druckers ein Druckmedium aus.
- **2** Führen Sie einen der folgenden Schritte aus:
	- **•** So erstellen Sie ein neues Medium: Klicken Sie auf die Schaltfläche Hinzufügen (+) neben Media. Legen Sie einen eindeutigen Namen fest, und klicken Sie auf Speichern.
	- **•** So bearbeiten Sie ein vorhandenes Medium: Klicken Sie auf das Medium.
	- **•** So kopieren Sie ein Medium auf einen anderen Drucker desselben Typs: Klicken Sie mit der rechten Maustaste auf das Medium, klicken Sie auf Zum Drucker kopieren, und klicken Sie dann auf einen Drucker.

**Hinweis:** Sie können Medien in ein anderes Druckermodell kopieren. Stellen Sie jedoch sicher, dass Sie eine kompatible Medienkonfiguration auswählen.

- **•** So duplizieren Sie ein Medium für die Verwendung auf einem Drucker: Klicken Sie mit der rechten Maustaste auf das Medium, und klicken Sie dann auf Duplizieren.
- **•** So benennen Sie ein Medium um: Klicken Sie mit der rechten Maustaste auf das Medium, und klicken Sie auf Umbenennen. Legen Sie einen eindeutigen Namen fest, und klicken Sie auf Speichern.
- **3** Passen Sie die Einstellungen an (optional).
- **4** Klicken Sie mit der rechten Maustaste auf das Medium, und klicken Sie auf Als Standard festlegen (optional).

Das Standardmedium ist für alle Aufträge, die Sie importieren, vorausgewählt.

Weitere Informationen zum Einrichten von Medien finden Sie in der *Kurzanleitung*.

## **Konfigurieren von Workflows**

Sie können neue Workflows erstellen, indem Sie eine Vorlage auswählen oder eine Kopie eines vorhandenen Workflows erstellen, z. B. den generischen Workflow. Sie können Workflows auch bearbeiten und umbenennen.

Command WorkStation bietet die folgenden Standardvorlagen:

- **•** PRODUKTION Bietet Zugriff auf Einstellungen, die normalerweise in verschiedenen Produktionsumgebungen verwendet werden, verbirgt jedoch die Einstellungen, die speziell auf eine Proofing-Umgebung ausgerichtet sind.
- **•** PROOF Bietet Zugriff auf Einstellungen, die normalerweise in verschiedenen Proofing-Umgebungen verwendet werden, verbirgt jedoch diese Einstellungen, die speziell auf eine Produktionsumgebung ausgerichtet sind.
- **•** FOTO Bietet Zugriff auf Einstellungen, die normalerweise in verschiedenen Fotoumgebungen verwendet werden.
- **•** CUSTOM Bietet Zugriff auf alle lizenzierten Funktionen.

Command WorkStation wählt für jeden Standard-Workflow Quellprofile, Simulations- (Referenz-) Profile und Rendering-Intents vor. Sie können die Farbwiedergabe erheblich verbessern, indem Sie Profile und Rendering-Einstellungen auswählen, die für Ihren Workflow spezifisch sind (siehe Profile und Wiedergabearten auswählen auf Seite 22).

- **1** Im Server Manager: Klicken Sie in der Seitenleiste auf Drucker, und wählen Sie einen Drucker aus. Wählen Sie in der Strukturansicht des Druckers einen Workflow aus.
- **2** Führen Sie einen der folgenden Schritte aus:
	- **•** Erstellen Sie einen neuen Workflow. Klicken Sie auf die Schaltfläche Hinzufügen (+) neben Workflow. Wählen Sie dann den Workflow und die Vorlage, die Ihren Anforderungen am besten entspricht, und klicken Sie auf Laden.
	- **•** So bearbeiten Sie einen vorhandenen Workflow: Klicken Sie auf den Workflow.
	- **•** So kopieren oder verschieben Sie Aufträge auf einen anderen Drucker Klicken Sie mit der rechten Maustaste auf den Workflow, klicken Sie auf Auf Drucker kopieren, und wählen Sie dann einen Drucker aus.
	- **•** So verschieben Sie einen Workflow auf einen anderen Drucker: Klicken Sie mit der rechten Maustaste auf den Workflow, klicken Sie auf Auf Drucker verschieben, und wählen Sie dann einen Drucker aus.
	- **•** So duplizieren Sie einen Workflow: Klicken Sie mit der rechten Maustaste auf den Workflow, und klicken Sie dann auf Duplizieren.
	- **•** So benennen Sie einen Workflow um: Klicken Sie mit der rechten Maustaste auf den Workflow und wählen Sie Umbenennen. Legen Sie einen eindeutigen Namen fest, und klicken Sie auf Speichern.
- **3** Passen Sie die Einstellungen an (optional).

Sie können die verfügbaren Einstellungen für jede Workflowvorlage anpassen.

**4** Klicken Sie mit der rechten Maustaste auf den Workflow, und klicken Sie auf Als Standard festlegen (optional).

Der Standardworkflow ist für alle Aufträge vordefiniert, die Sie importieren.

Sie können Ihre Workflows mithilfe der Einstellungen in den Registerkarten Datei, Layout, Fertigstellung, Farbe, Drucker und Überprüfen anpassen.

## **Profile und Wiedergabearten auswählen**

Command WorkStation verwendet Quellprofile, Simulationsprofile (Referenzprofile) und Wiedergabearten, um die Farbwiedergabe zu steuern. Sie können die Farbwiedergabe deutlich verbessern, indem Sie für Ihren Workflow spezifische Profile und Wiedergabearten auswählen.

- **1** Führen Sie einen der folgenden Schritte aus:
	- **•** Im Server Manager: Klicken Sie in der Seitenleiste auf Drucker und wählen Sie einen Drucker aus. Wählen Sie in der Strukturansicht des Druckers einen Workflow aus. Öffnen Sie auf der Registerkarte Farbe die Seite Farbmanagement. Aktivieren Sie das Kontrollkästchen in der Header-Leiste, um die Einstellungen zu aktivieren.
	- **•** Im Job Editor: Öffnen Sie auf der Registerkarte Farbe die Seite Farbmanagement. Aktivieren Sie das Kontrollkästchen in der Header-Leiste, um die Einstellungen zu aktivieren.

**2** Wählen Sie eine Standardvorgabe für das Farbmanagement aus (optional).

Command WorkStation bietet Farbmanagement-Vorgaben für die Produktions-, Foto-, Proofing-, Geschäftsgrafik- und Graustufen-Ausgabe. Sie enthalten vorausgewählte für Workflows geeignete Eingangsprofile, Simulationsprofile und Wiedergabearten.

**3** Wählen Sie Ggf. eingebettete Profile verwenden (optional)

Diese Einstellung wird auf JPEG-, TIFF- und PSD-Jobs mit einem eingebetteten Eingangsprofil angewendet. Durch Anwendung eines eingebetteten Eingangsprofils können Sie sicherstellen, dass die Farbeigenschaften des Eingabegeräts bei der Jobverarbeitung berücksichtigt werden.

**4** Wählen Sie Dynamische Wiedergabeart verwenden aus (optional).

Diese Einstellung analysiert die Farben des Auftrags und wendet automatisch das entsprechende Rendering Intent an (siehe auch [Dynamische Wiedergabeart](#page-24-0) auf Seite 25).

- **5** Klicken Sie auf Quellprofile verwalten.
- **6** Wählen Sie unter Eingangsprofile ein geeignetes RGB-, CMYK- und Graustufenprofil aus.

Für jeden Farbraum wird ein häufig verwendetes Eingangsprofil bereits ausgewählt. Sie können auch ein Eingangsprofil verwenden, das mit Ihrem Eingabegerät geliefert wurde. Um ein benutzerdefiniertes Eingangsprofil auszuwählen, müssen Sie es in den Ordner ProgramData\EFI\EFI XF\Server\Profiles\Reference kopieren.

Command WorkStation bietet keine Quellprofile für den Mehrfarbdruck. Bei Bedarf können Sie jedoch benutzerdefinierte Profile für den Mehrfarbdruck implementieren.

**7** Wählen Sie für jedes Profil ein geeignetes Rendering Intent aus.

Für jeden Farbraum wird ein häufig verwendetes Rendering Intent bereits ausgewählt. Welches Rendering Intent am besten geeignet ist, hängt vom Typ des Auftrags ab.

**8** Wählen Sie unter Simulationsprofil die Option PDF-Ausgabemethode verwenden, sofern verfügbar aus (optional).

Diese Einstellung wird auf PDF/X-Aufträge mit eingebetteter Ausgabemethode angewendet. Diese Einstellung berücksichtigt den ausgewählten Arbeitsfarbraum. Eingebettete Ausgabe-Intents überschreiben das Simulationsprofil, das in diesem Fenster ausgewählt wird.

**9** Wählen Sie unter Simulationsprofil ein Simulationsprofil (Referenzprofil) aus.

Sie können ein in der Command WorkStation enthaltenes Simulationsprofil auswählen oder eines, das Sie z. B. von einer Druckerei erhalten haben.

EFI stellt weitere Profile bereit. Sie finden sie in Unterordnern des Ordners ProgramData\EFI\EFI XF\Server \Profiles\Reference\Reference Additional. Um eins davon oder ein benutzerdefiniertes Simulationsprofil zu verwenden, müssen Sie es in den Ordner ProgramData\EFI\EFI XF\Server\Profiles\Reference kopieren.

**10** Wählen Sie ein geeignetes Rendering Intent für das Simulationsprofil (Referenzprofil) aus.

- **11** Klicken Sie auf OK.
- **12** Klicken Sie auf Speichern.

Schauen Sie sich jetzt das Video [hier](http://fiery.efi.com/color202-3) an.

#### **Eingangsprofile**

Das Eingangsprofil beschreibt die im Grafikprogramm oder vom Eingabegerät definierten Farbeigenschaften. Mit Eingangsprofilen können farbverbindliche Vorhersagen in einer echten Produktion auf einem herkömmlichen Drucker gemacht werden.

Eingangsprofile für RGB gewährleisten eine Ausgabe mit hoher Qualität mit lebendigen Farben. Zu diesem Zweck wird die größere RGB-Farbtonskala während der Job-Verarbeitung beibehalten.

#### **Multicolor-Eingangsprofile**

Command WorkStation kann benutzerdefinierte Multicolor-Profile für fünf, sechs oder sieben Farben anwenden.

Command WorkStation analysiert den Farbraum jedes eingehenden PostScript- und TIFF-Auftrages und wendet das ausgewählte CMYK- oder Multicolor-Eingangsprofil auf Basis der Anzahl der erkannten Farben an. Obwohl Command WorkStation Multicolor sowohl im PostScript- als auch im TIFF-Aufträgen verarbeiten kann, sollten Sie nach Möglichkeit immer das PostScript-Format verwenden.

Command WorkStation verarbeitet PostScript- und TIFF-Aufträge unterschiedlich.

**•** PostScript-Aufträge

Sie können ein Multicolor-Eingangsprofil anwenden, wenn der Auftrag und das Profil für dieselben Tintenkanäle erstellt wurden. Wenn ein Auftrag Tintenkanäle enthält, die im Eingangsprofil fehlen, wird Command WorkStation diese Farben als Sonderfarben behandeln.

Die folgende Tabelle zeigt, wie Command WorkStation ein Multicolor-Eingangsprofil auf PostScript-Aufträge anwendet:

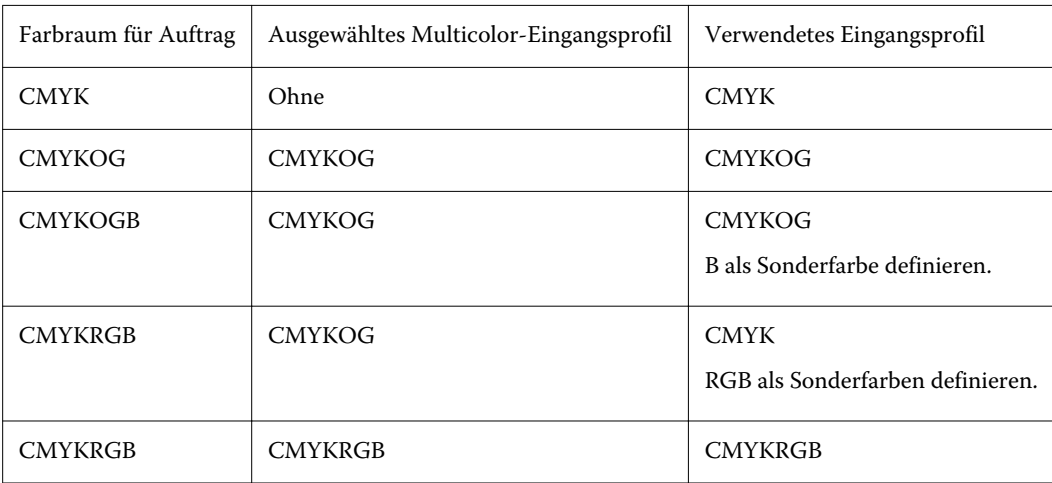

**•** TIFF-Aufträge

Command WorkStation liest die Farbinformationen aus dem Date-Header ab, sofern verfügbar. In diesem Fall wird Command WorkStation die Eingangsprofile wie für PostScript-Aufträge anwenden.

Wenn Command WorkStation die Farbinformationen nicht aus dem Datei-Header auslesen kann, ist nur die Anzahl der Farbkanäle wichtig. Die Farben selbst sind nicht relevant. Für die Verarbeitung eines Auftrags mit sieben Tintenkanälen können Sie ein beliebiges Multicolor-Eingangsprofil mit sieben Farben verwenden. Command WorkStation verarbeitet den Auftrag immer mit den Farben des Multicolor-Profils.

<span id="page-24-0"></span>Sie können die Standardeinstellung außer Kraft setzen und Command WorkStation erzwingen, ein CMYK- oder Multicolor-Eingangsprofil anzuwenden.

#### **Simulationsprofile (Referenzprofile)**

Das Simulationsprofil (Referenzprofil) beschreibt die Farbwiedergabeeigenschaften der Druckmaschine, die auf dem Tintenstrahldrucker simuliert werden soll.

Command WorkStation stellt eine Reihe generischer Simulationsprofile (Referenzprofile) im Ordner C: \Programme (x86)\Fiery\Components\Fiery XF\ Reference Profiles zur Verfügung.

#### **Wiedergabearten**

Wiedergabearten beschreiben, wie Farben, die außerhalb der Farbtonskala liegen, so angepasst werden, dass sie in die Zielfarbtonskala passen.

Die Farbtonskala des Quellfarbraums überschreitet häufig den Zielfarbraum des Druckers, sodass gesättigte Farben abgeschnitten werden können (unpräzise abgebildet). Aus diesem Grund sehen digitale Fotos, die bei der Wiedergabe im RGB-Farbraum einer Digitalkamera oder eines Computermonitors in kräftigen, satten Farben erstrahlen, vergleichsweise blass aus, wenn sie mit dem kleineren Farbraum eines CMYK-Druckers gedruckt werden müssen.

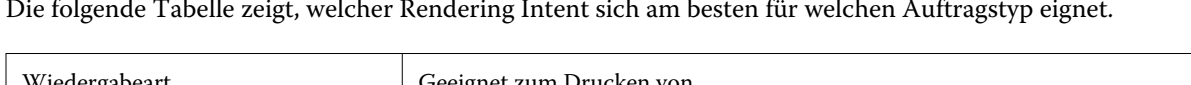

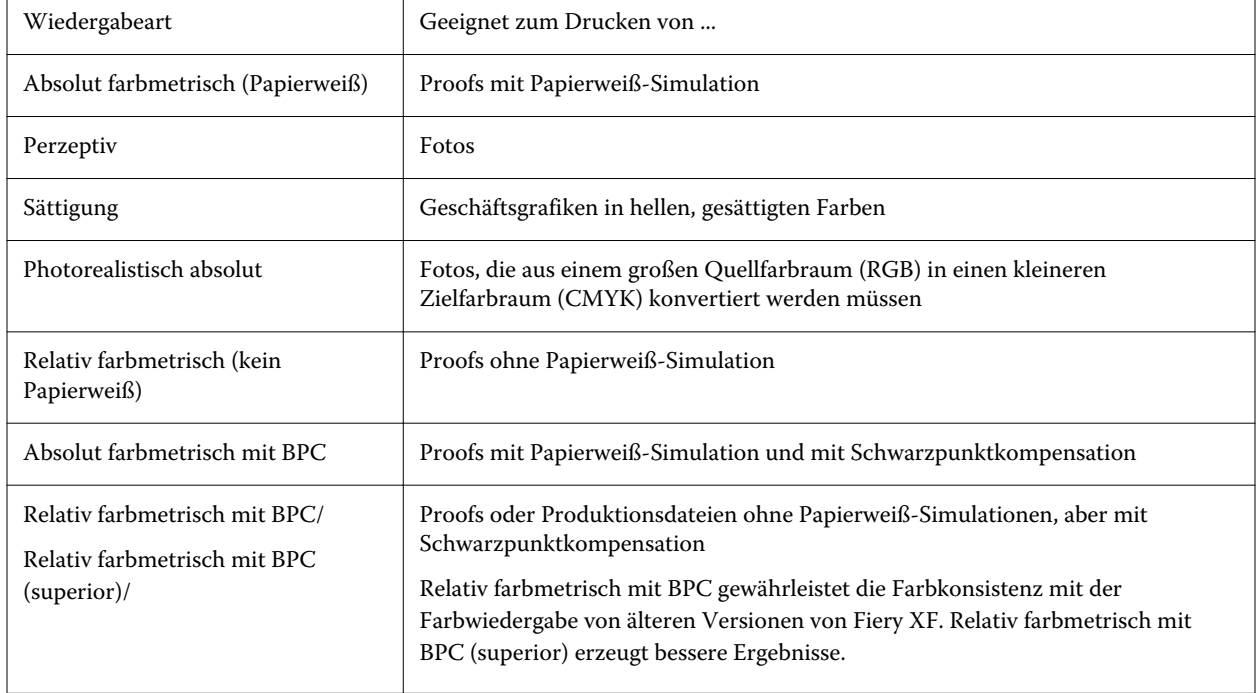

#### **Dynamische Wiedergabeart**

Command WorkStation analysiert die Farben des Auftrags und bestimmt, ob sie auf dem ausgewählten Drucker präzise reproduziert werden können.

Ergebnis der Job-Analyse Angewendeter Rendering Intent Beschreibung Alle Farben liegen innerhalb der reproduzierbaren Farbtonskala des Druckers. Farbmetrisch relativ Dieser Rendering Intent reproduziert die exakten Farben des Jobs, und es ist keine Komprimierung der Farbtonskala erforderlich. Einige Farben liegen außerhalb der reproduzierbaren Farbtonskala des Ausgabegeräts. Perzeptiv Dieser Rendering Intent komprimiert die Farben des Jobs, sodass alle Farben ohne Farbtonskala-Beschneidung gedruckt werden können.

<span id="page-25-0"></span>Basierend auf dieser Analyse wendet Command WorkStation die geeignetste Wiedergabeart für den Auftrag an.

Das Simulationsprofil hat Vorrang vor dem Eingangsprofil. Wenn Sie ein Simulationsprofil auswählen, wendet Command WorkStation die dynamische Wiedergabeart für das Simulationsprofil an. Andernfalls wendet Command WorkStation die Wiedergabeart für das entsprechende Eingangsprofil an.

#### **Speichern eines benutzerdefinierten Workflows als Schablone**

Sie können einen Workflow als Vorlage speichern und ihn für den nächsten Auftrag auswählen.

- **1** Klicken Sie mit der rechten Maustaste auf den Workflow und dann auf 2Als Vorlage speichern.
- **2** Geben Sie einen einzigartigen Namen ein.
- **3** Fügen Sie eine Beschreibung hinzu (optional).
- **4** Klicken Sie auf Speichern.

# Benutzerkontos konfigurieren

Ein Benutzerkonto bestimmt, auf welche Funktionen der Command WorkStation der jeweilige Benutzer zugreifen kann. Zum Erstellen oder Bearbeiten von Benutzerkonten benötigen Sie Administratorenrechte. Die Software wird mit einem standardmäßigen Administrator- und einem standardmäßigen Operator installiert.

- **1** Im Server Manager: Klicken Sie in der Seitenleiste auf Benutzer.
- **2** Führen Sie einen der folgenden Schritte aus:
	- **•** So erstellen Sie einen neuen Benutzer: Klicken Sie auf die Schaltfläche Hinzufügen (+).
	- **•** So bearbeiten Sie einen vorhandenen Benutzer: Klicken Sie auf den Benutzernamen.
- **3** Geben Sie im Fenster Informationen einen Benutzernamen ein. Definieren Sie dann ein Kennwort und bestätigen Sie es, indem Sie den Namen in das entsprechende Feld erneut eingeben.
- **4** Wählen Sie eine Benutzerrolle aus: Administrator oder Operator.

Administratoren können auf den Server Manager zugreifen, um das System zu konfigurieren und Aufträge zu bearbeiten und zu drucken. Operatoren können nur Aufträge bearbeiten und drucken.

- <span id="page-26-0"></span>**5** Klicken Sie auf Drucker- und Workflow-Einstellungen und führen Sie die folgenden Schritte aus:
	- a) Wählen Sie einen oder mehrere Drucker aus.

Jeder Benutzer muss über mindestens einen Drucker verfügen. Beim Importieren von Aufträgen werden nur ausgewählte Drucker angezeigt. Sie können Zugriff auf alle Drucker gewähren, indem Sie Druckerzugriff auswählen.

b) Wählen Sie für jeden ausgewählten Drucker einen oder mehrere Workflows aus.

Workflows definieren die Einstellungen, die von der Command WorkStation für jeden Auftrag angewendet werden. Die Software wird mit einem generischen Workflow für jeden Drucker geliefert. Wenn zuvor benutzerdefinierte Workflows eingerichtet wurden, stehen diese auch für die Auswahl zur Verfügung. Beim Importieren von Aufträgen werden nur ausgewählte Workflows angezeigt.

- c) Klicken Sie auf OK.
- **6** Klicken Sie auf Registerkarten- und Seiten-Einstellungen und führen Sie die folgenden Schritte aus:
	- a) Wählen Sie die Teile der Software aus, die der Benutzer sehen soll (optional).

Standardmäßig haben neue Benutzer Zugriff auf alle Funktionen. Wenn der Benutzer nur berechtigt sein soll, bestimmte Teile der Software zu verwenden, können Sie Registerkarten und Optionen ausblenden, indem Sie die entsprechenden Kontrollkästchen deaktivieren.

b) Klicken Sie auf OK.

Schauen Sie sich jetzt das Video [hier](http://fiery.efi.com/server103-2) an.

## **Anmelden an Command WorkStation**

Wenn mehrere Benutzer denselben Computer verwenden, können Sie sich mit Ihren eigenen Anmeldedaten in Command WorkStation anmelden. Der vorherige Benutzer muss sich abmelden, bevor Sie sich anmelden können.

**1** Klicken Sie auf Verbinden.

Das Anmeldedialogfeld wird geöffnet.

**2** Geben Sie Ihren Benutzernamen und das Kennwort ein. Klicken Sie auf Anmelden.

Command WorkStation startet. Die Benutzeroberfläche zeigt die Bereiche der Software (Drucker und Arbeitsbereich) an, die in Ihrem Benutzerkonto definiert sind.

## **Abmelden von Command WorkStation**

Standardmäßig meldet sich Command WorkStation mit den Anmeldeinformationen des letzten Benutzers an. Wenn mehrere Benutzer denselben Computer verwenden, können Sie sich in Command WorkStation abmelden, um zu verhindern, dass der nächste Benutzer auf Ihre Drucker, Arbeitsbereiche und Aufträge zugreift.

**•** Im Auftragscenter: Klicken Sie auf Server > Abmelden.

Der Name des derzeit angemeldeten Benutzers wird in Anführungszeichen angezeigt.

# <span id="page-27-0"></span>Importieren von Aufträgen

Command WorkStation unterstützt viele verschiedene Dateiformate, die Sie auf verschiedene Arten importieren können.

Command WorkStation unterstützt die folgenden Dateiformate:

- **•** PostScript, EPS
- **•** PDF
- **•** TIFF, TIFF/IT
- **•** JPEG, JPEG2000
- **•** RAW
- **•** Delta-Listen
- **•** Scitex-CT/LW
- **•** DCS1/DCS2
- **•** RPF
- **•** PSD

Dateien in allen übrigen Formaten können zwar geladen, nicht aber verarbeitet werden.

Sie können Aufträge wie folgt importieren:

- **•** Direkt im Auftragscenter -Fenster
- **•** Über einen Hot-Folder
- **•** Durch da Konfigurieren eines virtuellen Druckers
- **•** Durch Fiery XF Universal Driver

Schauen Sie sich jetzt das Video [hier](http://fiery.efi.com/system104-1) an.

# Aufträge direkt in Auftragscenter importieren

Sie können einzelne Aufträge importieren oder mehrere Aufträge markieren und sie als Sammelform importieren.

- **1** Klicken Sie in Auftragscenter in der Symbolleiste auf Import.
- **2** Navigieren Sie zu Ihrem Auftrag, und klicken Sie auf Öffnen. Das Dialogfeld Dateien importieren wird geöffnet.

<span id="page-28-0"></span>**3** Klicken Sie auf die Schaltfläche Hinzufügen (+), um mehr als einen Auftrag zu importieren (optional).

Wenn Sie mehrere Aufträge importieren, können Sie die Reihenfolge, in der sie aufgelistet sind, sortieren, indem Sie einen Auftrag auswählen und dann auf die Auf- / Abwärtspfeile klicken.

- **4** Wählen Sie einen Drucker aus.
- **5** Wählen Sie einen Workflow aus.
	- **•** Wenden Sie Standardarbeitsablauf Verarbeitet Aufträge mithilfe der Einstellungen des Workflows und der Medien, die standardmäßig verwendet werden.
	- **•** Server-Workflow anwenden Ermöglicht die Auswahl eines der verfügbaren Workflows oder Medien des Druckers.
- **6** Wählen Sie Alle Aufträge verschachteln (optional).

Mit dieser Einstellung werden alle aufgelisteten Aufträge als Sammelform importiert. Alternativ können Sie später in Auftragscenter eine Schachtelung aus einzeln importierten Aufträgen erstellen.

- **7** Wählen Sie eine Importmethode.
	- **•** Halten Ermöglicht es Ihnen, angehaltene Aufträge vor dem Drucken zu bearbeiten. Importierte Aufträge erhalten den Status "Spooled".
	- **•** Prozesse verarbeiten und halten Verarbeitet Aufträge beim Import, druckt sie jedoch nicht. Importierte Aufträge erhalten den Status "Verarbeitet". Sie können den Druck manuell starten.
	- **•** Drucken Importiert, verarbeitet und druckt Aufträge automatisch. Importierte Aufträge erhalten den Status "Gedruckt". Wenn Sie Aufträge bearbeiten müssen, müssen Sie zuerst die Auftragverarbeitung abbrechen.

Aufträge werden in Command WorkStation importiert und in Auftragscenter aufgelistet.

## **Aufträge automatisch beim Import verarbeiten**

Aufträge werden standardmäßig als "angehaltene" Aufträge importiert, damit Sie sie vor dem Drucken bearbeiten können. Sie können den Workflow so konfigurieren, dass Aufträge beim Import automatisch verarbeitet werden.

- **1** Im Server Manager: Klicken Sie in der Seitenleiste auf Drucker, und wählen Sie einen Drucker aus. Wählen Sie in der Strukturansicht des Druckers einen Workflow aus. Öffnen Sie auf der Registerkarte Datei die Seite Auftragkennung.
- **2** Deaktivieren Sie Alle eingehenden Aufträge in die Warteschleife legen.
- **3** Klicken Sie auf OK.

# Überwachte Ordner/Virtuelle Drucker

Überwachte Ordner und virtuelle Drucker ermöglichen es mehreren Benutzern, in Command WorkStation zu drucken, auch wenn auf ihrem Computer keine Command WorkStation installiert ist.

<span id="page-29-0"></span>Sie können Aufträge über einen überwachten Ordner wie folgt drucken:

- **•** Sie können Aufträge manuell in den überwachten Ordner kopieren.
- **•** Sie können einen virtuellen Drucker so konfigurieren, dass Fiery XF im Druckmenü des Grafikprogramms auswählbar ist. Aufträge, die über einen virtuellen Drucker gesendet werden, werden über einen überwachten Ordner in Command WorkStation importiert.

Normalerweise wird jeder überwachte Ordner so konfiguriert, dass er von nur einem Workflow überwacht wird. Command WorkStation importiert Aufträge aus dem überwachten Ordner und verarbeitet sie entsprechend den Workflow-Einstellungen. Sie können jedoch auch einen überwachten Ordner konfigurieren, der von mehreren Workflows oder Druckern überwacht wird, indem Sie den Lastenausgleich anwenden. In diesem Fall werden Aufträge im überwachten Ordner automatisch an den ersten freien Workflow oder Drucker umgeleitet, der verfügbar wird.

Schauen Sie sich jetzt das Video [hier](http://fiery.efi.com/system104-2) an.

## **Konfigurieren eines überwachten Ordners**

Mit einem überwachten Ordner können Anwender Druckaufträge zentral in einen zentralen Ordner zum Drucken kopieren. Netzwerkzugriffsrechte sind erforderlich, um über einen überwachten Ordner zu drucken.

Ein überwachter Ordner kann sich auf demselben Computer wie der Fiery XF Server befinden oder über das Netzwerk verarbeitet werden. Auf einer lokalen Festplatte empfiehlt es sich, Ihren überwachten Ordner zu einem Unterordner eines Ordners auf der Stammebene zu machen, z. B. C: \ folder \ hotfolder.

Beachten Sie Folgendes:

- **•** Um unnötige Probleme mit dem Lese-/Schreibzugriff zu vermeiden, erstellen Sie keinen überwachten Ordner auf dem Desktop.
- **•** Wählen Sie keinen Ordner, der als interne Verknüpfung zugeordnet wurde.
- **1** Im Server Manager: Klicken Sie in der Seitenleiste auf Drucker, und wählen Sie einen Drucker aus. Wählen Sie in der Strukturansicht des Druckers einen Workflow aus. Öffnen Sie auf der Registerkarte Datei die Seite Auftragerkennung.
- **2** Klicken Sie unter Name auf Auswählen und navigieren Sie zu dem Ordner, den Sie als überwachten Ordner verwenden möchten.
- **3** Deaktivieren Sie Alle eingehenden Aufträge in die Warteschleife legen (optional).

Importierte Aufträge werden standardmäßig als "angehaltene" Aufträge importiert, damit Sie sie vor dem Drucken bearbeiten können. Deaktivieren Sie dieses Kontrollkästchen, wenn Aufträge beim Import automatisch gedruckt werden sollen.

**4** Klicken Sie auf OK.

Sie müssen jetzt Folgendes tun:

- **•** Stellen Sie sicher, dass der überwachte Ordner für die Druckerfreigabe im Betriebssystem konfiguriert ist. Andernfalls wird der überwachte Ordner im Netzwerk nicht erkannt.
- **•** Wenn der überwachte Ordner und der Fiery XF Server auf verschiedenen Computern installiert sind, stellen Sie sicher, dass alle Windows-Computer mit denselben Anmeldedaten konfiguriert sind und dass alle Benutzer über Administratorrechte verfügen. Sie müssen möglicherweise einen neuen Benutzer auf beiden Computern erstellen.

<span id="page-30-0"></span>Weitere Informationen finden Sie in der Online-Hilfe des Betriebssystems oder wenden Sie sich an Ihren Systemadministrator.

## **Konfigurieren virtueller Drucker**

Mit einem virtuellen Drucker können Sie in Command WorkStation über den Druckbefehl des Grafikprogramms drucken.

Vorbereitung:

- **•** Vergewissern Sie sich, dass Sie bereits einen überwachten Ordner konfiguriert haben.
- **•** Stellen Sie sicher, dass die Command WorkStation gestartet ist. Andernfalls wird der Drucker nicht im Druckdialogfeld des Grafikprogramms aufgeführt.

Die Einstellungen, die Sie im Druckdialogfeld vornehmen, z. B. die Anzahl der gedruckten Kopien, überschreiben die entsprechenden Einstellungen in Command WorkStation.

- **1** Im Server Manager: Klicken Sie in der Seitenleiste auf Drucker, und wählen Sie den Drucker aus. Wählen Sie in der Strukturansicht des Druckers den Workflow aus, für den Sie zuvor einen überwachten Ordner konfiguriert haben. Öffnen Sie auf der Registerkarte Datei die Seite Aeruftragkennung.
- **2** Klicken Sie auf Virtuellen Drucker erstellen.
- **3** Geben Sie einen Druckernamen ein.

Dies ist der Name, der im Druckdialogfeld des Grafikprogramms angezeigt wird. Sie können den Standard-Druckernamen verwenden oder einen benutzerdefinierten Druckernamen eingeben. Wenn Sie einen benutzerdefinierten Druckernamen eingeben, empfiehlt es sich, keinen Namen mit Sonderzeichen zu verwenden.

Sie müssen jetzt Folgendes tun:

- **•** Stellen Sie sicher, dass der virtuelle Drucker im Betriebssystem für die Druckerfreigabe eingerichtet ist. Andernfalls wird der virtuelle Drucker nicht im Netzwerk erkannt.
- **•** Wenn der Fiery XF Server und das Grafikprogramm auf verschiedenen Computern installiert sind, fügen Sie den virtuellen Drucker als neuen Drucker hinzu.

Weitere Informationen finden Sie in der Online-Hilfe des Betriebssystems oder wenden Sie sich an Ihren Systemadministrator.

# Fiery XF Universal Driver

Universal Driver ist ein spezieller, von EFI entwickelter Druckertreiber. Mit Universal Driver können Sie wie mit einem virtuellen Drucker direkt zu einer Command WorkStation aus einem beliebigen Grafikprogramm drucken. Universal Driver öffnet sich, wenn Sie ihn als Drucker in Ihrem Grafikprogramm auswählen.

Sie können Universal Driver auf einer unbegrenzten Anzahl an Computern installieren.

Schauen Sie sich jetzt das Video [hier](http://fiery.efi.com/system104-3) an.

## <span id="page-31-0"></span>**Universal Driver installieren**

Sie können Universal Driver vom demselben Speichermedium aus installieren, von dem Sie Command WorkStation installiert haben. Universal Driver ist standardmäßig nicht installiert.

- **1** Führen Sie einen der folgenden Schritte aus:
	- **•** Windows: Führen Sie einen Doppelklick auf die ISO-Datei aus und klicken Sie auf Ordner öffnen, um die Dateien anzuzeigen. Öffnen Sie den Ordner Druckertreiber und doppelklicken Sie auf die Datei Fiery XF Universal Driver.exe.
	- **•** Unter Macintosh lautet der Pfad zu den Dateien: Doppelklicken Sie auf die ISO-Datei, öffnen Sie den Ordner Druckertreiber und doppelklicken Sie auf die Datei "dmg".

Sie können Universal Driver auf jeden Computer installieren, indem Sie den Ordner Druckertreiber auf den Desktop des Computers kopieren.

**2** Folgen Sie dann den Anweisungen auf dem Bildschirm, um die Installation abzuschließen.

Sie müssen nun Universal Driver im Betriebssystem als Drucker konfigurieren. Weitere Informationen finden Sie in der Online-Hilfe des Betriebssystems oder wenden Sie sich an Ihren Systemadministrator.

**Hinweis:** Universal Driver wird automatisch als Standarddrucker konfiguriert und ausgewählt, wenn Sie ihn auf demselben Computer wie Fiery XF Server installiert haben.

## **In Universal Driver anmelden und drucken**

Universal Driver wird geöffnet, wenn Sie es in Ihrem Grafikprogramm als Drucker auswählen. Sie müssen sich am Fiery XF Server anmelden, bevor Sie drucken können.

Vorbereitung:

- **•** Stellen Sie sicher, dass Universal Driver bereits als Drucker im Betriebssystem konfiguriert ist.
- **•** Stellen Sie sicher, dass Fiery Server gestartet ist. Andernfalls kann der Druckertreiber ihn nicht erkennen.
- **1** Im Grafikprogramm: Wählen Sie den Druckbefehl aus, wählen Sie Fiery XF Universal Driver als Drucker und klicken Sie dann auf Eigenschaften (oder so ähnlich, in Abhängigkeit von Ihrem Programm).
- **2** Klicken Sie auf die Registerkarte Fiery Universal Driver und anschließend auf Einstellungen ändern.

Das Fenster Anmelden wird geöffnet.

**3** Wählen Sie oder geben Sie den Servernamen oder die IP-Adresse ein. Geben Sie dann Ihren Benutzernamen und Ihr Kennwort für Command WorkStation ein und klicken Sie auf OK.

Das Fenster für den Druckertreiber wird geöffnet.

**4** Nehmen Sie die erforderlichen Einstellungen vor und klicken Sie auf OK.

## **Universal Driver-Einstellungen**

In Universal Driver können Sie benutzerdefinierte Auftrags- und Medieneinstellungen anwenden. Einstellungen in Universal Driver überschreiben den Workflow und die Medieneinstellungen von Command WorkStation.

Universal Driver stellt die folgenden Einstellungen zur Verfügung:

- **•** Drucker wählt einen anderen Drucker aus.
- **•** Workflow wählt eine verfügbare Workflow-Vorgabe aus.
- **•** Medium wählt eine verfügbare Medien-Vorgabe aus.
- **•** Server ändern Protokolle an einem anderen Fiery XF Server.
- **•** Workflow anpassen passt die Auftragseinstellungen der ausgewählten Workflow-Vorgaben an. Aktivieren Sie die Option Lokale Einstellungen verwenden. Deaktivieren Sie das Kontrollkästchen, um die Standardeinstellungen von der Voreinstellung erneut anzuwenden.
- **•** Medien anpassen wechselt auf ein anderes Medium und passt die Druckereinstellungen der ausgewählten Medien-Vorgabe an. Aktivieren Sie die Option Lokale Einstellungen verwenden. Deaktivieren Sie das Kontrollkästchen, um die Standardeinstellungen von der Voreinstellung erneut anzuwenden.

# <span id="page-33-0"></span>Konfigurieren der Druckereinstellungen

Sie können die Anzahl der Kopien und die Reihenfolge auswählen, in der sie gedruckt werden. Sie können auch ein Kriterium für die Verarbeitung von Aufträgen definieren, die zu groß sind, um auf das Medium zu passen.

Im Bereich der Auftragszusammenfassung des Auftragscenter können Sie die Anzahl der Kopien bearbeiten und Medieneinstellungen vornehmen. Server Manager und Job Editor bieten zusätzliche Einstellungen zum Sortieren der Druckreihnfolge.

Sie können auch Auftragsseparationen ausgeben. Weitere Hinweise finden Sie im Abschnitt [Separate Druckaufträge](#page-34-0) auf Seite 35.

- **1** Führen Sie einen der folgenden Schritte aus:
	- **•** In Server Manager: Klicken Sie in der Seitenleiste auf Drucker und wählen Sie einen Drucker aus. Wählen Sie in der Strukturansicht des Druckers einen Workflow aus. Erweitern Sie auf der Registerkarte Drucker das Bedienfeld Druckeinstellungen.
	- **•** Erweitern Sie im Job Editor auf der Registerkarte Drucker das Bedienfeld Druckeinstellungen.
- **2** Wählen Sie eine Anzahl von Kopien zwischen 1 und 9999.

Eine Kopie bedeutet eine Kopie des gesamten Auftrags (einseitig, mehrseitige oder Sammelform). Wenn Sie mehr als eine Kopie drucken, können Sie eine Sortierreihenfolge auswählen.

#### **Hinweis:**

Sie können auch die Anzahl der Kopien im Bereich Auftragszusammenfassung des Auftragscenter angeben.

- **3** Wählen Sie unter Seiten aus, ob alle Seiten des Auftrags oder nur ungerade Seiten gedruckt werden sollen.
- **4** Wählen Sie Kopien sortieren (optional).

Die standardmäßige Reihnfolge zum Drucken von drei Kopien eines dreiseitigen Auftrags ist 1, 1, 1, 2, 2, 2, 3, 3, 3. Sortierte Kopien werden in folgender Reihnfolge gedruckt: 1, 2, 3, 1, 2, 3, 1, 2, 3.

**5** Wählen Sie die Umgekehrte Reihenfolge (optional).

Die standardmäßige Reihnfolge zum Drucken von drei Kopien eines unsortierten dreiseitigen Auftrags in umgekehrter Reihnfolge ist 3, 3, 3, 2, 2, 2, 1, 1, 1. Sortierte Kopien werden in folgender Reihnfolge gedruckt: 3, 2, 1, 3, 2, 1, 3, 2, 1.

**6** Wählen Sie Druckaufträge, die den Druckbereich überschreiten drucken (optional).

Standardmäßig druckt Command WorkStation Aufträge in ihrem ursprünglichen Format und bricht die Auftragsverarbeitung ab, wenn der Auftrag zu groß ist, um vollständig auf das Substrat zu passen. Wenn Sie dieses Kontrollkästchen aktivieren, werden übergroße Aufträge gedruckt, das Bild wird jedoch in der Ausgabe abgeschnitten. Um ohne Übersteuerung zu drucken, skalieren Sie den Auftrag, oder wählen Sie ein größeres Medienformat für den Drucker aus.

**7** Klicken Sie auf Speichern.

# <span id="page-34-0"></span>Einschalten des Druckers

Sie müssen den Druckprozess manuell für Aufträge starten, die als "angehaltene" Aufträge importiert wurden, oder die über einen überwachten Ordner, einen virtuellen Drucker oder Universal Driver importiert wurden.

Stellen Sie vor Beginn sicher, dass das Medium in den Drucker eingelegt und der Drucker eingeschaltet ist.

- **•** Führen Sie einen der folgenden Schritte aus:
	- **•** Im Auftragscenter: Wählen Sie den Auftrag aus. Klicken Sie in der Symbolleiste auf Drucken.
	- **•** Im Job Editor: Wählen Sie Datei > Drucken.

# Auftragsverarbeitung abbrechen

Sie können die Auftragsverarbeitung abbrechen, z. B. wenn Sie vor dem Drucken Auftragsbearbeitungen vornehmen müssen. Danach müssen Sie den Druckvorgang manuell starten.

**•** Im Auftragscenter: Klicken Sie mit der rechten Maustaste auf den Auftrag und wählen Sie Abbrechen.

# Separate Druckaufträge

Sie können jede Tintenfarbe als separaten Auftrag drucken. Bei einem Auftrag aus CMYK-Tinten werden beispielsweise vier Seiten gedruckt. Bei jedem Farbauszug werden nur die Bereiche gedruckt, die die jeweilige Tintenfarbe enthalten.

- **1** In Server Manager: Klicken Sie in der Seitenleiste auf Drucker und wählen Sie einen Drucker aus. Wählen Sie in der Strukturansicht des Druckers einen Workflow aus. Erweitern Sie auf der Registerkarte Drucker das Bedienfeld Druckeinstellungen.
- **2** Klicken Sie auf Erweiterte Einstellungen.
- **3** Wählen Sie unter Separationen ein Element aus:
	- **•** Separationen zusammenführen druckt Aufträge als traditionelle Vollfarbausgabe. Dies ist die Standardeinstellung.
	- **•** Farbseparationen Erzwingt, dass Aufträge farbig gedruckt werden. Beim Bedrucken von transparenten Substraten können die Einzelblätter aufeinander gestellt werden, um eine traditionelle Prüfung zu erstellen.
	- **•** Grayed Separationen– Druckt jeden Tintenkanal separat, jedoch als Graustufenausgabe.
- **4** Klicken Sie auf OK.

# <span id="page-35-0"></span>PostScript- und PDF-Aufträge

Command WorkStation verwendet die Adobe PostScript Engine (auch als Configurable PostScript Interpreter oder CPSI bezeichnet) und die Adobe PDF Print Engine (auch bekannt als APPE) zur Verarbeitung von PostScript- und PDF-Aufträgen.

CPSI führt folgende Schritte aus:

- **•** CPSI kann PostScript Level 3-Aufträge und PDF-Aufträge mit bis zu 127 Separationen verarbeiten. Während der Auftragsverarbeitung werden die aufträge in das PostScript-Format konvertiert.
- **•** Es unterstützt PDF-Aufträge mit geschnittenen Konturen.
- **•** CPSI unterstützt keine nativen ICC-Profile und ICC-Profiltags in PDF-Objekten.

APPE führt folgende Schritte aus:

- **•** Windows 64 bit-Computer: Es werden PDF-Aufträge mit bis zu 127 Separationen verarbeitet.
- **•** Es unterstützt PDF-Aufträge mit geschnittenen Konturen. Die Adobe PostScript 3-Engine wird zum Extrahieren der Schnittkontur (en) verwendet, der Auftrag selbst wird jedoch mit der Adobe PDF Print Engine interpretiert.
- **•** APPE unterstützt native ICC-Profile und ICC-Profiltags in PDF-Objekten.
- **•** APPE kann Composite-Aufträge schneller verarbeiten als CPSI.

Sie können die Auftragsverarbeitung beschleunigen, indem Sie die Anzahl der verwendeten Adobe Print-Engines erhöhen.

Sehen Sie sich das Video [hier](http://fiery.efi.com/server202-2) ein.

# Wechseln zu einer anderen Druckmaschine

Sie können zu einer anderen PDF- oder Bild-EPS / PDF-Druckmaschine wechseln. Die Bild-EPS / PDF-Druckmaschine bestimmt, ob Aufträge mit dem internen EFI-Modul oder mit CPSI ausgegeben werden.

- **1** Führen Sie einen der folgenden Schritte aus:
	- **•** Im Server Manager: Klicken Sie in der Seitenleiste auf Drucker, und wählen Sie einen Drucker aus. Wählen Sie in der Strukturansicht des Druckers einen Workflow aus. Öffnen Sie auf der Registerkarte Datei die Seite PS/EPS/PDF.
	- **•** Im Job Editor: Öffnen Sie auf der Registerkarte Datei die Seite PS/EPS/PDF.
- **2** Wählen Sie unter PDF-Druck-Engine Adobe PostScript 3 Engine oder Adobe PDF Print Engine.
- **3** Wählen Sie unter Image EPS / PDF Print Engine ein Element aus.
	- **•** Nativ Gibt ein einzelnes EPS-Bild aus, jedoch nicht den umgebenden PDF-Rahmen. Dies ermöglicht eine schnellere Verarbeitung und eine bessere Ausgabequalität, da Command WorkStation die ausgewählten Quellprofile anwendet, wenn es sich um ein RGB-Bild handelt. Diese Funktion wurde hauptsächlich für Benutzer entwickelt, die direkt aus Photoshop heraus drucken.
	- **•** Adobe PostScript 3-Engine Gibt einen Auftrag mit dem umgebenden PDF-Rahmen aus. Command WorkStation wendet diese Einstellung automatisch an, wenn der Auftrag mehr als ein EPS-Bild enthält.
- **4** Klicken Sie auf Speichern.

# EPS-Auftragserkennung

Mit speziellen Einstellungen können Sie sicherstellen, dass Ihre EPS-Aufträge korrekt ausgegeben werden.

Sie können die folgenden Parameter verändern:

**•** Zeit, in der die Command WorkStation auf das Eingehen aller Auftrags-Separationen wartet.

Wenn Sie einen separierten Auftrag laden, wartet Command WorkStation standardmäßig fünf Sekunden, bevor der Auftrag als abgeschlossen betrachtet wird. Jedoch brauchen separierte EPS-Aufträge, die vom Umfang her groß sind, mehr Zeit, um alle Farbseparationen als einen Auftrag zu verarbeiten. Umgekehrt benötigen Verbundaufträge weniger Zeit.

**•** Standardmäßige Eingabeauflösung

Manchmal hat Command WorkStation Schwierigkeiten, die Auflösung eingehender PS- und PDF-Dateien korrekt zu extrahieren und zu interpretieren. Abrundungsfehler können dazu führen, dass aufgrund fehlender Pixel ein weißer Rand entlang des rechten und unteren Rands von Bildern entsteht. Das Problem macht sich nur bei Step-und-Repeats bemerkbar, bei denen eine dünne weiße Linie zwischen Bildern sichtbar ist, obwohl kein Abstand definiert ist. Durch das Ändern der standardmäßigen Eingabeauflösung wird das Problem behoben.

## **Festlegen eines Zeitlimits für EPS-Auftragserkennung oder Auflösungsänderung**

Sie können angeben, wie lange Command WorkStation auf alle Auftragsseparationen warten soll. Sie können auch die standardmäßige Auflösung ändern, um einen Wiedergabefehler zu korrigieren, der dazu führen kann, dass eine dünne weiße Linie zwischen Schritt- und Wiederholungsbildern erscheint.

- **1** Führen Sie einen der folgenden Schritte aus:
	- **•** Im Server Manager: Klicken Sie in der Seitenleiste auf Drucker und wählen Sie einen Drucker aus. Wählen Sie in der Strukturansicht des Druckers einen Workflow aus. Öffnen Sie auf der Registerkarte Datei die Seite PS/EPS/PDF.
	- **•** Im Job Editor: Öffnen Sie auf der Registerkarte Datei die Seite PS/EPS/PDF.
- **2** Führen Sie einen der folgenden Schritte aus:
	- **•** Geben Sie unter Wartezeit für Jobabschluss die Anzahl der Sekunden ein, die Command WorkStation auf den Eingang der Farbseparationen für jeden Auftrag wartet.
	- **•** Geben Sie unter Standardauflösung eine Input-Auflösung zwischen 1 dpi und 720 dpi ein.

**3** Klicken Sie auf Speichern.

# In-RIP-Separation

In-RIP-Separationen sind Sonderfarben, die in einem externen RIP- oder Grafikprogramm definiert und in einer einzigen Auftragsdatei gespeichert wurden.

PostScript-Dateien mit In-RIP-Separationen erfordern in der Regel einen speziellen PostScript-Befehl, dass die In-RIP-Informationen ordnungsgemäß interpretiert werden. PostScript Level 3-Drucker unterstützen in-RIP-Separationen, die PostScript Level 2 tun das jedoch nicht.

Aufträge mit in-RIP-Separationen werden standardmäßig wie folgt ausgegeben:

- **•** PostScript-Aufträge, die für einen PostScript Level 3-Drucker erstellt wurden, werden separiert auf Druckern ausgegeben, wenn der Drucker die In-RIP-Separation unterstützen. Wenn der Drucker keine In-RIP-Separation unterstützt, wird der Auftrag als Composite ausgegeben.
- **•** PostScript-Aufträge, die für einen PostScript Level 2-Drucker erstellt wurden, werden immer als Composite ausgegeben, da Sonderfarbenseparationen nicht richtig interpretiert werden können.

Mit einer erzwungenen In-RIP-Separation stellen Sie sicher, dass die In-RIP-Informationen aus dem Grafikprogramm verarbeitet werden. Dies gilt selbst dann, wenn der spezielle PostScript-Befehl fehlt und unabhängig vom Typ des PostScript-Druckers, mit dem die Datei erstellt wurde.

#### **Legen Sie fest, wie die Command WorkStation In-RIP-Informationen verarbeitet**

Sie können In-RIP-Informationen als separate Dateien ausgeben oder In-RIP-Informationen in den Farbraum des Ausgabegeräts konvertieren und als zusammengesetzten Auftrag drucken.

- **1** Führen Sie einen der folgenden Schritte aus:
	- **•** Im Server Manager: Klicken Sie in der Seitenleiste auf Drucker, und wählen Sie einen Drucker aus. Wählen Sie in der Strukturansicht des Druckers einen Workflow aus. Öffnen Sie auf der Registerkarte Datei die Seite PS/EPS/PDF.
	- **•** Im Job Editor: Öffnen Sie auf der Registerkarte Datei die Seite PS/EPS/PDF.
- **2** Wählen Sie unter In-RIP-Separation ein Element aus.
	- **•** Aktivieren Druckt PDF-Aufträge mit In-RIP-Separationen als separate Dateien (C, M, Y, K sowie Sonderfarben). Aufträge ohne In-RIP-Informationen werden als Composite (CMYK) gedruckt.
	- **•** Deaktivieren Ignoriert In-RIP-Informationen. PDF-Aufträge werden als Composite (CMYK) gedruckt. Beachten Sie, dass vorseparierte Dateien immer separiert gedruckt werden, obwohl sie keine In-RIP-Informationen enthalten.
	- **•** Erzwingen Wendet In-RIP-Informationen auf PostScript-Level-3- und PostScript-Level-2-Aufträge sowie auf PDFs an, die mit älteren Versionen von Adobe Acrobat erstellt wurden.
- **3** Klicken Sie auf Speichern.

# Seitenfelddefinitionen

Command WorkStation definiert die PDF-Seitengröße über die Medienbox, die Anschnittbox, die Zuschneidebox und die Kunstbox. Bei PostScript-Aufträgen kann Command WorkStation Informationen zum Begrenzungsrahmen abrufen und verarbeiten.

Eine PDF-Datei kann bis zu fünf verschiedene Beschreibungen für die Seitengröße haben:

- **•** Medienbox- Druckt PDF-Aufträge mit In-RIP-Separationen als separate Dateien (CMYK und Sonderfarben). Aufträge ohne In-RIP-Informationen sind einfach gedruckte Composite (CMYK).
- **•** Anschnittfeld- Definiert den Bereich, in den der Inhalt der Seite bei der Ausgabe in einer Produktionsumgebung abgeschnitten werden soll.
- **•** Trim-Box- Definiert die beabsichtigten Abmessungen der fertigen Seite nach dem Zuschneiden. Ausschießanwendungen verwenden diese Art von Box zum Anordnen der Reihenfolge von Seiten.
- **•** Crop-Box- Definiert den Bereich, in den der Seiteninhalt beim Anzeigen oder Drucken abgeschnitten werden soll.
- **•** Art-Box- Definiert einen Bereich auf einer Seite, die von besonderem Interesse ist.

Bei PostScript-Aufträgen sind die Bounding Box-Informationen aufgrund von Rundungsfehlern, die beim Drucken aus einigen Grafikprogrammen auftreten können, nicht immer exakt. Diese Ungenauigkeiten können im Ausdruck zu verzerrten Bildern führen. Command WorkStation kann die Seitengrößeninformationen solcher Aufträge ignorieren und die Seitengröße intern berechnen.

## **Eingabe eines Seitenfelds**

Sie können angeben, welche Seitengrößeninformationen Command WorkStation aus PDF-Aufträgen ausliest. Sie können Command WorkStation auch anweisen, die Bounding Box-Informationen von PostScript-Aufträgen zu überschreiben, die ungenau sein können.

- **1** Führen Sie einen der folgenden Schritte aus:
	- **•** Im Server Manager: Klicken Sie in der Seitenleiste auf Drucker, und wählen Sie einen Drucker aus. Wählen Sie in der Strukturansicht des Druckers einen Workflow aus. Öffnen Sie auf der Registerkarte Datei die Seite PS/EPS/PDF.
	- **•** Im Job Editor: Öffnen Sie auf der Registerkarte Datei die Seite PS/EPS/PDF.
- **2** Klicken Sie unter Größendefinition auf ein Element:
	- **•** Fr PDF-Aufträge: Wählen Sie eine geeignete Seitengrößendefinition aus.
	- **•** Für PostScript-Aufträge: Wählen Sie Seitengröße berechnen aus.

Dieser Prozess ist langsamer als das Extrahieren der Informationen aus dem Auftrag, liefert aber ein akkurateres Ergebnis.

**3** Klicken Sie auf Speichern.

# Arbeitsfarbraum

Der Arbeitsfarbraum bestimmt, welches Eingangsprofil auf einen PDF-Job angewendet wird.

Bei PDF-Jobs, die hauptsächlich RGB-Bilder enthalten, sorgt der RGB-Farbraum für die bestmögliche Farbqualität. Sie müssen CMYK als Arbeitsfarbraum in Proof-Workflows verwenden.

## **Einen Arbeitsfarbraum anwenden**

Sie können die Farbqualität verbessern, indem Sie einen Arbeitsfarbraum anwenden, der für den Bilder-Inhalt Ihrer PDF-Aufträge geeignet ist.

- **1** Führen Sie einen der folgenden Schritte aus:
	- **•** Im Server Manager: Klicken Sie in der Seitenleiste auf Drucker und wählen Sie einen Drucker aus. Wählen Sie in der Strukturansicht des Druckers einen Workflow aus. Öffnen Sie auf der Registerkarte Datei die Seite PS/EPS/PDF.
	- **•** Im Job Editor: Öffnen Sie auf der Registerkarte Datei die Seite PS/EPS/PDF.
- **2** Wählen Sie im Bereich Arbeitsfarbraum die Option CMYK oder RGB.
- **3** Klicken Sie auf Speichern.

# Überdrucken in Composite-Aufträgen

Das absichtliche Drucken einer Tintenschicht über eine andere wird als Überdrucken bezeichnet. Überdrucken wird gelegentlich verwendet, um nicht auf Trapping zurückgreifen zu müssen und das Auftreten von Lücken zwischen Farben zu verhindern.

Eine Druckmaschine druckt jede Tintenfarbe nacheinander - jede Druckplatte besteht nur aus Komponenten einer Farbe. Farbseparierte Dateien werden in Cyan, Magenta, Gelb, Schwarz und allen Sonderfarben erstellt.

Überlappende Farben können nicht als Composite-Aufträge gedruckt werden, da sie nicht übereinander gedruckt werden können. Command WorkStation kann jedoch den Effekt des Überdruckens simulieren.

## **Überdrucken in Composite-Aufträgen simulieren**

Simulieren Sie das Überdrucken in Composite-Aufträgen. Command WorkStation kann das Überdrucken in getrennten Aufträgen nicht simulieren.

- **1** Führen Sie einen der folgenden Schritte aus:
	- **•** Im Server Manager: Klicken Sie in der Seitenleiste auf Drucker, und wählen Sie einen Drucker aus. Wählen Sie in der Strukturansicht des Druckers einen Workflow aus. Öffnen Sie auf der Registerkarte Datei die Seite PS/EPS/PDF.
	- **•** Im Job Editor: Öffnen Sie auf der Registerkarte Datei die Seite PS/EPS/PDF.
- **2** Wählen Sie Überdrucken in Composite-Aufträgen simulieren aus.
- **3** Klicken Sie auf Speichern.

# Nicht eingebettete Schriftarten in PDF-Aufträgen

Sie können erzwingen, dass Command WorkStation die Auftragsverarbeitung stoppt, wenn nicht eingebettete Schriftarten erkannt werden, damit Sie fehlende Schriftarten einbetten können.

Standardmäßig druckt Command WorkStation Aufträge, die nicht eingebettete Schriftarten enthalten, ersetzt jedoch die fehlenden Schriftarten durch Courier. Nicht eingebettete Schriftarten werden im Bereich Warnung / Fehler auf der Registerkarte Datei aufgelistet.

- **1** Führen Sie einen der folgenden Schritte aus:
	- **•** Im Server Manager: Klicken Sie in der Seitenleiste auf Drucker, und wählen Sie einen Drucker aus. Wählen Sie in der Strukturansicht des Druckers einen Workflow aus. Öffnen Sie auf der Registerkarte Datei die Seite PS/EPS/PDF.
	- **•** Im Job Editor: Öffnen Sie auf der Registerkarte Datei die Seite PS/EPS/PDF.
- **2** Wählen Sie Auftragsverarbeitung anhalten, wenn Schriftart fehlt aus.
- **3** Klicken Sie auf Speichern.

Nachdem Sie fehlende Schriftarten eingebettet haben, müssen Sie den Auftrag vor dem Drucken erneut laden.

# Farbraum der Transparenzmischung in PDF-Aufträgen ignorieren

Der Transparenzüberblendungsfarbraum wird verwendet, um abgeflachte Grafiken anzuzeigen. Wenn Ihre Transparenzaufträge im Ausdruck Artefakte anzeigen, kann dies an einem ungeeigneten Farbraum für Transparenzüberblendungsfarbraum liegen, der im Grafikprogramm ausgewählt wurde. Sie können das Problem häufig lösen, indem Sie Command WorkStation zwingen, den Farbraum der Transparenzüberblendung zu ignorieren.

- **1** Führen Sie einen der folgenden Schritte aus:
	- **•** Klicken Sie im Server Manager in der Seitenleiste auf Drucker und wählen Sie einen Drucker aus. Wählen Sie in der Strukturansicht des Druckers einen Workflow aus. Öffnen Sie auf der Registerkarte Datei die Seite PS/EPS/PDF.
	- **•** Im Job Editor: Öffnen Sie auf der Registerkarte Datei die Seite PS/EPS/PDF.
- **2** Wählen Sie Transparenz-Mischfarbraum aus Datei ignorieren
- **3** Klicken Sie auf Speichern.
- **4** Drucken Sie den Auftrag erneut.

Wenn Sie die Option Transparenzüberblendungsfarbraum aus Datei ignorieren ausgewählt haben, verwendet Adobe PostScript Print Engine (APPE) einen eigenen Transparenzüberblendungsfarbraum, der auf dem in der Command WorkStation ausgewählten Quellprofil basiert.

# Laden mehrseitiger PDF-Aufträge als Einzelseiten

Sie können einen mehrseitigen Auftrag als einzelne Seiten laden und einzelne Auftragsinstellungen auf jeder Seite vornehmen. Wenn Sie mehrseitige Aufträge nicht als einzelne Seiten laden, werden die Auftragseinstellungen einheitlich auf alle Seiten angewendet.

- **1** Führen Sie einen der folgenden Schritte aus:
	- **•** Im Server Manager: Klicken Sie in der Seitenleiste auf Drucker, und wählen Sie einen Drucker aus. Wählen Sie in der Strukturansicht des Druckers einen Workflow aus. Öffnen Sie auf der Registerkarte Datei die Seite PS/EPS/PDF.
	- **•** Im Job Editor: Öffnen Sie auf der Registerkarte Datei die Seite PS/EPS/PDF.
- **2** Wählen Sie Mehrseitige PDF-Dateien in einzelne Seiten aufteilen.
- **3** Klicken Sie auf Speichern.

# Bearbeitung von Aufträgen

Im Job Editor können Sie Aufträge skalieren, zuschneiden, drehen, spiegeln und neu ausrichten. Sie können Ihre Auftragänderungen als neuen Workflow speichern.

Visuelle Hilfen sind im Vorschaufenster verfügbar, damit Sie Aufträge genau positionieren können.

**Hinweis:** Alle Auftragänderungen, einschließlich Farbmanagementeinstellungen, Druckeinstellungen und Sonderfarbdefinitionen, überschreiben die Standardeinstellungen aus dem Workflow.

# Winen Auftrag drehen

Sie können Aufträge um 90, 180, oder 270 Grad drehen.

- **1** Wählen Sie auf der Symbolleiste das Werkzeug Auftrag transformieren.
- **2** Führen Sie einen der folgenden Schritte aus:
	- **•** Wählen Sie auf der Symbolleiste unter Drehen und Spiegeln einen Drehwinkel aus.
	- **•** Positionieren Sie den Mauszeiger in der Nähe einer Seitenecke, aber nicht direkt, bis sich der Mauszeiger in einen Pfeilkreis verwandelt. Ziehen Sie dann in die Richtung, die Sie drehen möchten. Der Auftrag wird auf den nächsten Drehwinkel geschaltet, der ein Vielfaches von 90 ist.

## **Drehen Sie Aufträge, um den Substratverbrauch zu reduzieren.**

Command WorkStation kann einzelne Aufträge automatisch drehen, wenn dabei so Substratabfall reduziert werden.

- **1** In Server Manager: Klicken Sie in der Seitenleiste auf Drucker und wählen Sie einen Drucker aus. Wählen Sie in der Strukturansicht des Druckers einen Workflow aus. Erweitern Sie auf der Registerkarte Layout den Bereich Layout-Optionen aus.
- **2** Wählen Sie unter Auftrag drehendie Option Minimaler Substratverbrauchaus.

# Einen Auftrag wenden

Sie können einen Auftrag entlang seiner horizontalen oder vertikalen Achse wenden.

- **1** Wählen Sie auf der Symbolleiste das Werkzeug Auftrag transformieren.
- **2** Klicken Sie auf der Symbolleiste unter Drehen und Wenden auf Horizontal wenden oder Vertikal wenden.

# <span id="page-43-0"></span>Einen Auftrag skalieren

Sie können Aufträge um einen Prozentsatz skalieren, indem Sie neue Maße eingeben oder indem Sie ziehen. Sie können Aufträge auch auf die Medienbreite oder -höhe skalieren.

Aufträge, die nicht auf das Medium passen, werden durch einen roten Rahmen gekennzeichnet. Um übergroße Aufträge zu drucken, müssen Sie sie entweder verkleinern oder als Tiles drucken.

Standardmäßig behalten skalierte Aufträge ihre ursprünglichen Proportionen bei. Sie können die proportionale Skalierung deaktivieren, indem Sie in der Symbolleiste auf die Schaltfläche Proportional skalieren klicken.

- **1** Wählen Sie auf der Symbolleiste das Werkzeug Auftrag transformieren.
- **2** Führen Sie einen der folgenden Schritte aus:
	- **•** Frei skalieren: Bewegen Sie den Mauszeiger auf eine Ecke des Auftrags. Der Mauszeiger ändert sich zu einem Doppelpfeil. Ziehen Sie den Auftrag auf die erforderliche Größe.
	- **•** Skalieren durch Eingabe von Maßen: Geben Sie in der Symbolleiste unter Skalierung eine Breite und eine Höhe ein.
	- **•** Nach Prozentsatz skalieren: Klicken Sie in der Symbolleiste unter Skalierung auf die Schaltfläche %, und geben Sie einen Prozentsatz in das Feld Breite oder Höhe ein.
	- **•** Verschachtelte Aufträge gleichmäßig skalieren: Klicken Sie in der Seitenleiste auf Layout, und öffnen Sie das Sammelfeld. Wählen Sie dann Gleichmäßige Skalierung, geben Sie eine Breite und Höhe ein und klicken Sie auf Anwenden.
	- **•** Auf Mediengröße skalieren: Klicken Sie mit der rechten Maustaste auf den Auftrag, klicken Sie auf Skalieren, klicken Sie auf Anpassen, und klicken Sie auf ein Element. Sie können einen Auftrag auf die Blattbreite, die Blatthöhe (nicht für Rollenmedien verfügbar) oder auf die Seitengröße skalieren. Wenn Sie die Seitengröße skalieren, wird der Auftrag auf die druckbare Breite oder Höhe des Mediums skaliert, je nachdem, welcher Wert zuerst erreicht wird.

Sie können einen Auftrag auf seine ursprüngliche Größe zurücksetzen, indem Sie mit der rechten Maustaste auf den Auftrag klicken und dann auf Seite zurücksetzen klicken.

# Richten Sie einen Auftrag auf dem Blatt aus

Sie können einen Auftrag an der Blattkante ausrichten oder einen Auftrag neu positionieren, indem Sie Ränder hinzufügen, indem Sie x / y-Koordinaten eingeben oder ziehen.

Standardmäßig wird der Auftrag in der oberen linken Ecke des Bogens positioniert, wobei die Ränder des Druckers berücksichtigt werden.

**1** Wählen Sie auf der Symbolleiste das Werkzeug Auftrag transformieren.

- **2** Führen Sie einen der folgenden Schritte aus:
	- **•** Geben Sie auf der Symbolleiste unter Position x / y-Koordinaten für die obere linke Ecke der Seite ein.

Standardmäßig zeigt Job Editor die x / y-Koordinaten der nicht druckbaren linken und oberen Ränder des Druckers an. Sie können den Job Editor veranlassen, die Druckerränder zu ignorieren, indem Sie x / y-Werte von "0" eingeben.

**•** Klicken Sie auf der Symbolleiste unter Ausrichten auf einen horizontalen und vertikalen Ausrichtungstyp.

Die untere Ausrichtung steht für den Rollendruck nicht zur Verfügung.

**•** Geben Sie in der Symbolleiste unter Rand eine obere, untere, linke oder rechte Randbreite ein.

Sie können durch Klicken auf die entsprechende Schaltfläche identische Ränder auf alle vier Seiten anwenden und nur einen oberen Rand festlegen.

# Einen Auftrag zuschneiden

Sie können den Brennpunkt eines Bildes verbessern, indem Sie störende Hintergrundelemente entfernen.

Wenn der Auftrag Schnittmarken aufweist, wendet die Anwendung Command WorkStation diese erneut auf den kleineren, neu zugeschnittenen Bereich an.

- **1** Wählen Sie auf der Symbolleiste das Werkzeug Auftrag zuschneiden.
- **2** Ziehen Sie den Zeiger in der Vorschau, um den Abschnitt auszuwählen, den Sie zuschneiden möchten.

Sie können den ausgewählten Ausschnitt mit ESC abbrechen.

- **3** Führen Sie einen der folgenden Schritte aus (optional):
	- **•** Positionieren Sie das Zuschneide-Feld neu: Halten Sie ALT gedrückt, und ziehen Sie den Mauszeiger aus der Mitte der Zuschneidebox.
	- **•** Ändern Sie die Größe der Box: Ziehen Sie den Rand der Zuschneidebox.
	- **•** Passen Sie die Größe des zugeschnittenen Bereichs an: Geben Sie in der Symbolleiste neue Werte in die Skalierungsfelder ein.
	- **•** Passen Sie die Randbreiten zwischen der Kante des Auftrags und der Zuschneidebox an: Geben Sie in der Symbolleiste neue Werte in das Feld Rand (Offset) ein.
- **4** Drücken Sie Enter.

Sie können einen ausgeschnittenen Auftrag in den ursprünglichen Zustand zurückversetzen, indem Sie in der Symbolleiste auf die Schaltfläche Schnitt zurücksetzen klicken.

# Auftragsbearbeitungen widerrufen

Sie können alle Auftragsbearbeitungen verwerfen, die Sie seit dem letzten Speichern der Arbeit vorgenommen haben.

- **•** Führen Sie einen der folgenden Schritte aus:
	- **•** Klicken Sie auf Bearbeiten > verwerfen.
	- **•** Klicken Sie mit der rechten Maustaste auf den Auftrag und klicken Sie dann auf Seite zurücksetzen.

# Speichern von Auftragseinstellungen als Workflow

Das Speichern der aktuellen Auftragseinstellungen als Workflow kann Ihnen wertvolle Zeit sparen, wenn Sie die gleiche Gruppe von Einstellungen auf mehrere Aufträge anwenden müssen.

Wenn Sie z. B. eine Kundenbestellung erhalten haben, die aus mehreren Aufträgen besteht, die eine umfangreiche Bearbeitung erfordern, können Sie die endgültigen Einstellungen des ersten Auftrags als neuen Workflow speichern. Wenn Sie anschließend Aufträge in Command WorkStation importieren, können Sie schnell und einfach dieselben Einstellungen anwenden, indem Sie diesen Workflow auswählen.

**1** Im Job Editor: Klicken Sie auf Speichern.

#### **Hinweis:**

Nicht gespeicherte Auftragseinstellungen werden beim Erstellen eines Workflows verworfen.

- **2** Klicken Sie auf Datei> Als Workflow speichern.
- **3** Geben Sie einen neuen Namen ein, und klicken Sie auf Speichern.

Der gespeicherte Workflow wird automatisch dem aktuell ausgewählten Medium zugeordnet. Er ist für die Auswahl verfügbar, wenn Sie einen neuen Auftrag laden.

# Visuelle Hilfen

Visuelle Hilfen stehen im Job Editor zur Verfügung, um bei der Auftragsausrichtung auf dem Blatt zu helfen.

Visuelle Hilfen werden nur im Vorschaufenster angezeigt. Sie werden nicht mit dem Auftrag gedruckt. Die folgenden visuellen Hilfen sind verfügbar:

- **•** Lineale es werden Lineale entlang des oberen und des linken Randes des Vorschaus angezeigt
- **•** Hilfslinien dies sind nicht druckbare Linien. Sie können die Einrast-Funktion für Hilfslinien aktivieren und sie an ihrer aktuellen Position sperren.
- **•** Raster es zeigt horizontale und vertikale Linien an, die nicht gedruckt werden. Der Gitterabstand ist fest, wird aber automatisch an den ausgewählten Zoomfaktor angepasst. Durch das Aktivieren der Option Einrasten werden naheliegende Aufträge in der Tabelle eingerastet.
- **•** Marken mit dieser Option werden Beschnittmarken oder Schnittmarken ausgeblendet. Die Position des Auftrags auf dem Blatt ändert sich nicht.
- **•** Seitenrahmen um jeden Auftrag wird ein schwarzer Rahmen angezeigt. Dadurch können Sie erkennen, ob ein Auftrag Leerräume hat, die andere Aufträge in einer Sammelform überlappen.
- **•** Überlappungen es werden Aufträge angezeigt, die den Seitenrand oder andere Aufträge überlappen. Überlappende Aufträge werden mit rotem Rahmen angezeigt.
- **•** Seitenränder es werden die nicht druckbaren Seitenränder angezeigt, wie sie durch die Drucker-Firmware definiert wurden. Indem sichergestellt wird, dass sich Aufträge innerhalb der nicht bedruckbaren Ränder befinden, kann ein unerwünschter Beschnitt des Ausdrucks vermieden werden.

## **Ändern der Maßeinheit**

Sie können die im Job Editor angezeigte Maßeinheit vorübergehend ändern. Wenn Sie das Fenster schließen, Job Editor kehrt zu der Maßeinheit zurück, die für die Anwendung Command WorkStation ausgewählt wurde.

- **•** Führen Sie einen der folgenden Schritte aus:
	- **•** Klicken Sie auf Bearbeiten > Maßeinheit, und klicken Sie auf ein Element.
	- **•** Klicken Sie mit der rechten Maustaste auf eine beliebige Stelle auf dem Lineal und klicken Sie auf ein Element.

#### **Vergrößern**

Das Erhöhen der Größe eines Auftrags in der Vorschau kann Ihnen helfen, präzisere Änderungen vorzunehmen.

Mit jedem Klicken auf "Vergrößern" wird die Vorschau um 100 % vergrößert.

- **•** Führen Sie einen der folgenden Schritte aus:
	- **•** Klicken Sie auf der Symbolleiste auf das Zoomwerkzeug und klicken Sie auf den Bereich der Vorschau, den Sie vergrößern möchten.
	- **•** Klicken Sie auf Ansicht > vergrößern.
	- **•** Geben Sie in der unteren Symbolleiste einen Zoomfaktor in das Eingabefeld ein oder bewegen Sie den Schieberegler. Diese Zoomeinstellungen skalieren die Vorschau in Bezug auf das Vorschaufenster.

#### **Einrasten aktivieren**

Sie können einigen visuellen Hilfen eine magnetische Eigenschaft verleihen, wodurch Aufträge in ihrer Nähe daran einrasten. Sie können das Einrasten für Tabellen oder Hilfslinien ein- oder ausschalten. Bei einer Sammelform lassen sich Objekte damit auch zueinander ausrichten.

**•** Klicken Sie auf Ansicht", > Einrasten auf und anschließend auf ein Element.

## **Lineal-Koordinaten festlegen**

Standardmäßig befinden sich die Nullpunkt-Koordinaten (0, 0) in der oberen linken Ecke des Blatts. Sie können die Nullpunkt-Koordinaten zum Beispiel in die Ecke eines Auftrags verschieben.

**•** Ziehen Sie den Mauszeiger von der linken oberen Ecke des Linealbereiches an die erforderliche Position.

Sie können die Nullpunkt-Koordinaten zurücksetzen, indem Sie auf die Kreuzung des Linealbereiches klicken.

## **Arbeiten mit Hilfslinien**

Hilfslinien sind nicht druckbare Linien, mit denen Sie Aufträge präzise auf Koordinaten des Blattes positionieren können. Sie können Hilfslinien an ihrer aktuellen Position fixieren.

- **•** Führen Sie einen der folgenden Schritte aus:
	- **•** Um eine Hilfslinie zu erstellen, ziehen Sie den Mauszeiger vom horizontalen oder vertikalen Lineal.
	- **•** Eine Hilfslinie verschieben: ziehen Sie die Hilfslinie an eine neue Position.
	- **•** Um eine Hilfslinie zu erstellen, ziehen Sie die horizontalen Hilfslinien auf das horizontale Lineal und die vertikalen Hilfslinien auf das vertikale Lineal.

#### **Visuelle Hilfen anzeigen**

Visuelle Hilfen können im Vorschaufenster ein- oder ausgeblendet werden.

**•** Klicken Sie auf Anzeigen > Visuelle Hilfen und anschließend auf ein Element.

# Auftragsmarkierung

Sie können eine Auftragsmarkierung verwenden, um die Farbgenauigkeit zwischen zwei Ausdrucken zu überprüfen oder auftragsspezifische Informationen festzuhalten.

Eine Auftragsmarkierung enthält Informationen über den Auftrag, z. B. Dokumentname, Druckername und verwendete Profile, und kann bis zu zwei Kontrollstreifen umfassen.

Schauen Sie sich jetzt das Video [hier](http://fiery.efi.com/job102-7) an.

## Erstellen oder Bearbeiten von Auftragsmarkierungen

Eine Auftragsmarkierung kann ein Bild und bis zu sechs Zeilen auftragsspezifische Informationen enthalten. Sie können auswählen, welche Informationen in der Auftragsmarkierung angezeigt werden sollen. Sie können das standardmäßige Fiery-Logo auch durch ein beliebiges JPEG- oder TIFF-Bild ersetzen.

- **1** Führen Sie einen der folgenden Schritte aus:
	- **•** Im Server Manager: Klicken Sie in der Seitenleiste auf Drucker, und wählen Sie einen Drucker aus. Wählen Sie in der Strukturansicht des Druckers einen Workflow aus. Öffnen Sie auf der Registerkarte Layout die Seite Infozeile. Aktivieren Sie in der Panel-Kopfzeile das Kontrollkästchen, um die Einstellungen zu aktivieren.
	- **•** Im Job Editor: Öffnen Sie auf der Registerkarte Layout die Seite Infozeile. Aktivieren Sie in der Panel-Kopfzeile das Kontrollkästchen, um die Einstellungen zu aktivieren.
- **2** Führen Sie einen der folgenden Schritte aus:
	- **•** Einzelner Auftrag: Seiten wählen.
	- **•** Aufträge mit mehreren Seiten (Sammelform, Step & Repeat): Wählen Sie Sammlung, um eine Auftragmarkierung für den gesamten Auftrag zu erstellen, oder wählen Sie Seite, um für jede Seite eine Auftragsmarkierung zu erstellen. Aufträge, die aus mehreren Seiten bestehen, können beide Arten von Auftragsmarkierungen haben.
- **3** Klicken Sie auf Bearbeiten (optional).

Mit dem Job Label Editor können Sie die Standard-Auftragsmarkierung-Einstellungen überprüfen oder bearbeiten (sehen Sie die folgenden Schritte).

**4** Klicken Sie auf Hochladen und navigieren Sie zu einer Bilddatei. Wenn Sie kein Bild einfügen möchten, wählen Sie alternativ Kein aus.

Die maximale Bildgröße beträgt 5 x 5 cm. Wenn das Bild diese Abmessungen überschreitet, skaliert Command WorkStation sie proportional, so dass entweder die Breite oder die Höhe auf 5 cm reduziert wird. Bilder kleiner als 5 x 5 cm erscheinen in ihrer Originalgröße. Wenn Farbmanagement für den Auftrag ausgewählt ist, wird es auch auf Auftragsmarkierung-Bildern angewendet.

- **5** Aktivieren Sie die entsprechenden Kontrollkästchen, um den Inhalt der Zeilen 1 bis 6 anzugeben. Zeile 6 bietet Platz für benutzerdefinierten Text.
- **6** Klicken Sie auf OK.

# Auftragsmarkierung neu einrichten

Sie können den vertikalen Abstand zwischen der Auftragsmarkierung und der unteren Kante des Auftrags oder der Sammelform ändern.

- **1** Führen Sie einen der folgenden Schritte aus:
	- **•** Im Server Manager: Klicken Sie in der Seitenleiste auf Drucker, und wählen Sie einen Drucker aus. Wählen Sie in der Strukturansicht des Druckers einen Workflow aus. Öffnen Sie auf der Registerkarte Layout die Seite Infozeile. Aktivieren Sie in der Panel-Kopfzeile das Kontrollkästchen, um die Einstellungen zu aktivieren.
	- **•** Im Job Editor: Öffnen Sie auf der Registerkarte Layout die Seite Infozeile. Aktivieren Sie in der Panel-Kopfzeile das Kontrollkästchen, um die Einstellungen zu aktivieren.
- **2** Geben Sie auf der Registerkarte Seite oder Sammlung einen vertikalen Abstand ein.

# Anpassung der Größe der Auftragsmarkierung

Sie können die Abmessungen und die Schriftgröße der auftragsspezifischen Informationen ändern, die in der Auftragsbezeichnung angezeigt werden.

Die Auftragsmarkierung enthält die folgenden Standardeigenschaften:

- **•** Breite Seitenbreite minus der Breite der Kontrollbalken, falls ausgewählt
- **•** Höhe: Max. 5 cm Wenn auftragsspezifische Informationen in weniger als 5 cm angezeigt werden können, können Sie die Höhe reduzieren, um einen unerwünschten Leerraum zwischen jauftragsspezifischen Informationen und einer darunter liegenden Kontrollleiste zu vermeiden.
- **•** Schriftgröße 6 pt. Sie können eine Schriftgröße zwischen 6 pt und 72 pt auswählen.
- **1** Führen Sie einen der folgenden Schritte aus:
	- **•** Im Server Manager: Klicken Sie in der Seitenleiste auf Drucker, und wählen Sie einen Drucker aus. Wählen Sie in der Strukturansicht des Druckers einen Workflow aus. Öffnen Sie auf der Registerkarte Layout die Seite Infozeile. Aktivieren Sie in der Panel-Kopfzeile das Kontrollkästchen, um die Einstellungen zu aktivieren.
	- **•** Im Job Editor: Öffnen Sie auf der Registerkarte Layout die Seite Infozeile. Aktivieren Sie in der Panel-Kopfzeile das Kontrollkästchen, um die Einstellungen zu aktivieren.
- **2** Geben Sie eine maximale Breite und Höhe für die Auftragsmarkierung ein.
- **3** Geben Sie eine Schriftgröße ein.

# Kontrollstreifen

Ein Kontrollstreifen besteht aus Farbfelder-Zeilen. Sie können die Farben eines Ausdrucks anhand einer Referenz (z. B. Fogra MK 11) messen, um die Konformität mit ISO 12647-7 zu überprüfen.

Command WorkStationunterstützt die folgenden Kontrollstreifen:

- **•** Alle Kontrollstreifen, die mit Command WorkStation installiert wurden
- **•** Eigene Kontrollstreifen eigene Kontrollstreifen müssen im Ordner "ControlStrip" gespeichert werden. Command WorkStation kann sämtliche unterstützten Dateiformate mit Ausnahme von separierten Dateien verarbeiten. Es gibt keine Größenbeschränkung.
- **•** Ein Dynamikkeil, der aus den vorherrschenden Farben des Auftrags besteht. Jeder Dynamikkeil ist daher eindeutig für diesen Job.

# Einen Kontrollstreifen auswählen

Sie können einen Kontrollstreifen für jeden Auftrag drucken. Für Sammelformen können Sie zwei Kontrollstreifen auswählen: eine für die Sammelform und eine für jede Sammelformseite.

Wenn Sie die Farbverwaltung zur Kontrollleiste hinzufügen, komprimiert Command WorkStation die Farbfelder in den Farbraum des ausgewählten Profils. Wenn Sie die Farbverwaltung nicht anwenden, druckt Command WorkStation die Kontrollleiste unter Verwendung des vollen Farbraums des Druckers.

**Hinweis:** Einige Drucker mit eingebettetem Messgerät können nur einen Kontrollstreifen pro Auftrag messen.

- **1** Führen Sie einen der folgenden Schritte aus:
	- **•** In Server Manager: Klicken Sie in der Seitenleiste auf Drucker und wählen Sie einen Drucker aus. Wählen Sie in der Strukturansicht des Druckers einen Workflow aus. Öffnen Sie auf der Registerkarte Überprüfen das Bedienfeld Kontrollstreifen.
	- **•** In Job Editor: Öffnen Sie auf der Registerkarte Überprüfen das Bedienfeld Kontrollleisten.
- **2** Wählen Sie unter Kontrollstreifen 1 einen Kontrollstreifen oder einen Keil aus. Stellen Sie sicher, dass Sie einen Kontrollstreifen auswählen, der mit Ihrem Messgerät kompatibel ist.
- **3** Führen Sie einen der folgenden Schritte aus:
	- **•** Wählen Sie Mit Farbmanagement drucken aus, um die Genauigkeit des Medienprofils zu prüfen.
	- **•** Deaktivieren Sie Mit Farbmanagement drucken, um die Farbgenauigkeit zweier Drucker zu überprüfen.
- **4** Wählen Sie Bei Sammelformseite statt bei Auftragsseite verwenden, um einen Kontrollstreifen für die Sammelform zu drucken (optional).

**5** Wiederholen Sie die vorangegangenen Schritte für den zweiten Kontrollstreifen (optional).

Sehen Sie sich das Video [hier](http://fiery.efi.com/server204-1) an.

# Einen dynamischen Keil erstellen

Sie können einen Kontrollstreifen drucken, der aus den wichtigsten Farben des Auftrags besteht.

Die aus dem Auftrag extrahierten Farben sind auf dem Ausdruck und auf der Seite Kontrollstreifen sichtbar.

- **1** Führen Sie einen der folgenden Schritte aus:
	- **•** Im Server Manager: Klicken Sie in der Seitenleiste auf Überprüfen und wählen Sie einen Drucker aus. Wählen Sie in der Strukturansicht des Druckers einen Workflow aus. Öffnen Sie auf der Registerkarte Überprüfen das Bedienfeld Kontrollstreifen.
	- **•** In Job Editor: Öffnen Sie auf der Registerkarte Überprüfen das Bedienfeld Kontrollleisten.
- **2** Wählen Sie unter Kontrollstreifen 1 die Option Dynamikkeil.

Sie können keinen dynamischen Keil für Sammelformen erstellen.

- **3** Wählen Sie das Messgerät aus, mit dem Sie den Dynamikkeil messen möchten.
- **4** Wählen Sie die maximale Anzahl der Farbfelder für den Dynamikkeil aus.

Command WorkStationdruckt weniger Felder aus, wenn es alle Hauptfarben mit weniger Feldern darstellen kann.

- **5** Geben Sie an, ob Sie einen Dynamikkeil erstellen möchten, der sich aus Prozessfarben (CMYK), Sonderfarben oder einer Mischung aus beiden zusammensetzt.
- **6** Wählen Sie Nur Farben innerhalb der Farbtonskala aus (optional).

Mit dieser Einstellung werden Farben außerhalb der Farbtonskala zum äußeren Rand der Farbtonskala zugeordnet, um sicherzustellen, dass der Keil nur Farben aufweist, die der Drucker realistisch reproduzieren kann. Wählen Sie diese Einstellung nicht, wenn Sie sicherstellen wollen, dass der Ausdruck mit dem ursprünglichen Auftrag konsistent ist.

Sehen Sie sich das Video [hier](http://fiery.efi.com/color209-4) an.

# Infozeile über zwei Zeilen hinweg drucken

Sie können erzwingen, dass Command WorkStationdie Kontrollstreifen auf einer separaten Zeile druckt. Dies kann wünschenswert sein, wenn Sie begrenzte Aufträge haben.

Kontrollstreifen werden immer auf einer separaten Zeile gedruckt, und zwar für:

- **•** Sammelformaufträge
- **•** Auftragsblätter, die nicht breit genug sind, um die Infozeile auf einer Zeile zu drucken
- **1** Führen Sie einen der folgenden Schritte aus:
	- **•** Im Server Manager: Klicken Sie in der Seitenleiste auf Drucker, und wählen Sie einen Drucker aus. Wählen Sie in der Strukturansicht des Druckers einen Workflow aus. Öffnen Sie auf der Registerkarte Layout die Seite Infozeile. Aktivieren Sie das Kontrollkästchen in der Header-Leiste, um die Einstellungen zu aktivieren.
	- **•** Im Job Editor: Öffnen Sie auf der Registerkarte Layout die Seite Infozeile. Aktivieren Sie das Kontrollkästchen in der Header-Leiste, um die Einstellungen zu aktivieren.
- **2** Wählen Sie auf der Registerkarte Seite oder Sammlung die Option Darf Seitengröße nicht überschreiten.

# Sammelform

Die Sammelform-Funktion gibt mehrere Dateien gemeinsam als einzelnen Auftrag aus. Command WorkStation ordnet verschachtelte Seiten platzsparend an, um Medienverschwendung zu reduzieren.

Im Einzelnen können Sie:

- **•** Konfigurieren Sie Command WorkStation so, dass alle Aufträge automatisch in eine Schachtelung importiert werden. Command WorkStation wendet einheitliche Einstellungen für die Ausrichtung und Skalierung auf alle verschachtelten Seiten an und druckt die Verschachtelung, wenn ein definiertes Kriterium erfüllt wurde.
- **•** Erstellen Sie eine Verschachtelung aus ausgewählten Aufträgen, die bereits in Auftragscenter geladen sind. Manuelle Verschachtelungen ermöglichen es Ihnen, Auftragseinstellungen für jeden geschachtelten Auftrag vorzunehmen, z. B. Skalierung und Zuschneiden, oder Farbanpassungen vor dem Drucken anzuwenden.

# Alle Aufträge schachteln

Sie können einen Workflow so konfigurieren, dass automatisch eine Sammelform erstellt wird, wenn ein bestimmtes Kriterium erfüllt wurde. Wenn eine Sammelform erstellt wurde, werden alle nachfolgenden Aufträge Teil der nächsten Sammelform.

Command WorkStation kann Sammelformen erstellen:

**•** Wenn genügend Aufträge geladen wurden, um einen bestimmten Prozentsatz des Bogens oder der Zeile auszufüllen.

#### **Hinweis:**

Sie können ein benutzerdefiniertes Medienformat definieren, das kleiner ist als das im Drucker eingefügte Medienformat. Dies kann nützlich sein, wenn Sie auf Rollenmedien drucken und eine Sammelform erstellen möchten, wenn ein bestimmter Prozentsatz des Blattes voll ist. Weitere Informationen finden Sie in der *Kurzanleitung*.

**•** Nach Ablauf einer festgelegten Zeitspanne seit dem Laden des letzten Auftrags.

**Hinweis:** Workfloweinstellungen überschreiben die Auftragseinstellungen. Wenn die Sammelform beispielsweise für die gleichmäßige Seitenskalierung eingerichtet ist, können Sie keinen unterschiedlichen Skalierungsfaktor auf einen einzelnen Auftrag anwenden.

- **1** In Server Manager: Klicken Sie in der Seitenleiste auf Drucker und wählen Sie einen Drucker aus. Wählen Sie in der Strukturansicht des Druckers einen Workflow aus. Öffnen Sie auf der Registerkarte Layout die Seite Sammelform. Aktivieren Sie das Kontrollkästchen in der Header-Leiste, um die Einstellungen zu aktivieren.
- **2** Definieren Sie das Kriterium für das Erstellen einer Sammelform.

Command WorkStation erstellt und verarbeitet immer die Sammelformen, nachdem ein bestimmter Zeitraum verstrichen ist, selbst wenn der Mindestprozentsatz des Substrats oder der Linie nicht gefüllt werden kann.

**3** Legen Sie unter Optimierung und Ausrichtung fest, wie Aufträge auf dem Blatt angeordnet werden.

Sie können verschachtelte Aufträge so arrangieren, dass sie so wenig Platz wie möglich auf dem Blatt einnehmen, oder Sie können sie so anordnen, dass sie nach dem Drucken mit möglichst wenigen geraden horizontalen oder vertikalen Schnitten ausgeschnitten werden können.

Sie können den Medienabfall weiter reduzieren, indem Sie Aufträge rotieren lassen, um den verfügbaren Platz auf dem Blatt besser zu nutzen. Alternativ können Sie alle Aufträge in ihrer ursprünglichen Ausrichtung oder im Hoch- oder Querformat auf alle anwenden.

- **4** Aktivieren Sie unter Gleichmäßige Skalierung das Kontrollkästchen, und geben Sie dann eine Breite und Höhe ein, um alle Seiten auf die gleiche Größe zu skalieren (optional).
- **5** Geben Sie unter Abstand einen horizontalen und vertikalen Abstand zwischen den Seiten ein (optional). Bei dieser Einstellung werden Auftragsmarkierungen berücksichtigt.
- **6** Geben Sie unter Freiraum um Aufträge (Passpartout) eine Rahmenbreite für jede Kante ein (optional). Diese Einstellung berücksichtigt nicht druckbare Ränder.

#### **Drucken von Sammelformen erzwingen**

Command WorkStation platziert Schachtelaufträge in dem Status Auf Verschachtelung warten, bis ein bestimmter Zeitraum verstrichen ist oder bis der Mindestprozentsatz für das Blatt oder die Linie erreicht wurde. Sie können erzwingen, dass Aufträge in diesem Bundesland gedruckt werden, bevor das angegebene Kriterium erreicht wurde.

**•** Im Auftragscenter: Klicken Sie mit der rechten Maustaste auf einen Auftrag, der sich im Status Auf Verschachtelung warten befindet, und klicken Sie auf Schachtelung erzwingen. Daraufhin wird eine Sammelform erstellt.

# Ausgewählte Aufträge schachteln

Sie können eine Schachtelung aus Aufträgen erstellen, die bereits in Auftragscenter geladen sind.

Sie können mehrere Kopien eines Auftrags (Klone) verschachteln, indem Sie vor dem Erstellen der Verschachtelung die Anzahl der Druckkopien im Auftragszusammenfassungsbereich auswählen.

- **1** Im Auftragscenter: Wählen Sie eine oder mehrere Dateien aus. Klicken Sie dann in der Symbolleiste auf Sammelform erstellen.
- **2** Doppelklicken Sie auf die Verschachtelung, um für einen geschachtelten Auftrag auftragsspezifische Einstellungen vorzunehmen (optional).

Im Job Editor können Sie verschachtelte Aufträge mithilfe der Symbolleistenschaltflächen skalieren, drehen, spiegeln oder zuschneiden. Sie können Aufträge auch zueinander ausrichten, Ränder definieren oder einen Auftrag an einer genauen Position auf dem Blatt sperren, indem Sie Koordinaten eingeben.

#### **Hinweis:**

Command WorkStation kann keine Verschachtelungen verarbeiten, die Aufträge enthalten, die eine Fehlermeldung verursachen, z. B. Aufträge mit unbekannten Sonderfarben. Sie müssen das Problem beheben oder die Aufträge aus der Sammelform entfernen.

Schauen Sie sich jetzt das Video [hier](http://fiery.efi.com/job102-5) an.

# Hinzufügen, Entfernen oder Löschen verschachtelter Aufträge

Wenn Sie eine Sammelform erstellt haben, können Sie den Inhalt modifizieren, indem Sie Aufträge hinzufügen, entfernen oder löschen.

- **•** Führen Sie im Auftragscenter einen der folgenden Schritte aus:
	- **•** Auftrag hinzufügen: Klicken Sie mit der rechten Maustaste auf die Verschachtelung, klicken Sie auf Auftrag zur Verschachtelung hinzufügen und navigieren Sie zu dem Auftrag. Sie können alternativ einen Auftrag aus der Auftragsliste auf die Sammelform ziehen.
	- **•** Auftrag entfernen: Klicken Sie mit der rechten Maustaste auf den verschachtelten Auftrag, und klicken Sie auf Auftrag aus Verschachtelung entfernen.

Der Auftrag bleibt in der Auftragsliste, ist aber kein Teil der Sammelform mehr.

**•** Auftrag löschen: Klicken Sie mit der rechten Maustaste auf den verschachtelten Auftrag, und klicken Sie auf Löschen.

## Kopieren von verschachtelten Aufträgen

Sie können mehrere Kopien eines verschachtelten Auftrags erstellen.

Sie können einzelne Auftragseinstellungen auf jeden Klon anwenden. Wenn Sie jedoch den Auftrag aus der Sammelform entfernen, werden die Kopien ebenfalls entfernt.

#### **Hinweis:**

Wenn Sie nur eine Kopie erstellen möchten, können Sie Kopieren und Einfügen verwenden.

**1** Im Job Editor: Klicken Sie mit der rechten Maustaste auf den Auftrag und wählen Sie Kopieren.

Sie können eine Liste aller Aufträge anzeigen, die Ihnen helfen, einen Auftrag leichter zu finden. Klicken Sie im Fenster Sammelform auf Untergeordnete Aufträge.

- **2** Geben Sie die Anzahl der Kopien ein, die Sie erstellen möchten, und klicken Sie auf Kopieren.
- **3** Klicken Sie im Fenster Sammelform auf Anwenden, um die kopierten Aufträge in der Vorschau anzuordnen.

Schauen Sie sich jetzt das Video [hier](http://fiery.efi.com/job102-6) an.

# Sammelformen umbenennen

Neue Sammelformen werden mit dem Standardnamen "Sammelform" erstellt. Sie können die Standardbezeichnung ändern.

**1** Im Auftragscenter: Klicken Sie mit der rechten Maustaste auf die Sammelform und dann auf Umbenennen.

**2** Überschreiben Sie den Standardnamen mit einem neuen Namen und klicken Sie auf OK.

## Verschachtelte Aufträge anordnen

Standardmäßig sind Aufträge am platzsparendsten angeordnet. Wenn Sie die Standardeinstellung überschreiben, können Sie die Auftragsrotation verhindern und Aufträge so anordnen, dass Sie sie nach dem Drucken leichter ausschneiden können.

- **1** Im Job Editor: Öffnen Sie auf der Registerkarte Layout die Seite Sammelform.
- **2** Wählen Sie unter Optimierung und Ausrichtung aus, wie Aufträge auf dem Blatt angeordnet werden.

Sie können Aufträge so anordnen, dass sie nach dem Drucken möglichst wenig gerade horizontal oder vertikal geschnitten werden können. Sie können die ursprüngliche Ausrichtung des Auftrags auch beibehalten oder das Hochformat oder Querformat auf alle anwenden.

**3** Definieren Sie unter Abstand einen horizontalen und vertikalen Abstand zwischen Aufträgen.

Bei dieser Einstellung werden Auftragsmarkierungen berücksichtigt.

## Sammelformaufträge auf dem Blatt ausrichten

Sie können Aufträge auf dem Blatt horizontal und vertikal ausrichten oder alle Aufträge auf dem Blatt zentrieren. Sie können ausgewählte Aufträge auch relativ zueinander ausrichten.

- **1** Öffnen Sie den Sammelformauftrag im Job Editor.
- **2** Führen Sie einen der folgenden Schritte aus:
	- **•** Richten Sie alle Aufträge auf dem Substrat aus: Stellen Sie sicher, dass kein Auftrag ausgewählt ist. Klicken Sie in der Symbolleiste auf einen horizontalen und vertikalen Ausrichtungstyp. Klicken Sie anschließend im Bereich Sammelformen auf Anwenden, um die Aufträge neu anzuordnen.

**Hinweis:** Die untere Ausrichtung steht für den Rollendruck nicht zur Verfügung.

**•** Ausgewählte Aufträge in Bezug aufeinander ausrichten: Wählen Sie zwei oder mehr Aufträge aus. Klicken Sie mit der rechten Maustaste, gehen Sie auf Ausrichten und klicken Sie dann auf einen horizontalen und vertikalen Ausrichtungstyp. Sperren Sie danach die Aufträge in ihrer aktuellen Position auf dem Substrat.

**Hinweis:** Wenn Sie die Aufträge nicht an ihrer aktuellen Position sperren, wird die Ausrichtung rückgängig gemacht, wenn Sie im Sammelformbereich auf Anwenden klicken.

## Verschachtelte Aufträge bearbeite

Wenn die Sammelform aus vielen verschiedenen Aufträgen besteht, können Sie eine Liste aller Aufträge anzeigen, um den Auftrag, den Sie bearbeiten möchten, leichter auszuwählen. Sie können untergeordnete Aufträge wie jeden einzelnen Auftrag bearbeiten.

Sie können beispielsweise für jeden Auftrag unterschiedliche Skalierungs- oder Rotationseinstellungen festlegen. Außerdem können Sie jeden Auftrag in festgelegten Koordinaten sperren und jauftragsspezifische Ränder definieren. Sie können auch Farbmanagement und Schnittkontureinstellungen auf Auftragsbasis vornehmen.

- **1** Im Auftragscenter: Doppelklicken Sie auf die Verschachtelung.
- **2** Im Job Editor: Wählen Sie die Vorgabe, die Sie bearbeiten möchten.

Wenn Ihre Verschachtelung mehrere verschachtelte Aufträge enthält, klicken Sie auf Untergeordnete Aufträge, um eine vollständige Liste anzuzeigen.

- **3** Nehmen Sie die gewünschten Änderungen vor.
- **4** Klicken Sie auf Anwenden. Die verschachtelten Aufträge werden neu angeordnet und die Vorschau wird aktualisiert.

## **Verschachtelte Aufträge skalieren**

Sie können jeden Auftrag einzeln skalieren oder alle Aufträge auf die gleiche Größe skalieren.

Aufträge, die in einen Workflow importiert wurden, der für die gleichmäßige Skalierung konfiguriert wurde, können nicht erneut verarbeitet werden.

Weitere Hinweise zum Skalieren einzelner Aufträge finden Sie unter [Einen Auftrag skalieren](#page-43-0) auf Seite 44.

- **1** Im Job Editor: Öffnen Sie auf der Registerkarte Layout die Seite Sammelform.
- **2** Wählen Sie Gleichmäßige Skalierung und geben Sie die erforderlichen Auftragsdimensionen ein.
- **3** Klicken Sie auf Anwenden. Die verschachtelten Aufträge werden neu angeordnet und die Vorschau wird aktualisiert.

#### **Sperren von verschachtelten Aufträgen an einer festen Position auf dem Blatt**

Sie können einen Auftrag an die gewünschte Position ziehen oder X / Y-Koordinaten eingeben. Wenn Sie Aufträge manuell positionieren, müssen Sie sie sperren, um sicherzustellen, dass sie beim Aktualisieren der Vorschau nicht in Command WorkStation neu angeordnet werden.

Visuelle Hilfen helfen Ihnen bei der Auftragsausrichtung.

- **1** Im Job Editor: Markieren Sie dazu eine Seite und führen Sie danach einen der folgenden Schritte aus:
	- **•** Geben Sie in der Symbolleiste x / y-Koordinaten für die obere linke Ecke des Auftrags ein.
	- **•** Ziehen Sie den Auftrag an die gewünschte Position
- **2** Führen Sie einen der folgenden Schritte aus:
	- **•** Klicken Sie mit der rechten Maustaste auf den Auftrag und wählen Sie Verschlossen.
	- **•** Wählen Sie den Auftrag aus. Klicken Sie in der Symbolleiste auf die Schaltfläche Vorhängeschloss.
- **3** Klicken Sie auf Anwenden.

Die verschachtelten Aufträge werden neu angeordnet und die Vorschau wird aktualisiert. Nicht gesperrte Seiten werden um gesperrte Seiten herum angeordnet.

## **Ränder um verschachtelte Aufträge hinzufügen**

Sie können Ränder verwenden, um den Abstand zwischen verschachtelten Seiten zu vergrößern. Sie können für jeden Auftrag unterschiedliche Randbreiten hinzufügen.

- **1** Im Job Editor: Wählen Sie einen oder mehrere verschachtelte Aufträge aus.
- **2** Geben Sie in der Symbolleiste unter Rand eine obere, untere, linke oder rechte Randbreite ein.

Sie können durch Klicken auf die entsprechende Schaltfläche identische Ränder auf alle vier Seiten anwenden und nur einen oberen Rand festlegen.

**3** Klicken Sie auf Anwenden. Die verschachtelten Aufträge werden neu angeordnet und die Vorschau wird aktualisiert.

# Drucken ausgewählter Seiten einer mehrseitigen PDF-Datei

Sie können ausgewählte Seiten einer mehrseitigen PDF-Datei drucken, indem Sie die Seiten, die Sie nicht benötigen, aus der Verschachtelungsvorschau entfernen. Wenn Sie beispielsweise ein 100-seitiges Dokument haben, können Sie nur die Seiten 17, 77 und 98 drucken.

- **1** Im Job Editor: Öffnen Sie auf der Registerkarte Layout die Seite Sammelform.
- **2** Klicken Sie auf Untergeordnete Aufträge.
- **3** Doppelklicken Sie in der Liste der Aufträge auf die mehrseitige PDF-Datei.

Das Fenster Auftragsdetails wird geöffnet.

- **4** Wählen Sie in der Spalte Platziert die Seiten aus, die Sie benötigen, und klicken Sie auf OK.
- **5** Schließen Sie das Fenster Untergeordnete Aufträge.
- **6** Klicken Sie im Fenster Sammelform auf Übernehmen, um die Vorschau zu aktualisieren.

# Kachelung

Eine Kachel ist ein Auftrag, der als Sammlung kleiner Aufträge (Kacheln) gedruckt wird, die Sie danach zu einer Fassadenverkleidung, einem großen Banner oder einem anderen großformatigen Druck zusammenfügen.

Sie können Kacheln für folgende Aufgaben erstellen:

- **•** Das Drucken großer Bilder, die die maximale Druckgröße Ihres Druckers überschreiten
- **•** Das Drucken von größenangepassten Bereichen eines Bildes als separate Aufträge, z. B. zum Erstellen einer Abdeckung, die eine türgroße Kachel enthält.

Sehen Sie sich das Video [hier](http://fiery.efi.com/job102-2) ein.

# Kacheln erstellen

Sie können die Anzahl der Kacheln definieren oder eine Kachelgröße angeben. Sie können auch kachelspezifische Informationen für jede Kachel drucken.

Die meisten Kacheln sind auftragsspezifisch. Aus diesem Grund erstellen Sie in der Regel Ihre Kacheln im Job Editor. Sie können jedoch auch einen Arbeitsablauf für Motivaufteilung im Server Manager und auf alle importierten Aufträge anwenden.

- **1** Führen Sie einen der folgenden Schritte aus:
	- **•** In Server Manager: Klicken Sie in der Seitenleiste auf Drucker und wählen Sie einen Drucker aus. Wählen Sie in der Strukturansicht des Druckers einen Workflow aus. Öffnen Sie in der Registerkarte Layout die Seite Kacheln. Aktivieren Sie das Kontrollkästchen in der Header-Leiste, um die Einstellungen zu aktivieren.
	- **•** Öffnen Sie im Job Editor in der Registerkarte Layout die Seite Kacheln. Aktivieren Sie das Kontrollkästchen in der Header-Leiste, um die Einstellungen zu aktivieren.
- **2** Wählen Sie einen Kacheltyp.

Die Standard-Kachelgröße entspricht dem für den Drucker ausgewählten Medienformat. Alternativ können Sie ein benutzerdefiniertes Kachelformat einrichten, indem Sie die Anzahl der vertikalen und horizontalen Kacheln definieren, die auf das Blatt passen sollen.

**Hinweis:** Sie können die Größe der einzelnen Kacheln später ändern.

**3** Richten Sie eine Kachel-Markierung ein (optional).

Sie können Kacheln mit einem zusätzlichen Rand drucken, der kachelspezifische Informationen enthält, z. B. die Kachelnummer oder einen benutzerdefinierten Text. Kachelnummer helfen Ihnen, die Kacheln in der richtigen Reihenfolge zu verbinden. Die Kachelmarkierung ist in der Vorschau nicht sichtbar.

**4** Klicken Sie auf Speichern.

Zur Anpassung von Kacheln stehen mehrere Einstellungen zur Verfügung:

- **•** Sie können die Größe der Kacheln ändern (siehe [Größe der Kacheln ändern](#page-61-0) auf Seite 62).
- **•** Sie können Kachelränder an einer festen Position fixieren (siehe [Kachelkante an einer festen Position sperren](#page-62-0) auf Seite 63).
- **•** Sie können Kacheln zusammenfügen oder aufteilen (siehe [Kacheln zusammenfügen oder aufteilen](#page-62-0) auf Seite 63).
- **•** Sie können Kacheln drehen (siehe [Kacheln in einem Motaufteilungsauftrag drehen](#page-61-0) auf Seite 62 und [Änderungen in letzter Minute für einzelne Kacheln](#page-64-0) auf Seite 65).

Zusätzlich stehen Ihnen weitere Einstellungen zur Verfügung, mit denen Sie Kacheln nach dem Drucken zusammenfügen können:

- **•** Sie können Kacheln mit einer Überlappung drucken, indem Sie einen Streifen des Bildes auf zwei Kanten von aneinander liegenden Kacheln wiederholen (siehe Kacheln mit Überlappung erstellen auf Seite 61).
- **•** Sie können Kacheln mit einem Klebebereich drucken (siehe [Kacheln mit einem Klebebereich drucken](#page-61-0) auf Seite 62).

#### **Kacheln mit Überlappung erstellen**

Ein Überlappungsrand wiederholt einen Streifen des Bildes entlang von zwei Rändern der aneinander angrenzenden Kacheln. Dies hilft Ihnen, Kacheln genauer zu kombinieren und stellt sicher, dass keine weißen Lücken bei der Zusammenfügung entstehen, wenn eine geringfügige Fehlausrichtung vorliegt.

Vorbereitung: Erstellen Sie eine grundlegende Kachelung.

- **1** Führen Sie einen der folgenden Schritte aus:
	- **•** Im Server Manager: Klicken Sie im Bedienfeld Kacheln auf Überlappung/Kleben.
	- **•** Im Job Editor: Klicken Sie auf der Symbolleiste auf Überlappung/Kleben.
- **2** Geben Sie im Bereich Überlappung den oberen, unteren, linken oder rechten Rand ein.

Sie können durch Klicken auf die entsprechende Schaltfläche identische Ränder auf alle vier Seiten anwenden und nur einen oberen Rand festlegen.

**3** Richten Sie Überlappungsmarken ein (optional).

Überlappungsmarken bieten zusätzliche Ausrichtungshilfe. Sie werden automatisch aktiviert, wenn Sie einen überlappenden Rand definieren. Sie können die Länge, die Dicke und die Farbe festlegen.

Standardmarken werden an jedem Ende des Überlappungsbereiches gedruckt, während die gestrichelte Linie entlang der länglichen Überlappungsbereiches gedruckt wird. Die gestrichelte Linie empfiehlt sich für große Überlappungsbereiche, die sich mithilfe von weit auseinander liegenden Standardmarken sonst nur schwer ausrichten ließen.

Wenn Sie überlappende Marken nicht drucken möchten, können Sie sie aus dem Ausdruck auslassen, indem Sie die Linienstärke und Länge auf 0 setzen.

**4** Klicken Sie auf OK.

Schauen Sie sich jetzt das Video [hier](http://fiery.efi.com/job102-3) an.

#### <span id="page-61-0"></span>**Kacheln mit einem Klebebereich drucken**

Der Klebebereich ist ein unbedruckter Streifen, der Raum fürs Kleben bietet. Er ist in der Vorschau nicht sichtbar. Standardmäßig wird der Klebbereich zum Überlappungsrand hinzugefügt, aber überlappt die Kachelmarkierung.

Vorbereitung: Erstellen Sie eine grundlegende Kachelung.

- **1** Führen Sie einen der folgenden Schritte aus:
	- **•** Im Server Manager: Klicken Sie im Bedienfeld Kacheln auf Überlappung/Kleben.
	- **•** Im Job Editor: Klicken Sie auf der Symbolleiste auf Überlappung/Kleben.
- **2** Geben Sie im Bereich Klebebereich den oberen, unteren, linken oder rechten Rand ein.

Sie können durch Klicken auf die entsprechende Schaltfläche identische Ränder auf alle vier Seiten anwenden und nur einen oberen Rand festlegen.

**3** Klebebereich nur auf Überlappung anwenden abwählen (optional).

Wenn Sie das Kontrollkästchen deaktivieren, können Sie einen Klebbereich auf Kacheln anwenden, die keinen Überlappungsrand besitzen. In diesem Fall stellt der Klebbereich einen zusätzlichen nicht bedruckten Rand zur Verfügung. Der Rand kann die Kanten von Kacheln, die auf empfindlichen Medien gedruckt werden, vor Schäden schützen.

**4** Klicken Sie auf OK.

Schauen Sie sich jetzt das Video hier [an](http://fiery.efi.com/job102-3).

#### **Größe der Kacheln ändern**

Sie können die Größe von Kachelzeilen, Kachelspalten oder einzelner Kacheln ändern. Indem Sie die Größe von Kacheln ändern, können Sie störende Übergänge in Ihrem Auftrag (z. B. entlang der Gesichtsmitte) vermeiden. Sie können die Größen der Kacheln ändern, damit sie dem Hintergrund entsprechen, auf dem das Bild angebracht wird (z. B. um ein Fenster).

Vorbereitung: Erstellen Sie eine grundlegende Kachelung.

Durch das Ändern der Größe einer Zeile oder Spalte wird die angrenzende Zeile oder Spalte entsprechend gestreckt oder geschrumpft. Es ist nicht möglich, Kacheln zu erstellen, deren Größe das ausgewählte Medium überschreitet.

- **•** Im Job Editor: Führen Sie einen der folgenden Schritte aus:
	- **•** Die Größe einer Zeile oder Spalte ändern: Klicken Sie auf eine Kachelkante und geben Sie die X- bzw. Y-Koordinaten auf der Symbolleiste ein. Alternativ können Sie eine Kachelkante an eine neue Position ziehen.
	- **•** Die Größe individueller Kacheln ändern: Halten Sie <Alt> gedrückt, und klicken Sie auf eine Kachelkante. Lassen Sie dann <Alt> los und geben Sie die X-/Y-Koordinaten auf der Symbolleiste ein. Alternativ können Sie die Alt-Taste gedrückt halten und eine Kachelkante an eine neue Position ziehen.

## **Kacheln in einem Motaufteilungsauftrag drehen**

Sie können ausgewählte Kacheln um 180 Grad drehen.

<span id="page-62-0"></span>Bevor Sie beginnen, erstellen Sie eine grundlegende Motivaufteilung.

Bei großformatigen Druckern mit UV-Farben können Inkonsistenzen hinsichtlich der Farbdichte auftreten. Durch Drehen der abwechselnden Kacheln um 180 Grad können Sie die Farbdeviationen in großen Bereichen einer einzelnen Farbe (z. B. Himmelblau) reduzieren, indem eine unsichtbare Naht erstellt wird, wenn Sie die Kacheln miteinander verknüpfen.

Um die Kacheln um 90, 180 oder 270 Grad drehen zu können, siehe [Änderungen in letzter Minute für einzelne](#page-64-0) [Kacheln](#page-64-0) auf Seite 65.

**•** Öffnen Sie im Job Editor den Motivaufteilungsauftrag und klicken Sie mit der rechten Maustaste eine Kachel und klicken Sie dann auf Kachel um 180° drehen.

Mit einem Rechtsklick auf eine gedrehte Kachel erscheint das Menüelement Nicht drehen, mit dem Sie die Aktion bei Bedarf rückgängig machen können.

#### **Kachelkante an einer festen Position sperren**

Indem Sie Kachelkanten sperren, können Sie Verbindungen an ungewöhnlichen Stellen vermeiden, z. B. entlang der Gesichtsmitte.

Vorbereitung: Erstellen Sie eine grundlegende Kachelung.

- **•** Im Job Editor: Führen Sie einen der folgenden Schritte aus:
	- **•** Klicken Sie auf eine Kachelkante. Klicken Sie auf der Symbolleiste auf das Schlosssymbol.
	- **•** Klicken Sie mit der rechten Maustaste auf eine Kachelkante, und klicken Sie auf Kachelkante sperren.

Wenn Sie mit der rechten Maustaste auf eine gesperrte Kachelkante klicken, wird das Menüelement Kachelkante entsperren angezeigt. Bei Bedarf können Sie die Aktion rückgängig machen.

#### **Kacheln zusammenfügen oder aufteilen**

Sie können ausgewählte Kacheln zusammenführen oder eine ausgewählte Kachel in mehrere kleinere Kacheln aufteilen.

Vorbereitung: Erstellen Sie eine grundlegende Kachelung.

- **•** Führen Sie in diesem Fall im Job Editor einen der folgenden Schritte aus:
	- **•** Kacheln zusammenfügen: Wählen Sie benachbarte Kacheln. Klicken Sie dann mit der rechten Maustaste und anschließend auf Kacheln zusammenfügen.

Beachten Sie, dass Sie keine Kacheln zusammenfügen können, deren Gesamtgröße dieses der ausgewählten Medien übersteigt.

**•** Kachel aufteilen: Klicken Sie mit der rechten Maustaste auf eine Kachel, und klicken Sie auf Kachel aufteilen. Geben Sie dann die Anzahl horizontaler und vertikaler Kacheln ein, die Sie erstellen möchten.

Die kleinstmögliche Kachelgröße beträgt 1 x 1 Zoll (2,54 x 2,54 cm).

# Kachelnvorschau anzeigen und speichern

Sie können eine WYSIWYG-Vorschau einer Kachelung oder einer einzelnen Kachel anzeigen und sie als PDF-Datei speichern. In der Vorschau wird die Kachelnummer angezeigt, mit denen Sie die Kacheln nach dem Drucken in der richtigen Reihenfolge verbinden können.

Vorbereitung: Erstellen Sie eine grundlegende Kachelung.

Das Fenster Kachelungsvorschau ist in zwei Registerkarten unterteilt. Sie können alle Kacheln gleichzeitig anzeigen oder eine einzelne Kachel anzeigen.

Im Fenster Kachelungsvorschau können Sie:

- **•** durch Kacheln scrollen, um jede Kachel einzeln in der Vorschau anzuzeigen
- **•** durch die Seiten eines mehrseitigen Auftrags scrollen
- **•** Aus oder in die Vorschauseite zoomen

#### **Hinweis:**

Kacheln können im Fenster Kachelungsvorschau nicht bearbeitet werden.

- **1** Im Job Editor: Klicken Sie auf der Symbolleiste auf Kachelungsvorschau.
- **2** Führen Sie einen der folgenden Schritte aus:
	- **•** Wählen Sie Ausgewählte Kachel speichern.
	- **•** Wählen Sie Alle Kacheln speichern.
- **3** Klicken Sie auf Speichern, um eine PDF-Datei zu erstellen.

Schauen Sie sich jetzt das Video hier [an](http://fiery.efi.com/job102-4).

# Kacheln zum Drucken aufteilen

Sie müssen Kachelungsaufträge vom Job Editor auf Auftragscenter übertragen, um den Druck zu starten. Sie können alle Kacheln drucken oder einzelne Kacheln zum Drucken auswählen. Das Drucken nur von Kacheln, die Sie benötigen, sparen nicht nur in Sachen Medium, sondern verkürzt aber auch Verarbeitungszeiten.

- **1** Öffnen Sie im Job Editor in der Registerkarte Layout die Seite Kacheln. Aktivieren Sie das Kontrollkästchen in der Header-Leiste, um die Einstellungen zu aktivieren.
- **2** Erstellen Sie eine Kachelung und klicken Sie auf Speichern.
- **3** Klicken Sie auf Aufteilen.

Die Motivaufteilung und die einzelnen Kacheln werden als separate Aufträge in den Auftragscenter übertragen. Sie können bei Bedarf weitere Änderungen am Auftrag oder an einzelnen Kacheln vor dem Drucken vornehmen.

**4** Wählen Sie In im Auftragscenter eine oder mehrere Kacheln. Klicken Sie dann in der Symbolleiste auf Drucken. Der Kachelungsauftrag kann nicht gedruckt werden.

## <span id="page-64-0"></span>**Änderungen in letzter Minute vornehmen**

Sie können einen Motivaufteilungsauftrag erneut im Job Editor öffnen und weitere Änderungen vor dem Druck vornehmen.

Wenn Sie den Auftrag zum Drucken aufteilen, wird ein neues Set von Druckaufträgen (Kacheln) hinzugefügt. Zu Identifizierungszwecken haben die neuen Kacheln eine fortlaufende Nummer in ihrem Namen.

- **1** Im Auftragscenter: Doppelklicken Sie auf den Motivaufteilungsauftrag.
- **2** Nehmen Sie die erforderlichen Einstellungen vor.
- **3** Klicken Sie auf Speichern und danach auf Aufteilen.

## **Änderungen in letzter Minute für einzelne Kacheln**

Sie können einzelne Kachel im Job Editor öffnen und vor dem Druck Änderungen vornehmen.

Sie können die Position oder Ausrichtung der Kachel auf dem Substrat ändern, die Kachel drehen oder Farbanpassungen vornehmen. Wenn Sie Ihre Änderungen speichern, wird die ursprüngliche Kachel überschrieben.

- **1** Doppelklicken Sie im Auftragscenter auf eine einzelne Kachel.
- **2** Nehmen Sie die erforderlichen Einstellungen vor.
- **3** Klicken Sie auf Speichern.

Sie können eine Kachel direkt vom Job Editor durch Klicken auf Datei > drucken in eine Datei drucken.

**4** Schließen Sie Job Editor.

# Step und Repeat

Ein Step and Repeat besteht aus einem ursprünglichen Auftrag und mehreren Kopien (Klonen) auf einem Bogen, um repetitive und interessante Designs zu erstellen.

Sie können ein Step & Repeat aus ein- oder mehrseitigen Jobs erstellen. Wenn der Job mehrere Seiten umfasst, bildet jede Seite jeweils eine Seite des Step & Repeat. Command WorkStation wendet die gleichen Einstellungen auf alle Seiten an. So können Sie ein doppelseitiges Step and Repeat auf einem Duplex-Drucker drucken.

Wenn Sie ein Step a Repeat erstellen, wird in der oberen rechten Ecke des ursprünglichen Auftrags ein Schlosssymbol angezeigt. Dies verweist darauf, dass Sie den Auftrag nicht ändern können.

Sie können eine Vorgabe Ihrer Step und Repeat-Einstellungen speichern. Vorgaben bieten eine schnelle und einfache Möglichkeit, Step und Repeat-Designs auf andere Aufträge anzuwenden.

Schauen Sie sich jetzt das Video hier [an](http://fiery.efi.com/job102-1).

# Step und Repeat erstellen

Sie können mehrere Kopien (Klone) eines Auftrags erstellen und die Einstellungen "Spiegeln", "Versatz" und "Drehen" verwenden, um interessante Muster zu erstellen. Sie können auch nahtlose Rapports entwerfen, die ein Offset/Tröpfchen aufweisen, wie es beispielsweise in der Textil- und Tapetenindustrie notwendig ist.

Vorbereitung: Nehmen Sie vor dem Erstellen eines Step und Repeats alle Auftragseinstellungen und Farbanpassungen vor. Sie können den ursprünglichen Auftrag nicht ändern, nachdem Sie einen Step und Repeat erstellt haben, ohne zuerst alle Kopien zu löschen.

- **1** Führen Sie einen der folgenden Schritte aus:
	- **•** Im Server Manager: Klicken Sie in der Seitenleiste auf Drucker und wählen Sie einen Drucker aus. Wählen Sie in der Strukturansicht des Druckers einen Workflow aus. Öffnen Sie auf der Registerkarte Layout die Seite Nutzenkopie. Aktivieren Sie das Kontrollkästchen in der Header-Leiste, um die Einstellungen zu aktivieren.
	- **•** Im Job Editor: Öffnen Sie auf der Registerkarte Layout die Seite Step und Repeat. Aktivieren Sie das Kontrollkästchen in der Header-Leiste, um die Einstellungen zu aktivieren.
- **2** Führen Sie einen der folgenden Schritte aus:
	- **•** Wählen Sie Kopien aus und geben Sie die erforderliche Anzahl an Kopien ein. Der ursprüngliche Auftrag wird in der gesamten Anzahl berücksichtigt.

Wählen Sie Letzte Zeile auffüllen (optional), um sicherzustellen, dass die letzte Zeile abgeschlossen ist. Dies kann bedeuten, dass mehr als die definierte Anzahl an Kopien gedruckt wird.

- **•** Wählen Sie Medium ausfüllen, um so viele Kopien zu erstellen, wie auf das Medium passen.
- **•** Wählen Sie Muster, um nahtlose Designwiederholungen zu drucken. Ihr Muster kann aus einer erforderlichen Anzahl horizontaler und vertikaler Kopien bestehen oder Sie können das gesamte Medium oder einen benutzerdefinierten Bereich des Mediums ausfüllen.

Wählen Sie Offset/Tröpfchen (optional), um die horizontale oder vertikale Schicht zu definieren. Sie können einen beliebigen Prozentwert eingeben oder das Tröpfchen als Bruchzahl der Bildbreite oder Höhe wählen – 1/1 entspricht keiner Verschiebung, 1/2 gleicht einer 50%-Verschiebung und 1/4 entspricht einer 25%- Verschiebung. Sie können eine benutzerdefinierte Schicht in jede Richtung definieren.

**3** Geben Sie im Bereich Raum um Aufträge (Bildanbringung) eine Randbreite ein, um die Bildanbringung zu simulieren (optional) (nur Server Manager).

Diese Einstellung berücksichtigt die nicht bedruckbaren Ränder des Druckers.

- **4** Unter Spiegeln/Drehenkann man Spiegelungen und Drehungen um 180° von Zeilen oder Spalten vornehmen (optional).
- **5** Geben Sie im Bereich Abstand zwischen Aufträgen einen horizontalen und vertikalen Abstand zwischen zwei Kopien ein (optional).
- **6** Führen Sie einen der folgenden Schritte aus:
	- **•** Im Server Manager: Klicken Sie auf Speichern.
	- **•** Im Job Editor: Klicken Sie auf Anwenden.

Schauen Sie sich jetzt das Video [hier](http://fiery.efi.com/server101-4) an.

# Step und Repeats ändern

Um ein Step und Repeat zu ändern, müssen Sie zuerst alle Kopien (Klone) löschen.

Speichern Sie Ihre aktuellen Einstellungen als Vorgabe, um zu vermeiden, dass Sie das Step und Repeat später nicht mehr einrichten müssen.

- **1** Im Job Editor: Öffnen Sie auf der Registerkarte Layout die Seite Step und Repeat. Deaktivieren Sie das Kontrollkästchen in der Header-Leiste, um die Einstellungen zu deaktivieren.
- **2** Nehmen Sie die erforderlichen Änderungen am Originalbild vor.
- **3** Aktivieren Sie erneut das Kontrollkästchen in der Header-Leiste, um die Einstellungen zu aktivieren.
- **4** Klicken Sie auf Übernehmen, um das Step & Repeat zu aktualisieren.

# Auftragskombination

Verwenden Sie die Auftragskombinationsfunktion, um einen Auftrag über einen anderen Auftrag zu legen. Die Vorlagedatei bildet das Hintergrundbild für Ihre Inhaltsdatei.

Die Seitengröße, Hintergrundfarbe und Dateierweiterung von Vorlage- und Inhaltsdatei müssen folgende Anforderungen erfüllen:

- **•** Die Vorlage- und Inhlatsdatei müssen innerhalb von 0,1 mm dieselbe Seitengröße haben.
- **•** Die Hintergrundfarbe der Inhaltsdatei muss als 100 % transparent definiert sein.
- **•** Die Vorlagen- und der Inhaltsdatei müssen dieselbe Dateierweiterung haben.

#### **Hinweis:**

- **•** Ist der Inhalt des Auftrags ein mehrseitiges Dokument, wendet Command WorkStation den Master-Auftrag für alle Dokumentseiten an.
- **•** Wenn der Inhaltsauftrag Layouteinstellungen (Rotation, Skalierung usw.) oder Schnittmarken aufweist, überträgt Command WorkStation diese an den zusammengeführten Auftrag Allerdings werden die Farbmanagement-Einstellungen nicht übertragen.

Sehen Sie sich das Video [hier](http://fiery.efi.com/job201-4) ein.

# Einen Workflow für automatische Auftragskombination einrichten

Sie können einen Workflow so konfigurieren, dass mehrere Inhaltsdatein automatisch einer Vorlagedatei überlagert werden.

Die folgenden Anforderungen müssen erfüllt werden:

- **•** Sie müssen Vorlage- und Inhaltsdatei zusammen laden.
- **•** Die Auftragsnamen müssen ein Schlüsselwort enthalten, das sowohl für Vorlage- als auch für Inhalts-Aufträge gilt.

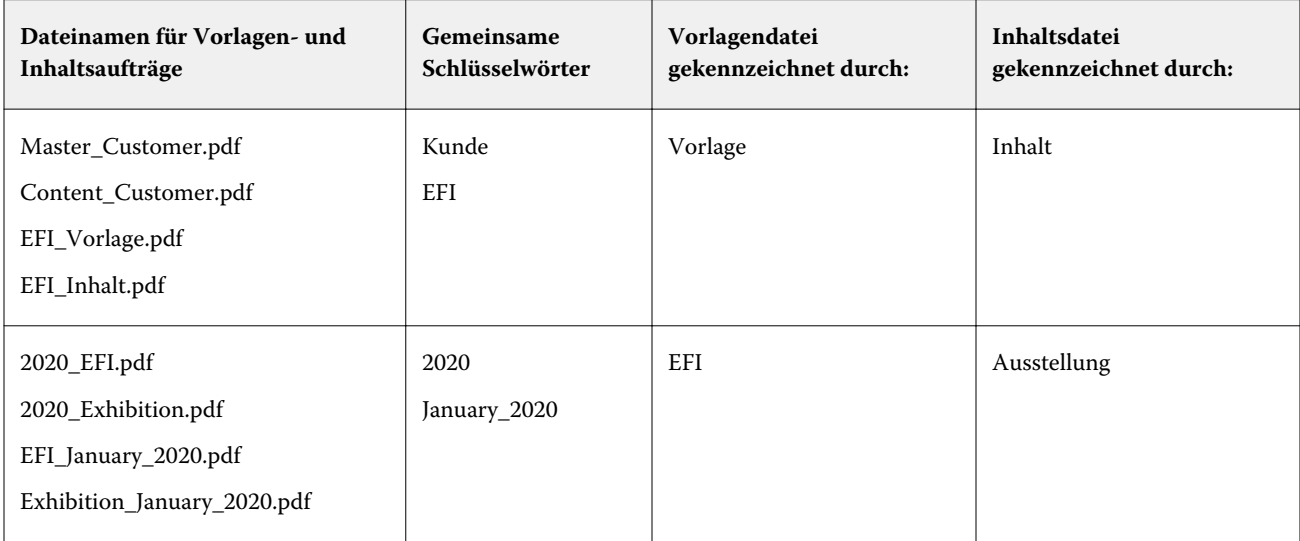

Die folgende Tabelle enthält einige Beispiele für Namen:

- **1** Im Server Manager: Klicken Sie in der Seitenleiste auf Drucker, und wählen Sie einen Drucker aus. Wählen Sie in der Strukturansicht des Druckers einen Workflow aus. Öffnen Sie auf der Registerkarte Datei die Seite Auftragskombination. Aktivieren Sie in der Panel-Kopfzeile das Kontrollkästchen, um die Einstellungen zu aktivieren.
- **2** Geben Sie die Dateinamen Ihrer Vorlage- (Hintergrund) und Inhaltsdatei ein.
- **3** Klicken Sie auf Speichern.

Im Auftragscenter werden die Aufträge zusammengeführt und die Vorlagedatei wird aus der Auftragsliste entfernt.

# Kombinieren von Aufträgen manuell

Sie können eine Vorlagedatei auf mehrere Inhaltsdateien anwenden. Vorlage- und Inhaltsdateien müssen keiner bestimmten Namenskonvention folgen.

- **1** Im Auftragscenter: Doppelklicken Sie auf die Vorlagedatei (Hintergrund).
- **2** Im Job Editor: Öffnen Sie auf der Registerkarte Datei die Seite Auftragskombination. Aktivieren Sie in der Panel-Kopfzeile das Kontrollkästchen, um die Einstellungen zu aktivieren.
- **3** Wählen Sie Vorlagedatei aus, und speichern Sie Ihre Änderungen.
- **4** Im Auftragscenter: Doppelklicken Sie auf den Auftrag, den Sie der Vorlagedatei überlagern möchten.
- **5** Im Job Editor: Öffnen Sie auf der Registerkarte Datei die Seite Auftragskombination. Aktivieren Sie in der Panel-Kopfzeile das Kontrollkästchen, um die Einstellungen zu aktivieren.
- **6** Wählen Sie die Inhaltsdatei aus.
- **7** Wählen Sie im Dropdown-Listenfeld die Vorlagedatei aus, die Sie als Hintergrund verwenden möchten, und speichern Sie Ihre Änderungen.

Im Auftragscenter werden die Aufträge zusammengeführt. Die Vorlagedatei befindet sich weiterhin in der Dateiliste.

# Werkzeuge für die Kalibrierung und Profilierung

Sie können Color Tools verwenden, um Kalibrierungsdateien zu erstellen, vorhandene Medienprofile zu optimieren oder Medienprofile von Drittanbietern zu integrieren.

Fiery Color Profiling Suite bietet zusätzliche Optionen zum Erstellen und Bearbeiten von Medienprofilen, Referenzprofilen und Geräteverknüpfungsprofilen sowie zum Erstellen von G7-Kalibrierungen. Sie können Color Profiler Suite von Color Tools aus starten. Sie benötigen die Color Profiler-Option für Color Profiler Suite.

# Color Tools starten

Sie können Color Tools verwenden, um Kalibrierungsdateien zu erstellen, vorhandene Substratprofile zu optimieren oder Substratprofile von Drittanbietern zu integrieren.

Viele Tools erfordern, dass Sie Diagramme ausdrucken und messen. Stellen Sie daher sicher, dass ein Messgerät (Spektralfotometer) verfügbar ist. Die Messgeräte vieler verschiedener Hersteller, einschließlich eingebetteter Messgeräte, werden unterstützt.

Standardmäßig werden Diagramme als "angehaltene" Aufträge in Auftragscenter importiert. Das bedeutet, dass Sie den Druckvorgang manuell starten müssen. Um Diagramme beim Import automatisch zu drucken, deaktivieren Sie die Workflow-Einstellung Alle eingehenden Aufträge angehalten umstellen auf der Seite Auftragserkennung.

- **•** Führen Sie einen der folgenden Schritte aus:
	- **•** Klicken Sie im Auftragscenter in der Symbolleiste auf Color Tools, um den Color Tools-Startbildschirm zu öffnen. Klicken Sie auf eine Schaltfläche, um das erforderliche Tool zu starten.
	- **•** Im Server Manager: Wählen Sie auf der Registerkarte Drucker das Substratprofil des Druckers aus. Erweitern Sie auf der Registerkarte Substrat die Seite Substratkonfiguration, klicken Sie auf Neue Kalibrierung und Profil oder klicken Sie auf Nachkalibrierung, um das jeweilige Tool zu starten.

Jedes Tool verfügt über ein context-empfindliches Hilfssystem, mit dem Sie durch die notwendigen Schritte geführt werden können. Klicken Sie in der linken unteren Ecke jedes Fensters auf die Schaltfläche Hilfe.

# Druckerkalibrierung

Alle in Command WorkStation verwendeten Medienprofile haben eine Kalibrierungsdatei, die mit ihnen verbunden ist. Die Kalibrierungsdatei wurde für einen bestimmten Drucker erstellt.

Nun gibt es jedoch keine zwei Drucker, die absolut identisch sind. Selbst in Serie gefertigte Drucker des gleichen Modells weisen geringfügig unterschiedliche Farbeigenschaften auf. Auch Ihr Drucker wird unweigerlich andere Farbeigenschaften als der Drucker aufweisen, für den das Medienprofil erstellt wurde.

Sie können die Farbwiedergabe von Ihrem Drucker wie folgt verbessern:

- **•** Erstellen Sie eine neue Kalibrierungsdatei und ein neues Medienprofil für Ihren spezifischen Drucker. Diese Methode ist präziser und erzielt insgesamt bessere Farbergebnisse.
- **•** Ändern Sie eine vorhandene Kalibrierung, indem Sie die Tintenbegrenzungen neu definieren. Diese Methode ist weniger genau, stellt aber sicher, dass die Farbwiedergabe des Druckers mit dem Referenzdrucker übereinstimmt, für den das Medienprofil ursprünglich erstellt wurde.

Sehen Sie sich das Video [hier](http://fiery.efi.com/color201-2) ein.

## **Standardmäßiges Kalibrierungsverfahren**

Command WorkStation wählt automatisch das richtige Kalibrierungsverfahren für Ihr Druckermodell aus. Das standardmäßige Kalibrierungsverfahren besteht aus sechs Schritten.

Die standardmäßige Druckerkalibrierung besteht aus den folgenden Schritten:

- **•** Auswahl der Drucker-, Medien-, Tinten- und Ausgabeeinstellungen
- **•** Begrenzung der Tinte für jeden Kanal
- **•** Erstellen einer Kalibrierung basierend auf den reduzierten Tintenbegrenzungen pro Kanal
- **•** Reduzierung der Gesamttintenbegrenzung
- **•** Qualitätsprüfung durch Vergleich gedruckter L\*a\*b\*-Daten für Volltonfarben durchführen
- **•** Kalibrierungsabschluss

Sehen Sie sich das Video [hier](http://fiery.efi.com/color203-1) ein.

#### **Die Basis für die Kalibrierung festlegen**

Der erste Schritt zur Kalibrierung des Druckers besteht darin, Drucker-, Medien-, Tinten- und Ausgabeeinstellungen vorzunehmen. Sie können viele verschiedene Tintenkanäle kalibrieren.

Bevor Sie loslegen, schließen Sie das Messgerät an den Computer an.

Der Kanal für transparente Tinte kann nicht kalibriert werden, Sie können jedoch die Menge an klarer Tinte kontrollieren, indem Sie eine Tintenbegrenzung in einem späteren Schritt festlegen.

#### **Hinweis:**

EFI bietet ein separates Dokument, in dem beschrieben wird, wie Sie G7-Kalibrierungsdateien erstellen und implementieren können. Weitere Informationen finden Sie im [EFI Wissensportal.](http://help.efi.com/fieryxf/KnowledgeBase/index.html)

#### **Hinweis:**

Sie können jeden Schritt der Kalibrierungsprozedur speichern, indem Sie die Option Datei > Kalibrierung speichern auswählen. Die Kalibrierungsdatei wird im Ordner "Working" gespeichert. Sie können die Kalibrierungsdatei von diesem Ordner laden, um mit der Kalibrierung fortzufahren. Das Druckerkalibrierungswerkzeug wird mit dem zuletzt bearbeiteten Schritt geöffnet.

Sie können auch eine abgeschlossene Kalibrierung laden. In diesem Fall wird das Werkzeug im Fenster Zusammenfassung geöffnet, in dem Sie die Bedingungen anzeigen können, unter denen die Datei erstellt wurde. **1** Wählen Sie Ihren Drucker, Druckertyp und die Tintenart aus.

Standardmäßig erstellt Color Tools eine generische Weißkalibrierung für Drucker, die weiße Tinte unterstützen. Sie wird automatisch angewendet, wenn Sie die Einstellungen für die weiße Tinte des Druckers in Server Manager auswählen. Die generische weiße Kalibrierung macht es normalerweise überflüssig, den weißen Kanal zu kalibrieren. Wenn Sie beim Drucken von weißen Farbverläufen auf jedoch einen zu starken Zuwachs des Tonwerts feststelen, können Sie eine eigene weiße Kalibrierung erstellen, indem Sie einen Drucker auswählen, dessen Bezeichnung das Wort "weiß" enthält.

Der weiße Kanal aller Drucker kann nicht kalibriert werden. In diesem Fall können Sie die Ausgabequalität verbessern, indem Sie eine visuelle Korrekturdatei

anwenden. Einige Druckermodelle unterstützen mehrere Tintentypen. Vergewissern Sie sich, dass Sie die richtige Tintenart ausgewählt haben.

**2** Wählen Sie Ihr Messgerät aus.

Für einige Messgeräte stehen gerätespezifische Einstellungen zur Verfügung.

Wenn Ihr Drucker über ein eingebettetes Messgerät verfügt, aktivieren Sie die entsprechenden Kontrollkästchen, wenn Sie möchten, dass Color Tools automatisch eine Kalibrierungsdatei und im Anschluss daran ein Medienprofil erstellt.

- **3** Wählen Sie eine Kalibrierungsvorgabe (nur Standardkalibrierung).
	- **•** Beweis: Berechnet automatisch die Tintenbegrenzung basierend auf dem versetzten Farbraum (beschichtetes Papier).
	- **•** Foto oder Produktion In diesem Fall wird der beste Sättigungswert für die größtmögliche Farbtonskala berechnet, indem in den Volltonbereichen früher und in größeren Mengen Light-Tinte hinzugefügt wird.
- **4** Geben Sie einen Dateinamen für die Datei ein (optional).

Der Standardname wird anhand des Druckermodells, der Auflösung, des Datums und der Uhrzeit generiert. Sie können ggf. einen benutzerdefinierten Namen durch Deaktivieren des Kontrollkästchens Namen aus Einstellungen generieren eingeben.

- **5** Führen Sie unter Medieneinstellungen die folgenden Schritte aus:
	- a) Wählen Sie den Medientyp, der dem Medium im Drucker am besten entspricht.
	- b) Wählen Sie einen Medienname oder geben Sie einen benutzerdefinierten Namen ein. Dies ist der Name, den Sie später im Server Manager wählen werden.
	- c) Geben Sie die tatsächlichen Werte ein, um die Medienzufuhr an das Ziel anzupassen (optional).

Mit Command WorkStation können Sie horizontale Streifen auflösen, indem Sie die Ausgabegröße Ihrer Ausdrucke anpassen. Wenn Sie das mit der Software gelieferte Lineal\_01.ps bereits gedruckt und gemessen haben, können Sie das Ergebnis in die Kalibrierung integrieren.
- **6** Führen Sie unter Ausgabeeinstellungen die folgenden Schritte aus:
	- a) Auflösung Wählen Sie die Auflösung aus, die Sie erreichen möchten. Höhere Auflösungen haben eine verbesserte Ausgabequalität zur Folge, wirken sich jedoch auf die Verarbeitungs- und Druckleistung aus. Wenn Sie eine Rasterungs-Datei integrieren möchten, müssen Sie hier die gleiche Auflösung auswählen.
	- b) Druckmodus der Druckmodus definiert die Ausgabequalität. Druckmodi sind druckerspezifisch und hängen dazu noch von der ausgewählten Auflösung ab.
	- c) Druckrichtung ein bidirektionaler Ausdruck erfolgt schneller als ein Ausdruck in einer Richtung, da der Druckkopf in beiden Richtungen druckt. Der unidirektionale Druckmodus liefert jedoch präzisere Ergebnisse. Nicht alle Drucker unterstützen bidirektionale Ausdrucke.
	- d) Rasterung für Halbtondrucker wird standardmäßig die Rasterungsmethode des Druckerherstellers ausgewählt.

Wählen Sie für Nicht-Halbtondrucker Fehlerdiffusion (SE1), um maximale Qualität zu erhalten oder wählen Sie Stochastik-Halbtönung (SE2) für eine schnellere RIP-Verarbeitung oder für eine variierende Punktgröße.

- e) Farbmodus vergewissern Sie sich, dass die Anzahl der Farben und die Tintenfarben für Ihren Drucker korrekt sind.
- f) Punktegröße– einige Drucker unterstützen zwei Punktgrößen: feste bedeutet, dass jeder Punkt von der Größe her ein Tintentröpfchen ist. Graustufen bedeutet, dass die Tintentröpfchen variable Größen aufweisen.
- g) Raster wenn Sie zuvor eine Raster-Datei mit einer älteren Version von Fiery XF erstellt haben, können Sie sie in die Kalibrierung integrieren. Die Raster-Datei muss sich im Ordner "Screening" im Pfad C:\ProgramData\EFI \EFI XF\Server befinden. Wählen Sie Raster als Halbtönungsmethode und anschließend die Raster-Datei.
- **7** Wählen Sie Graubalance" für neutrale Grautöne auch ohne Farbmanagement einschließen (optional) (nur erweiterte Kalibrierung).

Mit dieser Einstellung werden die Kurven C, M und Y ausgeglichen, sodass neutrale Grautöne erzielt werden noch bevor das Medienprofil erstellt wird.

**8** Wählen Sie Den Schritt "Qualitätskontrolle" für Farbraumvergleiche einschließen (optional) (nur für erweiterte Kalibrierung).

Diese Einstellung erstellt L\*a\*b\*-Daten für Volltonfarben und ermöglicht es Ihnen, die Farbtonskala der Kalibrierungsdatei zu bewerten und sie mit einem Referenzprofil wie GRACoL oder ISOcoated\_v2 oder mit einem benutzerdefinierten Profil zu vergleichen, bevor ein Medienprofil erstellt wird.

**9** Klicken Sie auf Erweitert (optional) (nur Standardkalibrierung).

Im Fenster Erweitert können Sie den Prozentsatz der Light-Tinten in den Volltonfarben definieren.

**10** Klicken Sie auf Weiter.

Nun sehen Sie sich die Videos an:

Klicken Sie [hier](http://fiery.efi.com/color204-1), um eine erweiterte Kalibrierungen durchzuführen.

Klicken Sie [hier](http://fiery.efi.com/color203-2) für Kalibrierung von CT-Druckertreibern.

Klicken Sie [hier](http://fiery.efi.com/color203-9) zur Kalibrierung von HT-Druckertreibern.

Klicken Sie [hier](http://fiery.efi.com/color203-10) zur Kalibrierung von RGB-Druckertreibern.

#### **Messgeräteinstellungen**

Für einige Messgeräte stehen gerätespezifische Einstellungen zur Verfügung. Durch die Auswahl der richtigen Einstellung werden zuverlässige Farbmessungen erreicht.

In Command WorkStation, benötigen Sie ein Messgerät für folgende Zwecke:

- **•** Color Tools Tinte definieren
- **•** In Verifier um die Farbkonsistenz zu messen
- **•** In Color Editor um eine gedruckte Spot-Farbe zu messen

Die Messbedingung definiert den UV-Anteil der einfallenden Beleuchtung. Einige Messgeräte unterstützen die Messbedingungen M0, M1 und M2 gemäß ISO 13655. In Europa werden Nicht-UV-Farbwerte in der Regel zu Nachweiszwecken verwendet.

- **•** M0 Der UV-Gehalt der einfallenden Beleuchtung ist nicht definiert. Unterstützt Single-Pass-Messungen und alle Medien ohne optische Aufheller.
- **•** M1 Der UV-Anteil der Probenbeleuchtung ist als D50 definiert. Unterstützt Dual-Pass-Messungen und alle Medien. Verwenden Sie für die ISO-Verifizierung die M1-Messbedingung.
- **•** M2 Der UV wird ignoriert. M2 erfordert, dass die spektrale Leistungsverteilung der einfallenden Beleuchtung in dem Wellenlängenbereich von 420 nm bis 700 nm liegt, wobei keine wesentliche Strahlungsleistung in Wellenlängen unter 400 nm vorliegt. Unterstützt Dual-Pass-Messungen und alle Medien.

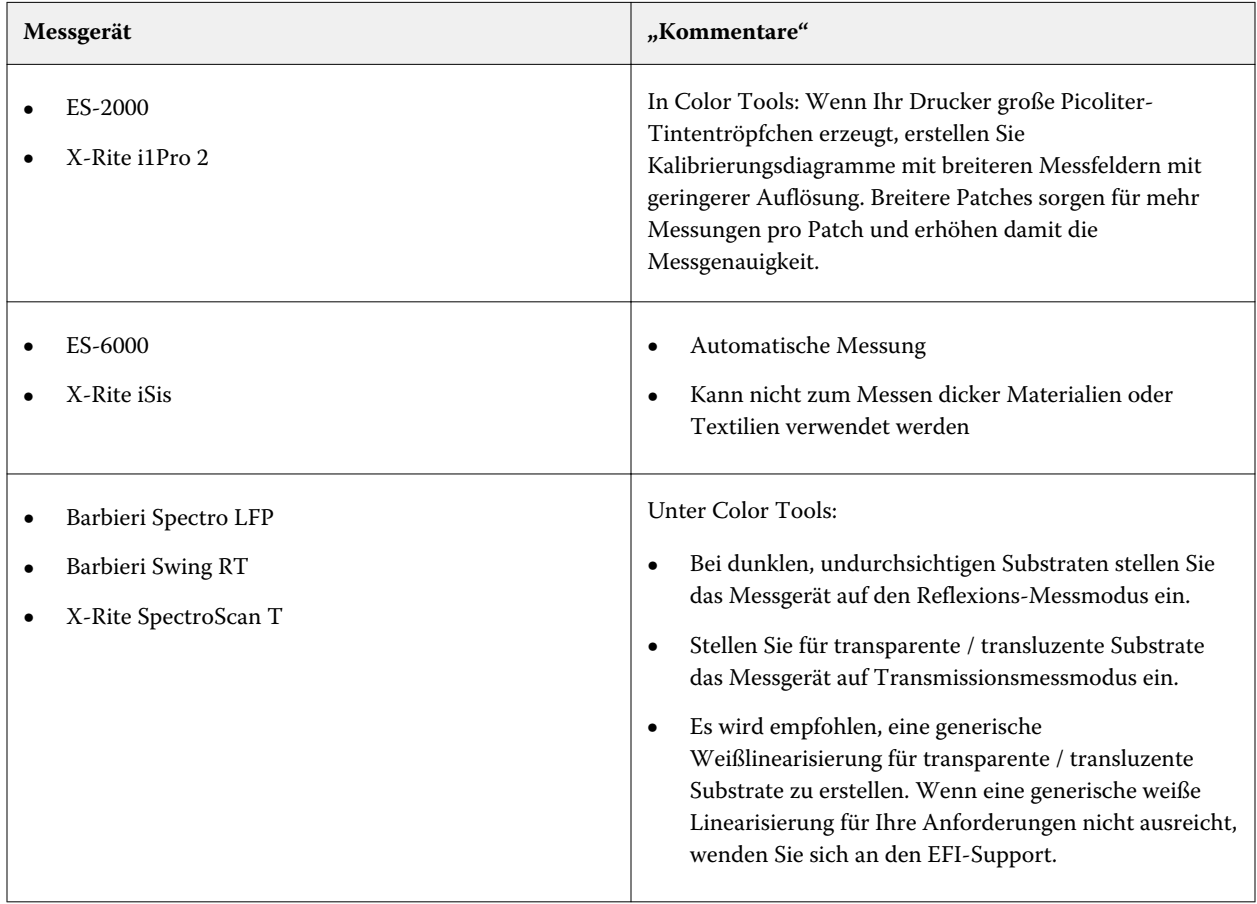

#### **Hinzufügen/entfernen von Light-Tinte**

In den erweiterten Einstellungen können Sie die Farbtonskala erhöhen und eine einheitlichere Ausgabe erzeugen, indem Sie Light-Tinte zu 100 % Volltonarben hinzufügen. Sie können Light-Tinte von 100 % Volltonfaren entfernen, um Überfärbung zu verhindern.

Ihr Drucker muss Light-Tinten unterstützen.

Wenn Sie ein spezielles Druckmedium verwenden, das Tinte nicht gut absorbiert (z. B. Zeitungspapier), kann es nützlich sein, die Menge an Light-Tinte zu reduzieren. Normalerweise ist es jedoch nicht erforderlich, die Standardwerte zu ändern.

- **1** Wählen Sie einе Optionsschaltfläche aus und geben Sie einen Prozentwert ein. Es wird empfohlen, denselben Prozentwert für alle Light-Tinten zu verwenden.
- **2** Klicken Sie auf OK.

#### **Tintenlimit pro Kanal reduzieren**

In diesem Schritt beschränken Sie die Tinte an dem Punkt, an dem der Drucker die maximale Farbdichte erreicht. Die Menge an Tinte wirkt sich nicht nur auf die Farbtonskala-Größe der Kalibrierung, sondern auch auf den Tintenverbrauch.

In vielen Fällen wird die maximale Farbdichte bei ca. 50 % erreicht. Das Begrenzen der Tinte für jeden Kanal bietet eine bessere Grundlage für die Kalibrierung.

- **1** Klicken Sie auf Drucken.
- **2** Warten Sie, bis die Tinte getrocknet ist. Folgen Sie dann den Anweisungen auf dem Bildschirm, um das Chart zu messen.
- **3** Klicken Sie auf "Farbfelder anzeigen" (optional).

Wenn Sie den Mauszeiger über ein Feld bewegen, können Sie dessen L\*a\*b\*-Wert anzeigen. Jedes Farbfeld wird entlang der Diagonale gespiegelt. Der obere linke Bereich zeigt die erwartete Farbe und der untere rechte Bereich zeigt die gemessene Farbe an.

Sie können die Farbfelder für alle Schritte des Kalibrierungsprozesses anzeigen, für die Sie gedruckte Diagramme messen müssen.

**4** Klicken Sie auf Erweitert (optional).

Im Fenster Erweitert können Sie ein Simulationsprofil (Referenzprofil) auswählen und die Tintenbeschränkungen anpassen.

**5** Klicken Sie auf Weiter.

Sehen Sie sich das Video [hier](http://fiery.efi.com/color203-3) an.

#### **Referenzprofil auswählen**

In den erweiterten Einstellungen wählen Sie ein Referenzprofil aus und stellen sicher, dass die empfohlenen Tintenbegrenzungen innerhalb des optimalen Bereichs liegen.

**1** Wählen Sie ein Referenzprofil aus (optional).

Durch das Aktivieren eines Referenzprofils wird die verfügbare Farbtonskala eingeschränkt, da die L\*a\*b\*- Zielwerte aus dem Profil extrahiert werden. Medienprofile, die anhand solcher Kalibrierung erstellt wurden, entsprechen dem Referenzprofil besser.

Wenn Sie kein Referenzprofil auswählen, wird stattdessen ein geeigneter Branchenstandard angewendet.

- **2** Vergewissern Sie sich, dass die angezeigten Tintenbegrenzungen innerhalb des optimalen Bereichs liegen. Der optimale Bereich ist blau dargestellt. Verschieben Sie die Schieberegler nach Bedarf.
- **3** Klicken Sie auf OK.

### **Eine Kalibrierungsdatei erstellen**

In diesem Schritt erstellen Sie eine Kalibrierungsdatei, die auf den berechneten Tintenbegrenzungen pro Kanal basiert.

- **1** Klicken Sie auf Drucken.
- **2** Warten Sie, bis die Tinte getrocknet ist. Folgen Sie dann den Anweisungen auf dem Bildschirm, um das Chart zu messen.
- **3** Klicken Sie auf Erweitert (optional).

Im Fenster Erweitert können Sie den Einsatzpunkt für die Normtinte, Tonwertzuwachs und die Tintenwertzunahme überprüfen.

**4** Klicken Sie auf Weiter.

Sehen Sie sich das Video [hier](http://fiery.efi.com/color203-4) an.

#### **Überprüfen den Einsatzpunkt für Normtinten überprüfen und eine TWZ-Einstellung auswählen**

In den erweiterten Einstellungen können Sie die Beziehung von Light- zu Norm-Tinten anpassen und eine Tonwertzunahme (TWZ) auswählen.

Normalerweise erzielen die Standardwerte gute Ergebnisse, da Color Tools einen speziellen Algorithmus anwendet. Ändern Sie die Standardwerte nur wenn erforderlich.

**1** Überprüfen Sie den Einsatzpunkt für normale Tinten.

Der beste Einsatzpunkt für Normtinten hängt von der Kombination aus Druckmedium, Tinte und Auflösung ab.

Für Zeitungsdruck halten Sie den Prozentsatz der Light-Tinte auf einem Mindestmaß, damit nicht zu viel Tinte auf das Druckmedium angewendet wird. Jedoch kann die Anwendung von zu wenig Light-Tinte zu einem Körnungseffekt im Ausdruck führen, da in hellen Bereichen dicke Punkte gedruckt werden.

Beim Drucken auf Druckmedien für Proof- oder Fotozwecke wird hingegen ein höherer Anteil an Light-Tinte angewendet, damit ein gleichmäßiger Farbeindruck entsteht.

**2** Überprüfen Sie die TWZ.

Die TWZ stellt den Unterschied zwischen dem Tintenwert (Eingabedaten) und dem entsprechenden Wert auf der gedruckten Seite dar.

In Europa wird der TWZ als 40 % entlang der Gradationskurve definiert. In den USA und in der Pazifik-Region ist der TWZ um 50 % definiert.

**3** Klicken Sie auf OK.

## **Die Gesamttintenbegrenzung reduzieren**

In diesem Schritt können Sie den Tintenverbrauch reduzieren, wodurch Riffelungen und Randabschnitte reduziert werden.

#### **Hinweis:**

Wenn Sie die exakte Gesamttintenbegrenzung kennen, müssen Sie das Diagramm in diesem Schritt nicht drucken und messen. Geben Sie im Eingabefeld Nummerische Gesamttintenbegrenzungs-Definition unten in diesem Fenster den erforderlichen Prozentsatz ein.

**1** Klicken Sie auf Drucken.

Das Diagramm wird gedruckt, wobei die Ausgangs-Gesamttintenbegrenzung angewendet wird. Die Ausgangs-TIL ist gleich der Summe der zuvor definierten Werte für die Tintenbegrenzungen pro Kanal. Dies ist der maximal zulässige Wert. Normalerweise gilt, je glänzender das Druckmedium, desto höher die Gesamttintenbegrenzung.

- **2** Warten Sie, bis die Tinte getrocknet ist. Folgen Sie dann den Anweisungen auf dem Bildschirm, um das Chart zu messen.
- **3** Inspizieren Sie visuell das gedruckte Diagramm und prüfen Sie nach unerwünschten Riffelungen und Randabschnitten. Wählen Sie dann etwas vom Folgenden aus:
	- **•** Automatische TIL-Definition durch Messung– die TIL-Berechnung durch Color Tools angewandt. Wählen Sie diese Einstellung, wenn Sie mit der Menge an Tinte auf dem Ausdruck zufrieden sind.
	- **•** Visuelle Gesamttintenbegrenzungsdefinition wählen Sie die Nummer der Spalte mit der besten Gesamttintenbegrenzung aus. Die automatische Gesamttintenbegrenzung ist möglicherweise nicht immer die beste Wahl, da Messgeräte keine Riffelungen oder Randabschnitte berücksichtigen können.

Sehen Sie sich das Video [hier](http://fiery.efi.com/color203-5) an.

## **Qualitätsprüfung durchführen**

In diesem Schritt erfassen Sie die Farbfoundation Ihrer Kalibrierung, indem Sie L\*a\*b\*-Daten für Volltonfarben. Sie können diese Daten verwenden, um die Farbtonskala Ihrer Kalibrierung anhand einer Standardreferenz vor der Erstellung der Kalibrierungsdatei auszuwerten.

Dies ist der letzte Schritt, bevor Sie Ihre Kalibrierungsdatei erstellen. Sie können auf die vorherigen Schritte des Kalibrierungsprozesses zurückkehren und sie wiederholen, wenn Sie mit den Ergebnissen der Qualitätsprüfung nicht zufrieden sind.

**1** Klicken Sie auf Drucken.

- **2** Gehen Sie wie folgt vor:
	- a) Überprüfen Sie die Grauabstufung: Im Idealfall sollte der schwarze Streifen und der CMY-Streifen identisch sein. Es ist allerdings nicht möglich, durch Mischen von CMY-Tinten ein reines Schwarz zu erreichen.
	- b) Überpfügen sie TIL: Die Kanten der einzelnen Farbfelder müssen klar definiert sein, die Tinte muss gleichmäßig auf dem Medium verteilt werden und keine Zeichen von Randanschnitten anzeigen und das Medium darf keine Anzeichen von Geriffeltheit.
	- c) Überprüfen Sie den Übergang von Licht- zu Normaltinten: Untersuchen Sie die Streifen der Primärfarben und stellen Sie sicher, dass es einen sanften Übergang von Light- zu Normaltinten. Glatte Übergänge sind beim Drucken von Hauttönen wichtig. Wenn Normtinten zu schnell aufgetragen werden, kann es zu einem Sprenkeleffekt kommen.
- **3** Folgen Sie den Anweisungen auf dem Bildschirm, um das Diagramm zu messen.
- **4** Klicken Sie auf Weiter.

Sehen Sie sich das Video [hier](http://fiery.efi.com/color203-6) an.

### **Druckerkalibrierung abschließen**

In diesem Schritt können Sie einen Bericht für Kalibrierungseinstellungen erstellen. Wenn Sie im Besitz einer Lizenz für Color Profiler Suite sind, können Sie überprüfen, ob die Kalibrierung des Farbraums in eine Referenz passt, bevor Sie zur Erstellung eines Profils übergehen.

**1** Geben Sie einen neuen Mediennamen ein (optional).

Durch die Definition eines neuen Mediennamens stellen Sie sicher, dass jede Kalibrierungsdatei nur einem Medium zugeordnet ist.

**2** Klicken Sie auf Im Profile Inspector vergleichen (optional).

Wenn Sie im Besitz einer Lizenz für Color Profiler Suite синд, können Sie den Farbraum der Kalibrierungsdatei mit ISOcoated\_v2\_eci.icc, GRACoL2006\_Coated1v2.icc oder einem beliebigen benutzerdefiniert Profil vergleichen.

Color Profiler Suitezeigt eine 3D-Ansicht des Farbfelds an. Wenn Sie das 3D-Modell von allen Seiten betrachten, können Sie feststellen, welche Farbwerte nicht in die Farbtonskala der Referenz passen.

- **3** Wählen Sie unter Profilierung finalisieren oder fortführen eine der folgenden Einstellungen aus:
	- **•** ICC Profil in Color Profiler Suite erstellen.
	- **•** Kalibrierung (EPL) ohne ICC-Profil speichern
- **4** Klicken Sie auf Bericht erstellen (optional). Der HTML-Bericht bietet eine einfache Möglichkeit zum Archivieren oder Drucken von Details der Kalibrierung. Der Bericht enthält Details zu den Kalibrierungseinstellungen, Tintenbegrenzungen und der Farbtonskala.
- **5** Klicken Sie auf Fertig stellen.

Schauen Sie sich [hier](http://fiery.efi.com/color204-6) das Video mit der Anleitung an, wie man eine Kalibrierungsdatei inspiziert, und [hier](http://fiery.efi.com/color203-8), wie man die Kalibrierungsdatei speichert.

Sie können die Kalibrierungsdatei für folgende Aufgaben verwenden:

- **•** Sie können sie mit einem vorhandenen Medienprofil verbinden.
- **•** Sie können sie verwenden, um Aufträge ohne Farbmanagement zu drucken. Beispielsweise müssen Sie Diagramme ohne Farbmanagement drucken, wenn Sie ein Medienprofil mit einer Software eines Drittanbieters erstellen möchten.

Wenn Sie im Besitz einer Lizenz für Color Profiler Suite sind, können Sie fortfahren und ein Medienprofil erstellen.

## **Erweitertes Kalibrierungsverfahren**

Command WorkStation wählt automatisch das richtige Kalibrierungsverfahren für Ihr Druckermodell aus. Das erweiterte Kalibrierungsverfahren besteht aus vier Schritten und zwei optionalen Schritten für eine genauere Kalibrierung.

Die erweiterte Druckerkalibrierung besteht aus den folgenden Schritten:

- **•** Auswahl der Drucker-, Medien-, Tinten- und Ausgabeeinstellungen
- **•** Begrenzung der Tinte für jeden Kanal
- **•** Reduzierung der Gesamttintenbegrenzung, plus Kalibrierung
- **•** Optimierung des Grauausgleichs (optional)
- **•** Qualitätsprüfung durch Vergleich gedruckter L\*a\*b\*-Daten für Volltonfarben durchführen (optional)
- **•** Kalibrierungsabschluss

#### **Die Basis für die Kalibrierung festlegen**

Der erste Schritt zur Kalibrierung des Druckers besteht darin, Drucker-, Medien-, Tinten- und Ausgabeeinstellungen vorzunehmen. Sie können viele verschiedene Tintenkanäle kalibrieren.

Bevor Sie loslegen, schließen Sie das Messgerät an den Computer an.

Der Kanal für transparente Tinte kann nicht kalibriert werden, Sie können jedoch die Menge an klarer Tinte kontrollieren, indem Sie eine Tintenbegrenzung in einem späteren Schritt festlegen.

#### **Hinweis:**

EFI bietet ein separates Dokument, in dem beschrieben wird, wie Sie G7-Kalibrierungsdateien erstellen und implementieren können. Weitere Informationen finden Sie im [EFI Wissensportal.](http://help.efi.com/fieryxf/KnowledgeBase/index.html)

#### **Hinweis:**

Sie können jeden Schritt der Kalibrierungsprozedur speichern, indem Sie die Option Datei > Kalibrierung speichern auswählen. Die Kalibrierungsdatei wird im Ordner "Working" gespeichert. Sie können die Kalibrierungsdatei von diesem Ordner laden, um mit der Kalibrierung fortzufahren. Das Druckerkalibrierungswerkzeug wird mit dem zuletzt bearbeiteten Schritt geöffnet.

Sie können auch eine abgeschlossene Kalibrierung laden. In diesem Fall wird das Werkzeug im Fenster Zusammenfassung geöffnet, in dem Sie die Bedingungen anzeigen können, unter denen die Datei erstellt wurde. **1** Wählen Sie Ihren Drucker, Druckertyp und die Tintenart aus.

Standardmäßig erstellt Color Tools eine generische Weißkalibrierung für Drucker, die weiße Tinte unterstützen. Sie wird automatisch angewendet, wenn Sie die Einstellungen für die weiße Tinte des Druckers in Server Manager auswählen. Die generische weiße Kalibrierung macht es normalerweise überflüssig, den weißen Kanal zu kalibrieren. Wenn Sie beim Drucken von weißen Farbverläufen auf jedoch einen zu starken Zuwachs des Tonwerts feststelen, können Sie eine eigene weiße Kalibrierung erstellen, indem Sie einen Drucker auswählen, dessen Bezeichnung das Wort "weiß" enthält.

Der weiße Kanal aller Drucker kann nicht kalibriert werden. In diesem Fall können Sie die Ausgabequalität verbessern, indem Sie eine visuelle Korrekturdatei

anwenden. Einige Druckermodelle unterstützen mehrere Tintentypen. Vergewissern Sie sich, dass Sie die richtige Tintenart ausgewählt haben.

**2** Wählen Sie Ihr Messgerät aus.

Für einige Messgeräte stehen gerätespezifische Einstellungen zur Verfügung.

Wenn Ihr Drucker über ein eingebettetes Messgerät verfügt, aktivieren Sie die entsprechenden Kontrollkästchen, wenn Sie möchten, dass Color Tools automatisch eine Kalibrierungsdatei und im Anschluss daran ein Medienprofil erstellt.

- **3** Wählen Sie eine Kalibrierungsvorgabe (nur Standardkalibrierung).
	- **•** Beweis: Berechnet automatisch die Tintenbegrenzung basierend auf dem versetzten Farbraum (beschichtetes Papier).
	- **•** Foto oder Produktion In diesem Fall wird der beste Sättigungswert für die größtmögliche Farbtonskala berechnet, indem in den Volltonbereichen früher und in größeren Mengen Light-Tinte hinzugefügt wird.
- **4** Geben Sie einen Dateinamen für die Datei ein (optional).

Der Standardname wird anhand des Druckermodells, der Auflösung, des Datums und der Uhrzeit generiert. Sie können ggf. einen benutzerdefinierten Namen durch Deaktivieren des Kontrollkästchens Namen aus Einstellungen generieren eingeben.

- **5** Führen Sie unter Medieneinstellungen die folgenden Schritte aus:
	- a) Wählen Sie den Medientyp, der dem Medium im Drucker am besten entspricht.
	- b) Wählen Sie einen Medienname oder geben Sie einen benutzerdefinierten Namen ein. Dies ist der Name, den Sie später im Server Manager wählen werden.
	- c) Geben Sie die tatsächlichen Werte ein, um die Medienzufuhr an das Ziel anzupassen (optional).

Mit Command WorkStation können Sie horizontale Streifen auflösen, indem Sie die Ausgabegröße Ihrer Ausdrucke anpassen. Wenn Sie das mit der Software gelieferte Lineal\_01.ps bereits gedruckt und gemessen haben, können Sie das Ergebnis in die Kalibrierung integrieren.

- **6** Führen Sie unter Ausgabeeinstellungen die folgenden Schritte aus:
	- a) Auflösung Wählen Sie die Auflösung aus, die Sie erreichen möchten. Höhere Auflösungen haben eine verbesserte Ausgabequalität zur Folge, wirken sich jedoch auf die Verarbeitungs- und Druckleistung aus. Wenn Sie eine Rasterungs-Datei integrieren möchten, müssen Sie hier die gleiche Auflösung auswählen.
	- b) Druckmodus der Druckmodus definiert die Ausgabequalität. Druckmodi sind druckerspezifisch und hängen dazu noch von der ausgewählten Auflösung ab.
	- c) Druckrichtung ein bidirektionaler Ausdruck erfolgt schneller als ein Ausdruck in einer Richtung, da der Druckkopf in beiden Richtungen druckt. Der unidirektionale Druckmodus liefert jedoch präzisere Ergebnisse. Nicht alle Drucker unterstützen bidirektionale Ausdrucke.
	- d) Rasterung für Halbtondrucker wird standardmäßig die Rasterungsmethode des Druckerherstellers ausgewählt.

Wählen Sie für Nicht-Halbtondrucker Fehlerdiffusion (SE1), um maximale Qualität zu erhalten oder wählen Sie Stochastik-Halbtönung (SE2) für eine schnellere RIP-Verarbeitung oder für eine variierende Punktgröße.

- e) Farbmodus vergewissern Sie sich, dass die Anzahl der Farben und die Tintenfarben für Ihren Drucker korrekt sind.
- f) Punktegröße– einige Drucker unterstützen zwei Punktgrößen: feste bedeutet, dass jeder Punkt von der Größe her ein Tintentröpfchen ist. Graustufen bedeutet, dass die Tintentröpfchen variable Größen aufweisen.
- g) Raster wenn Sie zuvor eine Raster-Datei mit einer älteren Version von Fiery XF erstellt haben, können Sie sie in die Kalibrierung integrieren. Die Raster-Datei muss sich im Ordner "Screening" im Pfad C:\ProgramData\EFI \EFI XF\Server befinden. Wählen Sie Raster als Halbtönungsmethode und anschließend die Raster-Datei.
- **7** Wählen Sie Graubalance" für neutrale Grautöne auch ohne Farbmanagement einschließen (optional) (nur erweiterte Kalibrierung).

Mit dieser Einstellung werden die Kurven C, M und Y ausgeglichen, sodass neutrale Grautöne erzielt werden noch bevor das Medienprofil erstellt wird.

**8** Wählen Sie Den Schritt "Qualitätskontrolle" für Farbraumvergleiche einschließen (optional) (nur für erweiterte Kalibrierung).

Diese Einstellung erstellt L\*a\*b\*-Daten für Volltonfarben und ermöglicht es Ihnen, die Farbtonskala der Kalibrierungsdatei zu bewerten und sie mit einem Referenzprofil wie GRACoL oder ISOcoated\_v2 oder mit einem benutzerdefinierten Profil zu vergleichen, bevor ein Medienprofil erstellt wird.

**9** Klicken Sie auf Erweitert (optional) (nur Standardkalibrierung).

Im Fenster Erweitert können Sie den Prozentsatz der Light-Tinten in den Volltonfarben definieren.

**10** Klicken Sie auf Weiter.

Nun sehen Sie sich die Videos an:

Klicken Sie [hier](http://fiery.efi.com/color204-1), um eine erweiterte Kalibrierungen durchzuführen.

Klicken Sie [hier](http://fiery.efi.com/color203-2) für Kalibrierung von CT-Druckertreibern.

Klicken Sie [hier](http://fiery.efi.com/color203-9) zur Kalibrierung von HT-Druckertreibern.

Klicken Sie [hier](http://fiery.efi.com/color203-10) zur Kalibrierung von RGB-Druckertreibern.

## **Tintenlimit pro Kanal reduzieren und eine Kalibrierungsdatei erstellen**

In diesem Schritt können Sie die Tinte an dem Punkt beschränken, an dem der Drucker die maximale Farbdichte erreicht, und eine Kalibrierungsdatei erstellen. Die Tintenmenge beeinflusst die Farbtonskala-Größe der Kalibrierung.

Wenn Sie wissen, dass Überfärbung ein Problem ist, können Sie die Tintenbegrenzungen manuell reduzieren, bevor Sie das Diagramm drucken, um potenzielle Randschnittprobleme und Riffelungen zu vermeiden und sicherzustellen, dass das Diagramm erfolgreich gemessen werden kann. Wählen Sie Mit Vorbegrenzung der Tinte pro Kanal drucken und klicken Sie auf Vorbegrenzungen der Tinte. Im Zweifelsfall empfiehlt es sich jedoch, vor dem Drucken keine Tinten-Vorbegrenzungen anzuwenden, da dies den erzielbaren Farbraum merklich reduzieren kann.

### **Hinweis:**

Für alle Auflösungen mit 1000 dpi wurden Tinten-Vorbeschränkungen angewendet, sodass der Standardfarbraum bei 1000 dpi dem Farbraum bei 600 dpi entspricht. Auf diese Weise können Sie die Farben beider Auflösungen einfach aneinander angleichen. Wenn Sie im 1000-dpi-Modus jedoch den vollen Farbraum verwenden möchten (z. B. für Backlit-Medien), setzen Sie für die 1000-dpi-Auflösung alle Tinten-Vorbegrenzungen auf 100 % zurück.

**1** Klicken Sie auf Drucken.

Color Tools erstellen Farbdateien im angegebenen Export-Folder.

**2** Laden Sie die Druckdateien auf den Drucker.

Um den weißen Kanal für das Drucken auf schwarzen oder transparenten Medien zu kalibrieren, müssen Sie für jede RTL-Datei an der Druckstation vor dem Drucken der Diagramme einen mehrschichtigen Druck einrichten.

**3** Drucken Sie die Diagramme.

Nur für VUTEk Drucker: Verwenden Sie die Druckoptionen jedes mehrschichtigen Auftrags, um die Glättungsstufe, die Ränder usw. festzulegen.

Verwenden Sie die Doppeldruck-Einstellung, um die Farbdichte bei Bedarf zu erhöhen. Da sich diese Einstellung stark auf die Farbausgabe auswirkt, wird empfohlen, den Namen der Kalibrierungsdatei durch "Doppeldruck" zu ergänzen.

#### **Hinweis:**

Sie müssen jede Auftragsschicht separat drucken. Sie können mehrere Ebenen nicht zu einem Layout gruppieren.

- **4** Folgen Sie den Anweisungen auf dem Bildschirm, um das Diagramm zu messen.
- **5** Klicken Sie auf Farbfelder anzeigen (optional).

Wenn Sie den Mauszeiger über ein Feld bewegen, können Sie dessen L\*a\*b\*-Wert anzeigen. Jedes Farbfeld wird entlang der Diagonale gespiegelt. Der obere linke Bereich zeigt die erwartete Farbe und der untere rechte Bereich zeigt die gemessene Farbe an.

Sie können die Farbfelder für alle Schritte des Kalibrierungsprozesses anzeigen, für die Sie gedruckte Diagramme messen müssen.

**6** Überprüfen Sie die Einstellung der Light-/Normtinte.

Basierend auf den Werten für Normtinte, Normtinte - Start, Light-Tinte in Vollton und Punktzuwachs bei 50 %, berechnet Color Tools die maximal erreichbare Buntheit (\*C) für die CMY-Tinten und den minimal möglichen L\*-Wert (0) für Schwarz.

Wenn Sie die Kontrollkästchen Automatisch deaktivieren, können Sie mit den Einstellungen für Light-/ Normtinte experimentieren, um die Kombination zu finden, mit der das optimale Verhältnis zwischen Buntheit und Tintenverbrauch erzielt und gleichzeitig homogene Farbverläufe erreicht werden. Die Werte für Buntheit und Tintenverbrauch werden automatisch aktualisiert, wenn Sie die <Eingabetaste> drücken.

- **7** Klicken Sie auf Visuelle Referenz drucken (optional) und überprüfen Sie die primären Farbabstufungen.
	- **•** Stellen Sie sicher, dass am Startpunkt der Normfarbe ein fließender Übergang stattfindet.
	- **•** Überprüfen Sie die Gesamttintenabdeckung in den Volltonbereichen.
- **8** Klicken Sie auf Weiter.

Sehen Sie sich das Video [hier](http://fiery.efi.com/color204-2) an.

#### **Einrichtung des mehrschichtigen Drucks an der VUTEk-Druckstation**

Um den weißen Kanal für das Drucken auf schwarzen oder transparenten Medien zu kalibrieren, müssen Sie vor dem Drucken der Diagramme den Schichtdruck an der VUTEk-Druckstation einrichten.

- **1** Klicken Sie mit der rechten Maustaste auf jede RTL-Datei und erstellen Sie einen mehrschichtigen Auftrag.
- **2** Führen Sie für alle Diagramme außer dem mit "Tintenlimit und Linearisierung\_W" im Namen Folgendes aus:
	- a) Für die oberste Ebene löschen Sie Weiß.
	- b) Wählen Sie für die unterste Ebene Weiß-Flood.

Sie können die Farbdeckung verbessern, indem Sie auf dem Multilayer-Bedienfeld drei Ebenen auswählen und eine zweite weiße Ebene hinzufügen. Wählen Sie Weiß-Flood für die mittleren und unteren Ebenen.

- **3** Führen Sie für das Weißkalibrierungsdiagramm (Tintenlimit und Linearisierung\_W) Folgendes aus:
	- a) Wählen Sie für die untere Ebene Weiß aus dem Bild.
	- b) Für die oberste Ebene löschen Sie Weiß.

Sie können die Farbdeckung verbessern, indem Sie drei Ebenen auf dem Multilayer-Bedienfeld auswählen. Klicken Sie dann für die mittlere Ebene auf Bild auswählen und navigieren Sie zu der RTL-Datei, die zum Erstellen des mehrschichtigen Auftrags verwendet wurde. Wenn die Datei geladen wurde, löschen Sie alle Farben für die mittlere Ebene, mit Ausnahme von Weiß.

#### **Sättigungs-Balance und Tintenverbrauch**

Sie können mit den Licht- / Normeinstellungen experimentieren, um den besten Kompromiss zwischen Farbund Tintenverbrauch zu finden.

Nach dem Messen des Diagramms für kanalspezifische Tintenlimits zeigt Color Tools die folgenden Werte für die einzelnen Tintenkanäle an:

- **•** Normtinte die Normtintenbegrenzung im Vollton. Color Tools versucht, die bestmögliche Sättigung (C\*) für CMY-Tinten und den möglichst geringen L\*-Wert (0) für Schwarz zu erreichen.
- **•** Normtinten-Beginn der absolute Startpunkt der Tintenkurve, was auch die Verwendung der Light-Tinten anpasst. Diese Einstellung beeinflusst den Übergang von Light-Tinte zu Normtinte.
- **•** Light-Tinte in vollem Ton Der absolute Prozentsatz der Light-Tinte im Vollton.
- **•** Tonwertzuwachs bei 50 % der Tonwertzuwachs im Verhältnis zu 50 %. Ein Wert von -5 % wandelt Eingabewerte von 50 % in Ausgabewerte von 45 % um.

Color Tools bewertet den maximal möglichen Farbumfang und den erforderlichen Farbverbrauch, um einen Farbverlauf von 0 % bis 100 % des ausgewählten Tintenkanals zu reproduzieren, wobei die Light- und Normtinten sowie die Vortintengrenzwerte berücksichtigt werden.

Die folgenden Tipps helfen Ihnen dabei, die beste Kombination zu finden:

- **•** Verringern Sie nicht den Prozentsatz von Norm- und Light-Tinte zu sehr. Eine leichte Reduktion hat oft wenig Einfluss auf die Gesamtfarbintensität. Wenn Sie jedoch zu wenig Tinte verwenden, können Punkte im Ausdruck erscheinen. Sie können die Gesamttintenabdeckung überprüfen, indem Sie das visuelle Referenz-Diagramm drucken.
- **•** Verwenden Sie einen ähnlichen Prozentsatz der Light-Tinte über alle Kanäle, die Light-Tinte unterstützen.
- **•** Sie können den Tintenverbrauch senken, indem Sie früher Normtinte einführen. Beachten Sie jedoch, dass Sie die Normtinte nicht so einstellen, dass sie zu früh beginnt, da dies zu Körnigkeit führen kann. Der empfohlene Normtinten-Beginn liegt zwischen 20 % und 40 %. Achten Sie darauf, dass die Tintenkurven nicht in Richtung des Skalenendes abflachen.
- **•** Die Tonwertzunahme betrifft sowohl Norm- als auch Light-Tinten. Beachten Sie, dass diese Einstellung die ursprüngliche Graubalance des Druckers beeinflusst. Daher sollten Sie sie nur in speziellen Situationen ändern.

#### **Die Gesamttintenbegrenzung festlegen**

In diesem Schritt können Sie die Gesamttintenbegrenzung festlegen. Die Gesamttintenbegrenzung verhindert Überfärbung und optimiert den dynamischen Bereich des Druckers.

Es wird empfohlen, das Diagramm mit der vordefinierten Gesamttintenbegrenzung zu drucken. Die vordefinierte Gesamttintengrenze basiert auf der Summe der Volltontintengrenzen und berücksichtigt auch die Vortintengrenzwerte für jeden Tintenkanal. Der vordefinierte Wert ist der maximal mögliche Prozentsatz der Tinte. Beachten Sie, dass bei einem Drucker mit acht Kanälen der maximale Wert der Gesamttintenbegrenzung bei 800 % liegt.

Ändern Sie den vordefinierten Wert nur dann, wenn Sie sicher sind, dass die Gesamttintenbegrenzung für die spezifische Kombination aus Drucker, Druckmedium, Tintentyp, Auflösung und Farbmodus verwendet wird. Sie können beispielsweise eine vorhandene Kalibrierungsdatei laden, um den Beginn der Normtinte anzupassen oder eine andere Tonwertzunahme festzulegen. Solange Sie die Normtinte oder Light-Tinte in Volltonbegrenzungen nicht ändern, können Sie eine vorhandene Kalibrierungsdatei modifizieren, ohne ein neues Medienprofil erstellen zu müssen.

**1** Klicken Sie auf Konfiguration.

Das Fanster Diagramm-Konfiguration bezieht sich auf das Gesamttintenbegrenzungs-Diagrammlayout und Farbfeldgröße. Nehmen Sie Einstellungen vor, die für Ihren Drucker, die Papiergröße und das Messgerät geeignet sind.

**Hinweis:** Es wird empfohlen, für den Beginn die vordefinierten Werte zu verwenden.

**2** Klicken Sie auf Drucken.

Das Standard-Druckdiagramm besteht aus rechteckigen Feldern mit einem Sechseck in der Mitte und einer Randschnittmarkierung in der oberen rechten Ecke.

**3** Überprüfen Sie das gedruckte Diagramm, um die beste Gesamttintenbegrenzung zu bestimmen.

Wählen Sie Betrachtungsbedingungen aus, die eine minimale Oberflächen-Reflektion gewährleisten. Beispiel: Heben Sie das Diagramm bis auf die Augenhöhe innerhalb eines Normlichtkastens oder auf einer Wand an und sehen Sie das Diagramm direkt an.

- a) Identifizieren Sie die Zeile, in der die meisten Sechsecke sichtbar sind. In den meisten Fällen ist dies die CMYK-Zeile oder CMY-Zeile.
- b) Scannen Sie die Zeile von links nach rechts und identifizieren Sie das erste Farbfeld, in dem die Farbe des Sechsecks mit der Hintergrundfarbe übereinstimmt. Bei Drucksystemen, die Druckartefakte aufgrund von Überfärbung verursachen können, z. B. Textildrucker oder Drucker mit Lösungsmitteltinten, überprüfen Sie die Spalte der Felder an jedem TIL, um den optimalen Wert zu finden. Identifizieren Sie die erste Spalte der Felder, die frei von Artefakten sind.

Die optimale Gesamttintenbegrenzung ist etwa die des ausgewählten Farbfelds oder der Farbfeldspalte.

Bei Feldern, die in größeren Schrittgrößen (Zuwachs zwischen 15 % und 20 %) gedruckt wurden, liegt die optimale Gesamttintenbegrenzung irgendwo zwischen der Gesamttintenbegrenzung des ausgewählten Feldes und der vorherigen Gesamttintenbegrenzung.

**4** Überprüfen Sie das gedruckte Diagramm auf scharfe Randschnittmarkierungen.

Die Markierungen sollten keine Unschärfe oder Überflutung zeigen.

**5** Überprüfen Sie das gedruckte Diagramm nach gleichmäßigen Hintergrundfarben der Farbfelder.

Die Hintergrundfarbe sollte keine Vermischung, kein Marmorieren, Fransen oder Sprenkeln zeigen.

Sehen Sie sich jetzt das Video für EFI VUTEk und EFI Matan Drucker [hier](http://fiery.efi.com/color204-4) an.

#### **Konfigurierung des Gesamttintenbegrenzugsdiagramms**

Das Fanster Diagramm-Konfiguration beziehen sich auf das Diagramm-Layout und Farbfeldgröße. Sie können Einstellungen vornehmen, die für Ihren Drucker, die Papiergröße und das Messgerät geeignet sind.

- **•** Bereichsanfang legt den Prozentsatz der Gesamttintenbegrenzung für das erste Feld fest.
- **•** Bereichsende legt den Prozentsatz der Gesamttintenbegrenzung für das letzte Feld fest.
- **•** Schrittgröße mit dieser Option legen Sie den Prozentsatz der Tinte zwischen den Feldern fest.
- **•** Feldgröße bietet mehrere Feldgrößen für die Auswahl.
- **•** Abstand zwischen Zeilen definiert den Abstand zwischen zwei benachbarten Zeilen.
- **•** Alle Schwarzkombinationen druckt alle Überdruckkombinationen mit schwarzer Tinte. Standardmäßig druckt nur der obere Teil des Diagramms Überdruck mit schwarzer Tinte.
- **•** Nur CMYK ignoriert Tinten, die die Farbtonskala erweitern, wie z. B. Orange und Violett. Mit Tinten, die die Farbtonskala erweitern, gedruckte Diagramme enthalten mehr Zeilen.
- **•** Randschnittmarkierung definiert die Größe der Randschnittmarkierungen. Wählen Sie Keine, wenn die Felder ohne Randschnittmarkierungen gedruckt werden sollen.
- **•** Sechseck definiert die Größe des Sechsecks innerhalb jedes Feldes. Wählen Sie Keine, wenn Sie einfarbige Felder drucken möchten.

#### **Hinweis:**

Wenn Sie die ungefähre optimale Gesamttintenbegrenzung kennen, können Sie ein exakteres Ergebnis erzielen, indem Sie den Bereich (240 % bis 340 %) eingrenzen und kleinere Schrittgröen von 5 % festlegen.

#### **CMY-Gradationskurven an ein neutrales Grau ausrichten**

In diesem Schritt können Sie mehrere Iterationen vornehmen, um einen hohen Sättigungs-Wert zu verringern und eine stabile Graubalance zu erzielen.

Dieser Schritt ist nur verfügbar, wenn Sie ihn im Fenster Einstellungen ausgewählt haben.

- **1** Klicken Sie auf Drucken.
- **2** Warten Sie, bis die Tinte getrocknet ist. Folgen Sie dann den Anweisungen auf dem Bildschirm, um das Chart zu messen.

Color Toolszeigt einen Delta C-Mittelwert. Der Wert gibt die durchschnittliche Differenz bei der Sättigung für die gesamte Graubalance an. Je höher der Wert, desto stärker ist die Farbverschiebung innerhalb der Graubalance. Ein Pfeil gibt an, ob eine weitere Optimierung möglich ist. Ein Delta C von 2 oder weniger ist gut.

- **3** Wiederholen Sie den Druck- und Messprozess, bis keine weitere Optimierung möglich ist.
- **4** Wählen Sie die Delta C-Iteration, die das niedrigste Ergebnis ergibt.
- **5** Klicken Sie auf Weiter.

Sehen Sie sich das Video [hier](http://fiery.efi.com/color204-5) an.

#### **Qualitätsprüfung durchführen**

In diesem Schritt erfassen Sie die Farbfoundation Ihrer Kalibrierung, indem Sie L\*a\*b\*-Daten für Volltonfarben. Sie können diese Daten verwenden, um die Farbtonskala Ihrer Kalibrierung anhand einer Standardreferenz vor der Erstellung der Kalibrierungsdatei auszuwerten.

Dies ist der letzte Schritt, bevor Sie Ihre Kalibrierungsdatei erstellen. Sie können auf die vorherigen Schritte des Kalibrierungsprozesses zurückkehren und sie wiederholen, wenn Sie mit den Ergebnissen der Qualitätsprüfung nicht zufrieden sind.

**1** Klicken Sie auf Drucken.

- **2** Gehen Sie wie folgt vor:
	- a) Überprüfen Sie die Grauabstufung: Im Idealfall sollte der schwarze Streifen und der CMY-Streifen identisch sein. Es ist allerdings nicht möglich, durch Mischen von CMY-Tinten ein reines Schwarz zu erreichen.
	- b) Überpfügen sie TIL: Die Kanten der einzelnen Farbfelder müssen klar definiert sein, die Tinte muss gleichmäßig auf dem Medium verteilt werden und keine Zeichen von Randanschnitten anzeigen und das Medium darf keine Anzeichen von Geriffeltheit.
	- c) Überprüfen Sie den Übergang von Licht- zu Normaltinten: Untersuchen Sie die Streifen der Primärfarben und stellen Sie sicher, dass es einen sanften Übergang von Light- zu Normaltinten. Glatte Übergänge sind beim Drucken von Hauttönen wichtig. Wenn Normtinten zu schnell aufgetragen werden, kann es zu einem Sprenkeleffekt kommen.
- **3** Folgen Sie den Anweisungen auf dem Bildschirm, um das Diagramm zu messen.
- **4** Klicken Sie auf Weiter.

Sehen Sie sich das Video [hier](http://fiery.efi.com/color203-6) an.

### **Druckerkalibrierung abschließen**

In diesem Schritt können Sie einen Bericht für Kalibrierungseinstellungen erstellen. Wenn Sie im Besitz einer Lizenz für Color Profiler Suite sind, können Sie überprüfen, ob die Kalibrierung des Farbraums in eine Referenz passt, bevor Sie zur Erstellung eines Profils übergehen.

**1** Geben Sie einen neuen Mediennamen ein (optional).

Durch die Definition eines neuen Mediennamens stellen Sie sicher, dass jede Kalibrierungsdatei nur einem Medium zugeordnet ist.

**2** Klicken Sie auf Im Profile Inspector vergleichen (optional).

Wenn Sie im Besitz einer Lizenz für Color Profiler Suite синд, können Sie den Farbraum der Kalibrierungsdatei mit ISOcoated\_v2\_eci.icc, GRACoL2006\_Coated1v2.icc oder einem beliebigen benutzerdefiniert Profil vergleichen.

Color Profiler Suitezeigt eine 3D-Ansicht des Farbfelds an. Wenn Sie das 3D-Modell von allen Seiten betrachten, können Sie feststellen, welche Farbwerte nicht in die Farbtonskala der Referenz passen.

- **3** Wählen Sie unter Profilierung finalisieren oder fortführen eine der folgenden Einstellungen aus:
	- **•** ICC Profil in Color Profiler Suite erstellen.
	- **•** Kalibrierung (EPL) ohne ICC-Profil speichern
- **4** Klicken Sie auf Bericht erstellen (optional). Der HTML-Bericht bietet eine einfache Möglichkeit zum Archivieren oder Drucken von Details der Kalibrierung. Der Bericht enthält Details zu den Kalibrierungseinstellungen, Tintenbegrenzungen und der Farbtonskala.
- **5** Klicken Sie auf Fertig stellen.

Schauen Sie sich [hier](http://fiery.efi.com/color204-6) das Video mit der Anleitung an, wie man eine Kalibrierungsdatei inspiziert, und [hier](http://fiery.efi.com/color203-8), wie man die Kalibrierungsdatei speichert.

Sie können die Kalibrierungsdatei für folgende Aufgaben verwenden:

- **•** Sie können sie mit einem vorhandenen Medienprofil verbinden.
- **•** Sie können sie verwenden, um Aufträge ohne Farbmanagement zu drucken. Beispielsweise müssen Sie Diagramme ohne Farbmanagement drucken, wenn Sie ein Medienprofil mit einer Software eines Drittanbieters erstellen möchten.

Wenn Sie im Besitz einer Lizenz für Color Profiler Suite sind, können Sie fortfahren und ein Medienprofil erstellen.

# Druckeroptimierung

Eine L\*a\*b\*-Optimierung ermöglicht eine bessere Abstimmung mit der Farbtonskala des Simulationsprofils (Referenzprofils).

Sie können die Farbverbindlichkeit deutlich verbessern, indem Sie eine L\*a\*b\*-Optimierung auf ein Medienprofil anwenden.

Schauen Sie sich jetzt das Video [hier](http://fiery.efi.com/color208-1) an.

## **Einstellungen für die Optimierung des Medienprofils vornehmen**

Sie können die Farbverbindlichkeit deutlich verbessern, indem Sie eine L\*a\*b\*-Optimierung auf das Medienprofil anwenden.

Vorbereitung:

- **•** Überprüfen Sie die Druckqualität, um sicherzugehen, ob eine Optimierung tatsächlich notwendig ist.
- **•** Schließen Sie das Messgerät an den Computer an.
- **1** Wählen Sie unter Profile einen Workflow aus. Das Medienprofil und das Simulationsprofil (Referenzprofil), das dem Workflow zugeordnet ist, werden abgerufen. Das Simulationsprofil (Referenzprofil) stellt die Zielfarben dar, die Sie durch Optimieren des Medienprofils erreichen möchten.
- **2** Wählen Sie unter Messgerät Ihr Messgerät aus.

Für einige Messgeräte sind gerätespezifische Einstellungen verfügbar.

**3** Wählen Sie unter Optimierungsdiagramm ein Diagramm aus.

Es wird empfohlen, dass Sie dasselbe Diagramm verwenden, das auch zum Erstellen des Medienprofils verwendet wurde.

**4** Wählen Sie Weitere optionale Charakterisierungsdaten verwenden (optional).

Lassen Sie das Kontrollkästchen deaktiviert, wenn Sie nicht über die Originalmessdaten verfügen.

Sie können die ursprünglichen IT8-Charakterisierungsdaten laden, und zwar von:

- **•** Simulationsprofil (Referenzprofil) stellen Sie sicher, dass der Charakterisierungsdatensatz mit dem ausgewählten Profil übereinstimmt.
- **•** Ein anderes Medienprofil durch das Auswählen von IT8-Charakterisierungsdaten aus einem anderen Medienprofil können Sie die Druckqualität eines Druckers an die eines anderen Druckers anpassen.
- **5** Wählen Sie unter Optimierungsmethode eine der folgenden Optimierungsmethoden aus:
	- **•** Medienprofil optimieren mit dieser Einstellung wird sichergestellt, dass die optimierten Ergebnisse direkt auf das Medienprofil angewendet werden.
	- **•** Neues L\*a\*b\*-Korrekturprofil erstellen sorgt für eine höhere Farbgenauigkeit, indem Delta E-Werte reduziert werden.
	- **•** Vorhandenes L\*a\*b\*-Korrekturprofil optimieren erzielt optimale Ergebnisse in weniger Schritten. Wenn noch keine L\*a\*b\*-Optimierungsdatei erstellt wurde, können Sie die Datei "neutral.3cc" laden und optimieren, die sich im Ordner C:\ProgramData\EFI\EFI XF\Server\Profiles\Balance befindet.
- **6** Wählen Sie unter Einstellungen für Papierweiß eine der folgenden Optionen aus:
	- **•** Standard Farbmetrisch absolut wendet den absoluten farbmetrischen Rendering Intent aus dem Simulationsprofil (Referenzprofil) an.
	- **•** Papierweiß unterdrücken wendet das absolute farbmetrische Rendering Intent ohne Papierweiß-Simulation an.
	- **•** Aktuelles Papierweiß beibehalten (keine Änderung) Papierweiß aus der Optimierung entfernen.
- **7** Wenn Sie ein eingebettetes Messgerät verwenden, wählen Sie die Kriterien für die Optimierung aus (optional).

Sie können die Optimierungsprozedur für eine definierte Anzahl von Zyklen wiederholen oder bis der definierte Delta E-Wert erreicht ist.

Wenn Sie beide Kontrollkästchen aktivieren, wird die Anzahl der Zyklen verringert, wenn der optimale Delta E-Mittelwert vor der angegebenen Anzahl der Zyklen erreicht wird. Andernfalls wird die Prozedur nach der definierten Anzahl an Zyklen gestoppt, selbst wenn der definierte Delta E-Wert nicht erreicht wurde.

**8** Klicken Sie auf Weiter.

Schauen Sie sich jetzt das Video [hier](http://fiery.efi.com/color208-3) an.

## **Optimierungsdiagramm**

Es stehen verschiedene Diagramm-Layouts zur Verfügung. Es wird empfohlen, dass Sie dasselbe Diagramm drucken und verwenden, das auch zum Erstellen des Medienprofils verwendet wurde.

- **•** 46 ein einfacher Kontrollstreifen mit 46 Farbfeldern. Er ist klein genug, dass er auf jeden Ausdruck passt.
- **•** 234 druckt 234 Farbfelder.
- **•** 928 (IT8 7/3) druckt 928 Farbfelder.
- **•** 1485 (ECI 2002) druckt 1485 farbsortierte Farbfelder. Mithilfe dieses Charts kann aufgrund der höheren Anzahl von Farbfeldern ein Medienprofil höherer Qualität erstellt werden. Wählen Sie dieses Chart zur Optimierung gemäß ISO-Standard aus.
- **•** 1485 zufällig (ECI 2002) druckt 1485 zufällig positionierte Farbfelder. Mithilfe dieses Charts kann aufgrund der höheren Anzahl von Farbfeldern ein Medienprofil höherer Qualität erstellt werden. Wählen Sie dieses Chart zur Optimierung gemäß ISO-Standard aus.
- **•** 1617 (CGATS IT8.7/4) druckt 1617 farbsortierte Farbfelder. Es bildet die Grundlage für die DIN ISO-Norm 12647-7. Für Fogra-Zertifizierungen oder G7-Prozesse wird ein Chart mit 1617 Farbfeldern benötigt. Dieses Chart wird bei EFI zum Erstellen von Medienprofilen für Tintenstrahldrucker verwendet.
- **•** 1617 zufällig (CGATS IT8.7/4) druckt 1617 zufällig positionierte Farbfelder. Es bildet die Grundlage für die DIN ISO-Norm 12647-7. Für Fogra-Zertifizierungen oder G7-Prozesse wird ein Chart mit 1617 Farbfeldern benötigt.
- **•** 4028 druckt 4028 Farbfelder. Dieses Chart wird bei EFI zum Erstellen von Medienprofilen für Fiery Toner-Drucker verwendet.

## **Eine L\*a\*b\*-Optimierungsdatei erstellen**

Sie können die Optimierungsprozedur so oft wie erforderlich wiederholen und auswählen, welche L\*a\*b\*- Optimierung angewendet werden soll. Color Tools zeigt nach jeder Optimierung den erreichten durchschnittlichen dE, Spitzen-dE, das Papierweiß und den Prozentsatz der Farben innerhalb der Farbtonskala an.

- **1** Klicken Sie auf Drucken.
- **2** Warten Sie, bis die Tinte getrocknet ist. Folgen Sie dann den Anweisungen auf dem Bildschirm, um das Chart zu messen.

Die erste Messung bildet die Grundlage für die Optimierung:

**3** Klicken Sie auf Optimieren.

Dieser Schritt ist nicht notwendig, wenn Sie ein eingebettetes Messgerät ausgewählt und die Kriterien für die Oпtimierung verwendet haben.

Ein grüner, nach oben weisender Pfeil zeigt an, dass das Profil weiter optimiert werden kann. Ein STOP-Schild zeigt an, dass keine weitere Optimierung möglich ist.

**4** Wiederholen Sie die vorherigen Schritte, bis keine weitere Optimierung mehr möglich ist.

Es ist hilfreich das endgültige Druckdiagramm einer visuellen Prüfung zu unterziehen, um sicherzustellen, dass die Farbverläufe nicht durch eine mögliche Überoptimierung beeinträchtigt wurden.

- **5** Markieren Sie die besten Ergebnisse in der Optimierungstabelle, und klicken Sie auf Fertig stellen.
- **6** Klicken Sie auf Ja, wenn Sie die ausgewählte Iteration als neues Profil speichern möchten.
- **7** Geben Sie einen Namen für die L\*a\*b\*-Optimierungsdatei ein, und klicken Sie auf Speichern.
- **8** Führen Sie einen der folgenden Schritte aus:
	- **•** Klicken Sie auf Ja, um die L\*a\*b\*-Optimierungsdatei für den Workflow auszuwählen.
	- **•** Klicken Sie auf Nein, um die L\*a\*b\*-Optimierung im Ordner C:\ProgramData\EFI\EFI XF\Server\Profiles \Balance zu speichern. Sie können sie später in der Command WorkStation auswählen.

Schauen Sie sich jetzt das Video zum Drucken und Messen Ihrer Zieloptimierung [hier](http://fiery.efi.com/color208-4) an. Sehen Sie sich das Video an, wie Sie Ihre Optimierung [hier](http://fiery.efi.com/color208-5) bewerten können.

## **Wählen Sie eine L\*a\*b\*-Optimierungsdatei aus.**

Sie können eine L\*a\*b\* Optimierungsdatei anwenden, die Sie zuvor in Color Tools erstellt haben.

Bevor Sie beginnen: Stellen Sie sicher, dass Sie die L\*a\*b\*-Optimierung in C:\ProgramData\EFI\EFI XF\Server\Profiles \Balance kopiert haben.

- **1** Führen Sie einen der folgenden Schritte aus:
	- **•** In Server Manager: Klicken Sie in der Seitenleiste auf Drucker und wählen Sie einen Drucker aus. Wählen Sie in der Strukturansicht des Druckers einen Workflow aus. Öffnen Sie auf der Registerkarte Farbe die Seite Farbmanagement. Aktivieren Sie das Kontrollkästchen in der Header-Leiste, um die Einstellungen zu aktivieren.
	- **•** Öffnen Sie im Job Editor auf der Registerkarte Farbe die Seite Farbmanagement. Aktivieren Sie das Kontrollkästchen in der Header-Leiste, um die Einstellungen zu aktivieren.
- **2** Klicken Sie auf Erweiterte Einstellungen.
- **3** Wählen Sie unter L\*a\*b\*-Optimierung die L\*a\*b\*-Optimierung aus.
- **4** Klicken Sie auf OK.
- **5** Klicken Sie auf Speichern.

Sehen Sie sich das Video [hier](http://fiery.efi.com/color208-6) an.

# Profile Connector

Sie können Profile Connector verwenden, um eine Kalibrierungsdatei mit einem Profil zu verbinden oder eine vorhandene Kalibrierung schnell zu bearbeiten.

Mit Profile Connector haben Sie folgende Möglichkeiten:

- **•** Verbinden Sie eine vorhandene Kalibrierung mit einem Medienprofil (Ausgangs-Profil), einschließlich Media-Profilen von Drittherstellern.
- **•** Verbinden Sie die neue Kalibrierungsdatei mit einem vorhandenen Medienprofil. Durch Erstellen und Verbinden einer neuen Kalibrierung können Sie die Ausgabequalität des Druckers optimieren, ohne ein neues Medienprofil erstellen zu müssen.
- **•** Schnelle Bearbeitung einer vorhandenen Kalibrierung, ohne dass eine neue erstellt werden muss.

## **Datei im Profile Connector verbinden oder bearbeiten**

Damit Sie ein Medienprofil (Ausgangsprofil) oder ein Geräteverknüpfungsprofil in der Command WorkStationverwenden, müssen Sie es mit einem Kalibrierungsprofil verbinden.

- **1** Klicken Sie unter Kalibrierung auf Auswählen und navigieren Sie zur Kalibrierungsdatei.
- **2** Geben Sie unter Medienname den Namen des Druckmediums ein. Dabei handelt es sich um den Namen, der in der Command WorkStation angezeigt wird. Es wird empfohlen, dass Sie einen neuen Mediennamen eingeben. Wenn Sie einen vorhandenen Mediennamen verwenden, wird das Medienprofil über mehr als eine mit ihm verbundene Kalibrierungsdatei verfügen und Sie müssen auswählen, welche in der Command WorkStation angewendet werden soll.
- **3** Führen Sie einen der folgenden Schritte aus (optional):
	- **•** Geben Sie unter Druckmedienzufuhr-Anpassung eine aktuelle Druckmedienlänge sowie eine Soll-Druckmedienlänge ein.

Sie können Inkonsistenzen bei der Ausgabelänge von Druckaufträgen korrigieren. Inkonsistenzen kann es aufgrund einer bestimmten Kombination aus Drucker und verwendetem Medium kommen.

**•** Wählen Sie Unidirektional drucken aus.

Unidirektionales Drucken liefert genauere Ergebnisse als bidirektionale Druckvorgänge, ist jedoch langsamer.

- **4** Wählen Sie unter Mit Profilen verbinden das Medien- oder Geräteverknüpfungsprofil aus. Führen Sie einen oder beide von den folgenden Schritten aus:
	- **•** Wählen Sie Medienprofil ICC, klicken Sie auf Auswählen und navigieren Sie zum Medienprofil.
	- **•** Wählen Sie Geräteverknüpfung, klicken Sie auf Auswählen und navigieren Sie zum Profil.
- **5** Klicken Sie auf OK.

Die Kalibrierungsdatei wird im Ordner C:\ProgramData\EFI\EFI Media Profiles gespeichert.

Sie können nun die Kalibrierungsdatei oder die Geräteverknüpfung in der Command WorkStation auswählen.

#### **Device Link-Profile**

Ein Device-Link-Profil kombiniert einen Quellfarbraum (Simulationsprofile (Referenzprofil)) und einen Zielfarbraum (Medienprofil) zu einem Profil. Device-Link-Profile liefern tendenziell genauere Ergebnisse als zwei separate Profile.

Das Quellprofil legt fest, ob das Medienprofil oder das Device-Link-Profil während der Jobverarbeitung verwendet wird. Bei Jobs mit einem eingebetteten CMYK-Quellprofil wird das Device-Link-Profil angewendet. Bei Jobs mit einem eingebetteten RGB-Quellprofil wird das Medienprofil angewendet.

## **Eine Kalibrierungsdatei oder ein Geräteverbindungsprofil anwenden**

Sie können eine Kalibrierungsdatei oder ein Geräteverknüpfungsprofil anwenden, das Sie zuvor in den Color Tools erstellt haben.

Die Kalibrierungsdatei oder das Geräteverknüpfungsprofil muss im richtigen Unterordner von C: \ ProgramData \ EFI \ EFI-Medienprofile gespeichert werden.

- **1** Führen Sie einen der folgenden Schritte aus:
	- **•** Im Server Manager: Klicken Sie in der Seitenleiste auf Drucker, und wählen Sie den Drucker aus. Wählen Sie in der Strukturansicht des Druckers das Medium aus. Öffnen Sie auf der Registerkarte Druckmedium das Bedienfeld Medienkonfiguration.
	- **•** Im Auftragscenter (nur Eichdatei): Klicken Sie in der Mediakonfiguration auf Bearbeiten.

Die Listen der verfügbaren Kalibrierungsdateien und Geräteverbindungsprofile werden so gefiltert, dass nur diejenigen angezeigt werden, die der ausgewählten Kombination von Medieneinstellungen entsprechen.

- **2** Wählen Sie eine Kalibrierungsdatei oder ein Geräteverbindungsprofil aus.
- **3** Klicken Sie auf Speichern.

# Drucker-Nachkalibrierung

Mithilfe einer Nachkalibrierung kann gewährleistet werden, dass die Farbwiedergabeeigenschaften des Druckers konstant bleiben.

Es wird empfohlen, den Drucker in den folgenden Fällen nachzukalibrieren:

- **•** Sie verwenden ein Medienprofil, das nicht auf diesem Drucker erstellt wurde, wie z. B. ein im Lieferumfang von Command WorkStation enthaltenes Medienprofil
- **•** Nach dem Austausch des Druckkopfes
- **•** Sie stellen fest, dass Ihre Proofs nicht mehr früheren Proofergebnissen entsprechen; so wird beispielsweise die Tinte verwischt oder nicht gleichmäßig auf dem Medium verteilt, oder aufgrund von zu viel Tinte auf dem Medium wellt sich das Material (Cockling).

## **Den Drucker durch Messung nachkalibrieren**

Sie können Farbdeviationen in Farbe kompensieren durch Anpassung der Tintendichtheit an die des Referenzdruckers, auf dem das Medienprofil erstellt wurde.

Bevor Sie beginnen, schließen Sie das Messgerät an den Computer an.

Für EFI VUTEk-, EFI Matan- oder EFI Reggiani-Drucker ist diese Funktion nicht verfügbar.

- **1** Wählen Sie unter Drucker Ihren Drucker aus.
- **2** Geben Sie unter Medium den Namen des Druckmediums ein.
- **3** Wählen Sie Ihr Messgerät aus.

Für einige Messgeräte sind gerätespezifische Einstellungen verfügbar.

**4** Wenn Sie ein eingebettetes Messgerät verwenden, wählen Sie die Kriterien für die Nachkalibrierung aus (optional).

Sie können die Optimierungsprozedur für eine definierte Anzahl von Zyklen wiederholen oder bis der definierte Delta E-Wert erreicht ist.

Wenn Sie beide Kontrollkästchen aktivieren, wird die Anzahl der Zyklen verringert, wenn der optimale Delta E-Mittelwert vor der angegebenen Anzahl der Zyklen erreicht wird. Andernfalls wird die Prozedur nach der definierten Anzahl an Zyklen gestoppt, selbst wenn der definierte Delta E-Wert nicht erreicht wurde.

- **5** Klicken Sie auf Drucken.
- **6** Warten Sie, bis die Tinte getrocknet ist. Folgen Sie dann den Anweisungen auf dem Bildschirm, um das Chart zu messen.

Die gemessenen Tintenbegrenzungen werden mit den Tintenbegrenzungen der Kalibrierungsdatei verglichen. Nach der Messung wird das Delta E-Ergebnis wird zusammen mit einer Empfehlung über die weitere Vorgehensweise angezeigt.

**7** Klicken Sie auf Erweitert (optional). Im Fenster Erweitert wird das Delta E für jeden Farbkanal angezeigt.

- **8** Führen Sie einen der folgenden Schritte aus:
	- **•** Wenn sich der gemessene Delta E innerhalb einer akzeptablen Toleranz befindet, klicken Sie auf Nachkalibrierung.
	- **•** Wenn das gemessene Delta E zu hoch ist und Verbesserungen möglich sind, klicken Sie auf Tintenbegrenzungen und Nachkalibrierung.

## **Tintenkanal-Vergleich**

Color Tools vergleicht die Farbmesswerte aus dem gedruckten Diagramm mit denen der Kalibrierungsdatei.

Im Fenster Erweitert wird Folgendes angezeigt:

- **•** Tintenlimit pro Kanal
- **•** Die L\*a\*b\*-Farbwerte aus dem gemessenen Diagramm und die L\*a\*b\*-Farbwerte, die aus der Datei extrahiert
- **•** Das berechnete Delta E, Delta C und Delta H des 100% vollständigen Tons
- **•** Das Delta E, das für jeden Farbkanal erreicht wurde (berechnet aus dem 100% vollständigen Ton und allen Farbverläufen)

### **100 % Tintenbegrenzungen für die Referenz-Kalibrationdatei anpassen**

In diesem Schritt passt das Color Tools die 100 % Tintenbegrenzungen auf die der Referenzkalibrierungsdatei an. Sie können ein Delta E reduzieren, indem Sie die Tintenbegrenzungen für 100 % neu definieren.

- **1** Klicken Sie auf Drucken.
- **2** Warten Sie, bis die Tinte getrocknet ist. Folgen Sie dann den Anweisungen auf dem Bildschirm, um das Chart zu messen.
- **3** Klicken Sie auf Erweitert, und bewerten Sie die Tintenbegrenzungen für 100 % pro Kanal.
- **4** Klicken Sie auf Weiter.

#### **Tintenbegrenzungen für 100 % pro Kanal reduzieren**

In den erweiterten Einstellungen können Sie einen hohen Delta E reduzieren, indem Sie die Tintenbegrenzungen für 100 % pro Kanal reduzieren.

Im Fenster Erweitert wird Folgendes angezeigt:

- **•** Die Tintenbegrenzung (100%) pro Kanal. Der optimale Bereich wird durch die dickeren schwarzen Linien in den Kalibrierungsdiagrammen dargestellt.
- **•** Die L\*a\*b\*-Farbwerte aus dem gemessenen Diagramm und die L\*a\*b\*-Farbwerte, die aus der Datei extrahiert wurden.
- **•** Das berechnete Delta E, Delta C und Delta H des 100% vollständigen Tons.
- **1** Legen Sie die Tintenbegrenzung 100 % für jeden Kanal auf das untere Ende des optimalen Bereichs fest.

**2** Klicken Sie auf OK.

## **Drucker-Nachkalibrierung abschließen**

In diesem Schritt passt das Color Tools die Zwischenwerte der Tintenbegrenzungen auf die der Referenzkalibrierungsdatei an. Sie können das Ergebnis optimieren und die Messung mit dem besten Delta E auswählen.

- **1** Klicken Sie auf Drucken.
- **2** Warten Sie, bis die Tinte getrocknet ist. Folgen Sie dann den Anweisungen auf dem Bildschirm, um das Chart zu messen.

Das Delta E wird angezeigt.

**3** Klicken Sie auf Optimieren und drucken (optional).

Sie können mehrere Iterationen vornehmen. Das beste Ergebnis wird in der Tabelle grün hervorgehoben.

- **4** Wählen Sie das Ergebnis, das Sie für den Scanvorgang verwenden wollen.
- **5** Klicken Sie auf Erweitert (optional).

Im Fenster Erweitert wird das Delta E für jeden Farbkanal angezeigt.

**6** Klicken Sie auf Bericht erstellen (optional).

Der HTML-Bericht bietet eine einfache Möglichkeit zum Archivieren oder Drucken von Details der Kalibrierung. Er enthält Details zu den Kalibrierungseinstellungen, Tintenbegrenzungen und der Farbtonskala.

**7** Klicken Sie auf Fertig stellen.

Sie können die aktuelle Kalibrierung überschreiben oder einen neuen erstellen.

Sie können nun die neue Kalibrierungsdatei in der Command WorkStation auswählen.

## **Tintenkanal-Vergleich**

Color Tools vergleicht die Farbmesswerte aus dem gedruckten Diagramm mit denen der Kalibrierungsdatei.

Im Fenster Erweitert wird Folgendes angezeigt:

- **•** Tintenlimit pro Kanal
- **•** Die L\*a\*b\*-Farbwerte aus dem gemessenen Diagramm und die L\*a\*b\*-Farbwerte, die aus der Datei extrahiert
- **•** Das berechnete Delta E, Delta C und Delta H des 100% vollständigen Tons
- **•** Das Delta E, das für jeden Farbkanal erreicht wurde (berechnet aus dem 100% vollständigen Ton und allen Farbverläufen)

# Visuelle Korrektur und Plattenkompensation

Color Tools verfügt über eine Funktion, die es Ihnen ermöglicht individuelle Farbkanäle zu optimieren, um die Farbwiedergabeeigenschaften Ihres Druckers zu ändern. Farbkorrekturen basieren auf einer visuellen Einschätzung. Sie können Folgendes erstellen:

- **•** Eine visuelle Korrekturdatei, die eine modifizierte Kalibrierung ist.
- **•** Eine Plattenkompensationsdatei, die den unterschiedlichen Tonwertzuwachs auf verschiedenen Medien kompensiert. Plattenkennlinien regulieren die Größe von Rasterpunkten, wenn sie auf dem Plattenbelichter ausgegeben werden.

## **Visuelle Farbkorrekturen ausführen**

Mithilfe des Tools zur visuellen Korrektur können Sie die Farbkurve einzelner Tintenkanäle oder die Plattenkennlinien ändern, um Probleme bei der Tonwertzunahme zu beheben. Eine visuelle Korrektur basiert lediglich auf manuellen Anpassungen und sollte nur als Notfallmaßnahme von erfahrenen Benutzern durchgeführt werden.

- **1** Führen Sie unter Korrekturtyp eine der folgenden Aktionen aus:
	- **•** Klicken Sie auf Nachkalibrierung, um die Tintenkurve einzelner Tintenkanäle zu ändern. Diese Art der visuellen Korrektur wird nach dem Farbmanagement in der Command WorkStation angewendet.
	- **•** Wählen Sie Plattenkompensation, um die Eingabedaten für jedes unterstützte Dateiformat zu ändern. Diese Art der visuellen Korrektur wird vor dem Farbmanagement in der Command WorkStation angewendet.

Da das Farbmanagement normalerweise erhaltene lineare Eingangsdaten zur akkuraten Anwendung des Farbmanagements nutzt, müssen für eine farbverbindliche Ausgabe nichtlineare Plattenkennlinien kompensiert werden.

#### **Hinweis:**

Es gibt keine feste Formel für die Bearbeitung von Plattenkennlinien. Bei Halbtondateiformaten wird jedoch eine einfache Formel angewendet, bei der eine Erhöhung um 5 % für den 50%-Patch zu einer Ausgabe von 55 % führt.

- **2** Wählen Sie unter Farbmodus die Tintenfarben des Druckers aus. Sie können einen Tintenfarbensatz global ändern oder jede Farbkurve einzeln ändern.
- **3** Sie können Farbe an beliebiger Stelle auf der Tintenkurve hinzufügen oder wegnehmen.

Sie können beispielsweise eine grüne Farbtönung korrigieren, indem Sie die Menge von Gelb und Cyan reduzieren. Zum Ändern des Ausgangsprozentsatzes der Tinte geben Sie Eingangs- und Ausgangswerte in die Tabelle ein oder ziehen einen Punkt auf der Kurve an eine neue Position.

**4** Ändern Sie die Gamma-Einstellung oder die lineare Einstellung (optional).

Die Gamma-Einstellung wirkt sich auf die Helligkeit aller Farbwerte aus, hauptsächlich jedoch auf die Helligkeit von Mittelfarbtönen. Die lineare Einstellung wirkt sich gleichermaßen auf die Luminanz aller Farben aus.

**5** Klicken Sie auf OK.

Die visuelle Korrekturdatei wird im Ordner C:\ProgramData\Fiery\Fiery XF\Client\Working gespeichert. Sie können eine visuelle Korrekturdatei aus diesem Ordner laden, um später weitere Bearbeitungen vorzunehmen.

Schauen Sie sich jetzt das Video hier [an](http://fiery.efi.com/color202-6).

Sie können nun die Korrektionsdatei in der Command WorkStation auswählen.

## **Anwenden einer visuellen Korrekturdatei**

Sie können die Farbwiedergabe Ihrer Aufträge verbessern, indem Sie eine visuelle Korrekturdatei anwenden, die Sie in Color Tools erstellt haben.

Stellen Sie sicher, dass sich die Datei im Ordner C: \ ProgramData \ EFI \ EFI XF \ Server \ Profiles \ Balance befindet. Möglicherweise müssen Sie sie manuell in diesen Ordner kopieren, wenn die Datei ursprünglich an einem anderen Ziel gespeichert wurde.

- **1** Führen Sie einen der folgenden Schritte aus:
	- **•** Im Server Manager: Klicken Sie in der Seitenleiste auf Drucker, und wählen Sie einen Drucker aus. Wählen Sie in der Strukturansicht des Druckers ein Druckmedium aus. Öffnen Sie auf der Registerkarte Druckmedium das Bedienfeld Medienkonfiguration.
	- **•** Im Job Editor: Öffnen Sie auf der Registerkarte Drucker die Seite Medienkonfiguration.
	- **•** Im Auftragscenter: Klicken Sie in der Mediakonfiguration auf Bearbeiten.
- **2** Wählen Sie unter Visuelle Korrektur die visuelle Korrekturdatei aus.

## **Eine Plattenkompensationsdatei anwenden**

Sie können Punktverstärkungsprobleme beheben, die bei bestimmten Medientypen auftreten können, indem Sie eine Farbkorrekturdatei anwenden, die Sie in Color Tools erstellt haben.

Stellen Sie sicher, dass sich die Datei im Ordner C: \ ProgramData \ EFI \ EFI XF \ Server \ Profiles \ Balance befindet. Möglicherweise müssen Sie sie manuell in diesen Ordner kopieren, wenn die Datei ursprünglich an einem anderen Ziel gespeichert wurde.

- **1** Führen Sie einen der folgenden Schritte aus:
	- **•** Im Server Manager: Wählen Sie unter Drucker den Workflow aus. Erweitern Sie auf der Registerkarte Farbe die Seite Farbmanagement, und klicken Sie auf Erweiterte Einstellungen.
	- **•** Im Job Editor: Erweitern Sie auf der Registerkarte Farbe die Seite Farbmanagement, und klicken Sie auf Erweiterte Einstellungen.
- **2** Wählen Sie unter Plattenkompensation die Plattenkompensationsdatei aus.

# Medienprofile von Drittanbietern

Sie können Medienprofile von Drittanbietern in der Command WorkStation implementieren. Sie können auch jede Profilierungs-Software von Drittanbietern verwenden, um eigene Medienprofile für die Verwendung im Command WorkStation zu erstellen.

Die folgenden Schritte sind erforderlich, um Medienprofile von Drittanbietern zu verwenden:

- **•** Laden Sie das Medienprofil und die entsprechende Kalibrierungsdatei in den Ordner ProgramData\EFI\EFI Media Profiles\My Profiles hoch
- **•** Verbinden Sie das Medienprofil mit der Kalibrierungsdatei

# Ein Medienprofil mithilfe von Profilerstellungssoftware von Drittanbietern erstellen

Zum Erstellen eines Medienprofils können Sie Color Profiler Suite oder eine beliebige Software von Drittanbietern verwenden.

- **1** Im Auftragscenter: Klicken Sie in der Symbolleiste auf Color Tools. Klicken Sie im Color Tools-Startbildschirm auf Kalibrierung erstellen.
- **2** Klicken Sie auf die Schaltfläche Hilfe und folgen Sie den Bildschirmanweisungen, um eine Kalibrierungsdatei zu erstellen.
- **3** Verschieben Sie die Kalibrierungsdatei vom Ordner ProgramData\Fiery\Fiery XF\Client\Working in den Ordner ProgramData\EFI\EFI Media Profiles\My Profiles.
- **4** Führen Sie einen der folgenden Schritte aus:
	- **•** Im Server Manager: Klicken Sie in der Seitenleiste auf Drucker und wählen Sie einen Drucker aus. Wählen Sie in der Strukturansicht des Druckers eine Medienvorgabe. Öffnen Sie auf der Registerkarte Druckmedium das Bedienfeld Medienkonfiguration.
	- **•** Im Job Editor: Erweitern Sie auf der Registerkarte Drucker das Bedienfeld Medienkonfiguration.
- **5** Wählen Sie Folgendes aus:
	- **•** Den Tintentyp, den Sie zum Erstellen der Kalibrierungsdatei verwendet haben
	- **•** Den Namen des Mediums, das Sie beim Erstellen der Grundlinearisierungsdatei definiert haben.
	- **•** Die Kalibrierungsdatei
- **6** Im Auftragscenter: Importieren Sie das Profilerstellungsdiagramm aus der Drittanbietersoftware und drucken Sie das Diagramm.

**7** Messen Sie das gedruckte Chart in der Drittanbietersoftware, und fahren Sie mit der Erstellung eines Druckmedienprofils fort.

Sie müssen nun Folgendes tun:

- **•** Laden Sie das Medienprofil und die Kalibrierungsdatei in den Ordner ProgramData\EFI\EFI Media Profiles\My Profiles hoch.
- **•** Schließen Sie die Kalibrierungsdatei an das Medienprofil eines Drittanbieters an.

# Medienprofile von Drittanbietern hochladen

Um Medienprofile von Drittanbietern zu verwenden, müssen Sie das Medienprofil und eine entsprechende Datei in den Ordner ProgramData\EFI\EFI Media Profiles\My Profiles hochladen.

- **1** Im Server Manager: Klicken Sie in der Seitenleiste auf Server und klicken Sie dann auf Datei-Uploader.
- **2** Klicken Sie auf Medienprofile.
- **3** Klicken Sie unter Medienprofil auf Wählen und navigieren Sie zum Medienprofil des Drittanbieters.
- **4** Wählen Sie die Datei aus, und klicken Sie auf Öffnen.
- **5** Klicken Sie unter Druckerkalibrierung (EPL) auf Wählen und navigieren Sie zum Ordner EFI Media Profiles.
- **6** Öffnen Sie den Ordner für Ihren Drucker und anschließend den Unterordner für den Medientyp und die Auflösung, die die höchste Übereinstimmung mit den Eigenschaften des Drittanbieter-Medienprofils bietet.
- **7** Wählen Sie die Kalibrierungsdatei aus und klicken Sie auf Öffnen.
- **8** Klicken Sie auf Hochladen.

Das Medienprofil und die Kalibrierungsdatei sind in den Ordner ProgramData\EFI\EFI Media Profiles\My Profiles kopiert.

Sie müssen das Medienprofil jetzt mit der Kalibrierungsdatei verbinden.

# Farbeigenschaften anpassen

Command WorkStation bietet einige anwendungsbereite Farbeinstellungen, die von Profilen und Farbwiedergabearten gesteuert werden.

Die folgenden Farbanpassungsfunktionen sind verfügbar:

- **•** Sie können Farben durch Hinzufügen oder Entfernen von Tinte in CMYK- und RGB-Aufträgen optimieren. Sie können auch die Helligkeit, den Kontrast, die Sättigung und die Schärfe ändern.
- **•** Sie können sicherstellen, dass 100 % schwarze Tinte verwendet wird, um Elemente zu drucken, die als 100 % Schwarz im Grafikprogramm definiert wurden, indem verhindert wird, dass geringe Mengen an CMY-Tinten während der Umwandlung in den Farbraum des Druckers unwillentlich hinzugefügt werden.
- **•** Sie können die Farbsättigung erhöhen, indem Sie Command WorkStation erzwingen, die Prozess- und Sekundärfarben von Farbabweichungen zu bereinigen.
- **•** Sie können Farbaufträge in Graustufen umwandeln.

Sie können eine Vorgabe Ihrer Farbanpassungen speichern. Vorgaben bieten eine schnelle und einfache Möglichkeit, Farbanpassungen auf andere Aufträge anzuwenden.

Schauen Sie sich jetzt das Video [hier](http://fiery.efi.com/color202-1) an.

# Farbaufträge optimieren

Sie können das Aussehen von CMYK- und RGB-Aufträgen optimieren, indem Sie Farbe hinzufügen oder entfernen oder die Helligkeit, den Kontrast, die Sättigung und die Schärfe ändern.

Bei Multicolor-Aufträgen, Aufträgen mit Sonderfarben oder Graustufenjobs können keine Farbanpassungen vorgenommen werden.

- **1** Führen Sie einen der folgenden Schritte aus:
	- **•** Im Server Manager: Klicken Sie in der Seitenleiste auf Drucker und wählen Sie einen Drucker aus. Wählen Sie in der Strukturansicht des Druckers einen Workflow aus. Öffnen Sie auf der Registerkarte Farbe die Seite Farbanpassung. Aktivieren Sie das Kontrollkästchen in der Header-Leiste, um die Einstellungen zu aktivieren.
	- **•** Im Job Editor: Öffnen Sie auf der Registerkarte Farbe die Seite Farbanpassung. Aktivieren Sie das Kontrollkästchen in der Header-Leiste, um die Einstellungen zu aktivieren.
- **2** Wählen Sie Farbkorrekturen auf statischen Keil übernehmen (optional) aus.

In einer Proofing-Umgebung muss die Farbkonsistenz messbar sein. Durch die Übernahme der Änderungen auf die Kontrollleiste können Sie überprüfen, ob die Farbanpassungen auf alle Aufträge angewendet wurden.

Diese Einstellung ist nur für CMYK-Aufträge mit einem statischen Media-Kel verfügbar. Sie können keine Farbkorrekturen auf einem dynamischen Keil anwenden.

**3** Fügen Sie je nach Bedarf Farbe für jeden Farbkanal hinzu bzw. entfernen Sie die Farbe.

Command WorkStation erkennt automatisch den Farbraum jedes Auftrags.

- **4** Erhöhen oder verringern Sie die Helligkeit, den Kontrast und die Sättigung nach Bedarf.
- **5** Erhöhen oder verringern Sie die Unschärfe/Schärfe je nach Bedarf.
- **6** Klicken Sie unter Vorgaben auf Speichern, um eine Vorgabe der aktuellen Einstellungen zu erstellen (optional).

Im Job Editor können Sie die Auswirkung Ihrer Farbanpassungen mit dem Original vergleichen, indem Sie das Kontrollkästchen in der Seitenleiste abwechselnd deaktivieren und dann erneut aktivieren.

# So erzwingen Sie die Verwendung von 100 %-iger schwarzer Tinte

Sie können Command WorkStation erzwingen, dass schwarze Tinte nur zur Reproduktion von Texten und Diagrams verwendet wird, die als 100 % schwarz im Grafikprogramm definiert wurden.

Wenn reines Schwarz in den CMYK-Farbraum des Druckers konvertiert wird, können kleine Mengen der CMYK-Tinte hinzugefügt werden, wodurch ein "schmutzig" wirkendes Schwarz entsteht.

- **1** Führen Sie einen der folgenden Schritte aus:
	- **•** Im Server Manager: Klicken Sie in der Seitenleiste auf Drucker und wählen Sie einen Drucker aus. Wählen Sie in der Strukturansicht des Druckers einen Workflow aus. Öffnen Sie auf der Registerkarte Farbe die Seite Farbmanagement. Aktivieren Sie das Kontrollkästchen in der Header-Leiste, um die Einstellungen zu aktivieren.
	- **•** Im Job Editor: Öffnen Sie auf der Registerkarte Farbe die Seite Farbmanagement. Aktivieren Sie das Kontrollkästchen in der Header-Leiste, um die Einstellungen zu aktivieren.
- **2** Klicken Sie auf Erweiterte Einstellungen.
- **3** Wählen Sie unter Farboptimierung die Option Schwarz als Tintenstrahl-Schwarz aus.
- **4** Klicken Sie auf OK.
- **5** Klicken Sie auf Speichern.
- **6** Klicken Sie unter Vorgaben auf Speichern, um eine Vorgabe der aktuellen Einstellungen zu erstellen (optional).

# Farbsättigung erhöhen

Sie können die Farbsättigung erhöhen, indem Sie in Command WorkStation erzwingen, die Prozess- und Sekundärfarben von Abweichungen zu bereinigen.

Farbabweichungen können während der Konvertierung vom RGB- in den CMYK-Farbraum eingeführt werden, wenn der Drucker versucht, Farben gemäß Definition des Simulationsprofils (Referenzprofil) zu reproduzieren. Beispiel: 100 %-iges Gelb ist manchmal mit einem grünlichen Ton definiert. Um diese Tönung zu erreichen, wird der gelben Tinte cyanfarbene Tinte hinzugefügt. Sie können ein satteres Gelb erzielen, indem Sie Command WorkStation anweisen, den Prozentsatz unreiner Farbe zu ignorieren und stattdessen ausschließlich gelbe Tinte zu verwenden.

Diese Einstellung eignet sich insbesondere für Banner und Plakate. Sie stellt sicher, dass Aufträge mit lebhaften und satten Farben gedruckt werden, ohne kritische Farbbereiche wie Grautöne, Hauttöne oder Sonderfarben zu beeinträchtigen.

- **1** Führen Sie einen der folgenden Schritte aus:
	- **•** Im Server Manager: Klicken Sie in der Seitenleiste auf Drucker und wählen Sie einen Drucker aus. Wählen Sie in der Strukturansicht des Druckers einen Workflow aus. Öffnen Sie auf der Registerkarte Farbe die Seite Farbmanagement. Aktivieren Sie das Kontrollkästchen in der Header-Leiste, um die Einstellungen zu aktivieren.
	- **•** Im Job Editor: Öffnen Sie auf der Registerkarte Farbe die Seite Farbmanagement. Aktivieren Sie das Kontrollkästchen in der Header-Leiste, um die Einstellungen zu aktivieren.
- **2** Klicken Sie auf Erweiterte Einstellungen.
- **3** Wählen Sie unter Farboptimierung eine der folgenden Einstellungen aus:

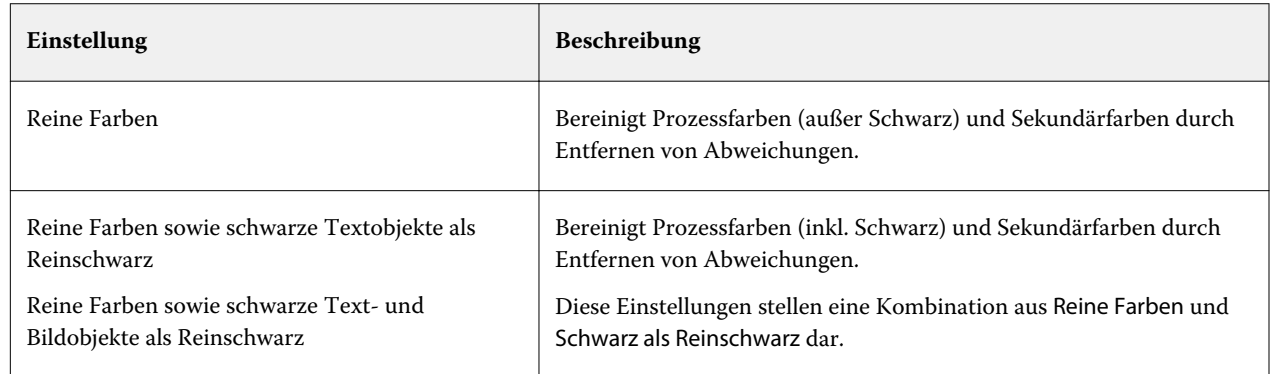

**4** Wählen Sie unter Schwellenwert die Option Automatische Bereinigung oder Manuelle Bereinigung (%) aus.

Im automatischen Reinigungsmodus liefert Command WorkStation optimale Werte für den ausgewählten Drucker, die ausgewählten Medien und Profile. IIm manuellen Bereinigungsmodus können Sie den Wert in Prozent definieren, zu dem Command WorkStation unreine Farben entfernt. Es wird empfohlen, die automatische Bereinigung zu verwenden.

- **5** Klicken Sie auf OK.
- **6** Klicken Sie auf Speichern.
- **7** Klicken Sie unter Vorgaben auf Speichern, um eine Vorgabe der aktuellen Einstellungen zu erstellen (optional).

# In Graustufen konvertieren

Sie können Farbaufträge in Graustufen umwandeln. Es sind fünf verschiedene Tönungen verfügbar, von gelblich (warmes Grau) bis bläulich (kaltes Grau).

- **1** Führen Sie einen der folgenden Schritte aus:
	- **•** Im Server Manager: Klicken Sie in der Seitenleiste auf Drucker und wählen Sie einen Drucker aus. Wählen Sie in der Strukturansicht des Druckers einen Workflow aus. Öffnen Sie auf der Registerkarte Farbe die Seite Farbmanagement. Aktivieren Sie das Kontrollkästchen in der Header-Leiste, um die Einstellungen zu aktivieren.
	- **•** Im Job Editor: Öffnen Sie auf der Registerkarte Farbe die Seite Farbmanagement. Aktivieren Sie das Kontrollkästchen in der Header-Leiste, um die Einstellungen zu aktivieren.
- **2** Klicken Sie auf Erweiterte Einstellungen.
- **3** Wählen Sie unter Graustufen die Option In Graustufen konvertieren und bewegen Sie den Schieberegler, um einen grauen Farbton auszuwählen.
- **4** Klicken Sie auf OK.
- **5** Klicken Sie auf Speichern.
- **6** Klicken Sie unter Vorgaben auf Speichern, um eine Vorgabe der aktuellen Einstellungen zu erstellen (optional).

# Spot-Farben im Job Editor

Job Editor bietet eine schnelle und einfache Möglichkeit zur Definition von Spot-Farben für einen bereits im Auftragscenter geladenen Job.

Command WorkStation verfügt über eine interne Spot-Farben-Bibliothek, die die Spot-Farben aller gängigen Hersteller von Spot-Farben automatisch verwaltet. Wenn Sie einen Job laden, der eine Spot-Farbe enthält, die für Command WorkStation unbekannt ist, müssen Sie diese definieren, bevor Sie den Auftrag korrekt ausgeben können.

Schauen Sie sich jetzt das Video hier [an](http://fiery.efi.com/color207-1).

# Spot-Farben für einen geladenen Auftrag definieren

Wenn ein Auftrag nicht definierte Sonderfarben enthält, erscheint eine Fehlermeldung im Bereich Auftragszusammenfassung des Auftragscenters. Jobs mit unbekannten Spot-Farben können nicht richtig gedruckt werden. Sie können unbekannte Sonderfarben in Job Editor definieren.

- **1** Klicken Sie Im Job Editor auf der Seitenleiste auf Farbe. Erweitern Sie auf der Registerkarte Farbe das Fenster Spot-Farben.
- **2** Klicken Sie in der Tabellenspalte Quelle auf den Pfeil nach unten neben einer unbekannten Spot-Farbe und führen Sie einen der folgenden Schritte aus:
	- **•** Wählen Sie einen Spot-Farbenhersteller aus, um die Spot-Farbe einer Farbe aus der internen Spot-Farben-Bibliothek zuzuordnen.
	- **•** Um Farbwerte einzugeben, wählen Sie einen Farbraum wie CMYK oder L\*a\*b\*.
	- **•** Um einen Alias zu einer anderen Sonderfarbe in der Sonderfarbentabelle zu erstellen, wählen Sie Alias.

Ein Alias erstellt eine feste Verknüpfung mit einer vorhandenen Spot-Farbe. Dies stellt sicher, dass zwei Spot-Farben dieselben Farbwerte verwenden, selbst wenn sie unterschiedliche Namen haben. Mit dieser Einstellung können Sie Farben anpassen oder verwenden Sie sie als Alternative zum Umbenennen der Farbe in einem Grafikprogramm. Wenn Sie Änderungen an der Originalfarbe vornehmen, werden sie auch auf die Alias-Farbe ebenfalls angewandt.

**•** Um eine Sonderfarbe einem zusätzlichen Druckertintenkanal zuzuweisen, beispielsweise einem Tintenkanal, der eine Sonderfarbe, weiße Tinte, transparente Tinte oder Metallic-Tinte enthält, wählen Sie DRUCKER aus.

Command WorkStation umgeht das Farbmanagement für Druckertinte.

- **3** Führen Sie in der Spalte Zuordnen zu einen der folgenden Schritte aus, basierend auf Ihrer Auswahl in der Spalte Quelle:
	- **•** Sonderfarbenhersteller: Wählen Sie einen Sonderfarbenhersteller aus der internen Sonderfarben-Bibliothek zuzuordnen.
	- **•** Farbraum: Geben Sie Farbwerte in den ausgewählten Farbraum.
- **•** Alias: Wählen Sie Cyan, Magenta, Gelb, Schwarz oder eine benutzerdefinierte Sonderfarbe aus der aktuellen Sonderfarbentabelle aus.
- **•** DRUCKER: Wählen Sie einen Druckertintenkanal.

Sie können neben der ursprünglichen Spot-Farben-Definition eine Druckertinte zuweisen. Die zusätzlichen Tinten werden entweder hinter oder über die OriginalSpot-Farbe gedruckt.

Die Einstellung DRUCKER ist in der Verpackungsindustrie nützlich, in der häufig goldene und silberne Metallic-Farben verwendet werden.

Einige Einstellungen haben ein "umgekehrtes" Äquivalent und haben die Buchstaben INV in ihren Namen. Wenn Sie eine invertierte Einstellung wählen, wendet Command WorkStation die umgekehrt proportionale Menge an Tinte, z. B. 70 % Farbe anstelle von 30 % Farbe. Mit einer umgekehrten Einstellung können Sie den endgültigen Druck auf jedem farbigen Medium simulieren.

**4** Wählen Sie in der Tabellenspalte Übernehmen als eine druckerspezifische Farbe aus (optional).

Mit dieser Funktion können Sie viele interessante Spezialeffekte erzeugen, insbesondere wenn der Drucker den Multi-Pass-Druck (mehrschichtigen Druck) unterstützt. Damit solche Spezialeffekte erstellt werden können, müssen Sie auf dem Bereich Spezielle Einstellungen druckerspezifische Einstellungen vornehmen.

- **5** Wiederholen Sie die obigen Schritte für alle unbekannten Spot-Farben.
- **6** Klicken Sie auf Speichern.

Command WorkStationerstellt eine neue Sonderfarbentabelle und aktualisiert die Vorschau.

Sehen Sie sich das Video [hier](http://fiery.efi.com/color207-12) ein.

# Eine Spot-Farbentabelle auswählen

Sie können sicherstellen, dass Command WorkStation die Spot-Farben eines Auftrags automatisch erkennt, indem Sie eine Spot-Farbentabelle auswählen, die diese Spot-Farben enthält.

- **1** Führen Sie einen der folgenden Schritte aus:
	- **•** Im Server Manager: Klicken Sie in der Seitenleiste auf Drucker, und wählen Sie einen Drucker aus. Wählen Sie in der Strukturansicht des Druckers einen Workflow aus. Erweitern Sie auf der Registerkarte Farbe das Fenster Spot-Farben.
	- **•** Im Job Editor: Klicken Sie in der Seitenleiste auf Farbe. Erweitern Sie auf der Registerkarte Farbe das Fenster Spot-Farben.
- **2** Wählen Sie unter Spot-Farbenbibliothek eine benutzerdefinierte Spot-Farbentabelle aus.

# Eine Spot-Farbentabelle für einen geladenen Auftrag auswählen

Sie können einer vorhandenen Spot-Farbentabelle zusätzliche Spot-Farben hinzufügen, Spot-Farbendefinitionen ändern und Spot-Farben anpassen, die ein Alias zu einer internen Spot-Farbe darstellen. Das Speichern von Änderungen erstellt immer eine neue Spot-Farbentabelle mit dem ursprünglichen Namen und einer fortlaufenden Nummer. Daher können Sie problemlos zu einer früheren Spot-Farbentabelle zurückkehren.

- **1** Klicken Sie Im Job Editor auf der Seitenleiste auf Farbe. Erweitern Sie auf der Registerkarte Farbe das Fenster Spot-Farben.
- **2** Wählen Sie unter Spot-Farbenbibliothek eine benutzerdefinierte Spot-Farbentabelle aus.
- **3** Fügen Sie eine unbekannte Spot-Farbe hinzu oder bearbeiten Sie eine vorhandene Spot-Farbendefinition. Die Sonderfarben der Sonderfarbenhersteller sind im geräteunabhängigen L\*a\*b\*-Farbraum definiert und sind als ein Name gespeichert, der nicht bearbeitet werden kann, z. B. PANTONE YELLOW C, oder TOYO 0008. Sie können die Farbwerte durch die Auswahl von Inkjet in der Spalte Quelle der Tabelle anpassen, was die Sonderfarbe in bearbeitbare Werte in Ihrem Drucker-Farbraum konvertiert.

Sehen Sie sich das Video [hier](http://fiery.efi.com/color207-13) an.

# Aufträge mit nicht definierten Spot-Farben drucken

Sie können alle unbekannten Spot-Farben durch einen Warnfarbton ersetzen, der im Ausdruck leicht erkennbar ist. Der standardmäßige Warnfarbton ist Orange.

- **1** Führen Sie einen der folgenden Schritte aus:
	- **•** Im Server Manager: Klicken Sie in der Seitenleiste auf Farbe und wählen Sie einen Drucker aus. Wählen Sie in der Strukturansicht des Druckers einen Workflow aus. Erweitern Sie auf der Registerkarte Farbe das Fenster Spot-Farben.
	- **•** Im Job Editor: Klicken Sie in der Seitenleiste auf Farbe. Erweitern Sie auf der Registerkarte Farbe das Fenster Spot-Farben.
- **2** Aktivieren Sie das Kontrollkästchen Unbekannte Spot-Farben als Warnfarbton drucken.
- **3** Geben Sie neue CMYK-Werte ein, um den standardmäßigen Warnfarbton zu ändern (optional).

Um den Warnfarbton neu auszuwählen, klicken Sie auf Zurücksetzen.

Schauen Sie sich jetzt das Video hier [an](http://fiery.efi.com/color207-14).

# Spot-Farben einbeziehen oder ausschließen

Sie können einen Auftrag drucken, der unbekannte Spot-Farben enthält, indem Sie diese Spot-Farben ausschließen. Sie können separate Dateien auch drucken, indem Sie die Spot-Farben einzeln auswählen.

- **1** Im Job Editor: Klicken Sie in der Seitenleiste auf Farbe. Erweitern Sie auf der Registerkarte Farbe das Fenster Spot-Farben.
- **2** Deaktivieren Sie ggf. die entsprechenden Kontrollkästchen in der ersten Spalte der Tabelle mit den Spot-Farbendefinitionen, um eine Spot-Farbe aus dem Auftrag auszuschließen.

# Tintenfolge ändern

Sie können die Druckreihenfolge der Auftragsfarben ändern. Standardmäßig werden Spot-Farben über den Prozessfarben gedruckt.

Die Tintenfolge kann jedoch das Druckergebnis stark beeinflussen. Eine Spot-Farbe, die unter den Prozessfarben gedruckt wird, sieht vollkommen anders aus, wenn sie auf den Prozessfarben gedruckt wird.

Die Prozessfarben (CMYK) werden gruppiert. Sie können sie nicht einzeln verschieben.

- **1** Im Job Editor: Klicken Sie in der Seitenleiste auf Farbe. Erweitern Sie auf der Registerkarte Farbe das Fenster Spot-Farben.
- **2** Klicken Sie in der Tabelle mit den Spot-Farbendefinitionen auf eine Farbe.
- **3** Klicken Sie unter der Tabelle mit den Spot-Farbendefinitionen auf eine Pfeilschaltfläche, um die Farbe in der Liste nach oben oder unten zu verschieben.

# Suchpriorität von Spot-Farbennamen festlegen

Wenn ein Spot-Farbenname mehrfach vorhanden ist, jeder mit einer unterschiedlichen Farbdefinition, können Sie festlegen, welchen Sie verwenden möchten.

Während der Auftragsverarbeitung sucht Command WorkStation nach jeder Spot-Farbendefinition in einer bestimmten Suchreihenfolge und wendet die erste Instanz jeder erkannten Spot-Farbe an.

Wenn Sie z. B. eine Spot-Farbe in der Quelldatei mit Ihren eigenen CMYK-Farbwerten neu definieren, können Sie die Verwendung dieser Spot-Farbendefinition seitens der Command WorkStation erzwingen, indem Sie CMYK als Erstes in der Suchreihenfolge platzieren. Sie können auch Spot-Farbentypen auch komplett aus der Suchreihenfolge entfernen.

- **1** Führen Sie einen der folgenden Schritte aus:
	- **•** Im Server Manager: Klicken Sie in der Seitenleiste auf Drucker, und wählen Sie einen Drucker aus. Wählen Sie in der Strukturansicht des Druckers einen Workflow aus. Erweitern Sie auf der Registerkarte Farbe das Fenster Spot-Farben.
	- **•** Im Job Editor: Klicken Sie in der Seitenleiste auf Farbe. Erweitern Sie auf der Registerkarte Farbe das Fenster Spot-Farben.
- **2** Wählen Sie unter Suchprioritätsreihenfolge die Reihenfolge fest, in der Command WorkStation nach Spot-Farben sucht.

Wählen Sie Keine aus, um diesen Typ der Spot-Farbendefinition aus der Suchreihenfolge vollständig zu entfernen.

**Hinweis:** Wenn Sie für alle vier Felder Keine auswählen, wird die Suchfunktion für Spot-Farben deaktiviert. Command WorkStation zeigt alle Spot-Farben als Unbekannt an und die Auftragsverarbeitung kann nicht fortgesetzt werden.

# Erzwingen von Command WorkStation, um das Quellprofil zu verwenden

Sie können erzwingen, dass Command WorkStation ein CMYK- oder ein benutzerdefiniertes Mehrfarbenprofil auf einen PostScript- oder TIFF-Auftrag anwendet.

Vorbereitung: Kopieren Sie benutzerdefinierte Multicolor-Profile in den Ordner ..Server \ Profiles \ Reference.

Das Erzwingen der Verwendung des CMYK-Quellprofils hat folgende Auswirkungen:

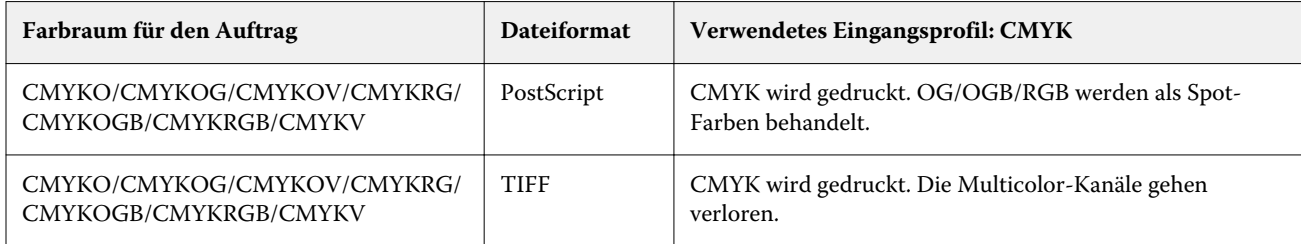

Die Verwendung des Multicolor-Quellprofils hat folgende Auswirkungen:

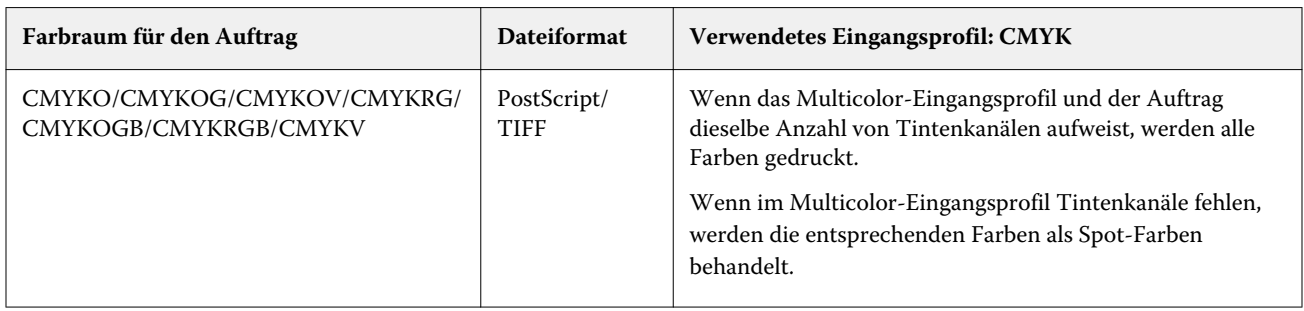

- **1** Im Server Manager: Klicken Sie in der Seitenleiste auf Drucker, und wählen Sie einen Drucker aus. Wählen Sie in der Strukturansicht des Druckers einen Workflow aus. Erweitern Sie auf der Registerkarte Farbe das Fenster Spot-Farben.
- **2** Klicken Sie unter Eingabeverarbeitung auf CMYK erzwingen oder Mehrfarben erzwingen.

Diese Einstellungen haben keine Auswirkungen auf RGB- und Grauskala-Aufträge.

**3** Wählen Sie eine Wiedergabeart aus.

# PANTONE PLUS-Spot-Farbenbibliothek auswählen

Sie können Sie von der internen Standard-PANTONE-Spot-Farbenbibliothek zu PANTONE PLUS® wechseln, einer neuen Spot-Farbenbibliothek, die moderne Metall-, Pastell- und Neonfarben enthält.

Bei Auswahl wird die PANTONE PLUS-Farbenbibliothek auf alle PANTONE-Spot-Farbendefinitionen angewendet. PANTONE PLUS enthält die folgenden Bibliotheken:

- **•** PANTONE+ einhatlich, beschichtet/unbeschichtet
- **•** PANTONE+ Premium-Metallicfarben, beschichtet
- **•** PANTONE+ Pastell- und Neonfarben, beschichtet/unbeschichtet
- **•** PANTONE+ Mode + Heim-Baumwolle/-Mode + Heimpapier
- **•** PANTONE+ ColorBridge beschichtet/unbeschichtet
- **•** PANTONE+ einheitlich, beschichtet/unbeschichtet V2
- **•** PANTONE+ ColorBridge beschichtet/unbeschichtet V2
- **•** PANTONE+ erweiterte Farbtonskala, beschichtet
- **•** PANTONE+ Mode, Heim + Inneneinrichtung
- **•** PANTONE+ einheitlich, beschichtet/unbeschichtet V3
- **•** PANTONE+ ColorBridge beschichtet/unbeschichtet V3
- **1** Im Server Manager: Klicken Sie in der Seitenleiste auf Server und anschließend auf Serverinformationen und -konfiguration.
- **2** Wählen Sie unter Allgemeine Einstellungen die Option PANTONE PLUS-Farbdefinitionen verwenden aus.

Die neue Einstellung wird sofort wirksam.

# Spot-Farbentabellen löschen

Sie können Spot-Farbentabellen löschen, die nicht mehr benötigt werden.

- **•** Führen Sie einen der folgenden Schritte aus:
	- **•** Navigieren Sie zu ProgramData\EFI\EFI XF\Server\Profiles\Spotcolor und löschen Sie die Spot-Farbentabelle.
	- **•** Im Server Manager: Klicken Sie in der Seitenleiste auf Server und klicken Sie dann auf Wartung. Wählen Sie Spot-Farbendefinitionen und klicken Sie auf Jetzt löschen.

**Hinweis:** Deaktivieren Sie zuerst alle anderen Kontrollkästchen, wenn Sie nur Spot-Farbentabellen löschen möchten.

# Spot-Farben im Color Editor

Color Editor ist ein umfassendes Programm zum Definieren, Messen und Bearbeiten von Spot-Farben.

Command WorkStation verfügt über eine interne Spot-Farben-Bibliothek, die die Spot-Farben aller gängigen Hersteller von Spot-Farben automatisch verwaltet. Wenn Sie einen Job laden, der eine Spot-Farbe enthält, die für Command WorkStation unbekannt ist, müssen Sie diese definieren, bevor Sie den Auftrag korrekt ausgeben können.

Schauen Sie sich jetzt das Video hier [an](http://fiery.efi.com/color207-1).

# Color Editor starten

Sie können Color Editor vom Auftragscenter oder Job Editor aus starten. Wenn Sie von Job Editor aus starten werden die Sonderfarben für den aktuellen Auftrag auf Color Editor übertragen. Sie können zu einer vorhandenen Sonderfarbentabelle neue Sonderfarben hinzufügen. Sie können Sonderfarben auch aus einer anderen Sonderfarbentabelle importieren.

- **1** Führen Sie einen der folgenden Schritte aus:
	- **•** Klicken Sie im Job Editor auf der Seitenleiste auf Farbe. Erweitern Sie auf der Registerkarte Farbe die Bedienfläche Sonderfarben und klicken Sie auf in Color Editor bearbeiten.
	- **•** Klicken Sie im Auftragscenter auf der Symbolleiste auf Color Editor.
- **2** Führen Sie einen der folgenden Schritte aus:
	- **•** Erstellen Sie eine neue Sonderfarbentabelle: Klicken Sie In der Symbolleiste auf Neue Tabelle.
	- **•** Öffnen Sie eine vorhandene Sonderfarbentabelle: Klicken Sie in der Symbolleiste auf Öffnen und navigieren Sie zu einer Sonderfarbentabelle. Color Editor unterstützt Sonderfarbentabellen in den folgenden Formaten: CXF, BCT oder TAB.
	- **•** Importieren Sie Sonderfarben aus einer anderen Sonderfarbentabelle: Klicken Sie auf Datei > importieren .

Sehen Sie sich das Video [hier](http://fiery.efi.com/color207-3) an.

Es wird empfohlen, sich mit der Color Editor-Benutzeroberfläche vertraut zu machen, bevor Sie Ihre erste Sonderfarbe definieren (siehe [Color Editor-Funktionen](#page-111-0) auf Seite 112, [Color Editor-Schaltflächen](#page-110-0) auf Seite 111 und [Voreinstellungen in Color Editor wählen](#page-112-0) auf Seite 113).

#### **Hinzufügen einer neuen Sonderfarbe**

Wählen Sie den Drucker, den Arbeitsablauf und das Substrat, denen Sie die Sonderfarbentabelle anwenden möchten.

**1** Geben Sie einen Namen für die Sonderfarbentabelle.

<span id="page-110-0"></span>**2** Wählen Sie Ihren Drucker aus.

Color Editor ruft Informationen über den angeschlossenen Drucker ab und verwendet diese, um zu überprüfen, ob neue Sonderfarben präzise reproduziert werden können.

**3** Wählen Sie einen Workflow aus.

Sie müssen keinen Workflow auswählen, wenn die Sonderfarbentabelle für mehrere Workflows verwendet werden soll.

- **4** Wählen Sie eine Substratvorgabe aus. Das Medium ist erforderlich, wenn Sie druckerabhängige Sonderfarben definieren möchten.
- **5** Klicken Sie auf Einstellungen (optional).

Im Dialogfeld Voreinstellungen können Sie allgemeine Einstellungen vornehmen, die auf alle neuen benutzerdefinierten Sonderfarben angewendet werden, die Sie in erstellen.

**6** Klicken Sie auf OK.

#### **Namenskonflikte beim Importieren von Sonderfarben verwalten**

Alle Sonderfarben müssen einen eindeutigen Namen haben. Wenn ein Namenskonflikt auftritt, können Sie einen der Sonderfarben entweder umbenennen oder ersetzen oder den Import der duplizierten Farbe abbrechen.

- **•** Führen Sie im Dialogfeld Importkonflikt einen der folgenden Schritte aus:
	- **•** Benennen Sie eine der Sonderfarben in einer Sonderfarbentabelle um. Dies kann nützlich sein, wenn Sonderfarben unterschiedliche Farbwerte aufweisen. Verwenden Sie diese Einstellung, um beide Sonderfarben beizubehalten.
	- **•** Ersetzen Sie eine der Sonderfarben in einer Sonderfarbentabelle um. Mit dieser Einstellung werden Name und Werte überschrieben. Es wird eine einfache Möglichkeit geboten, zwei Sonderfarben zusammenzuführen.
	- **•** Importieren Sie keine in Konflikt stehenden Sonderfarben. In diesem Fall bleiben die Sonderfarben in beiden Sonderfarbentabellen unverändert. Klicken Sie auf Abbrechen, um den aktuellen Konflikt zu überspringen, oder auf Alles abbrechen, um alle Konflikt-Sonderfarben zu überspringen.

## **Color Editor-Schaltflächen**

Die Schaltflächen in der unteren Symbolleiste beziehen sich auf das Erstellen und Bearbeiten von benutzerdefinierten Sonderfarben.

- **•** Schaltfläche Hinzufügen (+) fügt eine neue Sonderfarbe hinzu.
- **•** Schaltfläche Entfernen (-): löscht eine ausgewählte Sonderfarbe.
- **•** Schaltfläche Duplizieren erstellt eine Kopie einer ausgewählten Sonderfarbe. Sie können benutzerdefinierte Sonderfarben oder Sonderfarben aus der internen Sonderfarbenbibliothek duplizieren.
- **•** Schaltfläche Alles wählen hiermit wählen Sie alle benutzerdefinierten Sonderfarben in der Tabelle aus. Sie können eine Mehrfachauswahl duplizieren oder löschen.
- **•** Schaltfläche Farbtonskala prüfen Mit dieser Option können Sie überprüfen, wie exakt Command WorkStation L\*a\*b\*-Sonderfarben mithilfe der ausgewählten Profile reproduzieren kann. Zudem können Sie überprüfen, ob L\*a\*b\*-Sonderfarben innerhalb der Farbtonskala Ihres Druckers liegen.
- <span id="page-111-0"></span>**•** Schaltfläche Konvertieren – So konvertieren Sie L\*a\*b\*-Sonderfarben in den Farbraum des Druckers um. Sonderfarben, die in den Tintenfarben des Druckers definiert sind, lassen sich einfacher bearbeiten.
- **•** Schaltfläche Optimieren mit dieser Option können Sie eine Optimierungsdatei für Sonderfarben erstellen, um dE-Werte zu reduzieren.
- **•** Schaltfläche Musterbuch drucken zeigt an, wie sich die verschiedenen Druckbedingungen auf die Farbwiedergabe auswirken.

## **Color Editor-Funktionen**

Die Einstellungen, die Sie im Color Editor-Programmfenster vornehmen, werden auf die aktuelle benutzerdefinierte Sonderfarbe angewendet.

Das Color Editor-Programmfenster umfasst die folgenden Registerkarten:

- **•** Farbdefinition Definieren Sie Volltonsonderfarben, erstellen Sie eine Verknüpfung zwischen zwei Sonderfarben, um Farbwerte zu replizieren, Druckertinten (weiß, klar, metallic) zuzuordnen, Variationen einer ausgewählten Sonderfarbe zu drucken und Einstellungen vorzunehmen.
- **•** Charakterisierung Sie können für jede Sonderfarbe bis zu 99 Farbverläufe definieren.
- **•** Gradation Ändern Sie die Helligkeit der Farbverläufe einer Sonderfarbe.

#### **Registerkarte "Farbdefinition"**

Sie können Volltonsonderfarben definieren, eine Verknüpfung zwischen zwei Sonderfarben erstellen, um Farbwerte zu replizieren, Druckertinten (weiß, klar, metallic) zuzuweisen, Variationen einer ausgewählten Sonderfarbe zu drucken und Einstellungen vorzunehmen.

- **•** Als Alias verwenden für Sie können sicherstellen, dass zwei Sonderfarben mit unterschiedlichen Namen dieselben Farbwerte verwenden, indem Sie sie gegenseitig zuordnen. Durch Erstellen eines Alias können Sie vermeiden, dass im Grafikprogramm eine Sonderfarbe umbenannt werden muss.
- **•** Übernehmen als Wenn weiße, transparente oder Metallic-Tinten vom Drucker unterstützt werden, können Sie zur Sonderfarbendefinition eine dieser Druckertinten zuweisen. Die Drucktinten werden entweder hinter oder über die Sonderfarbe gedruckt.
- **•** Transparenz Die Transparenzeinstellung wirkt sich auf überlappende Farben aus. Ein Transparenzwert von 100 % bedeutet, dass überlappende Farben durchschimmern können. Ein Transparenzwert von 0 % entspricht 100 % Deckkraft und bedeutet, dass überlappende ausgespart werden.
- **•** Sonderfarbendefinition bei 100 % Sie können eine Vollton-Sonderfarbe definieren, indem Sie ein Farbfeld in CIE L\*a\*b\* oder CIE LCH messen oder indem Sie Farbwerte im Farbraum des Druckers eingeben.
- **•** Variationen Sie können das Erscheinungsbild einer Sonderfarbe auf einen gewünschten Zustand ändern, die Farbwiedergabe von zwanzig benachbarten Farben, die geringfügig unterschiedliche Farbtöne und Sättigungs-/ Helligkeitsstufen aufweisen, drucken und vergleichen und eine davon auswählen.

#### **Registerkarte Gradation**

Wenn Sie über eine Sonderfarbe mit verschiedenen Farbverläufen verfügen und feststellen, dass ein Farbverlauf auf dem Ausdruck zu leuchtend oder zu blass ist, können Sie die Helligkeit ändern, indem Sie Farbe entlang der Gradationskurve hinzufügen oder wegnehmen.

<span id="page-112-0"></span>Sie können einen Gradationspunkt entlang der Kurve ändern, indem Sie den Punkt nach oben (um Farbe hinzuzufügen) oder nach unten (um Farbe wegzunehmen) ziehen. Sie können die gewünschten Koordinaten auch direkt in die Tabelle eingeben.

Nur Dialogfeld Voreinstellungen: Sie können Ihre Änderungen auf die aktuelle Sonderfarbentabelle oder auf alle zukünftigen Sonderfarbentabellen, die Sie erstellen, anwenden.

Sie können einen Farbverlauf löschen, indem Sie eine Zeile in der Tabelle auswählen und auf <Entf> drücken.

## **Voreinstellungen in Color Editor wählen**

Im Dialogfeld Voreinstellungen können Sie allgemeine Einstellungen vornehmen, die auf alle neuen benutzerdefinierten Sonderfarben angewendet werden, die Sie in erstellen.

- **1** Im Color Editor: Klicken Sie auf der Symbolleiste auf Voreinstellungen.
- **2** Nehmen Sie auf den folgenden Registerkarten die gewünschten Einstellungen vor:
	- **•** Farbdefinition Wählen Sie "Überdruckeigenschaften" und legen Sie den Weißpunkt und die dE-Einstellungen fest.
	- **•** Messung und Anzeige Wählen Sie ein Messgerät und nehmen Sie Einstellungen vor, die sich auf Lichtverhältnisse und Monitorprofile beziehen.
	- **•** Gradation Ändern Sie die Helligkeit der Farbverläufe einer Sonderfarbe.

Schauen Sie sich jetzt das Video [hier](http://fiery.efi.com/color207-4) an.

#### **Registerkarte "Farbdefinition" (Voreinstellungen)**

Sie können Überdruckmerkmale wählen, Weißpunkt- und dE-Einstellungen vornehmen.

- **•** Überdruckeinstellungen
	- **•** Tintenmerkmale für das Überdrucken Definieren Sie das Verhalten von zwei oder mehr Farben, wenn diese übereinander gedruckt werden. Eine höhere Einstellung führt zu einem dunkleren Ausdruck.

Bei einem Überdruckwert von 100 % beispielsweise werden die Farben vollständig überdruckt. Auf einer normalen Druckmaschine ist das nicht möglich. Eine niedrigere Einstellung führt zu helleren Ausdrucken, da die Farben lichtundurchlässiger sind und Bereiche anderer Farben verdecken.

- **•** Gamma Ändern Sie die Simulation des Tonwertzuwachses zum Überdrucken von Spot-Farben. Diese Einstellung wird auf Bereiche angewendet, in denen Spot-Farben und Prozessfarben gemischt auftreten, oder auf Bereiche, die mehrere Spot-Farben aufweisen. So können Sie ein nicht lineares Verhalten für das Überdrucken definieren.
- **•** Methode Definieren Sie das overprint von L\*a\*b\*-Farben im L\*a\*b\*-Farbraum. Die Standardeinstellung basiert auf den Bradford- und ROMM-Farbumstimmungstransformationen (Chromatic Adaptation Transforms, CATs). Mithilfe von CATs können entsprechende Farben unter verschiedenen Beleuchtungsquellen vorhergesagt werden.

Command WorkStation unterstützt eine Vielzahl von Farbumstimmungsmodellen, einschließlich Bradford CAT, XYZ-Scaling, vonKries und Sharp CAT.

**•** Helligkeit ähnlicher Farben beim Überdrucken – Sie können die Helligkeit überdruckter Farben akzentuieren, die einander sehr ähnlich sind, z. B. Gelb auf Gelb oder Magenta auf Rot.

**•** Weißpunkteinstellungen – der Farbton des Druckmediums wird als "Weißpunkt" bezeichnet. Der Weißpunkt des Druckmediums wirkt sich auf die Farbgenauigkeit des Ausdrucks aus.

Insbesondere in einem Proof-Workflow ist es wichtig, den Farbton des endgültigen Druckmediums exakt zu simulieren. Messen Sie den Weißpunkt des Druckmediums mit einem Messgerät. Der gemessene Weißpunkt wird in Ihren Spot-Farbdefinitionen berücksichtigt.

Wenn Sie das Papierweiß in die Sonderfarbendefinition einbeziehen, können die Sonderfarbwerte problemlos für die Verwendung mit anderen Druckmedien angepasst werden, um sicherzustellen, dass die Farbgenauigkeit unabhängig vom verwendeten Material aufrechterhalten wird.

**•** Einstellungen für Gamutüberprüfung – Sie können prüfen, wie genau eine L\*a\*b\*-Sonderfarbe mithilfe der ausgewählten Profile wiedergegeben werden kann. Zudem können Sie überprüfen, ob eine L\*a\*b\*-Sonderfarbe innerhalb der Farbtonskala Ihres Druckers liegt. Die Farbtonskala beschreibt das gesamte Spektrum der Farben, die der Drucker wiedergeben kann.

#### **Registerkarte "Messung und Anzeige"**

Sie können ein Messgerät auswählen und auf Lichtverhältnisse und Monitorprofile bezogene Einstellungen vornehmen.

- **•** Messgerät-Einstellungen Sie können ein ES-1000- oder ES-2000-Messgerät für die Definition eines 100 %- Farbstoffs und von Farbläufen sowie zur Messung des Weißpunkts von Druckmedien verwenden.
- **•** Lichtverhältnisse Legen Sie fest, wie spektralfotometrische Werte in L\*a\*b\*-Werte umgewandelt werden.
	- **•** Wählen Sie eine Lichtquelle aus: D-50 (Horizontlicht), D-65 (künstliches Tageslicht zur Mittagszeit) oder C (Tageslicht).
	- **•** Wählen Sie einen Betrachtungswinkel aus: Zwei Grad ist die Standardeinstellung; in der Verpackungs- und Textilindustrie wird jedoch auch der größere Betrachtungswinkel von zehn Grad verwendet.
- **•** Monitorprofile Sie können ein im Betriebssystem enthaltenes oder ein benutzerdefiniertes Monitorprofil auswählen.

# Spot-Farbe hinzufügen oder duplizieren

Sie können eine neue Vollton-Spot-Farbe definieren oder eine vorhandene benutzerdefinierte oder interne Spot-Farbe duplizieren. Wenn weiße, transparente oder metallische Tinten vom Drucker unterstützt werden, können Sie zudem 100 %-Farbwerte und für diese Tintenkanäle definieren.

Überprüfen Sie die Standardeinstellungen, bevor Sie beginnen. Das Dialogfeld Voreinstellungen enthält allgemeine Einstellungen, die automatisch auf neue Spot-Farben angewendet werden.

- **1** Im Color Editor: Führen Sie einen der folgenden Schritte aus:
	- **•** Klicken Sie auf der unteren Symbolleiste auf Hinzufügen.
	- **•** Klicken Sie mit der rechten Maustaste auf eine vorhandene Spot-Farbe. Klicken Sie auf der unteren Symbolleiste auf Duplizieren.
	- **•** Ziehen Sie eine Sonderfarbe aus der internen Sonderfarbenbibliothek in den Bereich für benutzerdefinierte Sonderfarben.

**2** Geben Sie unter Name der Sonderfarbe einen Namen ein.

Der Name muss genau mit dem Sonderfarbennamen aus dem Job übereinstimmen.

**3** Bewegen Sie auf der Registerkarte Farbdefinition unter Transparenz den Schieberegler, um den Grad der Transparenz / Deckkraft festzulegen (optional).

Die Transparenzeinstellung wirkt sich auf überlappende Farben aus. Ein Transparenzwert von 100 % bedeutet, dass überlappende Farben durchschimmern können. Ein Transparenzwert von 0 % entspricht 100 % Deckkraft und bedeutet, dass überlappende Farbe ausgespart werden.

- **4** Führen Sie einen der folgenden Schritte aus:
	- **•** Definieren Sie eine Vollton-Spot-Farbe: Sie können Farbwerte eingeben oder ein Farbfeld messen (siehe Volltonsonderfarben definieren auf Seite 115).
	- **•** Zuweisung einer Sonderfarbe zu einem Tintenkanal des Druckers: Ihr Drucker muss weiße, klare oder metallic Tinten unterstützen (siehe [Eine Sonderfarbe zu einem Tintenkanal des Druckers zuweisen](#page-115-0) auf Seite 116).
	- **•** Wählen Sie eine Alias-Spot-Farbe aus: Ein Alias erstellt eine feste Verknüpfung zwischen zwei Spot-Farben mit unterschiedlichen Namen und stellt sicher, dass beide dieselben Farbwerte verwenden (siehe [Spot-Farben-](#page-116-0)[Alias erstellen](#page-116-0) auf Seite 117).
- **5** Klicken Sie in der Symbolleiste auf Speichern.
- **6** Weisen Sie die Spot-Farben-Tabelle einem oder mehreren Workflows zu.

Schauen Sie sich jetzt das Video [hier](http://fiery.efi.com/color207-5) an.

#### **Volltonsonderfarben definieren**

Sie können Farbwerte im Farbraum des Quell- oder Ausgabegeräts eingeben oder ein Farbfeld in CIE L\*a\*b\* oder CIE LCH messen.

Stellen Sie vor Beginn sicher, dass Sie eine benutzerdefinierte Spot-Farbe hinzugefügt haben.

- **1** Wählen Sie unter Eigene benutzerdefinierte Sonderfarben eine Sonderfarbe aus.
- **2** Führen Sie auf der Registerkarte Farbdefinition unter Sonderfarbendefinition bei 100 % einen oder beide der folgenden Schritte aus:
	- **•** Unabhängig Schließen Sie das Messgerät an, klicken Sie auf Messen und folgen Sie den Anweisungen auf dem Bildschirm, um ein Farbfeld zu messen. Im L\*a\*b\*-Farbraum gemessene Sonderfarben können in den Dynamikkeil einbezogen werden.

ES-2000 ist das Standardmessgerät. Wenn Sie über ein ES-1000-Messgerät verfügen, müssen Sie es zuerst im Dialogfeld Voreinstellungen auswählen.

**•** Abhängig – Geben Sie Farbwerte im Farbraum des Eingangs- oder Druckmedienprofils eingeben. Wählen Sie dann einen Sonderfarbentyp aus und geben Sie die Farbwerte in die entsprechenden Felder ein.

**Hinweis:** Um 100 % weiße Tinte, klare Tinte oder Metallic-Tinte zu definieren, wählen Sie Drucker und dann Automatisch als Sonderfarbentyp aus. Die zusätzlichen Tintenkanäle werden als "1", "2" und "3" aufgeführt. Bewegen Sie den Mauszeiger auf "1", "2" oder "3", um den entsprechenden Tintenkanal anzuzeigen.

Sie können nun bei Bedarf zum Bedienfeld "Farbverläufe hinzufügen" wechseln.

## <span id="page-115-0"></span>**Farbverläufe zu einer Spot-Farbe hinzufügen**

Sie können für jede Sonderfarbe bis zu 99 Farbverläufe definieren.

Stellen Sie vor Beginn sicher, dass Sie eine benutzerdefinierte Spot-Farbe hinzugefügt haben und den vollständigen Ton definiert haben.

Standardmäßig werden Spot-Farben mit 100 % und 0 % Farbwerten definiert. 100 % steht für die Volltonfarbe. 0 % stellt die Farbe des Mediums dar. 0 % entspricht standardmäßig dem nicht gemessenen Wert für reines Weiß. Wenn Ihr Medium nicht reinweiß ist, können Sie den Farbwert für 0 % ändern.

- **1** Wählen Sie unter Eigene benutzerdefinierte Sonderfarben eine Sonderfarbe aus.
- **2** Klicken Sie auf die Registerkarte Charakterisierung.

Das Diagramm zeigt die Farbkurve nur für eine Farbe an. Sie können die angezeigte Farbe im Dropdown-Listenfeld über dem Rasterdiagramm ändern. Alternativ können Sie alle Tinten gleichzeitig anzeigen, indem Sie Alles auswählen.

- **3** Geben Sie in der Spalte Tinte einen Wert zwischen 1 und 99 ein.
- **4** Führen Sie einen der folgenden Schritte aus:
	- **•** Hinzufügen von Farbverläufen im Farbraum des Druckers: Geben Sie die entsprechenden Werte in die Charakterisierungstabelle ein. Sie können Feineinstellungen für einen Farbverlauf vornehmen, indem Sie den entsprechenden Punkt entlang der Kurve im Diagramm ziehen.
	- **•** Fügen Sie Farbverläufe im L\*a\*b\*- oder LCH-Farbraum hinzu: Schließen Sie das Messgerät an, klicken Sie auf Messen und folgen Sie den Anweisungen auf dem Bildschirm, um ein Farbfeld zu messen.

Sie können die Sonderfarbe aus einem beliebigen Winkel betrachten, indem Sie den Mauszeiger ziehen, um das Diagramm zu drehen.

Schauen Sie sich jetzt das Video [hier](http://fiery.efi.com/color207-9) an.

#### **Eine Sonderfarbe zu einem Tintenkanal des Druckers zuweisen**

Wenn weiße, transparente oder metallische Tinten vom Drucker unterstützt werden, können Sie zur Sonderfarbendefinition eine dieser Druckertinten zuweisen. Die Drucktinten werden entweder hinter oder über die Sonderfarbe gedruckt.

Stellen Sie vor Beginn sicher, dass Sie eine benutzerdefinierte Spot-Farbe hinzugefügt haben.

Sie können die Funktion verwenden, um:

- **•** den endgültigen Produktionslauf auf einem weißen oder farbigen Medium zu simulieren.
- **•** interessante Spezialeffekte mit Gold- oder Metallic-Tinten zu erstellen, wie in der Verpackungsindustrie zu sehen. Die Möglichkeiten werden erhöht, wenn Ihr Drucker Multi-Pass (mehrschichtiger Druck) unterstützt. Um solche Spezialeffekte zu erstellen, müssen Sie auch druckerspezifische Einstellungen vornehmen (siehe unsere Drucker-Beilagen auf [www.help.efi.com\)](http://help.efi.com/fieryxf/index.html).
- **1** Wählen Sie unter Eigene benutzerdefinierte Sonderfarben eine Sonderfarbe aus.
- **2** Klicken Sie auf der Registerkarte Farbdefinition unter Übernehmen als auf die Schaltfläche ... klicken.

<span id="page-116-0"></span>**3** Scrollen Sie in der Tabelle nach unten zum Drucker-Kontrollsystem, klicken Sie auf Hinzufügen (+), um den Inhalt zu erweitern, und wählen Sie die Druckertinte aus, die Sie der Sonderfarbe zuweisen möchten.

Einige Einstellungen verfügen über ein "invertiertes" Äquivalent. Sie sind an den Buchstaben "INV" in ihrem Namen zu erkennen. Wenn Sie eine invertierte Einstellung auswählen, wird die invers proportionale Tintenmenge verwendet – z. B. 0 % Farbe anstelle von 100 % Farbe oder 70 % Farbe anstelle von 30 % Farbe.

**4** Klicken Sie auf Auswahl verwenden.

Sie können die Verknüpfung zu einem Drucktintenkanal auch im Dialogfeld Übernehmen als entfernen.

#### **Spot-Farben-Alias erstellen**

Ein Alias erstellt eine feste Verknüpfung zwischen zwei Sonderfarben mit unterschiedlichen Namen und stellt sicher, dass beide dieselben Farbwerte verwenden.

Stellen Sie vor Beginn sicher, dass Sie eine benutzerdefinierte Spot-Farbe hinzugefügt haben.

Sie können einen Alias zu einer vorhandenen benutzerdefinierten Spot-Farbe oder einer Spot-Farbe aus der internen Sonderfarbenbibliothek auswählen. Wenn der Alias eine benutzerdefinierte Sonderfarbe ist, können Sie die Farbwerte bearbeiten, wodurch die Farbausgabe beider Sonderfarben geändert wird.

Sie können die Abstufung und die Transparenz von Spot-Farben unabhängig voneinander bearbeiten.

- **1** Wählen Sie unter Eigene benutzerdefinierte Sonderfarben eine Sonderfarbe aus.
- **2** Klicken Sie auf der Registerkarte Farbdefinition unter Als Alias verwenden für auf die Schaltfläche ... klicken.
- **3** Wählen Sie in der Tabelle die Sonderfarbe aus, für die Sie einen Alias erstellen möchten.

Verwenden Sie die Suchfunktion, um die Sonderfarbe leichter zu finden.

**4** Klicken Sie auf Auswahl verwenden.

Sie können einen Alias auch im Dialogfeld Alias auswählen entfernen.

# Farbgenauigkeit von Sonderfarben überprüfen und verbessern

Sie können prüfen, wie genau Command WorkStation L\*a\*b\*-Sonderfarben reproduzieren kann. Sie können ein Delta E durch Anwendung einer Optimierungsdatei für Sonderfarben reduzieren.

Color Editor bietet die folgenden Methoden zur Überprüfung und Verbesserung der Farbgenauigkeit:

- **•** Prüfung der Farbgenauigkeit zeigt an, ob eine Sonderfarbe im Gamut oder aus dem Gamut für eine ausgewählte Kombination aus Drucker und Druckkonfiguration liegt.
- **•** Konvertierung von Sonderfarben in den Farbraum des Druckers Es ist einfacher, Farbanpassungen an Sonderfarben vorzunehmen, die in den Druckertinten definiert sind.
- **•** Eine Sonderfarben-Optimierungsdatei erstellen Optimiert Sonderfarben im Gamut, die außerhalb der zulässigen dE-Toleranz liegen.

#### **L\*a\*b\*-Sonderfarben in den Farbraum des Druckers konvertieren**

Sie können Sonderfarben leichter bearbeiten, wenn sie in den Druckertinten definiert sind.

- **1** Im Color Editor: Wählen Sie unter Eigene benutzerdefinierte Sonderfarben eine oder mehrere L\*a\*b\*- Sonderfarben aus.
- **2** Klicken Sie auf der unteren Symbolleiste auf Konvertieren.
- **3** Wählen Sie einen Drucker aus.
- **4** Medium wählen.

Wenn Sie ein benutzerdefiniertes Medium erstellt haben, können Sie es hier auswählen. Andernfalls verwenden Sie das Standardmedium.

- **5** Wählen einer Wiedergabeart
- **6** Klicken Sie auf Weiter.
- **7** Klicken Sie auf Fertig stellen.

Die Sonderfarbenwerte werden im Farbraum des Druckers auf der Registerkarte Farbdefinition angezeigt.

#### **Die Farbgenauigkeit von L\*a\*b\*-Sonderfarben überprüfen**

Mit den ausgewählten Profilen können Sie prüfen, wie genau Command WorkStation L\*a\*b\*-Sonderfarben reproduziert. Nach einer Gamut-Prüfung, wird der Color Editor den dE-Wert jeder Sonderfarbe anzeigen.

Die Farbtonskala beschreibt das gesamte Spektrum der Farben, die der Drucker wiedergeben kann. Bei der Jobverarbeitung werden Sonderfarben, die außerhalb der Farbtonskala liegen, der nächstmöglichen Farbe innerhalb der verfügbaren Farbtonskala zugeordnet. Die Farbabweichung wird als dE-Wert angezeigt.

Color Editor verwendet standardmäßig einen dE-Wert von 5,0, der im dE 2000-Format gemessen wird. Er erweitert effektiv die Farbtonskala durch diesen Wert, indem Sonderfarben, die innerhalb dieses Toleranzgebietes liegen, als "im Farbraum" akzeptiert werden. Sie können das akzeptable dE im Fenster Voreinstellungen ändern.

- **1** Im Color Editor: Wählen Sie eine oder mehrere L\*a\*b\*-Sonderfarben aus.
- **2** Klicken Sie auf der unteren Symbolleiste auf Farbtonskalaprüfung.
- **3** Wählen Sie einen Drucker aus.
- **4** Medium wählen.

Wenn Sie ein benutzerdefiniertes Medium erstellt haben, können Sie es hier auswählen. Andernfalls verwenden Sie das Standardmedium.

- **5** Klicken Sie auf Weiter.
- **6** Klicken Sie auf Fertig stellen.

Die Spalte "dE" zeigt an, ob die Sonderfarbe präzise reproduziert werden kann. Grün bedeutet "innerhalb der Farbtonskala". Rot bedeutet "außerhalb der Farbtonskala". Beachten Sie, dass es möglich ist, dass eine Sonderfarbe einen dE-Wert ergibt, der die festgelegte Toleranzgrenze für diese Farbe überschreitet, aber immer noch innerhalb der Farbtonskala des Druckers liegt.

Wenn eine Sonderfarbe außerhalb der Farbtonskala liegt, können Sie möglicherweise den dE-Wert reduzieren, Versuchen Sie Folgendes:

- **•** Wechseln Sie zu einer anderen Kombination aus Drucker und Medien. So können Sie schnell herausfinden, welche Kombination die besten Ergebnisse erzielen wird.
- **•** Erstellen Sie eine Optimierungsdatei für Sonderfarben.

Schauen Sie sich jetzt das Video [hier](http://fiery.efi.com/color207-6) an.

## **Eine Optimierungsdatei für Sonderfarben erstellen**

Sie können die dE-Werte von L\*a\*b\*-Sonderfarben möglicherweise durch die Anwendung einer Optimierungsdatei für Sonderfarben reduzieren. Sie können benutzerdefinierte Sonderfarben oder Sonderfarben aus der internen Sonderfarbenbibliothek optimieren.

Bevor Sie beginnen, schließen Sie das Messgerät an den Computer an.

- **1** Im Color Editor: Wählen Sie eine oder mehrere L\*a\*b\*-Sonderfarben aus.
- **2** Klicken Sie auf der unteren Symbolleiste auf Optimieren.
- **3** Wählen Sie Ihr Messgerät aus.
- **4** Wählen Sie einen Drucker aus.
- **5** Medium wählen.

Wenn Sie ein benutzerdefiniertes Medium erstellt haben, können Sie es hier auswählen. Andernfalls verwenden Sie das Standardmedium.

**6** Klicken Sie auf Weiter.

Ein Diagramm der zu optimierenden Sonderfarben wird gedruckt.

- **7** Folgen Sie den Anweisungen auf dem Bildschirm, um das Chart zu messen.
- **8** Klicken Sie auf Weiter.

Color Editor zeigt den erreichten dE-Durchsnitt und den maximalen dE-Wert an.

- **9** Führen Sie einen der folgenden Schritte aus:
	- **•** Klicken Sie auf Iterieren, um das Optimierungsverfahren zu wiederholen, bis keine weitere Optimierung mehr möglich ist. Markieren Sie die besten Ergebnisse in der Optimierungstabelle, und klicken Sie auf Fertig stellen, um die Optimierung zu speichern.
	- **•** Klicken Sie auf Verifier, um Verifier zu starten.
	- **•** Klicken Sie auf Fertig stellen, um die Optimierungsdatei für Sonderfarben zu erstellen.

Die Optimierungsdatei für Sonderfarben wird auf alle Workflows angewendet, die die betreffende Sonderfarbentabelle verwenden.

Schauen Sie sich jetzt das Video [hier](http://fiery.efi.com/color207-7) an.

# Sonderfarbenvariationen

Der Color Editor kann eine ausgewählte L\*a\*b\*-Sonderfarbe in den Farbraum des Druckers konvertieren und zwanzig benachbarte Farben drucken, die geringfügig unterschiedliche Farbtöne und Sättigungs-/Helligkeitswerte aufweisen. Sie können auswählen, welche Farbe Sie verwenden möchten.

Es ist nützlich, Sonderfarbenvariationen zu drucken, da eine perfekte dE-Übereinstimmung nicht immer zu einer perfekten visuellen Übereinstimmung wegen der Uneinheitlichkeit des L\*a\*b\*-Farbraums führt. Eine Sonderfarbe, die auf einem Medium farbverbindlich aussieht, kann zu einem sichtbar inkorrekten Ergebnis auf einem anderen Medium führen.

Wenn Sie Sonderfarbenvariationen im Color Editor erstellen, werden drei Gruppen von sieben Farbfeldern in einem Wabenmuster angezeigt. Das mittlere Farbfeld der mittleren Gruppe ist die ursprüngliche Sonderfarbe. Jeder der sechs benachbarten Farbfelder ist eine Variation den Farbtonrichtungen von Cyan, Grün, Gelb, Rot, Magenta und Blau. Die beiden äußeren Gruppen der Farbfelder stellen eine Erhöhung und Verminderung entweder in Sättigung oder Helligkeit dar, je nach Auswahl.

**Hinweis:** Beachten Sie, dass Sonderfarbenvariationen in den folgenden Fällen verloren gehen:

- **•** Beim Importieren einer CXF-Datei und Ersetzen von konfliktierenden und doppelten Sonderfarben aus der importierten Datei
- **•** Wenn Sie die Sonderfarbe als Alias für eine andere Sonderfarbe festlegen
- **•** Wenn Sie das Kontrollkästchen Unabhängig oder Abhängig abwählen
- **•** Wenn Sie die Optionsschaltfläche Quelle auswählen
- **•** Wenn Sie den Sonderfarbtyp in einen anderen Farbraum ändern
- **•** Wenn Sie die L\*a\*b\*-Werte manuell oder durch Messung ändern
- **•** Wenn Sie die Sonderfarbe in die Farbtonskala des Druckers konvertieren

## **Sonderfarbenvariationen erstellen**

Sie können das Erscheinungsbild einer L\*a\*b\*-Sonderfarbe ändern, die Farbwiedergabe von zwanzig benachbarten Farben, die geringfügig unterschiedliche Farbtöne und Sättigungs-/Helligkeitsstufen aufweisen, drucken und vergleichen und eine davon auswählen.

Um Variationen zu drucken, benötigen Sie eine Mediengröße von mindestens 20 cm (8 Zoll).

Sonderfarbenvariationen werden standardmäßig ins Auftragscenter als "angehaltene" Aufträge importiert, d. h. Sie müssen den Prozess manuell starten. Sie können die Workfloweinstellungen so konfigurieren, dass Aufträge beim Import automatisch gedruckt werden.

**1** Im Color Editor: Wählen Sie unter Eigene angepasste Spot-Farben eine L\*a\*B\*-Spot-Farbe aus. Wählen Sie auf der Registerkarte Farbdefinition die Option Variationen aus.

**2** Wählen Sie im Dialogfeld Farbumwandlung den Drucker, ein geeignetes Medium und ein Rendering Intent aus. Klicken Sie dann auf OK.

Mit diesem Schritt wird die Sonderfarbe in den Farbraum des Druckers konvertiert. Die Sonderfarbe und die generierten Variationen werden auf der Registerkarte Farbdefinition angezeigt.

#### **Hinweis:**

Eine Sonderfarbe darf nicht aus mehr als 100 % einer beliebigen Farbe bestehen. Wenn die ursprüngliche Sonderfarbe aus 100 % Gelb besteht, wird der Eindruck einer benachbarten Varianz, die aus einem noch stärker gesättigtem Gelb besteht, durch Reduzieren des Farbprozents der Gegenfarbe erreicht.

**3** Wählen Sie auf der Registerkarte Farbdefinition einen Abstimmmodus: Sättigung oder Helligkeit.

Der Abstimmungsmodus erlaubt Ihnen, Änderungen an einer Sonderfarbe vorzunehmen, die auf Helligkeit oder Sättigung basiert. Bewegen Sie den Schieberegler, um den Prozentsatz der Sättigung oder Helligkeit zu erhöhen oder zu verringern.

- **4** Klicken Sie auf Drucken.
- **5** Wählen Sie einen der folgenden Muster-Layouts aus:
	- **•** Muster für Farbsuche druckt drei Gruppen von Farbfeldern, die ähnlich wie das Wabenmuster angeordnet sind.
	- **•** Muster für Farbnachbar druckt Farbfelder in einem Gitter (3 x 7). Das mittlere Farbfeld der obersten Reihe zeigt die ursprüngliche Spot-Farbe an. Außerdem liefert das Gitter-Muster Details zu den Farbwerten jedes Feldes.
- **6** Klicken Sie auf OK.

Sie können mehrere Farbnachbarn-Muster drucken und dann auswählen, welches Farbfeld aus jedem Diagramm verwendet werden soll, indem Sie die gewünschten Farbwerte eingeben.

#### **Hinweis:**

Wenn Sie das Muster für Farbsuche drucken, beenden Sie den Color Editor nicht, bis das Diagramm gedruckt wurde und Sie ausgewählt haben, welches Farbfeld Sie verwenden möchten.

- **7** Ermitteln Sie das Farbfeld mit der besten Farbwiedergabe. Führen Sie dann auf der Registerkarte Farbdefinition einen der folgenden Schritte aus:
	- **•** Klicken Sie einmal auf das entsprechende Farbfeld.

Mit diesem Schritt wird die Sonderfarbendefinition auf 100 % aktualisiert.

#### **Hinweis:**

Beachten Sie, dass das ausgewählte Farbfeld zur neuen Grundlage für weitere Sonderfarben wird. Wenn Sie daher versehentlich mehrmals auf ein Farbfeld klicken, werden weitere auf diesem Farbfeld basierende Sonderfarben erstellt. Klicken Sie auf Zurücksetzen, um zur ursprünglichen Sonderfarbe und ihren Variationen zurückzukehren.

**•** Geben Sie die Farbwerte des entsprechenden Feldes ein.

Dieser Schritt ist nur möglich, wenn Sie das Farbnachbarmuster gedruckt haben.

Schauen Sie sich jetzt das Video [hier](http://fiery.efi.com/color207-11) an.

# Ein Musterbuch drucken

Sie können Musterbücher ausdrucken, um zu zeigen, wie sich die Druckbedingungen auf die Farbwiedergabe auswirken.

Sie können Musterbücher verwenden, um zu sehen:

- **•** wie Farben aussehen werden, noch vor der Produktion
- **•** wie Farben verbessert werden könnten, indem man auf einen anderen Drucker, auf andere Tinte oder ein anderes Medium wechselt
- **1** Im Color Editor: Wählen Sie eine oder mehrere Sonderfarben.

Um Sonderfarben aus mehreren Sonderfarben-Bibliotheken auszuwählen, ziehen Sie die Sonderfarben von den internen Sonderfarben-Bibliotheken zu der benutzerdefinierten Sonderfarbenauswahl.

- **2** Klicken Sie in der unteren Symbolleiste auf Musterbuch drucken.
- **3** Wählen Sie einen Drucker aus.
- **4** Medium wählen.
- **5** Wiedergabeart wählen.
- **6** Feldgröße wählen.
- **7** Papiergröße wählen.
- **8** Klicken Sie auf Drucken.

Der Auftrag erscheint als mehrseitige PDF-Datei im Auftragscenter. Sie können eine Sammelform aus dem Auftrag erstellen, um das Musterbuch auf platzsparende Art und Weise zu drucken. Im Ausdruck werden der Name der Sonderfarbe und die CMYK-Farbwerte unter jedem Farbfeld gedruckt.

Schauen Sie sich jetzt das Video [hier](http://fiery.efi.com/color207-10) an.

# Nach Sonderfarben suchen

Sie können nach benutzerdefinierten Sonderfarben oder Sonderfarben aus der internen Sonderfarbenbibliothek suchen.

**1** Im Color Editor: Geben Sie im Suchfeld unter der Symbolleiste den Namen der Sonderfarbe ein, die Sie suchen möchten.

Sie können auch nach Teilen eines Namens suchen. Wenn Sie beispielsweise nach "rot" suchen, findet Color Editor alle Sonderfarben, deren Name das Wort "rot" enthält.

**2** Drücken Sie die <Eingabetaste>.

Color Editor zeigt alle Sonderfarben an, die das Suchkriterium erfüllen.

# Benutzerdefinierte Sonderfarben suchen und umbenennen

Sie können nach einer benutzerdefinierten Sonderfarbe suchen. Sie können benutzerdefinierte Sonderfarben auch umbenennen, indem Sie ihren Namen vollständig oder teilweise ersetzen.

- **1** Im Color Editor: Klicken Sie auf der Symbolleiste auf Suchen und Ersetzen.
- **2** Geben Sie unter Suchbegriff den Namen der Sonderfarbe ein, deren Namen Sie ersetzen möchten.

Sie können auch nach Teilen eines Namens suchen. Wenn Sie beispielsweise nach "rot" suchen, findet Color Editor alle Sonderfarben, deren Name das Wort "rot" enthält.

**3** Geben Sie unter Ersetzen durch den neuen Namen ein.

Sie können Ihre Suche ändern, indem Sie die Groß-/Kleinschreibung berücksichtigen oder nur nach einem vollständigen Namen suchen.

**4** Klicken Sie auf die entsprechenden Schaltflächen, um nach Sonderfarbennamen zu suchen und diese zu ersetzen.

# Sonderfarbentabellen zu Workflows zuweisen

Wenn Sie eine neue Sonderfarbentabelle speichern, weisen Sie sie einem verfügbaren Workflow zu. Nachdem Sie die Sonderfarbentabelle erstellt haben, können Sie sie weiteren oder anderen Workflows zuweisen. Sie können jedem Workflow eine Sonderfarbentabelle zuweisen. Eine zuvor ausgewählte Sonderfarbentabelle wird überschrieben.

- **1** Im Color Editor: Klicken Sie auf Anwenden auf.
- **2** Aktivieren bzw. deaktivieren Sie dazu die entsprechenden Kontrollkästchen.

Wenn Sie einen Druckernamen auswählen, wird die Sonderfarbentabelle allen Workflows des Druckers zugewiesen.

# Farbprüfung

Sie können die Farbkonsistenz überprüfen, indem Sie eine akzeptable dE-Toleranz-Margine definieren und die gemessenen Farbwerte mit einer Referenz vergleichen. Die Referenz definiert den Standard, den Sie erreichen möchten.

Sie können Verifier in Command WorkStation für folgende Zwecke verwenden:

- **•** Erlangung des Fogra Proof-Zertifikats
- **•** Überprüfung eines Beweises (oder Drucken) für Übereinstimmung mit ISO 12647-7, 12647-8, G7 oder einen Fogra PSD-Drucktest durchführen
- **•** Standortübergreifende Überprüfung der Farbkonsistenz

Sie können Verifier als eigenständiges Tool für folgende Zwecke verwenden:

- **•** Um die Farbkonsistenz von zwei Ausdrucken zu überprüfen.
- **•** Um einzelne Farbfelder zu messen
- **•** Überprüfung eines Beweises (oder Drucken) für Übereinstimmung mit ISO 12647-7, 12647-8, G7 oder einen Fogra PSD-Drucktest durchführen
- **•** Überprüfung auf hausinterne Normen

**Hinweis:** Eine gewisse Farbabweichung ist nahezu unvermeidlich. Da es aufgrund von unterschiedlichen Druckbedingungen (Drucker, Tinte, Medium usw.) grundsätzlich nicht möglich ist, identische Drucke auf zwei verschiedenen Druckern zu erzielen.

Sehen Sie sich das Video [hier](http://fiery.efi.com/color210-1) ein.

# Farbprüfung in Command WorkStation konfigurieren

Um die Farbgenauigkeit zu überprüfen, müssen Sie Referenzdaten auswählen und akzeptable dE-Toleranzen definieren. Außerdem müssen Sie Ihre Aufträge mit einer Infozeile drucken. Die Markierung kann aus einem oder zwei Kontrollstreifen bestehen, die mit Ihrem Messgerät kompatibel sind.

Command WorkStation bietet Standard-Workflow-Vorlagen, die bereits mit den grundlegenden Einstellungen zur Überprüfung der Farbgenauigkeit eingerichtet sind. Wenn Sie einen benutzerdefinierten Workflow einrichten, achten Sie darauf, die folgenden Einstellungen einzubeziehen:

- **1** Führen Sie einen der folgenden Schritte aus:
	- **•** Im Server Manager: Klicken Sie in der Seitenleiste auf Drucker und wählen Sie einen Drucker aus. Wählen Sie in der Strukturansicht des Druckers einen Workflow aus. Öffnen Sie auf der Registerkarte Überprüfen das Bedienfeld Kontrollstreifen.
	- **•** Im Job Editor: Öffnen Sie auf der Registerkarte Überprüfen das Bedienfeld Kontrollstreifen.
- **2** Wählen Sie einen Kontrollstreifen aus, der auch ein dynamischer Keil sein kann.

Die folgende Tabelle zeigt, welche Art von Kontrollstreifen für jede Referenz geeignet ist:

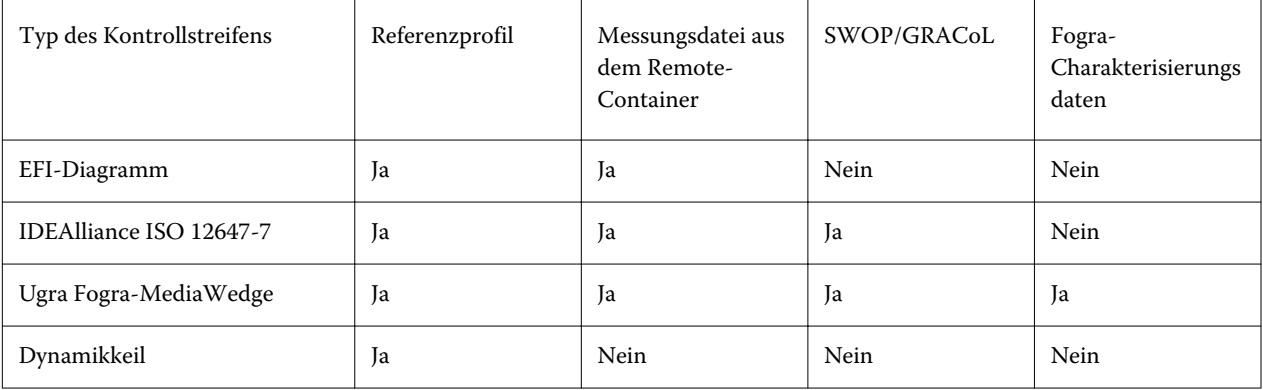

- **3** Öffnen Sie auf der Registerkarte Überprüfen das Kontrollfeld Kontrollleiste 1 überprüfen. Aktivieren Sie das Kontrollkästchen in der Seitenleiste, um die Einstellungen zu aktivieren.
- **4** Wählen Sie Etikett nach der Überprüfung automatisch drucken aus (optional).

Bestimmte Drucker mit einem integrierten Messgerät können ein Etikett mit den Ergebnissen der Farbprüfung ausdrucken. Das Etikett enthält alle erforderlichen ISO 12647-7/8-konformen Informationen und wird unabhängig davon gedruckt, ob der Auftrag die Farbprüfung besteht. Wenn Sie alternativ Nur drucken, wenn Überprüfungsergebnisse gültig sind auswählen, können Sie festlegen, dass ein Etikett nur gedruckt wird, wenn alle Messergebnisse innerhalb der definierten Toleranzen liegen.

- **5** Wählen Sie eine der folgenden Referenzen:
	- **•** Referenzprofil
	- **•** einen MKCheck- 10 oder MKCheck 11-Charakterisierungsdatensatz
	- **•** Die Messdatei aus einem Remote-Container
- **6** Wählen Sie im Delta E-Format ein L \* a \* b \* -Toleranzsystem zur Messung der Farbabweichung.
- **7** Definieren Sie unter Vorgegebene Zieltoleranzen die höchste akzeptable Fehlerspanne, wenn Sie die Farbgenauigkeit des Ausdrucks überprüfen. Führen Sie einen der folgenden Schritte aus:
	- **•** Wählen Sie eine Toleranzvoreinstellung für einen anerkannten Standard. Sie können die voreingestellten Werte auch ändern.
	- **•** Wählen Sie eine benutzerdefinierte Toleranzvoreinstellung aus.
	- **•** Definieren Sie allgemeine dE-Toleranzen für einen dynamischen Keil.
	- **•** Definieren Sie benutzerdefinierte Toleranzgrenzen (Hausstandard), indem Sie die Standardwerte bearbeiten. Benutzerdefinierte Toleranzen bieten eine einfache Möglichkeit für die schnelle Anpassung an die neuesten Normen.

#### **Hinweis:**

Standardmäßig wird ein Auftrag nur dann als farbverbindlich akzeptiert, wenn alle Farbmessungen innerhalb der festgelegten Toleranzwerte liegen. In Verifier können Sie die Überprüfung von Aufträgen erzwingen, wenn einige dE-Werte geringfügig überschritten werden.

Schauen Sie sich jetzt das Video [hier](http://fiery.efi.com/server204-2) an.

## **Charakterisierungsdatensätze**

Charakterisierungsdatensätze definieren eine Kombination von Druckbedingungen für Standarddruckprozesse. Sie können die Auftragsfarben anhand einer Referenz messen und Abweichungen aus der Referenz als dE-Wert berechnen.

IT8-Charakterisierungsdaten sind vom Fogra Institute freigegebene Messdaten. Die Messung basiert auf der Altona Test Suite und dem Simulationsprofil (Referenzprofil) ISOcoated\_v2.

Command WorkStation bietet außerdem die Möglichkeit, Diagramme mit zufällig angeordneten Feldern zu erstellen. Sie können sie durch den Buchstaben "R" in ihrem Namen erkennen, z. B. FOGRA39\_ECI2002R.it8. Während Nicht-Zufalls-Profilierungsdiagramme Tinten in Blöcken jeder Farbe drucken, verteilen Zufalls-Profilierungsdiagramme jede Tintenfarbe auf dem Medium gleichmäßig.

Für Ugra/Fogra-Medienkeile können Sie einen Charakterisierungsdatensatz (Fogra, IFRA, PSR oder SWOP) auswählen, um standardisierte Druckbedingungen festzulegen. Die nachstehende Tabelle verdeutlicht, welche Charakterisierungsdaten für welches Referenzprofil zu verwenden sind:

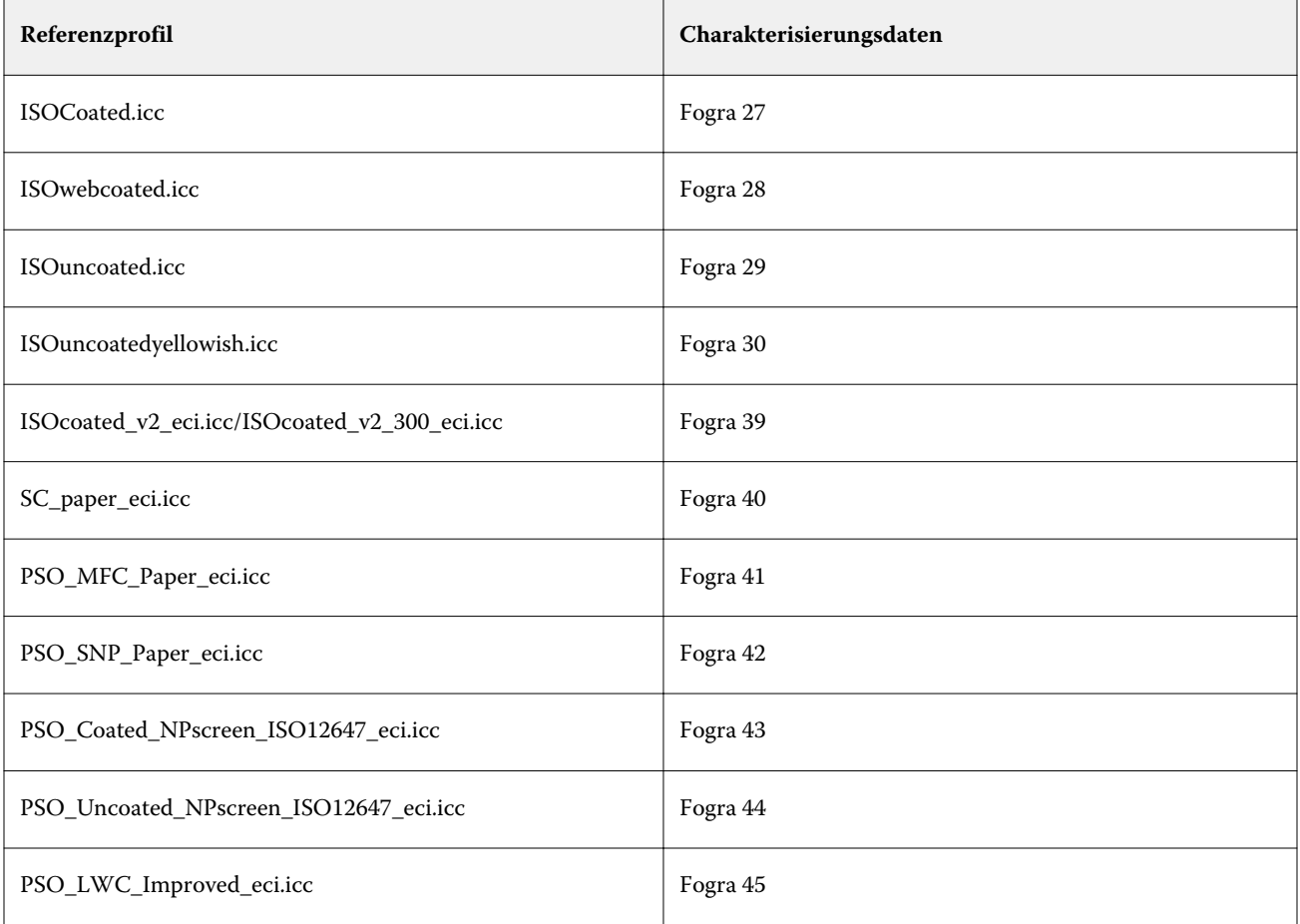

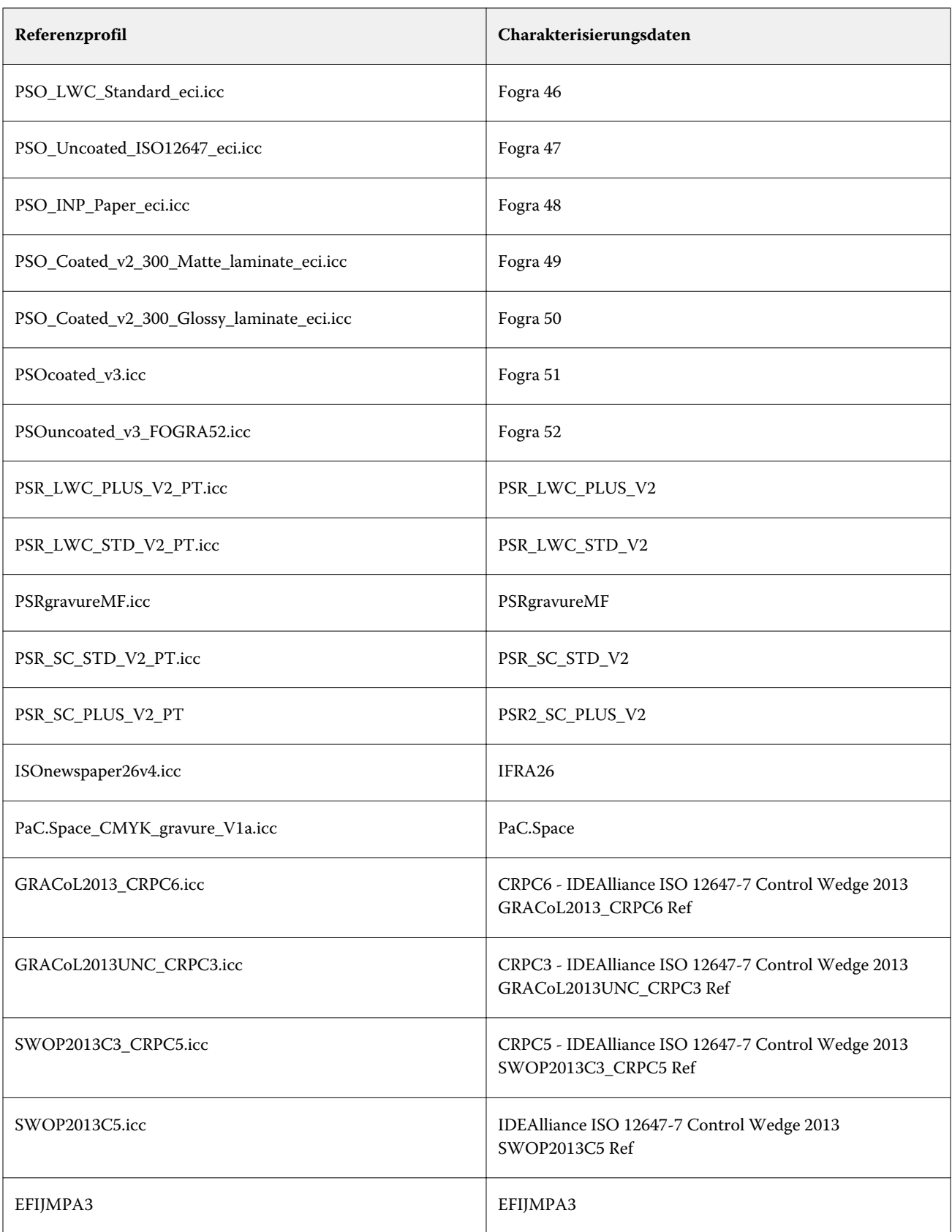

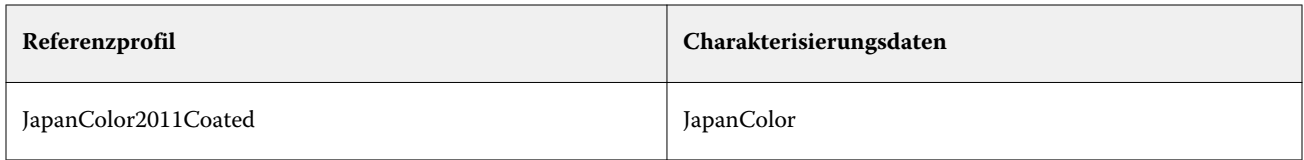

## **Toleranzvoreinstellungen**

Command WorkStation bietet vordefinierte Toleranzvorgaben für die Nachweisproduktion (Überprüfung basierend auf einem Medienkeil nach ISO 12647-7 oder 12647-8) und für Zertifizierungszwecke (z. B. FograCert).

Sie können dT-Toleranzen nur für die Primärfarben messen. Verifier kann keine dT-Werte für Farben berechnen, die aus einer Mischung von CMYK bestehen.

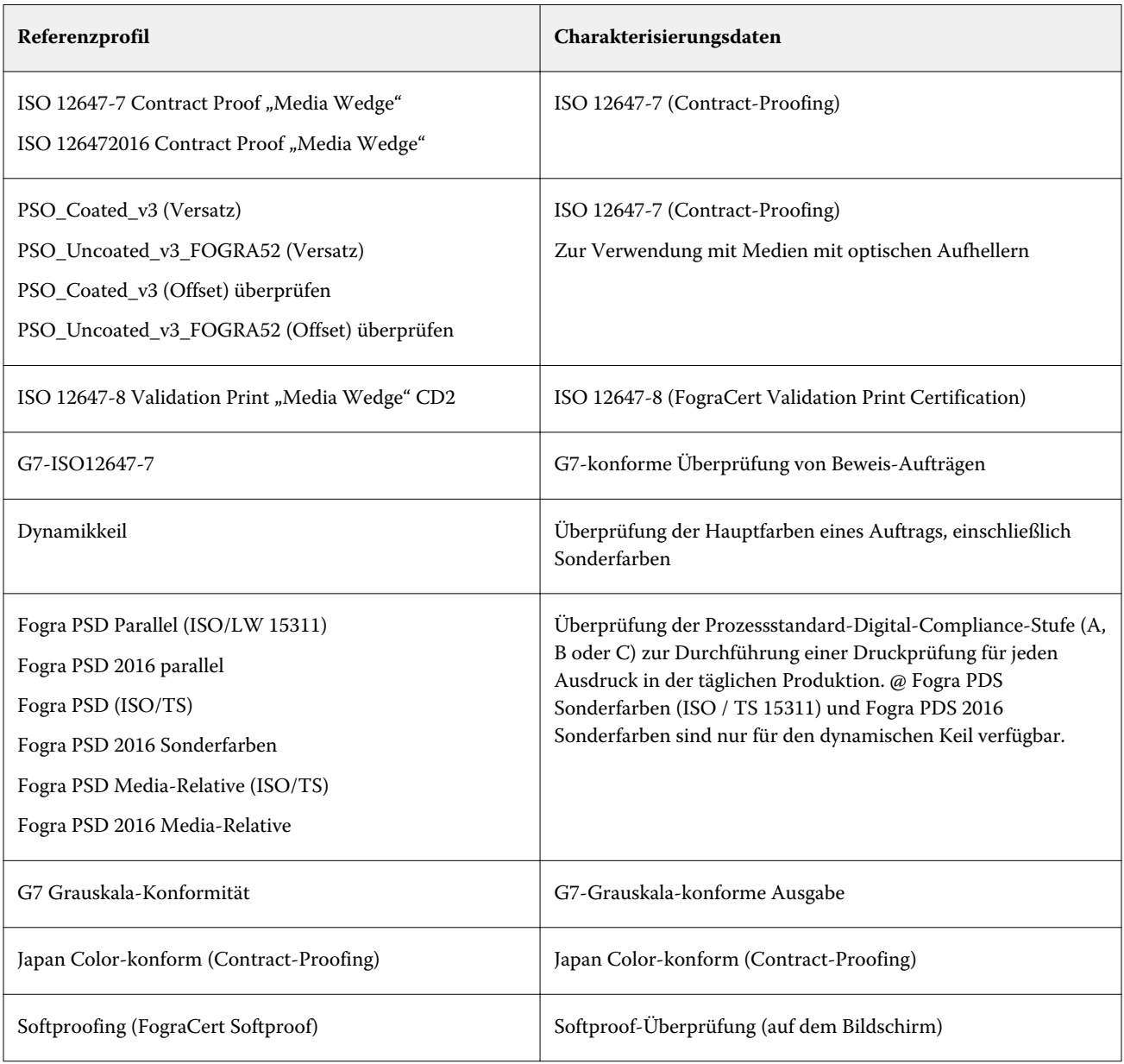

#### **ISO 12647-7-konformer Nachweis**

Um einen ISO 12647-7-konformer Nachweis zu erstellen, muss der Auftrag einen Kontrollstreifen, eine Infozeile und bestimmte IT8-Charakterisierungsdaten enthalten. Die Werte für dE und dH des gemessenen Kontrollstreifens müssen innerhalb der definierten Toleranzen liegen.

Die folgenden Einstellungen sind empfohlen:

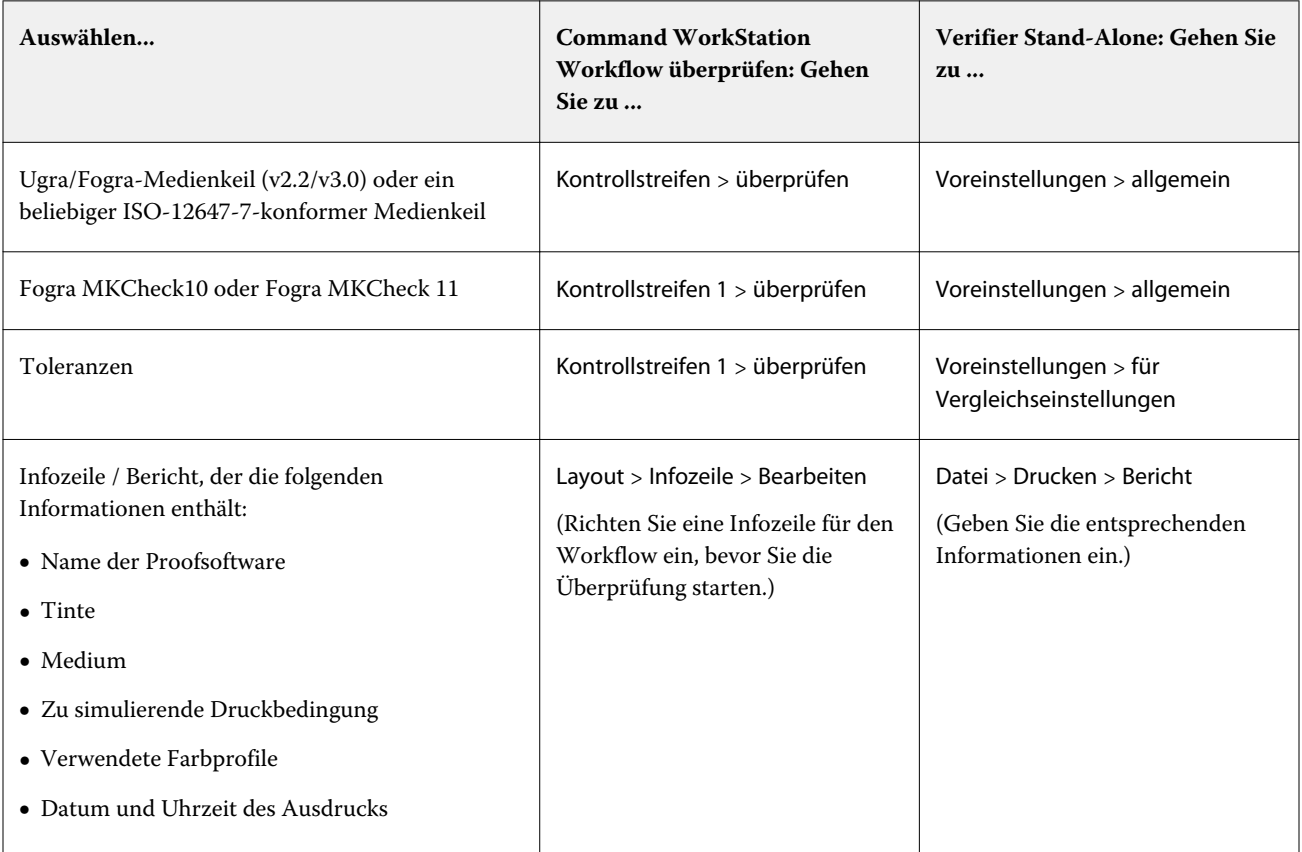

## **Überprüfung der Farbkonsistenz in Command WorkStation**

Sie können die Farbkonsistenz Ihrer Aufträge überprüfen, indem Sie einen Kontrollstreifen drucken und ihn mit einer ausgewählten Referenz messen.

Vorbereitung:

- **•** Stellen Sie sicher, dass Sie einen Kontrollstreifen auswählen, der mit Ihrem Messgerät kompatibel ist.
- **•** Stellen Sie sicher, dass Sie dE-Toleranzwerte definiert haben.
- **•** Schließen Sie das Messgerät an den Computer an.
- **1** Drucken Sie einen Auftrag.
- **2** Wählen Sie im Auftragscenter den Auftrag aus. Klicken Sie in der Symbolleiste auf Verifier.

**3** Erweitern Sie auf der Registerkarte Auftragliste / Vorschau die Auftragdatei, und klicken Sie doppelt auf den Auftrag.

Verifier füllt die linke Tabelle mit den L \* a \* b \* -Farbwerten der Referenz.

**4** Folgen Sie den Anweisungen auf dem Bildschirm, um die gedruckte Kontrollstreifen zu messen.

Verifier zeigt folgende Informationen an:

- **•** Die rechte Tabelle zeigt die L \* a \* b \* -Messergebnisse an.
- **•** Die dE-Tabelle zeigt den dE-Wert an, der für jede Farbe erreicht wurde.
- **•** Die Registerkarte Ergebnisse zeigt eine Analyse der Messergebnisse an und zeigt an, ob der Auftrag die Überprüfung bestanden hat oder nicht.
- **5** Führen Sie einen der folgenden Schritte aus:
	- **•** Klicken Sie auf Senden.
	- **•** Klicken Sie auf Datei > in JDF speichern und senden.

Das Speichern der Messdaten in einer JDF-Datei bietet eine Aufzeichnung der Farbgenauigkeit. Sie können mehrere Sätze von Messdaten in einer JDF-Datei speichern.

Die Messdaten werden zurück zur Anwendung Command WorkStation gesendet und im Bedienfeld Kontrollstreifen 1 überprüfen angezeigt. Der Auftrag erhält den Status Verifiziert oder Überprüfung fehlgeschlagen.

Wenn die Farbgenauigkeit nicht überprüft werden konnte, können Sie möglicherweise das Ergebnis optimieren.

Sie können einen Remote-Container aus verifizierten Ergebnissen erstellen. Ein Remote-Container enthält alle Informationen, die zum Erstellen eines farbverbindlichen Beweises an mehreren Standorten benötigt werden.

## **Überprüfungsergebnisse optimieren**

Schlägt die Überprüfung eines Auftrags fehl, können Sie das Ergebnis möglicherweise durch eine Optimierung verbessern. Der Optimierungsprozess erstellt ein Korrektionsprofil, das der Farbtonskala des Simulationsprofils (Referenzprofils) besser entspricht.

Aufträge können nicht optimiert werden, wenn eines der folgenden Elemente angewendet wurde:

- **•** Farbanpassungen
- **•** Reine Farben
- **•** Photorealistischer oder gesättigter Rendering Intent
- **•** Dynamische Wiedergabeart
- **1** Im Job Editor: Erweitern Sie auf der Registerkarte Überprüfen das Kontrollfeld Kontrollstreifen 1 überprüfen. Aktivieren Sie das Kontrollkästchen in der Header-Leiste, um die Einstellungen zu aktivieren.
- **2** Klicken Sie auf Optimieren.

Durch Klicken auf die Schaltfläche Optimieren wird nur ein Kontrollstreifen optimiert.

Das Auftragsdokument wird erneut gedruckt.

**3** Wiederholen Sie das Überprüfungsverfahren, bis keine weitere Optimierung mehr möglich ist.

Schauen Sie sich jetzt das Video [hier](http://fiery.efi.com/color210-7) an.

## Starten Sie Verifier und wählen Sie das Messgerät aus

Sie können Verifier als eigenständiges Tool verwenden, um die Farbkonsistenz zwischen zwei Ausdrucken zu verifizieren, einen Beweis oder einen Ausdruck mit einem Simulationsprofil oder Charakterisierungsdaten zu verifizieren, einen Hausstandard zu verifizieren oder einzelne Farbfelder zu messen.

Bevor Sie loslegen, schließen Sie das Messgerät an den Computer an.

- **1** Klicken Sie im Auftragscenter in der Symbolleiste auf Verifikator.
- **2** Klicken Sie auf Voreinstellungen, und klicken Sie auf die Registerkarte Allgemein.
- **3** Vergewissern Sie sich, dass unter Messgerät Ihr Messgerät ausgewählt ist.

Für einige Messgeräte stehen gerätespezifische Einstellungen zur Verfügung. Sie können beispielsweise eine Messbedingung (M0, M1 oder M2) auswählen oder festlegen, dass einzelne Farbfelder gemessen werden sollen.

Nur ES-1000 Messgerät: Um einen Kontrollbalken im Gegensatz zu einzelnen Farbfeldern zu messen, wählen Sie die Richtung der Messung. Diese Einstellung stellt sicher, dass die Farbfelder entsprechend der Bewegung des Messgeräts über den Kontrollstreifen gemessen werden.

**4** Wählen Sie unter Benutzeroberfläche einen Signalton aus (optional).

Standardmäßig verwendet Verifier den Signalton des Messgeräts. Wenn Sie das Kontrollkästchen aktivieren, wird stattdessen der Signalton des Betriebssystems verwendet.

Schauen Sie sich jetzt das Video [hier](http://fiery.efi.com/color210-9) an.

#### **Farbprüfung in Verifier konfigurieren**

Um die Farbgenauigkeit zu überprüfen, müssen Sie eine Referenz auswählen und akzeptable dE-Toleranzen definieren. Die Referenz kann Charakterisierungsdaten, ein Simulationsprofil oder Messwerte von einem anderen Ausdruck sein.

- **1** Starten Sie Verifier, klicken Sie auf Voreinstellungen, und klicken Sie auf die Registerkarte Allgemein.
- **2** Wählen Sie einen Kontrollstreifen aus.

Sie können auch eine benutzerdefinierte Kontrollleiste auswählen, indem Sie auf Hinzufügen (+) klicken. Die folgende Tabelle zeigt, welche Art von Kontrollstreifen für jede Referenz geeignet ist:

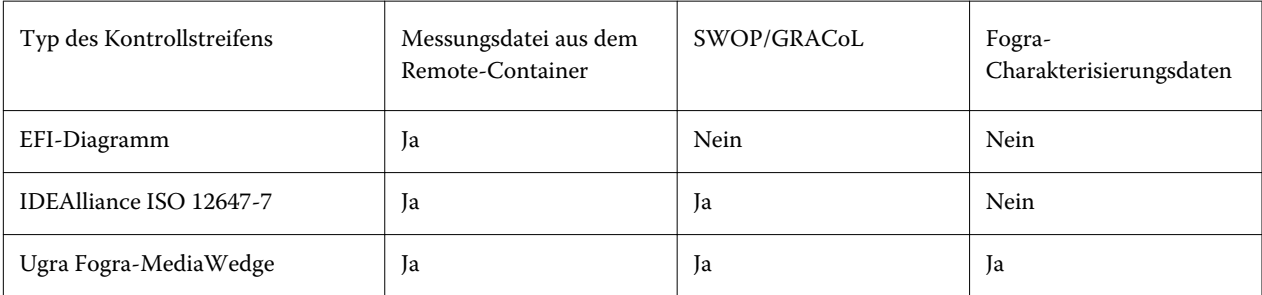

**3** Wählen Sie einen Charakterisierungsdatensatz.

Wenn Sie außerdem Charakterisierungsdaten automatisch laden auswählen, überprüft Verifier automatisch die gemessenen Werte anhand der Referenz, wenn Sie die Kontrollleiste gemessen haben. Sie müssen den Charakterisierungsdatensatz nicht manuell suchen.

**4** Klicken Sie unter Benutzeroberfläche auf Messgenehmigung aktivieren (optional).

Standardmäßig wird ein Auftrag nur dann als farbverbindlich akzeptiert, wenn alle Farbmessungen innerhalb der festgelegten Toleranzwerte liegen. Durch Aktivieren der Messgenehmigung können Sie ein Ergebnis erzwingen, wenn einige dE-Werte geringfügig überschritten werden.

- **5** Klicken Sie auf die Registerkarte Vergleichseinstellungen. Legen Sie unter Toleranzgrenzen die höchste akzeptable Fehlerspanne fest, wenn Sie die Farbgenauigkeit des Ausdrucks gegenüber einer Referenz überprüfen. Führen Sie einen der folgenden Schritte aus:
	- **•** Wählen Sie eine Toleranzvoreinstellung für einen anerkannten Standard. Sie können die voreingestellten Werte auch ändern.
	- **•** Definieren Sie benutzerdefinierte Toleranzgrenzen (Hausstandard), indem Sie die Standardwerte bearbeiten.

Wählen Sie Für dynamischen Keil verwenden (optional). Um einen dynamischen Keil zu verifizieren, können Sie nur dE-Toleranzen definieren. Andere Werte sind aufgrund der einzigartigen Zusammensetzung der Farbfelder für jeden Auftrag nicht zulässig.

**6** Klicken Sie für jede Toleranzgrenze auf Normativ oder Informativ.

Diese Einstellungen wirken sich folgendermaßen auf die Auftragsüberprüfung aus:

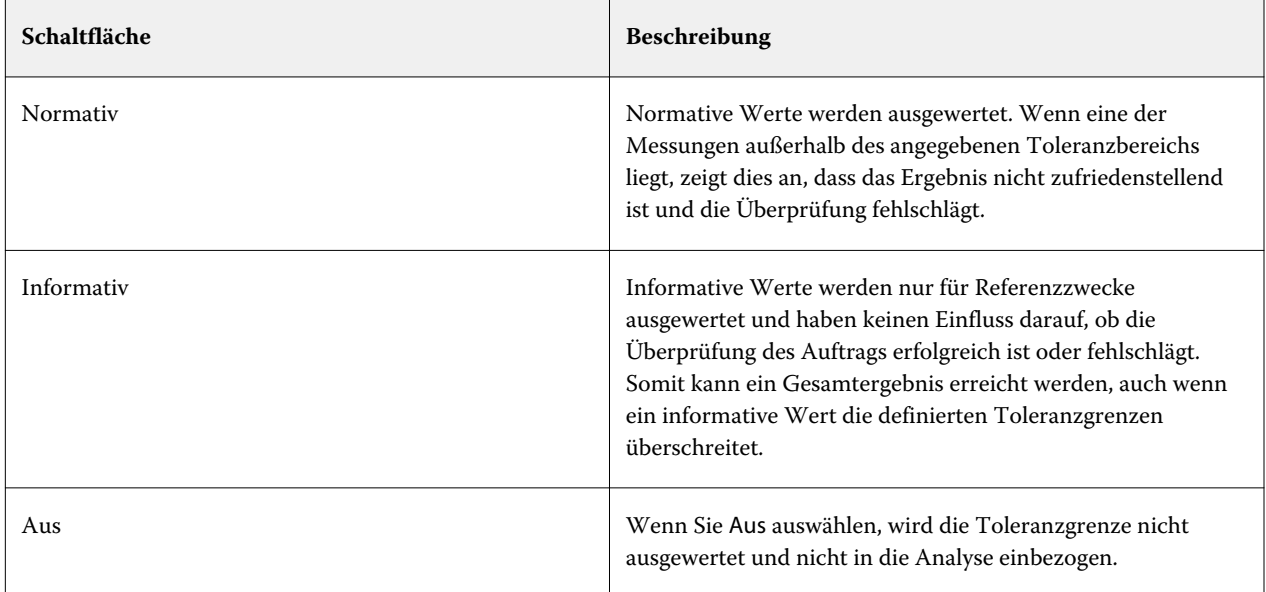

**7** Wählen Sie Voreinstellung im XF-Client anzeigen (optional).

Diese Einstellung ermöglicht die Auswahl der Voreinstellung in einem Workflow, der für die Farbüberprüfung eingerichtet wurde.

**8** Klicken Sie auf Speichern (optional).

Diese Einstellung speichert benutzerdefinierte Toleranzgrenzen als Voreinstellung.

Schauen Sie sich jetzt das Video [hier](http://fiery.efi.com/color210-10) an.

## **Überprüfung der Farbkonsistenz in Verifier**

Sie können die Farbkonsistenz Ihrer Aufträge überprüfen, indem Sie einen Kontrollstreifen drucken und ihn mit einer ausgewählten Referenz messen. Sie können auch einen Hausstandard überprüfen, indem Sie gespeicherte Messdaten mit einer ausgewählten Referenz vergleichen.

Die folgenden Schritte sind ein Beispiel dafür, wie Sie die ISO 12647-7-Konformität erreichen können. Sie können jedoch jede geeignete Kombination von Beispieldaten mit einer Referenz vergleichen.

Vorbereitung:

- **•** Stellen Sie sicher, dass Sie Verifier für die Farbverifizierung eingerichtet haben.
- **•** Nur bei der Messung überprüfen: Richten Sie das Messgerät ein und verbinden Sie es mit dem Computer.
- **•** Nur bei Datenvergleich überprüfen: Vergewissern Sie sich, dass die gespeicherten Messdaten verfügbar sind.
- **1** Starten Sie Verifier.
- **2** Klicken Sie für den ersten Satz von Messwerten (Referenz) auf Öffnen und führen Sie einen der folgenden Schritte aus:
	- Überprüfen bei der Messung: Laden Sie aus dem Ordner "Fogra\_MKCheck11" einen Fogra-Charakterisierungsdatensatz – z. B. Fogra39.it8 (für ISOcoated\_v2\_eci.icc).
	- **•** Überprüfen bei Datenvergleich: Laden Sie die Ugra / Fogra-Medienkeil-Messdaten.
- **3** Führen Sie für den zweiten Satz von Messwerten (Beispiel) einen der folgenden Schritte aus:
	- **•** Überprüfen bei der Messung: Klicken Sie auf Messen und messen Sie den Medienkeil.
	- Überprüfen bei Datenvergleich: Klicken Sie auf Öffnen. Laden Sie aus dem Ordner "Fogra MKCheck11" einen Fogra-Charakterisierungsdatensatz – z. B. Fogra39.it8 (für ISOcoated\_v2\_eci.icc).

Sie können nun die Überprüfungsergebnisse ausdrucken.

#### **Eine Lichtquelle und einen Betrachtungswinkel festlegen**

Unterschiedliche Lichtquellen lassen Farben unterschiedlich erscheinen. Bei der Umwandlung von Spektraldaten in den L\*a\*b\*-Farbraum berücksichtigt Verifier die Lichteinstellung (Lichtart) und den Betrachtungswinkel. Sie können eine Lichtquelle und einen Beobachtungswinkel auswählen.

Verifier verfügt über drei Lichteinstellungen:

- **•** D-50 (5000 K) ist die internationale Norm für Horizont-Sonnenlicht an einem klaren Morgen/Abend.
- **•** D-65 (6504 K) steht für Mittagslicht.
- **•** C (6774 K) steht für durchschnittliches Tageslicht, ohne Ultraviolet-Strahlen.

Der Betrachtungswinkel beeinflusst die Farbempfindlichkeit des Auges. Der Standardbetrachtungswinkel beträgt 2°, in der Verpackungs- und Textilindustrie werden jedoch auch 10° verwendet.

- **1** Starten Sie Verifier, klicken Sie auf Voreinstellungen und klicken Sie auf die Registerkarte Allgemein.
- **2** Klicken Sie unter Allgemein auf die erforderliche Lichtquelle für die Spektraldatenumwandlung.

## **Überprüfungsergebnisse**

Verifier kann die Farbgenauigkeit zwischen einem Satz von Messdaten und einem Satz von Referenzdaten, zwischen zwei Mengen von Messdaten oder zwischen zwei Referenzdatensätzen messen.

Verifier bietet die folgenden Möglichkeiten, um die Überprüfungsergebnisse zu bewerten:

- **•** Die Registerkarte Ergebnisse enthält eine Zusammenfassung der Gesamtergebnisse. Wenn alle Messwerte innerhalb der spezifizierten Toleranzen liegen, zeigt ein grünes Häkchen das Ergebnis "Bestanden" an. Ein rotes Kreuz wird als Warnung angezeigt, wenn ein Messwert die maximalen Toleranzwerte überschreitet.
- **•** Messwerttabellen Die Tabellen können Farbwerte im Farbraum L \* a \* b \* (Standard), RGB, XYZ oder CIELCH anzeigen. Dichtewerte sind auch verfügbar, wenn Farbwerte bereits angezeigt werden.
- **•** Vergleichstabellen für Referenz- und Beispielfarben Die Tabelle zeigt die Farbresultate nebeneinander zum einfachen Vergleich an. Sie können die Helligkeit anpassen, indem Sie im Dialogfeld Voreinstellungen die Einstellung "Monitor-Gamma" ändern.
- **•** dE table Die Tabelle kann die Anzahl der Farbabweichungen in Delta E (Standard), CIE L \* a \* b \*, CMC, dE 94 oder dE 2000 anzeigen.
- **•** 2D Viewer: Das 2D-Diagramm zeigt einen Querschnitt des L \* a \* b \* -Farbraums bei einem bestimmten Wert entlang der L \* -Achse.
- **•** 3D Viewer Das 3D-Diagramm zeigt die Vollfarbskala beider Messdatensätze. Sie können das 3D-Modell drehen, um zu sehen, wo die gemessenen Daten nicht in den Farbumfang der Referenz passen.

Schauen Sie sich jetzt das Video [hier](http://fiery.efi.com/color210-14) an.

#### **Überprüfung der Farbgenauigkeit mithilfe eines zufälligen Profilerstellungsdiagramms**

Um die Genauigkeit jeder Farbe anhand ihrer Referenz zu überprüfen, müssen Sie visuell angeordnete IT8.7 / 4- Referenzfarben-Patches so reorganisieren, dass sie der Reihenfolge des zufälligen Diagramms entsprechen.

Durch das Sortieren von Referenzdaten können Sie:

- **•** Vergleichen Sie eine beliebige Kombination aus IT8.7 / 4-Diagramm und Ugra / Fogra-Medienkeil, die als Kontollleiste ausgewählt wurde, da nur die Ugra / Fogra-Medienkeildaten berücksichtigt werden.
- **•** Verwenden Sie das Testformular ISO12647\_7\_Evaluation\_A.pdf, um Druckbedingungen zu überprüfen, deren Kenndaten nur als ECI2002 und nicht als IT8.7 / 4-Daten verfügbar sind.
- **•** Klicken Sie im Verifier -Programmfenster mit der rechten Maustaste auf einen Satz Farbwerte und klicken Sie auf Als Referenzdaten sortieren.

#### **Überprüfung der Farbgenauigkeit mit dem 2D Viewer**

Der 2D Viewer zeigt einen Querschnitt des L \* a \* b \* -Farbraums mit einem bestimmten Wert entlang der L \* -Achse an. Sie können die Schnittebene für die Referenzfarbskala, die Farbskala der Probe oder beides anzeigen.

- **1** Klicken Sie im Verifier-Programmfenster auf die Registerkarte Farbraum.
- **2** Klicken Sie auf die entsprechende Schaltfläche, um den 2D Viewer anzuzeigen.
- **3** Klicken Sie auf die entsprechende Schaltfläche, um eine vergrößerte Ansicht des 2D Viewers anzuzeigen (optional).
- **4** Bewegen Sie den Schieberegler, um die a \* b \* -Abmessungen für einen gewünschten L \* -Wert anzuzeigen (optional).

#### **Überprüfung der Farbgenauigkeit mit 3D Viewer**

3D Viewer zeigt ein 3D-Modell der Vollfarben-Farbräume von Referenz und Probe an. Sie können das 3D-Modell drehen, um nach Farben außerhalb des Farbumfangs der Referenz zu suchen Sie können auch genau sehen, wo eine ausgewählte L \* a \* b \* -Farbe im Referenzfarbraum projiziert wird.

- **1** Klicken Sie im Verifier -Programmfenster auf die Registerkarte Farbraum.
- **2** Klicken Sie auf die entsprechende Schaltfläche, um 3D Viewer anzuzeigen.
- **3** Ziehen Sie das 3D-Modell, um es zu drehen (optional).
- **4** Klicken Sie auf die entsprechende Schaltfläche, um eine vergrößerte Ansicht des 3D Viewers mit zusätzlichen Einstellungen anzuzeigen (optional).

In der vergrößerten 3D-Ansicht können Sie Folgendes tun:

- **•** Allgemeine Einstellungen vornehmen, wie Verifier Verifier die Referenz- und Sample-Farbskala anzeigt
- **•** Den Drehwinkel zurücksetzen
- **•** Anzeigen, wo eine L \* a \* b \* -Farbe im Referenzfarbraum projiziert wird. Wählen Sie Projektion aktivieren, klicken Sie auf Projektionspunkt, und geben Sie dann einen L \* a \* b \* -Wert in das Dialogfeld ein. Verifier ordnet Farben außerhalb des Farbumfangs dem nächstgelegenen Punkt am Rand des verfügbaren Farbraums zu.

#### **Überprüfung der Farbgenauigkeit anhand der dE-Tabelle**

Sie können dE-Ergebnisse in Delta E (Standard), CIE L \* a \* b \*, CMC, dE 94 oder dE 2000 anzeigen. Der Betrag der Abweichung wird durch einen Farbcode angezeigt.

**•** Klicken Sie im Verifier -Programmfenster mit der rechten Maustaste auf die dE-Tabelle, und klicken Sie auf ein Element.

Die Menge der Farbabweichung wird durch den folgenden Farbcode veranschaulicht:

- **•** Weiß Die Messung liegt innerhalb der zulässigen Toleranz.
- **•** Gelb Die Messung überschreitet die durchschnittliche Toleranzgrenze, liegt jedoch innerhalb der maximalen Toleranzgrenze.
- **•** Rot Die Messung überschreitet die zulässige maximale Toleranzgrenze. Überprüfung fehlgeschlagen.

#### **Überprüfung der Farbgenauigkeit anhand der Messwerttabellen**

Die Tabellen können Farbwerte im Farbraum L \* a \* b \* (Standard), RGB, XYZ oder CIELCH anzeigen. Dichtewerte sind auch verfügbar, wenn Farbwerte bereits angezeigt werden.

In einem farbverbindlichen Nachweis sind die angezeigten Dichtewerte mit den Dichtewerten vergleichbar, die bei der Produktion erreicht werden. Beachten Sie jedoch, dass sich die Dichte von Inkjet-Tinten aufgrund der unterschiedlichen Zusammensetzung der Tinten von Offsetdrucktinten unterscheidet.

**•** Klicken Sie im Verifier -Programmfenster mit der rechten Maustaste auf eine Messwerttabelle, zeigen Sie auf Farbraum, und klicken Sie auf ein Element.

#### **Kopieren von Messdaten in die Zwischenablage**

Sie können RGB-, L \* a \* b \* -, XYZ-, CIELCH-, Density- oder spektrale Messdaten in die Zwischenablage kopieren, um sie in eine Tabelle einzufügen.

**•** Klicken Sie im Verifier -Programmfenster mit der rechten Maustaste auf die Referenz- oder Probentabelle, zeigen Sie auf In Zwischenablage kopieren und klicken Sie auf Tabellenreferenz, Tabellenbeispiel oder Spektraldaten.

#### **Messdaten speichern**

Sie können Referenz- und Beispielmessdaten, z. B. einen Hausstandard, im CSV- oder TXT-Format speichern. Sie können der vorhandenen JDF-Datei eines Remote-Containers auch Messdaten hinzufügen.

- **1** Führen Sie im Verifier -Programmfenster einen der folgenden Schritte aus:
	- **•** In CSV oder TXT speichern: Wählen Sie Datei > speichern. Geben Sie dann einen Dateinamen ein, wählen Sie einen Dateityp und klicken Sie auf Speichern.
	- **•** In JDF speichern: Klicken Sie auf Datei > Hinzufügen von Daten zu JDF. Wählen Sie die JDF-Datei aus, und klicken Sie auf Speichern.
- **2** Wählen Sie die Messdaten, die Sie speichern möchten.

#### **LadenLLaden von Messdaten**

Sie können zuvor gespeicherte CSV-, TXT- oder Messdaten laden.

- **1** Führen Sie einen der folgenden Schritte aus:
	- **•** Klicken Sie auf Datei > Referenz öffnen.
	- **•** Klicken Sie auf Datei > Muster öffnen.
- **2** Wählen Sie einen Satz von Messdaten aus.

## **Drucken der Überprüfungsergebnisse**

Sie können die Überprüfungsergebnisse als Screenshot des Verifier -Programmfensters, als Bericht oder als Beschriftung ausdrucken.

- **•** Screenshot Druckt ein Bild des aktuellen Programmfensters.
- **•** Bericht Enthält Informationen zu ISO-12647-7 und ISO-12647-8. Außerdem werden darin CMYK-Gradationskurvendiagramme mit allen Referenz- und Messpunkten entlang der Kurve angezeigt.
- **•** Label Enthält alle Kriterien, die für die Überprüfung von ISO 12647-7,12647-8, G7 oder Fogra PSD erforderlich sind.
- **1** Richten Sie den Drucker ein.
	- **•** Bei Windows: Klicken Sie auf Datei > Wählen Sie den Drucker aus.
	- **•** Bei Macintosh: Klicken Sie auf Verifier > Seiteneinrichtung.
- **2** Klicken Sie auf Datei > Drucken, und klicken Sie auf ein Element.

Vor dem Drucken eines Berichts oder eines Etiketts können Sie Auftrageigenschaften als Vorlage für zukünftige Aufträge eingeben und speichern.

# Farbkonsistenz über entfernte Standorte

Ein Remote-Container enthält alle Informationen, die benötigt werden, um an mehreren Standorten einen farbverbindlichen Nachweis zu erstellen. Sie können Remote-Container problemlos zwischen Speicherorten übertragen, z. B. von FTP-Server.

Ein Remote-Container enthält:

- **•** Die Auftragsdatei (nur PDF, Image EPS oder TIFF)
- **•** Eine JDF-Datei (Auftragseinstellungen und Messdaten (sofern verfügbar))
- **•** Referenzprofile
- **•** Kontrollstreifen
- **•** Sonderfarbentabelle
- **•** \* .3cc-Profil (optional)

## **Remote-Container erstellen**

Command WorkStation kann für jeden Auftrag automatisch einen Remote-Container erstellen oder Sie können einen Remote-Container manuell aus PDF-, Image EPS- und Mono-TIFF-Aufträge erstellen.

Command WorkStation stellt eine Workflow-Vorlage "Remote\_Out\_ (ISOcoated\_v2)" bereit, die bereits mit den Grundeinstellungen konfiguriert ist, um einen Remote-Container automatisch zu erstellen.

Wenn Sie einen benutzerdefinierten Workflow konfigurieren möchten, stellen Sie sicher, dass Sie einen Kontrollstreifen auswählen, die mit Ihrem Messgerät kompatibel ist und dass Sie die entsprechenden Referenzdaten auswählen.

- **1** Führen Sie einen der folgenden Schritte aus:
	- **•** Im Server Manager: Klicken Sie in der Seitenleiste auf Drucker, und wählen Sie einen Drucker aus. Wählen Sie in der Strukturansicht des Druckers einen Workflow aus. Öffnen Sie auf der Registerkarte Drucker den Bereich Druckeinstellungen.
	- **•** Im Job Editor: Öffnen Sie auf der Registerkarte Drucker den Bereich Druckeinstellungen.
- **2** Klicken Sie auf Andere Einstellungen.
- **3** Führen Sie einen der folgenden Schritte aus:
	- **•** Wählen Sie Automatisch, um einen Remote-Container für jeden Auftrag zu erstellen.
	- **•** Wählen Sie Manuell, um bei Bedarf einen Remote-Container zu erstellen. Sie können einen Remote-Container erstellen, indem Sie mit der rechten Maustaste auf den Auftrag in Command WorkStation und klicken Sie auf Remote-Container erstellen.
- **4** Wählen Sie unter Exportpfad einen Ordner aus, in dem Sie Ihre Remote-Container speichern möchten.
- **5** Wählen Sie eine Art der Komprimierung, um das Gesamtvolumen der Daten zu reduzieren (optional).

Diese Einstellung ist nur für JPEG-Aufträge verfügbar. ZIP ist die sicherste Form der Komprimierung. Beim Extrahieren gehen keine Daten verloren. Wenn Sie die JPEG-Komprimierung verwenden, kann eine minimale Menge von Daten verloren gehen.

**6** Wählen Sie Unmittelbar nach dem Spoolen (optional).

Diese Einstellung ist nur für automatisch erstellte Remote-Container verfügbar. Wenn Sie diese Einstellung nicht auswählen, erstellt die Anwendung Command WorkStation einen Remote-Container, wenn Verifier die Überprüfungsergebnisse zurücksendet.

**7** Wählen Sie 3cc-Profil einschließen (optional).

#### **Farbkonsistenz an dezentralen Standorten**

Sie können einen Auftrag aus einem Remote-Container drucken und die Farbgenauigkeit des Ausdrucks auf dem verbundenen Drucker überprüfen. Um farbgenaue Kopien eines Auftrags an einem dezentralen Standort zu erstellen, müssen Sie in der Anwendung Command WorkStation die Messdaten- und Farbmanagementeinstellungen aus dem Remote-Container verwenden.

Vorbereitung:

- **•** Stellen Sie sicher, dass Sie einen Kontrollstreifen auswählen, der mit Ihrem Messgerät kompatibel ist.
- **•** Schließen Sie das Messgerät an den Computer an.

Die genauesten Ergebnisse werden erzielt, wenn Sie das gleiche Druckermodell und das gleiche Druckmedium wie beim Erstellen des Originals verwenden. Sie können die Farbverbindlichkeit noch weiter verbessern, wenn beide Drucker optimal kalibriert sind.

Command WorkStation stellt eine Workflow-Vorlage "Remote\_In" bereit, die bereits mit den Grundeinstellungen für die Verarbeitung eines Remote-Containers konfiguriert ist.

Wenn Sie einen eigenen Workflow konfigurieren möchten, müssen Sie die folgenden Einstellungen vornehmen.

- **1** Im Server Manager: Klicken Sie in der Seitenleiste auf Drucker, und wählen Sie einen Drucker aus. Wählen Sie in der Strukturansicht des Druckers einen Workflow aus. Öffnen Sie auf der Registerkarte Datei das Fenster Auftragserkennung.
- **2** Unter Remote-Auftrag importieren wählen Sie Remote-Auftrag aus.

Mit dieser Einstellung wird sichergestellt, dass die ursprünglichen Farbmanagementeinstellungen, einschließlich des Simulationsprofils (Referenzprofils), automatisch ausgewählt werden, wenn Sie den Auftrag laden.

- **3** Öffnen Sie auf der Registerkarte Überprüfen das Kontrollfeld Kontrollleiste 1 überprüfen. Aktivieren Sie das Kontrollkästchen in der Seitenleiste, um die Einstellungen zu aktivieren.
- **4** Wählen Sie unter Charakterisierungsdaten die Option Messungsdatei öffnen aus.

Sie stellt sicher, dass die Farbwerte aus dem Remote-Container als Referenz verwendet werden. Falls der Remote-Container ohne Messdaten erstellt wurde, wird stattdessen die Simulationsdatei (Referenzdatei) verwendet.

**5** Legen Sie unter Voreinstellung für Zielltoleranz die zulässige Abweichung für die Farbgenauigkeit fest.

Die Zieltoleranz definiert die höchste akzeptable Fehlerspanne bei der Überprüfung der Farbgenauigkeit eines Ausdrucks gegenüber einer Referenz.

**6** Im Command WorkStation: Importieren Sie den Remote-Container und drucken Sie den Auftrag.

Nach dem Drucken wird der Auftrag automatisch an Verifier übertragen.

- **7** Im Auftragscenter: Wählen Sie den Auftrag aus. Klicken Sie in der Symbolleiste auf Verifier.
- **8** Führen Sie in Verifier Folgendes aus:
	- a) Auf der Registerkarte Auftragliste / Vorschau: Doppelklicken Sie auf die Auftragsdatei, um die L\*a\*b\*-Werte aus der Messwertedatei anzuzeigen.
	- b) Messen Sie den gedruckten Kontrollstreifen.
	- c) Senden Sie die Ergebnisse an Command WorkStation zurück.

# Finishing-Optionen

Command WorkStation kann Ihnen helfen, Ihre Medien präzise zu schneiden, indem Sie Schnittmarken, Fotoba-Marken oder Stanzmarken drucken. Command WorkStation kann auch Schnittkonturen extrahieren und direkt an einen Schneideplotter, ein Zünd Cut Center oder einen anderen unterstützten Schneideplotter, einen integrierten Schneideplotter oder einen zusätzlichen Schneideplotter ausgeben.

Zum Verarbeiten bestimmter Arten von Beschnittmarken und Schnittmarken benötigen Sie die folgenden Optionen:

- **•** Produktionsoption Erforderlich für Fotoba und Stanzmarken.
- **•** Schnittmarken-Option Erforderlich für i-Schnittmarken (Level 1 bis 5) und EuroSystems OptiSCOUT Design 7 (für SUMMA F-Serie). Zur Einrichtung einer Verbindung zu einem Zünd Cut Center erforderlich. Mit dem Zünd Cut Center können Sie mehr als nur einen Schneidepfad pro Auftrag speichern.
- **•** Cut Server -Option Wird benötigt, um eine Vielzahl zusätzlicher Cutter- und Routing-Tabellen zu unterstützen, die nicht direkt in Command WorkStation unterstützt werden.

Schauen Sie sich jetzt das Video [hier](http://fiery.efi.com/job102-8) an.

# Configure Schnittmarken und fotoba-Marken

Sie können Richtlinien in Auftrag-Ecken drucken, um anzugeben, wo das Medium nach dem Drucken zugeschnitten werden soll. Sie können auch Fotoba-Marken drucken, die das präzise Positionieren der Klinge auf einem Schneidegerät ermöglichen.

- **1** Führen Sie einen der folgenden Schritte aus:
	- **•** Klicken Sie im Server Manager in der Seitenleiste auf Drucker und wählen Sie einen Drucker aus. Wählen Sie in der Strukturansicht des Druckers einen Workflow aus. Erweitern Sie auf der Registerkarte Fertigstellung das Bedienfeld Markierungen. Aktivieren Sie das Kontrollkästchen in der Header-Leiste, um die Einstellungen zu aktivieren.
	- **•** Erweitern Sie im Job Editor Sie auf der Registerkarte Fertigstellung das Bedienfeld Markierungen. Aktivieren Sie das Kontrollkästchen in der Header-Leiste, um die Einstellungen zu aktivieren.
- **2** Wählen Sie Beschnittmarken.
- **3** ´Wählen Sie Sammlung beschränken (optional) aus.

Wenn diese Einstellung ausgewählt ist, werden Markierungen für eine ganze Verschachtelung, einen ganzen Schritt und eine Wiederholung oder eine ganze Kachelung erstellt. Wenn diese Option nicht ausgewählt ist, werden Markierungen für einzelne Aufträge erstellt, einschließlich untergeordnete Aufträge in Verschachtelungen und einzelne Aufträge in Schritt und Wiederholungen.

**4** Wählen Sie einen Beschnittmarkentyp aus.

**5** Wählen Sie eine Linienfarbe aus.

Wählen Sie eine Farbe, die auf dem Medium leicht sichtbar ist. Um weiße Marken zu drucken, benötigen Sie einen Drucker mit weißer Tinte.

- **6** Führen Sie einen der folgenden Schritte aus:
	- **•** Beschnittzeichen: Geben Sie Linienstärke, Linienlänge und Abstand zum Auftrag ein. Einige der Einstellungen stehen für bestimmte Arten von Beschnittmarken nicht zur Verfügung.
	- **•** Fotoba Geben Sie eine horizontale und einzelne vertikale Linienstärke ein. Die vertikale Einzellinie ist für einige Fotoba-Marken nicht verfügbar.
- **7** Beschnitt definieren (optional).

Mit der Beschnitteinstellung verändern Sie die Position der Beschnittmarken im Verhältnis zum Auftrag. Geben Sie positive Anschnittwerte ein, um Leerzeichen zwischen Auftrags- und Beschnittmarken einzufügen.

Für Schnittmarken können Sie auch negative Beschnittzugabewerte eingeben, um nach dem Zuschneiden um den Auftrag herum sichtbaren unerwünschten Leerraum zu entfernen.

#### **Hinweis:**

Ein negativer Randabschnitt führt dazu, dass das Messer den Auftrag schneidet, was die Abmessungen des Auftrags verkleinert. Sie können diesem Effekt entgegenwirken, indem Sie den Auftrag so skalieren, dass die ursprünglichen Abmessungen nach dem Schneiden erhalten bleiben.

**8** Klicken Sie unter Vorgaben auf Speichern, um eine Vorgabe der aktuellen Einstellungen zu erstellen (optional).

Sehen Sie sich das Video [hier](http://fiery.efi.com/server101-6) an.

# Konfigurieren von Stanzmarken

Sie können kreisförmige Markierungen drucken, um anzugeben, wo nach dem Drucken Löcher geschnitten werden sollen. Stanzmarken werden verwendet, um Banner oder Fahnen an einer Stange aufzuhängen.

- **1** Führen Sie einen der folgenden Schritte aus:
	- **•** Im Server Manager: Klicken Sie in der Seitenleiste auf Drucker, und wählen Sie einen Drucker aus. Wählen Sie in der Strukturansicht des Druckers einen Workflow aus. Erweitern Sie auf der Registerkarte Finishing das Fenster Stanzmarke. Aktivieren Sie in der Panel-Kopfzeile das Kontrollkästchen, um die Einstellungen zu aktivieren.
	- **•** Im Job Editor: Erweitern Sie auf der Registerkarte Finishing das Fenster Stanzmarke. Aktivieren Sie in der Panel-Kopfzeile das Kontrollkästchen, um die Einstellungen zu aktivieren.
- **2** ´Wählen Sie Sammlung beschränken (optional) aus.

Wenn diese Einstellung ausgewählt ist, werden Markierungen für eine ganze Verschachtelung, einen ganzen Schritt und eine Wiederholung oder eine ganze Kachelung erstellt. Wenn diese Option nicht ausgewählt ist, werden Markierungen für einzelne Aufträge erstellt, einschließlich untergeordnete Aufträge in Verschachtelungen und einzelne Aufträge in Schritt und Wiederholungen.

**3** Wählen Sie einen Stanzmarkentyp aus.

**4** Geben Sie eine Linienstärke und einen Durchmesser ein.

Einige der Einstellungen stehen für bestimmte Arten von Beschnittmarken nicht zur Verfügung.

**5** Farbe auswählen.

Wählen Sie eine Farbe, die auf dem Medium leicht sichtbar ist. Um weiße Marken zu drucken, benötigen Sie einen Drucker mit weißer Tinte.

**6** Definieren Sie einen Rand (optional).

Mit der Randeinstellung werden Stanzmarken relativ zur Kante des Auftrags neu positioniert. Geben Sie einen positiven Randwert ein, um Stanzmarken außerhalb des Auftragbereichs zu drucken. Geben Sie einen negativen Randwert ein, um Stanzmarken innerhalb des Auftragbereichs zu drucken.

**7** Klicken Sie auf Stanzmarken anpassen (optional).

Das Dialogfeld Stanzmarken anpassen ermöglicht eine präzisere Ausrichtung von Stanzmarken (sehen Sie die folgenden Schritte).

**8** Geben Sie den Abstand von jeder Ecke des Auftrags bis zur ersten Stanzmarke ein.

Mit dieser Einstellung werden die genauen horizontalen und vertikalen Positionen der Stanzmarken korrigiert. Die Werte, die Sie eingeben, sind die von der Auftrag-Ecke bis zur Mitte der Stanzmarken gemessene Entfernung. Zusätzliche Stanzmarken werden zwischen den beiden Endpunkten gemäß den unten beschriebenen Einstellungen positioniert.

- **9** Führen Sie einen der folgenden Schritte aus:
	- **•** Geben Sie die Anzahl der Stanzmarken ein. Jede Kante kann eine unterschiedliche Anzahl an Stanzmarken aufweisen. Wenn keine Stanzmarken entlang einer Kante erforderlich sind, geben Sie "0" im entsprechenden Feld ein.
	- **•** Geben Sie den Zielabstand zwischen den Stanzmarken ein. Der verfügbare Abstand entspricht der Breite oder Höhe des Bildes. Wenn der Bildrand nicht genau durch die Zielentfernung teilbar ist, wird der Abstand zwischen den Stanzmarken abgerundet, um sicherzustellen, dass die Stanzmarken gleichmäßig verteilt sind. Unter dem eingegebenen Wert wird der tatsächliche Abstand zwischen den Stanzmarken angezeigt. Wenn keine Stanzmarken entlang einer Kante erforderlich sind, geben Sie "0" im entsprechenden Feld ein.

**10** Klicken Sie auf OK.

**11** Klicken Sie unter Vorgaben auf Speichern, um eine Vorgabe der aktuellen Einstellungen zu erstellen (optional).

Schauen Sie sich jetzt das Video [hier](http://fiery.efi.com/server101-7) an.

# Cut Server

Eine Cut Server -Lizenz berechtigt Sie, die Cut Server-Software auf bis zu vier Windows-Computern zu installieren.

Sie können für jede Installation maximal zwei verschiedene Schneider konfigurieren. Daher können Sie bis zu acht Schneidegeräte parallel zueinander betreiben.

Cut Server kann Schnittkontur-Aufträge von irgendeinem Fiery XF Server über einen überwachten Ordner empfangen.

#### **Cut Server installieren**

Sie können den Cut Server von demselben Datenträger installieren, von dem Sie Command WorkStation installiert haben. Cut Server ist nur für Windows verfügbar.

**1** Doppelklicken Sie auf ISO-Datei für die Clientkomponente, klicken Sie auf Ordner öffnen, um die Dateien anzuzeigen, öffnen Sie den Ordner Windows\_User\_SW> Fiery\_Cut\_Server und doppelklicken Sie auf die Datei Autorun.exe.

Sie können Cut Server auf jedem Windows-Computer installieren, indem Sie den Ordner Fiery\_Cut\_Server auf den Desktop dieses Computers kopieren. Der Fiery XF Server muss nicht auf demselben Computer installiert sein.

**2** Folgen Sie dann den Anweisungen auf dem Bildschirm, um die Installation abzuschließen.

Das Cut Server -Programmsymbol wird auf Ihrem Desktop installiert.

**3** Aktivieren Sie die Cut Server -Lizenz.

Schauen Sie sich jetzt das Video [hier](http://fiery.efi.com/system201-4) an.

Sie können jetzt den Cut Server und die Command WorkStation konfigurieren.

#### **Cut Server konfigurieren**

Sie müssen eine Verbindung zum Fiery Server konfigurieren und einen Hotfolder in Cut Server erstellen. Cut Server ruft die ausgeschnittenen Dateien aus dem Hotfolder ab.

- **1** Doppelklicken Sie auf Cut Server -Programmsymbol auf dem Desktop.
- **2** Wählen Sie aus dem Dropdown-Listenfeld den Fiery XF Server aus, auf dem die Cut Server -Lizenz aktiviert ist.
- **3** Klicken Sie auf Auswählen.
- **4** Befolgen Sie die Anweisungen auf dem Bildschirm, um Ihren Schneider auszuwählen.
- **5** Klicken Sie auf Fertig stellen. Das Cut Server -Programmfenster wird geöffnet.
- **6** Klicken Sie auf Einstellungen > Bearbeiten und konfigurieren Sie einen überwachten Ordner.

Weitere Informationen finden Sie in der "Hilfe zum Cut Server".

Schauen Sie sich jetzt das Video [hier](http://fiery.efi.com/system201-5) an.

#### **Command WorkStation für Cut Server konfigurieren**

Wenn Sie einen überwachten Ordner im Cut Server konfiguriert haben, müssen Sie ihn als Export-Ordner in der Command WorkStation auswählen.

- **1** Führen Sie einen der folgenden Schritte aus:
	- **•** Im Server Manager: Klicken Sie in der Seitenleiste auf Drucker und wählen Sie einen Drucker aus. Wählen Sie in der Strukturansicht des Druckers einen Workflow aus. Erweitern Sie auf der Registerkarte Fertigstellung das Bedienfeld Markierungen. Aktivieren Sie das Kontrollkästchen in der Header-Leiste, um die Einstellungen zu aktivieren.
	- **•** Im Job Editor: Erweitern Sie auf der Registerkarte Fertigstellung das Bedienfeld Markierungen. Aktivieren Sie das Kontrollkästchen in der Header-Leiste, um die Einstellungen zu aktivieren.
- **2** Wählen Sie Schneidemarken.
- **3** Wählen Sie einen Gerätehersteller, einen Gerätetyp und einen Schnittmarkentyp aus.
- **4** Klicken Sie unter Exportpfad auf Wählen und navigieren Sie zum überwachten Ordner, der im Cut Server konfiguriert wird.
- **5** Klicken Sie auf Speichern.

Schauen Sie sich jetzt das Video [hier](http://fiery.efi.com/system201-6) an.

# Druck- und Schneidegerät oder einen Schneider einrichten

Sie können das Gerät so einrichten, dass es in einem Schritt gedruckt und ausgeschnitten wird. Wenn Sie zwei separate Geräte verwenden, können Sie Command WorkStation so einrichten, dass sie in zwei Schritten gedruckt und geschnitten wird.

Vorbereitung: Vergewissern Sie sich, dass Sie Ihren Drucker in Command WorkStation konfiguriert haben.

Viele verschiedene Schneidemethoden sind verfügbar, abhängig vom ausgewählten Schneidegerät. Standardmäßig wird die Begrenzungsbox verwendet, Sie können jedoch auch einen Auftrag gemäß einer PDF-Seitengrößendefinition ausschneiden. Wenn Sie einen Schneider in Command WorkStation konfigurieren, können Sie Konturkonturen für Nicht-Vektorgrafiken erstellen.

- **1** Führen Sie einen der folgenden Schritte aus:
	- **•** Im Server Manager: Klicken Sie in der Seitenleiste auf Drucker, und wählen Sie einen Drucker aus. Wählen Sie in der Strukturansicht des Druckers ein Druckmedium aus. Erweitern Sie auf der Registerkarte Drucker und Workflow-Einstellungen das Fenster Spezielle Einstellungen.
	- **•** Im Job Editor: Erweitern Sie auf der Registerkarte Drucker die Seite Spezielle Einstellungen.
- **2** Wählen Sie unter Konturschnitt eine der folgenden Optionen aus:
	- **•** Drucken Druckt den Auftrag, schneidet jedoch die Konturdaten nicht ab.
	- **•** Drucken und Ausschneiden Druckt den Auftrag und schneidet die Konturdaten aus.
	- **•** Nur schneiden Schneidet die Konturdaten aus, ohne den Auftrag zu drucken.
- **3** Wählen Sie Druckerschnittmarken aktivieren aus.

Sie können jetzt Schnittkonturen konfigurieren.
# Schnittkonturen

Command WorkStation kann branchenübliche Schnittkonturen, die in bekannten Sonderfarben erstellt wurden, extrahieren und verarbeiten. Bekannte Sonderfarben sind die Farben von Sonderfarbenherstellern oder diejenigen, die Sie zuvor in Command WorkStation definiert haben.

Command WorkStation kann Schnittkonturen verarbeiten, die in einer separaten Ebene im Grafikprogramm erstellt wurden. Im Grafikprogramm können Sie einzelne oder mehrere Schnittkonturen in einer Ebene speichern. Command WorkStation kann jedoch keine Schnittkonturen aus Ebenen extrahieren, die auch andere Informationen enthalten.

#### **Hinweis:**

Mehrere Transparenzen in einem Auftrag können die RIPing verlangsamen. Um dieses Problem zu umgehen, empfiehlt es sich, alle Transparenzstufen zu reduzieren. Klicken Sie im Menü Objekt > auf "Transparenz reduzieren, und deaktivieren Sie das Kontrollkästchen für die Umwandlung aller Striche in Konturen.

Command WorkStation unterstützt die folgenden Schnittkonturen nach Industriestandard:

- **•** Regmark
- **•** Crease
- **•** Kiss Cut
- **•** Laser Cut
- **•** Pen Plot
- **•** Router Cut
- **•** Score
- **•** Through Cut
- **•** CutContour
- **•** Die line

Command WorkStation muss alle Schnittkonturen separat verarbeiten. Die In-RIP-Separationsfunktion stellt sicher, dass Sie die Schnittkontur als separate Datei exportieren können. Wenn Command WorkStation keine Schnittkontur erkennen kann, verarbeitet es die Ebene so, als wäre sie eine Sonderfarbe in einem Verbundauftrag.

# **Schnittkonturen für geladene Aufträge festlegen**

Aufträge mit branchenüblichen Schnittkonturen in bekannten Sonderfarben werden automatisch verarbeitet. Wenn Ihre Aufträge nicht standardmäßige Schnittkonturnamen oder unbekannte Sonderfarben enthalten, müssen Sie sie in Command WorkStation auswählen.

- **1** Im Job Editor: Erweitern Sie auf der Registerkarte Fertigstellung das Bedienfeld Markierungen. Aktivieren Sie in der Panel-Kopfzeile das Kontrollkästchen, um die Einstellungen zu aktivieren.
- **2** Wählen Sie Schnittmarken.

**3** Wählen Sie unter Konturbeschnitt die Option Konturpfad von EPS/PDF extrahieren aus.

Das Dialogfeld Konturschnitt zeigt die Schnittkonturen des Auftrags an. Command WorkStation kann Schnittkonturen nur mit einem Scherensymbol neben ihnen extrahieren.

Eine Sonderfarbe mit einem Scherensymbol, aber kein Farbfeld daneben, weist darauf hin, dass die Anwendung Command WorkStation die Schnittkontur erkennen kann, die Sonderfarbe jedoch unbekannt ist. Erweitern Sie auf der Registerkarte Farbe die Seite Sonderfarben, und definieren Sie die Sonderfarbe. Wählen Sie dann im Dialogfeld Konturen schneiden das Kontrollkästchen neben dem Farbfeld aus.

Eine Sonderfarbe ohne Scherensymbol zeigt an, dass die Anwendung Command WorkStation die Sonderfarbe erkennen kann, sie wurde jedoch nicht als Schnittkontur definiert. Aktivieren Sie das Kontrollkästchen neben dem Farbfeld.

## **Konfigurieren von Schnittkonturvoreinstellungen**

Sie können die Schnittmethode und die Druckqualität der Standardschnittkonturen ändern. Sie können auch nicht standardmäßige Schnittkonturen definieren, einschließlich i-Schnittmarken, sodass Command WorkStation diese automatisch erkennt.

Einige der unten beschriebenen Einstellungen sind vom Schneider abhängig und möglicherweise nicht für Ihr Gerät verfügbar.

- **1** Führen Sie einen der folgenden Schritte aus:
	- **•** Im Server Manager: Klicken Sie in der Seitenleiste auf Drucker, und wählen Sie einen Drucker aus. Wählen Sie in der Strukturansicht des Druckers einen Workflow aus. Erweitern Sie auf der Registerkarte Fertigstellung das Bedienfeld Markierungen. Aktivieren Sie in der Panel-Kopfzeile das Kontrollkästchen, um die Einstellungen zu aktivieren.
	- **•** Im Job Editor: Erweitern Sie auf der Registerkarte Fertigstellung das Bedienfeld Markierungen. Aktivieren Sie in der Panel-Kopfzeile das Kontrollkästchen, um die Einstellungen zu aktivieren.
- **2** Wählen Sie Schnittmarken.
- **3** Wählen Sie einen Gerätehersteller, einen Gerätetyp und einen Schnittmarkentyp aus.
- **4** Löschen Senden an Server nach dem Drucken (optional).

Diese Einstellung wird automatisch ausgewählt, wenn Sie einen Cut Server oder einen Zünd G3- oder S3-Cutter auswählen. Deaktivieren Sie das Kontrollkästchen, wenn Sie nicht möchten, dass Schnittdaten nach dem Drucken automatisch an das Schneidegerät gesendet werden.

- **5** Führen Sie einen der folgenden Schritte aus:
	- **•** Legen Sie fest, wie viele Schnittmarken entlang der horizontalen und vertikalen Kanten des Bildes positioniert werden. Geben Sie "0" in das entsprechende Bearbeitungsfeld ein, wenn Sie keine Schnittmarken entlang der oberen / unteren oder linken / rechten Kante oder Ihres Auftrags möchten.
	- **•** Definieren Sie den Mindestabstand zwischen Schneidemarken. Diese Einstellung kann zu einer größeren Lücke zwischen der letzten Schnittmarke und der Ecke des Bilds führen, wenn die Länge der Kante nicht genau durch die definierte Entfernung teilbar ist.
- **6** Wählen Sie eine Schnittmarkenfarbe.

Wählen Sie Schwarz mit gelbem Hintergrund, wenn Sie auf einem dunklen Medium drucken.

**7** Klicken Sie auf Zwischen Layoutelementen drucken (optional).

Mit dieser Einstellung werden Schneidemarken zwischen Sammelformaufträgen und Step and Repeat-Elemente gedruckt.

**8** Legen Sie eine Beschnitteinstellung fest (optional).

Mit der Beschnitteinstellung verändern Sie die Position der Schneidemarken im Verhältnis zum Bild. Durch Hinzufügen eines Rahmens um das Bild herum können Sie Leerräume zwischen Bild und Schneidemarken einfügen. Durch das Beschneiden des Bildes können Sie jede Kante um einen definierten Rand beschneiden. Beschneiden Sie das Bild, um unerwünschtes Papierweiß zu entfernen oder die Größe des Bildes zu reduzieren. Es ist nicht möglich, Schnittmarken innerhalb des Feldes für die Seitendefinition (i-cut Level 1) oder innerhalb der Schnittkontur (i-cut Level 2) zu verschieben.

- **9** Führen Sie einen der folgenden Schritte aus:
	- **•** Wählen Sie unter Exportpfad einen Ordner aus, in dem die Schnittkonturdateien gespeichert werden. Eine \*.ai-Datei und ein \*.xml-Auftragsticket werden während der Auftragverarbeitung erstellt.

Cut Server nur: Der Ordner, den Sie hier auswählen, muss in Cut Server als Hotfolder eingerichtet sein. Wenn in Cut Server bereits ein Hotfolder eingerichtet ist, wählen Sie ihn hier als Exportordner aus. Stellen Sie andernfalls sicher, dass Sie den Exportordner als einen überwachten Ordner in Cut Server eingerichtet haben.

- **•** Nur Zünd Cut Center: Geben Sie die IP-Adresse des Geräts und anschließend den IP-Port ein. Der IP-Port könnte 50000 sein. Weitere Informationen finden Sie in der Dokumentation zum Zünd Cut Center. Klicken Sie auf Test, um die Verbindung zu testen.
- **10** Klicken Sie auf Konturschnitt (optional).

Im Dialogfeld Konturschnitt können Sie die Standardschnittkonturen bearbeiten oder benutzerdefinierte Schnittkonturen hinzufügen.

**11** Klicken Sie auf Barcode (optional).

Im Dialogfeld Barcode können Sie Aufträge mit einem Barcode drucken. Der Barcode identifiziert die Schnittpfaddatei von Aufträgen, die für i-cut- und spezifische Zünd-Schneidgeräte erstellt wurden.

#### **Hinzufügen oder Bearbeiten von Schnittkonturen**

Im Dialogfeld Konturschnitt können Sie die Standardschnittkonturen bearbeiten oder benutzerdefinierte Schnittkonturen hinzufügen.

Bevor Sie beginnen: Stellen Sie sicher, dass Sie eine Schnittkonturvoreinstellung konfiguriert haben, und öffnen Sie das Dialogfeld Konturenschnitt.

**1** Wählen Sie Konturpfad von EPS/PDF extrahieren (optional).

Falls Sie den Konturpfad nicht aus EPS/PDF-Aufträgen extrahieren möchten oder der Auftrag keinen Konturpfad enthält, wird die Bounding-Box automatisch als Schnittkontur verwendet.

- **2** Führen Sie einen der folgenden Schritte aus:
	- **•** Definieren Sie eine neue Schnittkontur: Klicken Sie in der Tabelle auf die Schaltfläche Hinzufügen (+), um der Tabelle eine Zeile hinzufügen. Überschreiben Sie Geben Sie den Namen der Sonderfarbe mit dem genauen Namen der Schnittkontur aus dem Grafikprogramm und drücken Sie die <Eingabetaste>.
	- **•** Konfigurieren oder Bearbeiten Sie eine Schnittkontur:

Klicken Sie in der Spalte Methode auf ein Element und klicken sie dann erneut. Klicken Sie auf den Abwärtspfeil und wählen Sie eine Standardschnittmethode. Sie können alternativ auf Benutzerdefiniert klicken, um eine benutzerdefinierte Schneidemethode zu definieren.

Klicken Sie in der Spalte Modus auf ein Element und klicken Sie dann erneut darauf. Klicken Sie auf den Pfeil nach unten, und klicken Sie auf ein Element. Der Modus wirkt sich auf Geschwindigkeit und Qualität aus. Die Geschwindigkeitseinstellung stellt sicher, dass der Ausdruck so schnell wie möglich geschnitten wird, allerdings möglicherweise auf Kosten der Genauigkeit. Mit der Qualitätseinstellung ist der Schnitt genauer, nimmt aber mehr Zeit in Anspruch.

Einige Schnittmethoden haben erweiterte Einstellungen. Klicken Sie auf die Stift-Schaltfläche, um das Dialogfeld Erweiterte Kontureinstellungen zu öffnen. Sie können Linienlänge, Bitdurchmesser, Nutenwinkel und Z-Tiefe ändern.

Sehen Sie sich das Video [hier](http://fiery.efi.com/system201-1) an.

#### **Hinzufügen oder Bearbeiten von Barcodes**

Der Barcode identifiziert die Schnittpfaddatei von Aufträgen, die für i-cut- und spezifische Zünd-Schneidgeräte erstellt wurden. Sie können einen manuell betriebenen Barcode-Leser oder eine in das Schneidegerät eingebaute Kamera verwenden.

Bevor Sie beginnen: Stellen Sie sicher, dass Sie eine Schnittkonturvoreinstellung konfiguriert und das Sie das Dialogfeld Barcode geöffnet haben.

Command WorkStation erzeugt einen neuen Barcode jedes Mal, wenn ein Auftrag verarbeitet wird. Der Barcode wird automatisch aus Informationen generiert, die aus dem Dateinamen, der Auftragnummer, der Kachel-ID und dem Erstellungsdatum der ausgeschnittenen Datei stammen.

- **1** Barcode auswählen.
- **2** Wählen Sie die Position des Barcodes im Verhältnis zum Bild.

Sehen Sie sich das Video [hier](http://fiery.efi.com/system201-3) an.

## **Ausgabe von Aufträgen mit geschnittenen Konturen**

Sie können Aufträge mit geschnittenen Konturen an einen Hotfolder, an einen Drucker, an ein Druck- und Schneidegerät oder an einen Schneideplotter ausgeben.

Vorbereitung:

- **•** Richten Sie Ihr Gerät im Command WorkStation ein.
- **•** Legen Sie Schnittkonturen in Command WorkStation fest.
- **1** Führen Sie einen der folgenden Schritte aus:
	- **•** Im Server Manager: Klicken Sie in der Seitenleiste auf Drucker, und wählen Sie einen Drucker aus. Wählen Sie in der Strukturansicht des Druckers einen Workflow aus. Öffnen Sie auf der Registerkarte Datei die Seite PS/EPS/PDF.
	- **•** Im Job Editor: Öffnen Sie auf der Registerkarte Datei die Seite PS/EPS/PDF.
- **2** Öffnen Sie auf der Registerkarte Datei die Seite PS / EPS / PDF, und stellen Sie die In-RIP-Separation auf Erzwingen ein.

Durch das Erzwingen der In-RIP-Separation werden die In-RIP-Informationen aus dem Grafikprogramm von der Anwendung Command WorkStation verarbeitet, sodass Schnittkonturen als getrennte Dateien ausgegeben werden.

- **3** Führen Sie einen der folgenden Schritte aus:
	- **•** Klicken Sie in der Symbolleiste auf Drucken, um es auf Cut Server auszugeben.
	- **•** Klicken Sie in der Symbolleiste auf Drucken und Ausschneiden, um die Ausgabe an ein Druck- und Schneidegerät oder an einen Schneideplotter zu senden.

## **Schnittkonturen von der Ausgabe ausschließen**

Sie können alle oder einzelne Schnittkonturen ausschließen, wenn Sie einen Auftrag ausgeben.

- **•** Führen Sie einen der folgenden Schritte aus:
	- **•** Im Job Editor: Erweitern Sie auf der Registerkarte Fertigstellung das Bedienfeld Markierungen. Aktivieren Sie in der Panel-Kopfzeile das Kontrollkästchen, um die Einstellungen zu aktivieren. Wählen Sie Schnittmarken, klicken Sie auf Konturschnitt und deaktivieren Sie Konturpfad aus EPS / PDF extrahieren.

In diesem Fall wird keine Schnittdatei erstellt, und alle geschnittenen Konturschichten werden zusammengefügt.

**•** Einzelne Schnittkonturen ausschließen: Im Job Editor: Erweitern Sie auf der Registerkarte Farbe das Fenster Spot-Farben. Deaktivieren Sie in der Tabelle der verfügbaren Spot-Farben das Kontrollkästchen neben der Schnittkontur.

Ausgeschnittene Konturschichten, die auf diese Weise ausgeschlossen sind, werden weder aus dem Auftrag extrahiert, noch werden sie als Zusammensetzungen ausgedruckt.

## **Sichtbare Konturmarkierungen aus dem Ausdruck entfernen**

Sichtbare Konturmarkierungen können als weißer Umriss angezeigt werden, da das Überdruckattribut der Schneidekontur auf Ausparung statt Überdruck festgelegt ist.

**•** Öffnen Sie den Auftrag in einem externen Programm wie Enfocus PitStop und die Einstellung zum Überdrucken aktivieren.

# Verbesserung der Ausgabequalität

Sie können die Ausgabequalität verbessern, indem Sie einige Programmfunktionen, die für Ihren Workflow nicht entscheidend sind, ändern oder ausschalten.

Sie können einen der folgenden Schritte ausführen:

- **•** Schalten Sie RIP aus und drucken Sie im laufenden Betrieb, damit die Auftragsverarbeitung und der Druck nicht gleichzeitig erfolgen.
- **•** Erhöhen Sie die RIP-Auflösung.
- **•** Korrigieren Sie die Länge der gedruckten Aufträge.
- **•** Simulieren Sie Tiefdruck, Flexodruck oder Offsetdruck.
- **•** Simulieren Sie geeignete Lichtbedingungen.
- **•** Glättung von Farbverläufen
- **•** Korrekte Kalibrierung des Druckers Einige Drucker verfügen über eine interne Kalibrierungsfunktion, die Sie auf der Registerkarte Drucker- und Workfloweinstellungen aktivieren können.
- **•** Verwenden Sie ein qualitativ hochwertiges Druckmedium, das für den Auftrag geeignet ist. Verwenden Sie zum Beispiel Fotopapier für die lebendige Ausgabe fotografischer Bilder und verwenden Sie ein Nachweis-Medium für CMYK-Nachwes-Aufträge.
- **•** Stellen Sie sicher, dass Profile und Rendering Intents für Ihre Arbeit geeignet sind.
- **•** Kalibrieren Sie den Drucker neu. Hierdurch passen Sie die Tintendichten an die des Referenzdruckers an, auf dem das Medienprofil erstellt wurde. Mithilfe einer Nachlinearisierung kann gewährleistet werden, dass die Farbwiedergabeeigenschaften des Druckers konstant bleiben.
- **•** Optimieren Sie das Medienprofil für die bestmöglichen Farbergebnisse.
- **•** Um Aufträge mit dem Status Verifizierung fehlgeschlagen zu überprüfen, führen Sie eine auftragsspezifische Optimierung durch. Bei diesem Vorgang wird das Farbmanagement des Auftrags optimiert, indem ein Korrekturprofil erstellt wird, das der Farbtonskala des Simulationsprofils besser entspricht.
- **•** Verwenden Sie den Color Editor, um eine Sonderfarbe zu optimieren. Wenn Sie mit der Farbqualität einer Sonderfarbe auf dem Ausdruck nicht zufrieden sind, können Sie sie ersetzen, indem Sie eine getreuere Farbwiedergabe auf einem anderen Ausdruck messen.
- **•** Erzwingen Sie die Verwendung von reiner schwarzer Tinte, um CMY-Tinten zu entfernen, um ein satteres Schwarz zu erzielen.
- **•** Entfernen Sie Farbabweichungen, die im Farbmanagement bei der Umwandlung von RGB in CMYK entstehen können.
- **•** Nehmen Sie Farbanpassungen vor, indem Sie den Prozentsatz der Tinte für einzelne Tintenkanäle optimieren.

# <span id="page-150-0"></span>RIP und drucken im laufenden Betrieb ausschalten

Sie können die Ausgabequalität verbessern, indem Sie verhindern, dass Command WorkStation gleichzeitig Datenblöcke verarbeitet und druckt, was zu unerwünschten Zeilen im Ausdruck führen kann.

- **1** Im Server Manager: Klicken Sie in der Seitenleiste auf Drucker, und wählen Sie einen Drucker aus. Erweitern Sie auf der Registerkarte Drucker das Bedienfeld Verbindung.
- **2** Unter Geschwindigkeit, deaktivieren Sie RIP und drucken im laufenden Betrieb.

# Die RIP-Auflösung erhöhen

Sie können die Ausgabequalität verbessern, indem Sie die RIP-Resolution erhöhen. Eine höhere RIP-Auflösung reduziert jedoch die Ausgabegeschwindigkeit.

Aufträge können nicht mit einer höheren RIP-Auflösung als der Ausgabeauflösung verarbeitet werden.

- **1** ImServer Manager: Klicken Sie in der Seitenleiste auf Drucker, und wählen Sie einen Drucker aus. Wählen Sie in der Strukturansicht des Druckers einen Workflow aus. Erweitern Sie auf der Registerkarte Datei die RIP-Resolution.
- **2** Bewegen Sie den Schieberegler auf Hohe Qualität.

Schauen Sie sich jetzt das Video [hier](http://fiery.efi.com/server202-3) an.

# Bidirektionalen Druck ausschalten

Sie können die Ausgabequalität verbessern, indem Sie den bidirektionalen Druck deaktivieren, wodurch der Druckkopf nur in eine Richtung druckt.

Die Druckrichtung wird in der Kalibrierungsdatei gespeichert. Sie können überprüfen, ob einseitiger oder bidirektionaler Druck auf der Seite Substratkonfiguration im Job Editor oder Server Manager ausgewählt ist.

**Hinweis:** Nicht alle Drucker unterstützen bidirektionale Ausdrucke.

- **1** In Server Manager: Klicken Sie in der Seitenleiste auf Drucker und wählen Sie einen Drucker aus. Wählen Sie in der Strukturansicht des Druckers ein Druckmedium aus. Öffnen Sie auf der Registerkarte Druckmedium das Bedienfeld Medienkonfiguration.
- **2** Wählen Sie unter Druckrichtung die Option Auf unidirektional wechseln aus.

# Die Länge des gedruckten Auftrags anpassen

Inkonsistenzen bei der Länge des gedruckten Bildes können Sie beseitigen, indem Sie die Ausgabeabmessungen anpassen. Inkonsistenzen können durch eine bestimmte Kombination von Drucker und Medien entstehen.

Der Folder C:\Programme (x86)\Fiery\Components\Fiery XF\Samples enthält die Datei Lineal\_01.ps. Sie enthält eine Gruppe von Linealmarkierungen für eine Länge und Breite von 0,5 m x 0,5 m.

- **1** Drucken Sie die Datei "Lineal\_01.ps" aus, und messen Sie die Länge der Linealmarkierungen.
- **2** Führen Sie einen der folgenden Schritte aus:
	- **•** Klicken Sie im Server Manager in der Seitenleiste auf Drucker und wählen Sie einen Drucker aus. Wählen Sie in der Strukturansicht des Druckers ein Druckmedium aus. Öffnen Sie auf der Registerkarte Substrat die Seite Substratkorrektion.
	- **•** Öffnen Sie im Job Editor auf der Registerkarte Substrat die Seite Substrateinstellung.
- **3** Geben Sie unter Substratvorschubanpassung die Ziellänge und die tatsächliche Länge ein.

Sie können die Druckmedienlängenkorrektur auch in die Grundlinearisierungsdatei integrieren.

# Stellen Sie das Format der gedruckten Aufträge ein

Im Textildruck gefundene Behandlungsverfahren wie Dämpfen, Waschen, Trocknen und Spannen können die Größe des Gewebes beeinflussen (Schrumpfen oder Dehnen). Sie können Abweichungen in der Länge und Breite eines gedruckten Bildes ausgleichen, indem Sie die Ausgabeabmessungen an die ursprüngliche Mustergröße anpassen.

Der Ordner C:\Program Files (x86)\Fiery\Components\Fiery XF\Samples enthält die Datei Ruler\_1m.pdf. Sie enthält eine Gruppe von Linealmarkierungen für eine Länge und Breite von 1,0 m x 1,0 m.

- **1** Drucken Sie die Datei Ruler\_1m.pdf auf Ihrem ausgewählten Stoff und führen Sie den üblichen Verarbeitungsvorgang. Dann messen Sie die Breite und die Länge der Linealmarkierungen.
- **2** Führen Sie einen der folgenden Schritte aus:
	- **•** Klicken Sie im Server Manager in der Seitenleiste auf Drucker und wählen Sie einen Drucker aus. Wählen Sie in der Strukturansicht des Druckers ein Druckmedium aus. Öffnen Sie auf der Registerkarte Substrat die Seite Substratkorrektion.
	- **•** Öffnen Sie im Job Editor auf der Registerkarte Substrat die Seite Substrateinstellung.
- **3** Geben Sie unter Substratformatkorrektur die tatsächliche Länge und Breite des gedruckten Linealmarkierungen.

Wenn die Substratformatkorrektur angewendet wird, erscheint ein Informationssymbol auf der rechten Seite der Job Editor-Symbolleiste. Es bietet Informationen zum genauen Substratformat nach der Verarbeitung.

# Druckmerkmale simulieren

Sie können bestimmte Druckmerkmale simulieren, die mit Tief-, Flexo- und Offsetdruck verbunden sind.

Sie können folgende Schritte vornehmen:

- **•** Simulieren sie den Effekt, der beim Tiefdruck auftritt, wenn die Tinte vom Zylinder nicht gleichmäßig übertragen wird.
- **•** Definieren Sie die kleinste zu druckende Punktgröße. Der kleinste Punkt, der beim Flexodruck auf eine flexographische Druckplatte geätzt werden kann, ist 2 % groß. Aufgrund der Eigenschaften des Fotopolymerplattenmaterials und des Druckprozesses kann er jedoch auf der Druckmaschine bis zu 12 % groß werden.
- **•** Simulieren Sie den Offsetdruck, um ein Bild zu reproduzieren, das nahezu der Ausgabe einer Druckmaschine entspricht. Dabei erhalten Sie einen weniger glatten Effekt als bei einem Ausdruck mit einem Tintenstrahldrucker.
- **1** Führen Sie einen der folgenden Schritte aus:
	- **•** Im Server Manager: Klicken Sie in der Seitenleiste auf Drucker und wählen Sie einen Drucker aus. Wählen Sie in der Strukturansicht des Druckers einen Workflow aus. Erweitern Sie auf der Registerkarte Drucker das Bedienfeld Druckeinstellungen.
	- **•** Im Job Editor: Erweitern Sie auf der Registerkarte Drucker das Bedienfeld Druckeinstellungen.
- **2** Klicken Sie auf Erweiterte Einstellungen.
- **3** Führen Sie unter Charakteristische Merkmale für den Auflagendruck simulieren eine der folgenden Aktionen aus:
	- **•** Tiefdruck: Legen die prozentuale Flächenabdeckung von fehlenden Punkten fest.
	- **•** Flexodruck: Legen Sie fest, wo der erste druckbare Punkt beginnt. Diese Einstellung kann auf Contone-Daten, nicht aber auf Halbtondaten angewendet werden. Command WorkStation ignoriert Punkte, die kleiner als der erste druckbare Punkt sind.
	- **•** Offsetdruck: Legen Sie den Prozentsatz fest, bis zu dem Command WorkStation eine Körnung für feine Konturen und Schriften hinzufügt.

# Lichtbedingungen simulieren

Bei der Verarbeitung Ihrer Jobs können Sie verschiedene Lichtbedingungen simulieren. Die Standardeinstellung ist D-50 und entspricht dem natürlichen Tageslicht.

- **1** Führen Sie einen der folgenden Schritte aus:
	- **•** Im Server Manager: Klicken Sie in der Seitenleiste auf Drucker und wählen Sie einen Drucker aus. Wählen Sie in der Strukturansicht des Druckers einen Workflow aus. Öffnen Sie auf der Registerkarte Farbe die Seite Farbmanagement. Aktivieren Sie das Kontrollkästchen in der Header-Leiste, um die Einstellungen zu aktivieren.
	- **•** Im Job Editor: Öffnen Sie auf der Registerkarte Farbe die Seite Farbmanagement. Aktivieren Sie das Kontrollkästchen in der Header-Leiste, um die Einstellungen zu aktivieren.
- **2** Klicken Sie auf Erweiterte Einstellungen.
- **3** Führen Sie unter Lichtanpassung einen der folgenden Schritte aus:
	- **•** Wählen Sie eine Lichtquelle aus.
	- **•** Geben Sie die L\*a\*b\*-Werte benutzerdefinierter Lichtbedingungen ein. Sie können eine Lichtquelle mit jedem konventionellen Messgerät messen.
- **4** Klicken Sie auf OK.
- **5** Klicken Sie auf Speichern.
- **6** Klicken Sie unter Vorgaben auf Speichern, um eine Vorgabe der aktuellen Einstellungen zu erstellen (optional).

# Einrichten der dynamischen Glättung

Sie können die Abstufungen von kontrastarmen Bereichen und hellen Bereichen glätten.

Dynamische Glättung erzielt die besten Ergebnisse in den folgenden Situationen:

- **•** Kontrastreiche Bereiche von Rasterbilddateien, die aufgrund von Bildkomprimierung und Bittiefe des RIP-Prozesses mit sichtbaren Artefakten gedruckt werden.
- **•** Helle Bereiche, die einen ausgeprägten visuellen Effekt zwischen 0 % (Medienweiß) und 1 % Farbdeckung aufweisen.

Sie können dynamische Glättung auf Folgendes anwenden:

- **•** Alle PDF- und PS
- **•** Alle unterstützten Farbmodi
- **•** Alle Prozessfarben und alle benannten Sonderfarben
- **•** Alle Aufträge, die mit der Adobe PDF Print Engine (APPE) oder Adobe PostScript 3 Print Engine (CPSI) verarbeitet wurden

Beachten Sie, dass die dynamische Glättung zusätzliche Verarbeitungszeit erfordert.

Sie können die dynamische Glättung über FAST RIP anwenden. Ein interner Algorithmus bewertet, ob die dynamische Glättung das bereits von FAST RIP erzielte Glättungsergebnis verbessern kann. FAST RIP korrigiert die Abstufungen von Vektordaten, die im Grafikprogramm definiert sind, wenn sie mit unerwünschten Linienkantenartefakten gedruckt werden. Solche Artefakte können aufgrund von Bit-Tiefen-Beschränkungen des RIP-Prozesses auftreten.

- **1** Stellen Sie die RIP-Auflösung auf Hohe Qualität ein (siehe [Die RIP-Auflösung erhöhen](#page-150-0) auf Seite 151).
- **2** Führen Sie einen der folgenden Schritte aus:
	- **•** Klicken Sie im Server Manager in der Seitenleiste auf Drucker und wählen Sie einen Drucker aus. Wählen Sie in der Strukturansicht des Druckers einen Workflow aus. Erweitern Sie auf der Registerkarte Drucker das Bedienfeld Druckeinstellungen. Klicken Sie auf Erweiterte Einstellungen.
	- **•** Erweitern Sie im Job Editor auf der Registerkarte Drucker das Bedienfeld Druckeinstellungen. Klicken Sie auf Erweiterte Einstellungen.
- **3** Unter Simulieren Sie die Eigenschaften des letzten Laufs reduzieren Sie den Geräuschpegel auf 0 %. Diese Einstellung entfernt Körnigkeit von feinen Konturen und Schriftarten.
- **4** Wählen Sie unter Dynamisches Glätten Glättungsabstufungen und Komprimierungsartefakte aus.
- **5** Klicken Sie auf OK.
- **6** Klicken Sie auf Speichern.

# Erhöhung der Autragsgeschwindigkeit

Sie können die Auftragverarbeitung beschleunigen und ausgeben, indem Sie einige Programmfunktionen, die für Ihren Workflow nicht entscheidend sind, ändern oder ausschalten.

Sie können einen der folgenden Schritte ausführen:

- **•** Aktivieren Sie RIP und machen Sie einen dynamischen Druck, damit die Auftragsverarbeitung und der Druck gleichzeitig verlaufen können.
- **•** Verringern Sie die RIP-Auflösung.
- **•** Aktivieren Sie das bidirektionale Drucken.
- **•** Erhöhen Sie die Anzahl der Adobe-Druckmodule, um mehrere PostScript / PDF-Aufträge gleichzeitig zu verarbeiten.
- **•** Richten Sie den Lastausgleich ein, um Aufträge zwischen den verfügbaren Ressourcen freizugeben.
- **•** Verschieben von Aufträgen an den Anfang der Druckwarteschlange.
- **•** Stellen Sie sicher, dass auf dem Computer nicht mehrere Aufgaben gleichzeitig ausgeführt werden.
- **•** Konvertieren Sie komplexe PostScript-Aufträge in das PDF/X-1a-Format.
- **•** Wählen Sie einen Kalibrierungssatz mit einer niedrigeren Druckauflösung, der weniger Daten verarbeiten muss.
- **•** Konvertieren Sie im Grafikprogramm Aufträge in eine niedrigere Eingabeauflösung vor dem Laden in Command WorkStation.
- **•** Wählen Sie in einem Produktionsworkflow eine Workflowvorlage aus, die speziell für eine schnelle Auftragausgabe entworfen wurde.
- **•** Deaktivieren Sie die In-RIP-Separation, die separate Dateien als zusammengesetzten Auftrag druckt, indem Sie die CMYK-Tinten des Druckers verwenden. Bei Bedarf können Sie Überdrucken in Composite-Jobs simulieren auswählen, was die Verarbeitung beschläunigt.
- **•** Wenn Sie die In-RIP-Separation verwenden, legen Sie die Suchpriorität für die Suche nach Sonderfarben in den Quelldateien nicht fest. Beim Scannen nach Sonderfarbendefinitionen wird die gesamte Verarbeitungszeit verlängert.
- **•** Drehen Sie Aufträge nicht, oder wählen Sie nicht den minimalen Druckmedienverbrauch aus.
- **•** Vermeiden Sie die Anwendung von Farbanpassungen, wenn diese nicht unbedingt erforderlich sind.
- **•** Vermeiden Sie die Simulation von charakteristischen Merkmalen für den Auflagendruck.
- **•** Installieren Sie die Profil- und die Systemordner auf einer separaten Festplatte.

# RIP und drucken im laufenden Betrieb einschalten

Sie können die Ausgabegeschwindigkeit erhöhen, indem Sie in Command WorkStation gleichzeitig Datenblöcke verarbeiten und drucken. Standardmäßig verarbeitet Command WorkStation zuerst den gesamten Auftragund startet dann den Druckvorgang.

#### **Hinweis:**

Der Drucker kann manchmal anhalten, wenn Sie RIP und im laufenden Betrieb drucken auswählen, was zu unerwünschten Zeilen im Ausdruck führen kann.

- **1** Im Server Manager: Klicken Sie in der Seitenleiste auf Drucker, und wählen Sie einen Drucker aus. Erweitern Sie auf der Registerkarte Drucker das Bedienfeld Verbindung.
- **2** Wählen Sie unter Geschwindigkeit RIP und drucken im laufenden Betrieb.

# Die RIP-Auflösung reduzieren

Sie können die Ausgabegeschwindigkeit erhöhen, indem Sie die RIP-Auflösung verringern. Eine niedrigere RIP-Auflösung führt jedoch zu einer druckähnlichen Druckqualität.

Aufträge können nicht mit einer höheren RIP-Auflösung als der Ausgabeauflösung verarbeitet werden.

- **1** Im Server Manager: Klicken Sie in der Seitenleiste auf Drucker, und wählen Sie einen Drucker aus. Wählen Sie in der Strukturansicht des Druckers einen Workflow aus. Erweitern Sie auf der Registerkarte Datei die RIP-Resolution.
- **2** Bewegen Sie den Schieberegler auf Schnell.

# Bidirektionalen Druck aktivieren

Sie können die Ausgabe-Geschwindigkeit erhöhen, indem Sie den bidirektionalen Druck aktivieren, wodurch der Druckkopf in beide Richtungen druckt. Das Ergebnis kann jedoch weniger akkurat ausfallen.

Die Druckrichtung wird in der Kalibrierungsdatei gespeichert. Sie können überprüfen, ob einseitiger oder bidirektionaler Druck auf der Seite Substratkonfiguration im Job Editor oder Server Manager ausgewählt ist.

**Hinweis:** Nicht alle Drucker unterstützen bidirektionale Ausdrucke.

- **1** In Server Manager: Klicken Sie in der Seitenleiste auf Drucker und wählen Sie einen Drucker aus. Wählen Sie in der Strukturansicht des Druckers ein Druckmedium aus. Öffnen Sie auf der Registerkarte Druckmedium das Bedienfeld Medienkonfiguration.
- **2** Deaktivieren Sie unter Druckrichtung die Option Auf unidirektional wechseln.

# Erhöhung der Anzahl der Adobe-Druckmodule

Sie können die Ausgabegeschwindigkeit erhöhen, indem Sie die Anzahl der Adobe PostScript 3-Engines und Adobe PDF-Druckmodule erhöhen, wodurch Command WorkStation für die gleichzeitige Verarbeitung mehrerer PostScript- und PDF-Aufträge aktiviert wird.

Normalerweise werden Aufträge nacheinander von einem einzelnen CPU-Kern verarbeitet. Die Standardanzahl der Print-Engines für CPSI und APPE entspricht der maximalen Anzahl von CPU-Kernen, die für das Betriebssystem verfügbar sind – zwei für 32-Bit-Computer und vier für 64-Bit-Computer.

- **1** Im Server Manager: Klicken Sie in der Seitenleiste auf Server und anschließend auf Serverinformationen und -konfiguration.
- **2** Erhöhen Sie unter Allgemeine Einstellungen die Anzahl der Adobe PostScript 3- und Adobe PDF-Druckmodule.
- **3** Starten Sie den Fiery Server neu.

# FAST RIP auswählen

Sie können die Produktivität steigern, indem Sie FAST RIP aktivieren. FAST RIP ist standardmäßig aktiviert. Wenn FAST RIP deaktiviert wurde, können Sie ihn erneut auswählen.

FAST RIP steht für Fiery Accelerated System Technology. Command WorkStation benötigt 8 GB RAM pro Instanz von FAST RIP. Wenn Ihr Computer über 32 GB RAM verfügt, kann die Software vier Aufträge gleichzeitig verarbeiten.

In Verbindung mit der dynamischen Glättung korrigiert FAST RIP die Abstufungen von Vektordaten, die im Grafikprogramm definiert sind, wenn sie mit unerwünschten Linienkantenartefakten gedruckt werden. Solche Artefakte können aufgrund von Bit-Tiefen-Beschränkungen des RIP-Prozesses auftreten.

- **1** Im Server Manager: Klicken Sie in der Seitenleiste auf Server und anschließend auf Serverinformationen und -konfiguration.
- **2** Wählen Sie unter Allgemeine Einstellungen FAST RIP.

# Richten Sie den Lastenausgleich ein

Sie können die Ausgabegeschwindigkeit erhöhen, indem Sie einen überwachten Ordner einrichten, der von mehreren Workflows oder mehreren Druckern überwacht wird.

Der Lastausgleich stellt sicher, dass Command WorkStation die verfügbaren Systemressourcen so effizient wie möglich nutzt, indem Aufträge im überwachten Ordner automatisch an den ersten freien Drucker weitergeleitet werden, der verfügbar wird. Wenn z. B. ein Drucker einen Job mit hohem Druckvolumen verarbeitet oder ein Fiery XF Server ein Problem feststellt, kann die Auftragsverarbeitung über einen anderen Drucker fortgesetzt werden. Wenn die Auftragsverarbeitung gestartet wird, wird der Auftrag automatisch in den Ordner C: \ ProgramData \ EFI \ EFI XF \ Server \ JobFolder verschoben, um sicherzustellen, dass er nicht mehrmals oder von zwei Druckern gleichzeitig verarbeitet wird.

#### **Hinweis:**

Beachten Sie Folgendes:

- **•** Drucker, die denselben überwachten Ordner überwachen, werden möglicherweise nicht identisch konfiguriert. Unterschiedliche Voreinstellungen oder die Verwendung eines anderen Druckers können zu unbefriedigenden Farben führen.
- **•** Diese Einstellung kann nicht für Aufträge mit mehreren Dateien verwendet werden (z. B. One-Bit, DCS, Scitex, TIFF/IT oder Delta-Listen).
- **1** Im Server Manager: Klicken Sie in der Seitenleiste auf Drucker, und wählen Sie einen Drucker aus. Wählen Sie in der Strukturansicht des Druckers einen Workflow aus. Öffnen Sie auf der Registerkarte Datei die Seite Auftragerkennung.
- **2** Konfigurieren Sie einen überwachten Ordner.
- **3** Wählen Sie Lastenausgleich aktivieren aus.
- **4** Wiederholen Sie die vorangegangenen Schritte für einen zweiten Workflow.

Vergewissern Sie sich, dass Sie denselben überwachten Ordner ausgewählt haben.

# Bidirektionale Kommunikation

Command WorkStation kann Statusmeldungen von EFI-Druckern und Drittherstellern senden und empfangen. Sowohl das Print MIS-Gerät als auch der EFI-Drucker müssen die bidirektionale Kommunikation unterstützen. Command WorkStation kann:

- **•** Druckbereite Aufträge von einem Print Management Information System (Print MIS-Gerät) empfangen und diese an den Drucker übermitteln, wenn die jeweilige Kombination von Geräten die unterstützt.
- **•** Übertragung von Informationen über den aktuellen Jobstatus zurück an ein Print MIS-Gerät.
- **•** Empfang von Informationen zum Druckmedienverbrauch und Tintenverbrauch vom Drucker.

# Bidirektionale Kommunikation mit EFI Druckern

Bidirektionale Kommunikation in Command WorkStation ermöglicht dem Drucker tintenbezogene Informationen (Volumen der Tinte pro Farbe), Substratdetails (Verbrauch/Abfall) und Druckzeit für jeden Auftrag zu bieten. Sie benötigen für jeden physischen Drucker eine Ausgabelizenz.

Sie können die folgenden EFI Drucker für die bidirektionale Kommunikation einrichten:

- **•** EFI VUTEk Drucker auf Seite 160
- **•** [EFI Reggiani Drucker](#page-162-0) auf Seite 163
- **•** [EFI Matan Drucker](#page-165-0) auf Seite 166
- **•** [EFI Großformatdrucker](#page-169-0) auf Seite 170
- **•** [EFI Jetrion Drucker](#page-170-0) auf Seite 171

Command WorkStation speichert bearbeitete Aufträge im folgenden Standardfolder:

- **•** IP-Druck: C:\ProgramData\EFI\EFI XF\JDF\UploadFiles
- **•** Druck in Datei: C:\ProgramData\EFI\EFI XF\Server\Export

Der Drucker ruft sie aus diesem Folder ab. Bei Bedarf können den Pfadnamen ändern, falls nötig.

EFI bietet Druckerergänzungen mit detaillierten Informationen zum Festlegen von Einstellungen für bestimmte Drucker in Command WorkStation. Weitere Informationen finden Sie unter [help.efi.com](http://help.efi.com/fieryxf/Drivers/index.html).

## **EFI VUTEk Drucker**

Um die bidirektionale Kommunikation zu aktivieren, müssen Sie den Drucker in Command WorkStation einrichten und die JDF-Kommunikation aktivieren. Es sind keine Einstellungen am Drucker erforderlich.

Durch die JDF-Kommunikation kann Command WorkStation Statusmeldungen vom Drucker senden und empfangen. Sie benötigen JDF außerdem, um Informationen zum aktuellen Auftragsstatus an den MIS-Drucker zu übertragen.

Der Drucker muss eine entsprechende Software-Version installiert haben. Die folgenden minimalen Druckersoftware-Versionen sind erforderlich:

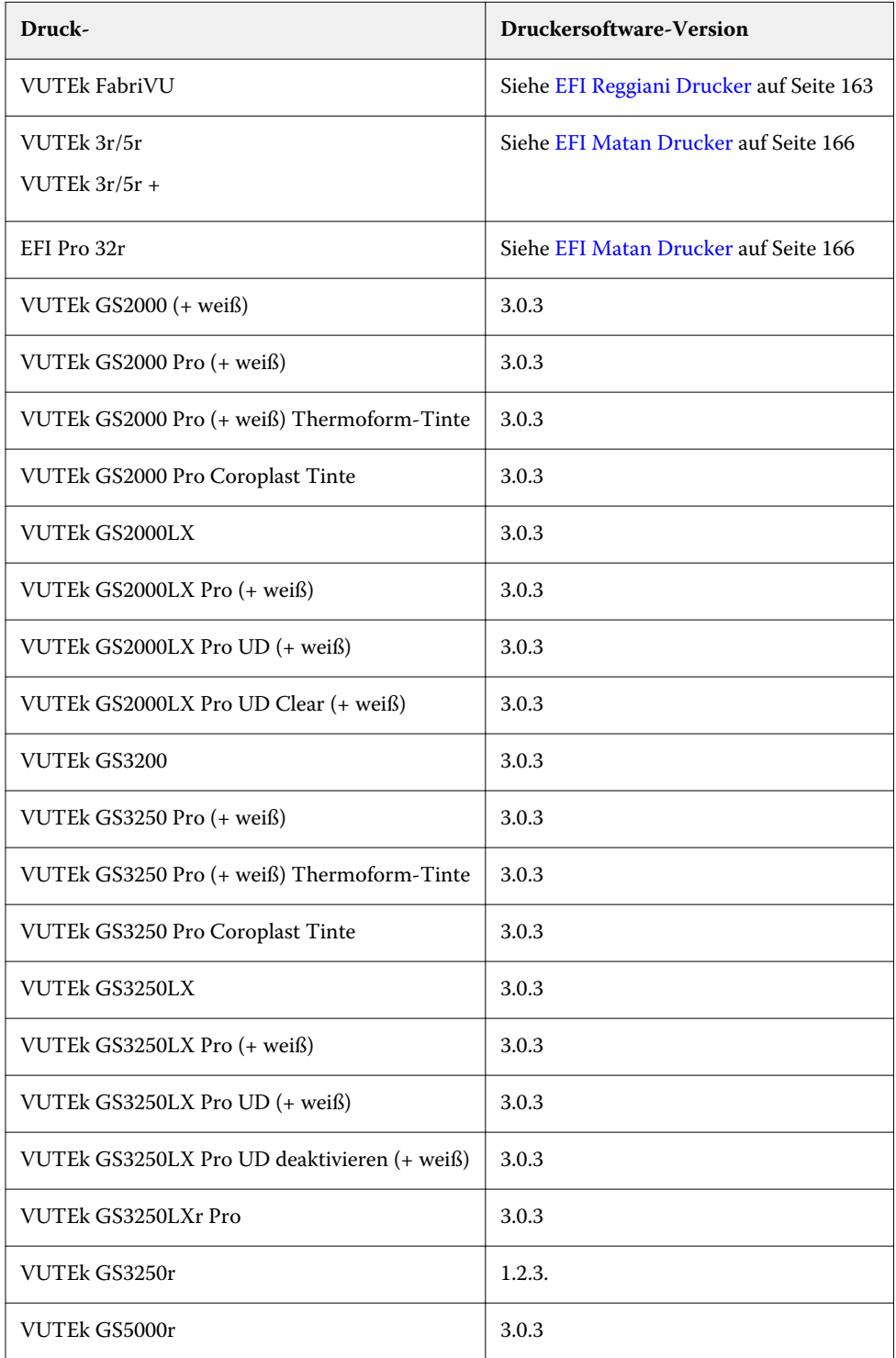

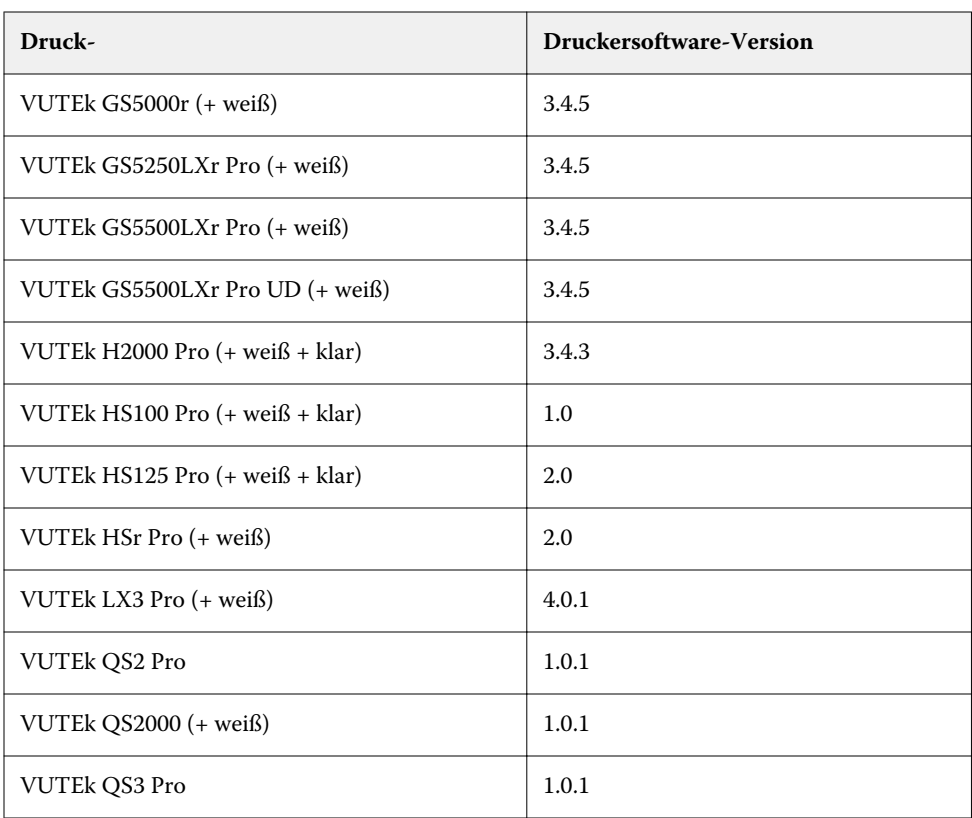

## **Einen EFI VUTEk Drucker in der Command WorkStation einrichten**

Sie müssen eine Verbindung mit der IP-Adresse des Druckers herstellen.

Bevor Sie beginnen, vergewissern Sie sich, dass Command WorkStation auf einem Fiery XF Server angemeldet ist und der Drucker eingeschaltet ist.

- **•** Fügen Sie im Server Manager einen neuen Drucker hinzu und konfigurieren Sie ihn für Netzwerkdruck. Beachten Sie Folgendes:
	- a) Wählen Sie unter Verbindungstyp die Option Über IP-Netzwerk drucken und geben Sie die IP-Adresse des Druckers ein und klicken Sie auf Verbinden.

Wenn Aufträge über die IP-Adresse gedruckt werden, muss die VUTEk-Druckersoftware nicht die gesamte RTL-Datei scannen. Stattdessen liest sie die GIF-Vorschau, die merklich die Verarbeitungsgeschwindigkeit beschleunigt.

Sie müssen Verbinden klicken. Wenn Sie auf Verbinden klicken, ruft Command WorkStation die Versionsnummer der VUTEk Integration vom Drucker ab. Wenn Command WorkStation nicht über diese Informationen verfügt, können Sie nicht drucken.

Wenn Sie keine Verbindung mit dem Drucker herstellen können, stellen Sie sicher, dass der EFI JDF Connector Service auf dem Fiery XF Server Computer ausgeführt wird.

b) Wählen Sie den TCP/IP-Protokolltyp unter Port aus, den der Drucker für die Datenübertragung verwendet.

VUTEk Drucker kommunizieren über Port 8013.

# <span id="page-162-0"></span>**EFI Reggiani Drucker**

Um die bidirektionale Kommunikation zu aktivieren, müssen Sie bestimmte Einstellungen auf dem Drucker vornehmen, die Reggiani Folder konfigurieren und den Drucker in der Command WorkStation einrichten.

Der Drucker muss eine entsprechende Software-Version installiert haben. Die folgenden minimalen Druckersoftware-Versionen sind erforderlich:

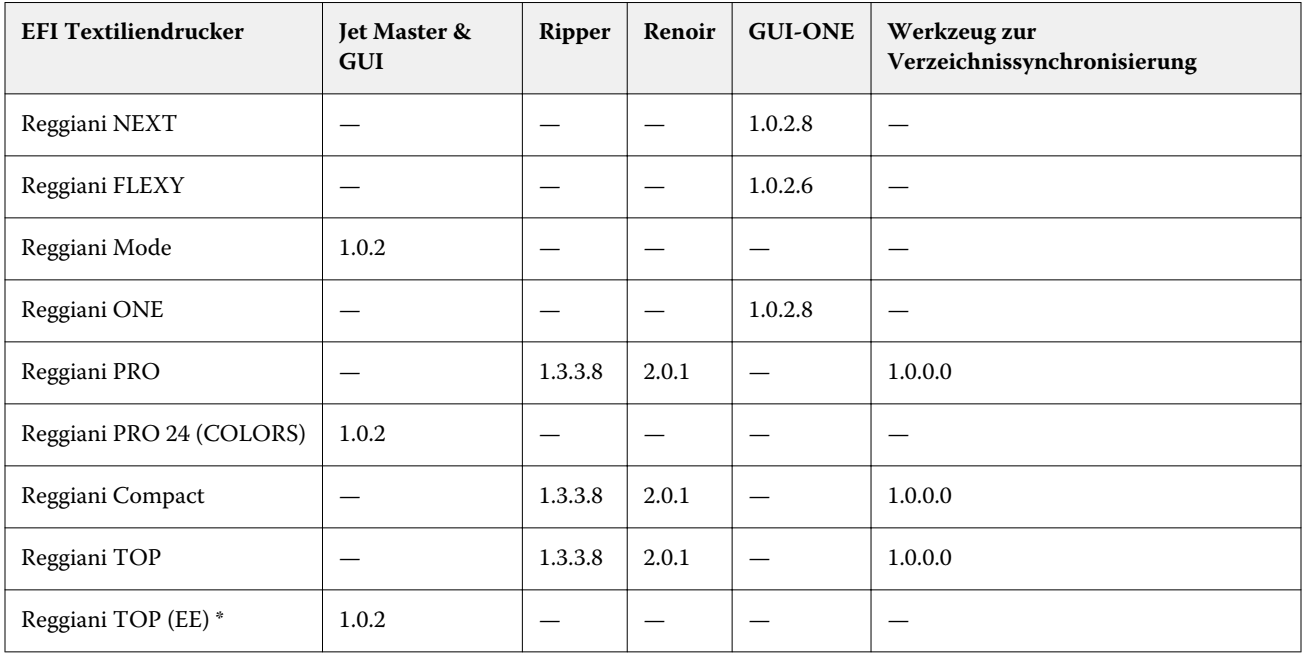

#### \* EE = EFI Electronics

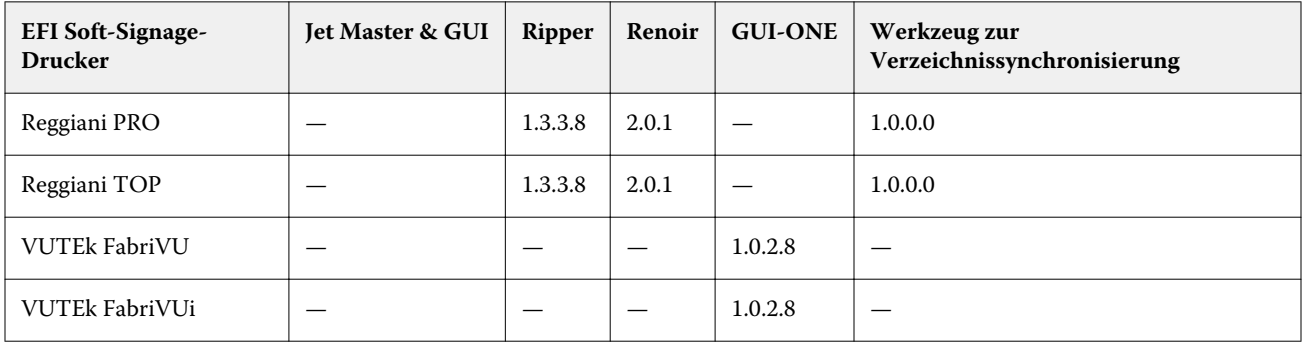

## **EFI Reggiani Drucker konfigurieren**

Sie müssen die Reihenfolge festlegen, in der die Tinten im Drucker installiert sind sowie Reggiani Folder erstellen und auffüllen.

In den folgenden Schritten wird beschrieben, wie Sie den Drucker mit der Softwareversion Ripper 1.3.3.8 konfigurieren können.

**1** Wählen Sie Benutzer-Konfiguration > Farbenkonfiguration .

Ältere Drucker sind möglicherweise nicht in diesem Menü. In diesem Fall unterstützen die Soft Signage-Druckertreiber die feste Kanalzuordnung von KCMY und KCMYYMCK.

- **2** Wählen Sie Ihre Druckertinten in der Reihenfolge aus, in der sie auf dem Drucker installiert sind.
- **3** Wählen Sie Werkzeuge > Druckparameter an RIP senden .

Mit diesem Schritt wird ein Reggiani Folder erstellt und ausgefüllt.

Sie können nun den Reggiani Folder konfigurieren.

#### **Reggiani Folder**

Reggiani Drucker teilen einen "Reggiani" Folder. Ein lokaler Folder "Reggiani" ist zu Simulationszwecken erforderlich. Reggiani Folder können einen beliebigen Namen haben.

Der Folder "Reggiani" erfordert drei Unterfolder:

**•** jobs\_to\_prepare

Dieser Ordner ist der Ausgabe-Folder für Druckdateien. Der Treiber erstellt automatisch während der Auftragsverarbeitung den Unterfolder "jobs\_to\_prepare", falls er nicht bereits vorhanden ist.

**•** print\_parameters

Dieser Folder enthält eine configuration.ini-Datei mit der Drucker-Konfiguration für jeden Drucker, einer Liste der Druckparameter und den verfügbaren Tinten. Sie müssen möglicherweise Zugriff auf diese Ordner haben, um den Drucker in der Command WorkStation verwenden zu können.

Sie können überprüfen, ob die Dateien im Folder Druckparametar korrekt erstellt wurden, indem Sie die Datei configuration.ini in einem Texteditor öffnen. Vergewissern Sie sich, dass in der letzten Zeile der Datei die Namen und die Reihenfolge der Tinten aufgeführt sind, die Sie bei der Konfiguration des Druckers ausgewählt haben.

**•** Protokolle

Dieser Folder enthält die Drucker-Protokolldateien. Jede Protokolldatei wird vom Drucker monatlich erstellt und enthält Informationen zum Drucker und zu den Ausdrucken, einschließlich Tinten- und Substratverbrauch.

Sie müssen eine Verbindung mit dem Datei-Server (Reggiani PC) auf dem Reggiani Drucker einrichten. Der Regginai PC ist immer aktiv, auch wenn der Drucker ausgeschaltet ist.

Um auf den Dateiserver und den Ordner Reggiani zugreifen zu können, benötigen Sie Lese- und Schreibzugriff. Reggianis Standardanmeldeinformationen lauten:

- **•** Benutzername: UTENTE
- **•** Kennwort: Reggiani123456

Der Reggiani Folder befindet sich unter den folgenden Adressen:

- **•** Lokal: C:\REGGIANI
- **•** Netzwerk: \\machine\_ip\Reggiani

#### **EFI Reggiani Drucker in Command WorkStation einrichten**

Sie müssen den Drucker einrichten, um die Ausgabe in die Datei zu ermöglichen.

Bevor Sie beginnen, vergewissern Sie sich, dass Command WorkStation auf einem Fiery XF Server angemeldet ist.

- **1** Fügen Sie im Server Manager einen neuen Drucker hinzu und konfigurieren Sie ihn, um die Ausgabe in die Datei zu ermöglichen. Beachten Sie Folgendes:
	- a) Wählen Sie unter Verbindungstyp die Option Dateiausgabe.
	- b) Geben Sie unter Exportpfad den Standort des freigegebenen Folders an, der die print\_parameters-Unterfolder enthält, z. B. //ONE00/Reggiani. Wählen Sie nicht den print\_parameters-Folder.

Sie können den Netzwerkpfad kopieren und einfügen. (Sie können auch eine lokale Verbindung zu Testzwecken einrichten. Jedoch wird empfohlen, dass Sie eine lokale Verbindung nicht für den Druck verwenden.)

#### **Hinweis:**

Achten Sie darauf, den Reggiani Folder als Exportfolder auszuwählen und nicht im jobs\_to\_prepare-Unterfolder. Wenn Sie den standardmäßigen Exportfolder anstelle der Reggiani Folder verwenden möchten, werden die Druckdateien unter Export > jobs\_to\_prepare erstellt. Dies funktioniert jedoch nur, wenn der Exportfolder bereits einen gültigen print\_parameters-Folder enthält.

- c) Geben Sie den Benutzernamen **UTENTE** und das Kennwort **Reggiani123456** ein und klicken Sie auf Speichern.
- d) Klicken Sie auf Test, um sicherzustellen, dass Sie auf den Exportfolder im Netzwerk zugreifen können.

Wenn Sie eine Fehlermeldung sehen, überprüfen Sie, dass Benutzername, Kennwort und Exportpfad-Einstellungen korrekt sind.

e) Wählen Sie unter Benennung ein Namensformat für die Druckdateien (optional) aus.

Das Standardbenennungsformat ist auftragsreihnfolge\_auftragsname\_auftrags-Id.\_kachelnummer\_seitennummer\_datum. Sie können ein benutzerdefiniertes Namensformat definieren, das auch benutzerdefinierte Texte enthalten kann.

**2** Starten Sie den Fiery XF Server neu. Während des Neustarts ließt der Fiery XF Server die Informationen über alle konfigurierte Reggiani Folder.

#### **Reggiani Foldereinstellungen überprüfen**

Überprüfen Sie, dass der Reggiani Folder und dessen Inhalt gültig sind.

- **1** Klicken Sie im Server Manager in der Seitenleiste auf Drucker und wählen Sie den Reggiani Drucker. Wählen Sie in der Strukturansicht des Druckers ein Material aus. Erweitern Sie auf der Registerkarte Drucker und Arbeitsablauf-Einstellungen das Fenster Spezielle Einstellungen.
- **2** Überprüfen Sie unter print\_parameters Folderstatus, dass der angezeigte Status gültiger Ordner lautet

<span id="page-165-0"></span>Die verfügbaren Status haben folgende Bedeutungen:

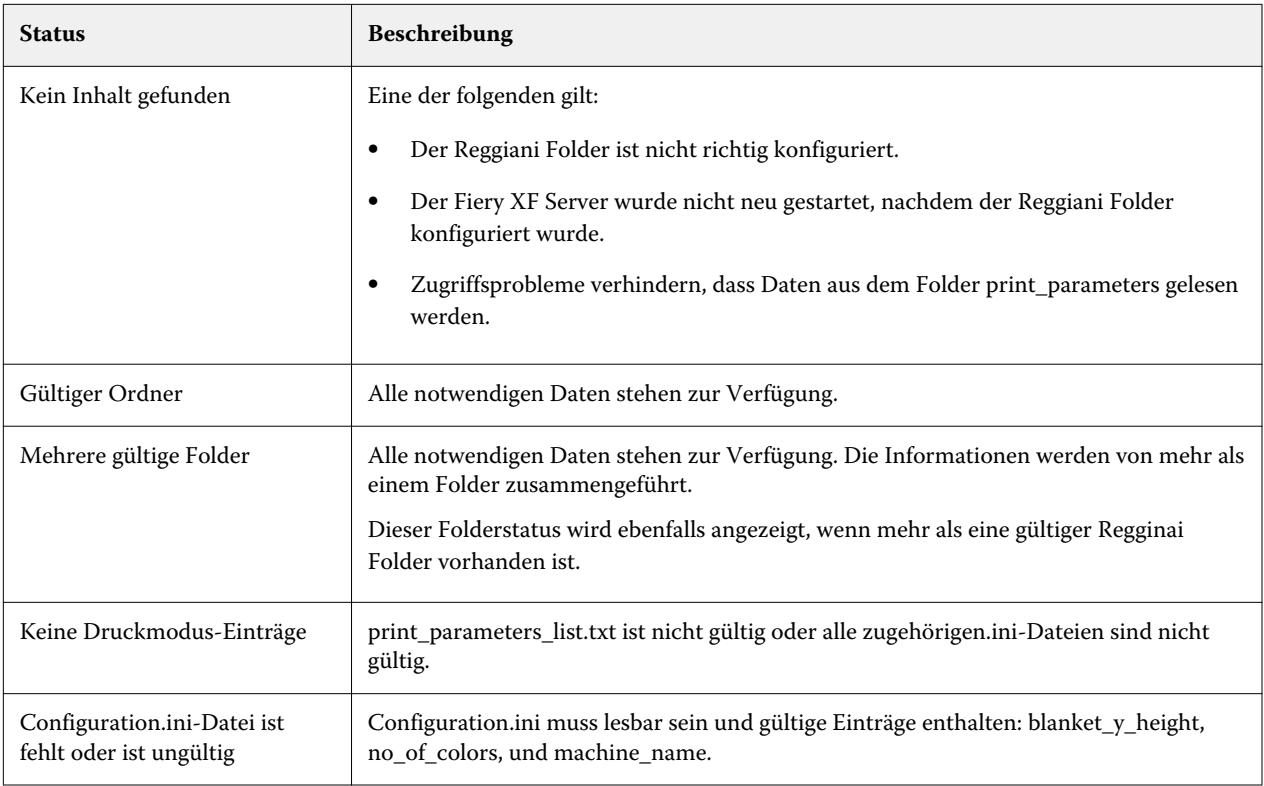

Die letzten beiden Fehler sollten nicht auftreten.

**3** Überprüfen Sie unter Tintenkonfiguration, dass die richtigen Farben in der richtigen Reihnfolge aufgeführt sind.

# **EFI Matan Drucker**

Um die bidirektionale Kommunikation zu aktivieren, müssen Sie den PostgreSQL Server installieren und konfigurieren, die Matan Datenbank wiederherstellen, bestimmte Einstellungen am Drucker vornehmen und den Drucker in der Command WorkStation einrichten.

Der Drucker muss eine entsprechende Software-Version installiert haben. Die folgenden minimalen Druckersoftware-Versionen sind erforderlich:

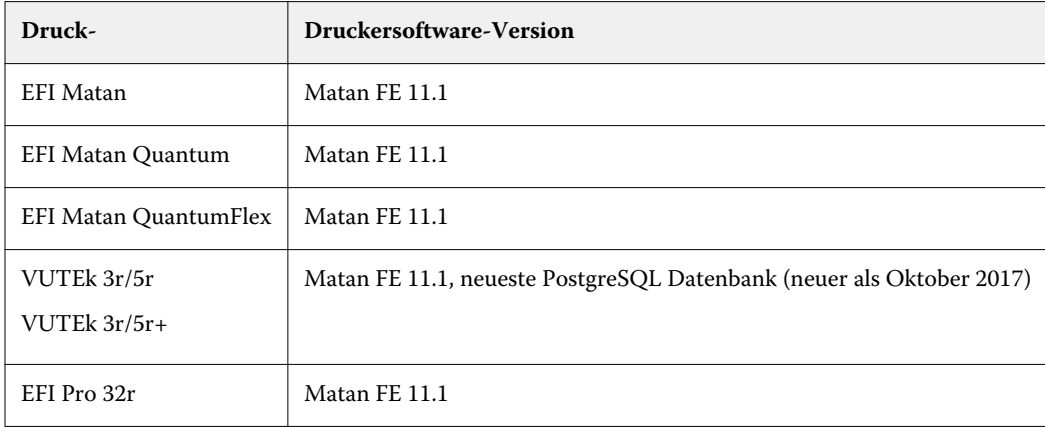

## **PostgreSQL Server**

Sie müssen den PostgreSQL Server einmal auf dem Fiery XF-Servercomputer und einmal auf dem Matan Front-End-Computer installieren.

- **•** Der PostgreSQL Server auf dem Fiery XF Server enthält die Fernzugriffdatenbank. Darin werden Informationen über alle gedruckten Aufträge speichert.
- **•** Die PostgreSQL Server auf dem Matan Front-End-Computer enthält die lokale Datenbank. Dadurch wird sichergestellt, dass keine Druckinformationen verloren gehen, wenn die Kommunikation zwischen dem Matan Front-End-Computer und der Fernzugriffdatenbank unterbrochen wird.

#### **PostgreSQL Server installieren**

Sie müssen den PostgreSQL Server einmal auf dem Fiery XF-Servercomputer und einmal auf dem Matan Front-End-Computer installieren.

- **1** Kopieren Sie die folgenden Dateien in einen lokalen Ordner (z. B. C:/matan):
	- **•** PostgreSQL 9.6.1 1 win64-bigsql.exe
	- **•** matan\_psql.backup (auf dem Fiery XF Servercomputer)
	- **•** matan\_local\_psql.backup (auf dem Matan Front-End-Computer)
- **2** Doppelklicken Sie auf PostgreSQL-9.6.1-1-win64-bigsql.exe und befolgen Sie die Anweisungen auf dem Bildschirm, bis Sie zum Fenster Komponenten auswählen gelangen.
- **3** Wählen Sie die Komponenten, die Sie installieren möchten: Wählen Sie BigSQL Manager II und pgAdmin3 LTS.
- **4** Klicken Sie auf weiter und folgen Sie den Anweisungen auf dem Bildschirm, bis Sie zum Fenster Kennwort gelangen.
- **5** Geben Sie das folgende Kennwort für den Datenbank-Superuser: **postgres**.
- **6** Klicken Sie auf Weiter und befolgen Sie die Anweisungen auf dem Bildschirm.
- **7** Klicken Sie auf den Oberflächenfinish, um die Installation abzuschließen.

#### **Installieren und Einrichten der Matan Datenbanken**

Wenn Sie den PostgreSQL Server installiert haben, können Sie Benutzer und Berechtigungen konfigurieren und die Datenbanken wiederherstellen.

- **1** Klicken Sie auf die Windows-Schaltfläche Start und starten Sie das Programm pgAdmin3.
- **2** Klicken Sie in der Symbolleiste auf Neue Server-Registrierung .

Das Fenster Neue Server-Registrierung wird geöffnet.

- **3** Geben Sie auf der Registerkarte Eigenschaften die folgenden Informationen ein und klicken Sie auf OK:
	- **•** Name: irgendein Name, z. B. Matan oder lokal
	- **•** Host: IP-Adresse des PostgreSQL Servers, der auch Localhost sein kann.
	- **•** Port: 5432
	- **•** Wartung DB: Postgres
	- **•** Benutzername: Postg
	- **•** Passwort: leer lassen.

Wenn die Verbindung fehlschlägt, bedeutet dies, dass der PostgreSQL Server nicht ausgeführt wird oder die IP-Adresse falsch ist.

- **4** Doppelklicken Sie auf Server und erweitern Sie den Inhalt von Servergruppen.
- **5** Erstellen Sie einen neuen Benutzer:
	- **•** Unter Lokal klicken Sie mit der rechten Maustaste auf Anmelderollen und klicken Sie auf Neue Anmelderolle. Das Fenster Neue Anmelderolle wird geöffnet.
	- **•** Geben Sie auf der Registerkarte Eigenschaften den Rollennamen Efi ein.
	- **•** Geben Sie auf der Registerkarte Definition das Kennwort **m4t4nsql** ein.
	- **•** Klicken Sie auf OK.
- **6** Richten Sie die Datenbanken ein:
	- **•** Klicken Sie unter Lokal mit der rechten Maustaste auf Datenbanken und klicken Sie auf Neue Datenbank. Die Neue Datenbank wird geöffnet.
	- **•** Geben Sie auf der Registerkarte Eigenschaften die folgenden Informationen ein und klicken Sie auf OK:
		- **•** Name: **matan\_local** (Matan Front-End-Computer) oder **matan** (Fiery XF Server-Computer)
		- **•** Besitzer: **efi**
- **7** Stellen Sie die Datenbank von Sicherungsdateien wieder her:
	- **•** Klicken Sie unter Lokal mit der rechten Maustaste auf matan\_local (Matan Front-End-Computer) oder matan (Fiery XF Server-Computer) und klicken Sie dann auf Wiederherstellen.

Das Fenster Datenbank wiederherstellen wird geöffnet.

- **•** Klicken Sie unter dem Dateinamen auf die ...-Taste und navigieren Sie zur Datei matan\_local\_psql.backup (Matan Front-End-Computer) oder matan\_psql.backup (Fiery XF Server-Computer) Datei.
- **•** Wählen Sie unter Rollenname Postgres aus.
- **•** Klicken Sie auf die Registerkarte Wiederherstellungsoptionen #1.
- **•** Wählen Sie unter Abschnitt die Optionen Pre-Daten, Daten und Post-Daten aus und klicken Sie dann auf Wiederherstellen.
- **•** Klicken Sie auf Fertig.

#### **Matan Front-End-Computer konfigurieren**

Sie müssen eine Verbindung zum Server Fiery XF Server herstellen.

- **1** Öffnen Sie im Dialogfeld Voreinstellungen das Fenster Datenbankeinstellungen .
- **2** Geben Sie die folgende Informationen an:
	- **•** Wählen Sie iPhone/ValuePro System aktivieren.
	- **•** Richten Sie den Druckernamen ein.
	- **•** Geben Sie unter der Server-IP-Adresse die IP-Adresse des Fiery XF Servercomputers an.
	- **•** Klicken Sie auf OK.
- **3** Wählen Sie im Dialogfeld Techniker den PostgreSQL Datenbanktyp aus.
- **4** Starten Sie den Matan Front-End-Computer neu.

#### **Richten Sie einen Matan Drucker in der Command WorkStation ein**

Sie müssen den Drucker einrichten, um die Ausgabe in die Datei zu ermöglichen. Die Dateien können in einem zum Fernzugriff freigegebenen Folder oder in einem lokalen Folder gespeichert werden.

Bevor Sie beginnen, vergewissern Sie sich, dass Command WorkStation auf einem Fiery XF Server angemeldet ist.

Zum Herstellen einer Verbindung mit einem für den Fernzugriff freigegebenen Folder unter Verwendung von UNC (Universal Naming Convention) müssen Sie Ihre Anmeldeinformationen (Benutzername und Kennwort) eingeben. Sie benötigen auch die Schreibberechtigung für den Fernzugriffsfolder. Bei Bedarf können Sie dem Benutzernamen eine Domäne hinzufügen, indem Sie das Format <Domäne>\<Benutzername> verwenden. Das Kennwort kann für Benutzerkonten optional sein, für die es auf dem Fernzugriffscomputer nicht erforderlich ist.

Um eine Verbindung zu einem lokalen Folder herzustellen, geben Sie den Pfad zum Folder ein. Sie müssen keine Benutzeranmeldeinformationen eingeben, um eine Verbindung zu einem lokalen Folder herzustellen.

- **•** Richten Sie den Matan Drucker in Server Manager so ein, dass er in eine Datei druckt:
	- **•** Wählen Sie unter Verbindungstyp die Option Dateiausgabe.
	- **•** Geben Sie unter Exportpfad den Pfad zu dem Folder ein, in dem Ihre Druckdateien erstellt werden sollen.

Der Exportfolder kann ein lokaler Folder oder ein freigegebener Netzwerkfolder auf einem Fernzugriffscomputer sein. Der Matan Front-End-Computer verfügt möglicherweise über einen freigegebenen Netzwerkfolder, den Sie in der Command WorkStation für die direkte Ausgabe mit dem Format //IP\_Address/Foldername angeben können.

**•** Geben Sie unter Datenbankserver die IP-Adresse des Fernzugriffsdatenbankcomputers ein und klicken Sie auf Test, um zu bestätigen, dass Command WorkStation eine Verbindung zum Datenbankserver hergestellt hat.

# <span id="page-169-0"></span>**EFI Großformatdrucker**

Um die bidirektionale Kommunikation zu aktivieren, müssen Sie den Drucker in der Command WorkStation einrichten. Es ist üblich, sowohl den Fiery XF Server als auch die Command WorkStation auf dem Druckercomputer zu installieren.

Der Drucker muss eine entsprechende Software-Version installiert haben. Die folgenden minimalen Druckersoftware-Versionen sind erforderlich:

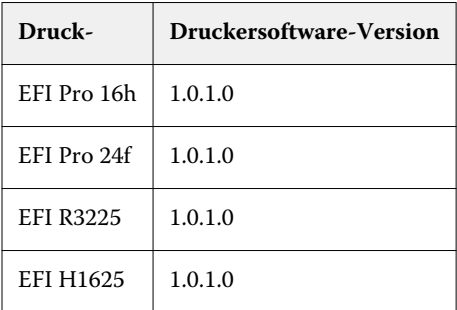

EFI Großformatdrucker kommen mit zwei print-Control-Anwendungen: EFI\_PrintControl64 und EFIPrintControl.exe.

Die EFI\_PrintControl64-Anwendung wird als Symbol in der Taskleiste angezeigt. Beachten Sie, dass nur EFI\_PrintControl64.exe die bidirektionale Kommunikation mit Command WorkStation unterstützt.

#### **Hinweis:**

Wenn EFIPrintControl.exe ebenfalls installiert ist, können Sie es deinstallieren. EFIPrintControl.exe unterstützt keine bidirektionale Kommunikation. Eine andere Methode ist es, sicherzustellen, dass die Anwendung nicht ausgeführt ist.

## **EFI Großformatdrucker in der Command WorkStation einrichten**

Sie müssen eine Verbindung mit der IP-Adresse des Druckers herstellen.

Bevor Sie beginnen, vergewissern Sie sich, dass Command WorkStation auf einem Fiery XF Server angemeldet ist und der Drucker eingeschaltet ist.

- **1** Fügen Sie im Server Manager einen neuen Drucker hinzu und konfigurieren Sie ihn für Netzwerkdruck. Führen Sie einen der folgenden Schritte aus:
	- **•** Wenn der Fiery XF Server auf dem Drucker-Computer installiert ist: Wählen Sie unter Verbindungstyp die Option Über IP-Netzwerk drucken und geben Sie **127.0.0.1** ein.
	- **•** Wenn die Fiery XF Server auf einem anderen Computer installiert ist: Wählen Sie unter Verbindungstyp die Option Über IP-Netzwerk drucken und geben Sie die IP-Adresse des Drucker-Computers ein.

Stellen Sie sicher, dass Sie einen Gigabit-Ethernet-Verbindung haben, wie die durchschnittliche Datentransferrate 15 MB/s erreichen kann.

<span id="page-170-0"></span>**2** Wählen Sie unter Port das RAW-Protokoll und Druck zu Port 9100.

Wenn die Fiery XF Server auf einem anderen Computer installiert ist, müssen Firewalls oder sonstige Internet-Sicherheitssoftware Datenübertragung über Port 9100 (Ausgang vom Fiery XF Server-Computer, Eingang auf dem Drucker-Computer). In Windows 7 und neueren Windows-Versionen muss das Netzwerk als Heim- oder Büro-Netzwerk auf beiden Computern klassifiziert werden. Wählen Sie nicht das öffentliches Netzwerk, weil die Standard-Sicherheitseinstellungen von Microsoft Kommunikation mit Port 9100 blockieren.

**3** Unter Geschwindigkeit, deaktivieren Sie RIP und drucken im laufenden Betrieb.

RIP und dynamisches Drucken verursachen, dass Command WorkStation Aufträge gleichzeitig bearbeitet und gedruckt werden. In diesem Fall umgehen Aufträge die Druckkontroll-Utility und es besteht ein zusätzliches Risiko, dass der Drucker Aufträge nicht druckt.

## **EFI Jetrion Drucker**

Um die bidirektionale Kommunikation zu aktivieren, müssen Sie den Drucker in der Command WorkStation einrichten. Dann müssen auf dem Drucker-Computer Sie ein Netzlaufwerk zuordnen für den Export -Ordner wo Ihre Druckaufträge gespeichert werden, und die FieryXFConfig.xml-Datei zu bearbeiten.

Die Fiery XF Server Computer und dem Jetrion muss sich im selben Netzwerk und in der gleichen Arbeitsgruppe.

Der Drucker muss eine entsprechende Software-Version installiert haben. Die folgenden minimalen Druckersoftware-Versionen sind erforderlich:

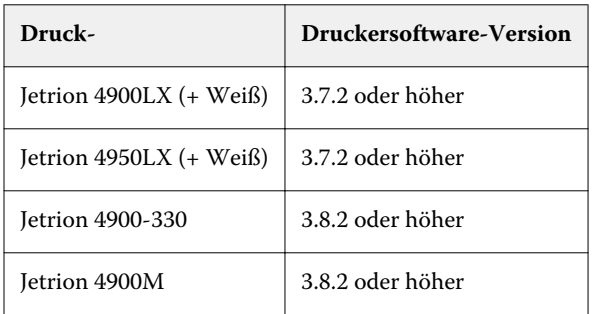

## **Jetrion Drucker in der Command WorkStation einrichten**

Sie müssen den Drucker einrichten, um die Ausgabe in die Datei zu ermöglichen.

Bevor Sie beginnen, vergewissern Sie sich, dass Command WorkStation ist auf einem Fiery XF Server angemeldet ist.

- **•** Fügen Sie einen neuen Drucker in den Server Manager hinzu und konfigurieren Sie ihn, um die den Druck in die Datei durchzuführen:
	- a) Wählen Sie unter Verbindungstyp die Option Dateiausgabe.
	- b) Geben Sie unter Exportpfad den Pfad zu dem Folder ein, in dem Ihre Druckdateien erstellt werden sollen.

Der Exportfolder kann ein lokaler Folder oder ein freigegebener Netzwerkfolder auf einem Fernzugriffscomputer sein. Stellen Sie sicher, dass Sie Lese-/Schreibzugriffberechtigungen für alle Benutzer zuordnen, die über den Ordner Druckvorgänge durchführen werden.

## **Jetrion Drucker konfigurieren**

Sie müssen auf dem Jetrion Computer ein Netzlaufwerk einem freigegebenen Exportfolder zuweisen, den Sie in Command WorkStation erstellt haben.

- **1** Starten Sie den Computer und wählen Sie Netzlaufwerk zuweisen. Das Fenster Netzlaufwerk zuweisen wird geöffnet.
- **2** Wählen Sie unter Laufwerk ein Netzlaufwerk auf dem Jetrion Computer aus.
- **3** Tippen Sie unter Folder die IP-Adresse des Fiery XF Server ein und den Namen des freigegebenen Folders mit der folgenden Syntax: \\IPaddress\foldername.
- **4** Wählen Sie Erneut bei der Anmeldung verbinden und Mit anderen Anmeldeinformationen verbinden.
- **5** Klicken Sie auf Fertig stellen. Das Windows-Sicherheits-Fenster wird geöffnet.
- **6** Geben Sie den Benutzernamen und das Kennwort für die Anmeldung am Fiery XF Server ein.

Verwenden Sie für den Benutzernamen die Syntax *ComputerName\Fiery*. Das Standardkennwort lautet Fiery.1.

**7** Klicken Sie auf OK.

Der freigegebene Folder wird im Abschnitt Netzweradresse des Computers angezeigt.

## **Einstellungen zum Fiery XF Server für Jetrion Drucker konfigurieren**

Sie müssen die Datei FieryXFConfig.xml bearbeiten, um die Installation abzuschließen.

- **1** Starten Sie Mercury. Öffnen Sie im Ordner Konfiguration die Datei FieryXFConfig.xml.
- **2** Fügen Sie die folgenden Parameter hinzu:

CopyFieryJobstoLocalFolder = True

LocalDiskFolderPathForFieryJobs = *Pfad auf Jetrion Computer*

FieryFolderMappedDrive = *Brief zugeordnet freigegebenen Ordner Laufwerk*

FieryXFFeatureAvailable = True

FieryXFServerEnabled = True

FieryXFServerIpAddress = *IP-Adresse des Fiery XF Server-Computer*

Die Änderungen werden wirksam, wenn Sie die Datei speichern und Mercury schließen.

# Bidirektionale Kommunikation mit print MIS

Durch die bidirektionale Kommunikation kann Command WorkStation druckfertige Aufträge von einem Druckverwaltungsinformationssystem (print MIS-Geräte) empfangen und Informationen über den aktuellen Auftragsstatus zurücksenden.

Wenn der angeschlossene Drucker auch die bidirektionale Kommunikation unterstützt, kann er Tintendetails (Tintenvolumen pro Farbe), Mediendetails (Verbrauch/Verlust) und Druckzeit für jeden Auftrag an Command WorkStation zurücksenden.

# **JDF-Aufträge in Command WorkStation**

Der EFI JDF-Connector wird als Service auf demselben Computer ausgeführt wie der Fiery XF Server. Er wird automatisch gestartet, wenn Sie den Fiery XF Server starten. Wenn der Server nicht ausgeführt wird, wird die bidirektionale Verbindung unterbrochen.

Command WorkStation unterstützt die folgenden JDF-/JMF-Dateiformate:

- **•** MIME-Paket
- **•** JDF/JMF mit Inhalt (URL)
- **•** JDF/JMF ohne Inhalt

Wie JDF-Aufträge in Command WorkStationgeladen werden, hängt von der Anzahl der angehängten Inhaltsdateien ab. Aufträge mit nur einer Inhaltsdatei werden als einzelne Aufträge geladen. Aufträge, die keine Inhaltsdateien oder mehrere Inhaltsdateien enthalten, werden als Sammelformen geladen.

Auftragsnamen bleiben erhalten. Wenn ein JDF-Auftrag ohne Auftragsnamen gesendet wird, erhält er einen Standardnamen. Sie können den Auftrag jedoch bei Bedarf umbenennen.

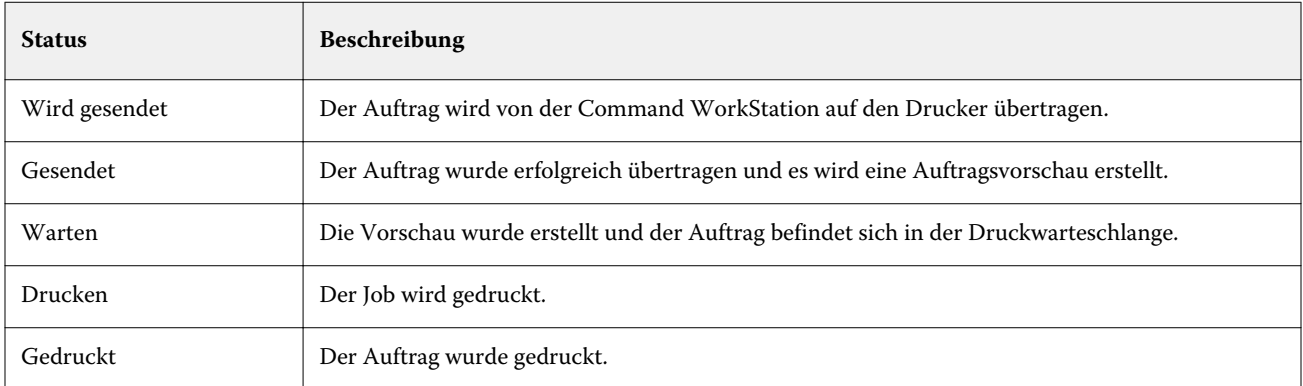

Die Spalte JDF Status der Auftrags-Liste zeigt folgende Statusinformationen an:

Wenn die Spalte nicht in der Auftragsliste angezeigt wird, können Sie sie hinzufügen.

# **Bidirektionale Kommunikation aktivieren**

Um eine bidirektionale Kommunikation zwischen dem Print MIS-Gerät, Command WorkStation und dem Drucker zu konfigurieren, müssen Sie die JDF-Kommunikation in der Software aktivieren.

- **1** Im Server Manager: Klicken Sie in der Seitenleiste auf Server und anschließend auf Serverinformationen und -konfiguration.
- **2** Aktivieren Sie unter Allgemeine Einstellungen die Option JDF-Kommunikation, indem Sie auf Startklicken.

# **Eine Print MIS-Mediadatenbank in Command WorkStation Verwenden**

Um die Mediendatenbank-Einträge vom Print MIS-Gerät zu verwenden, müssen Sie jede Datenbank-Eingabe mit einer Kalibrierungsdatei verbinden.

Print MIS-Geräte verwalten Medientypen anders als Command WorkStation. Die Medienformate werden in einer Datenbank gespeichert, aber die Datenbankeinträge enthalten keine Details zu den Druckeinstellungen.

- **1** Im Server Manager: Klicken Sie in der Seitenleiste auf Drucker und wählen Sie einen Drucker aus. Wählen Sie in der Strukturansicht des Druckers ein Druckmedium aus. Öffnen Sie auf der Registerkarte Druckmedium das Bedienfeld Medienkonfiguration.
- **2** Erstellen ein neues Medium.

Der von Ihnen definierte Name wird später mit der Medien-ID aus der Print MIS-Datenbank überschrieben.

Es wird empfohlen, für jedes MIS-Medium, das Sie importieren möchten, ein Medium zu erstellen. Durch das Erstellen von Medien können Sie das importierte Medium später identifizieren und organisieren.

**3** Klicken Sie in Aus MIS laden.

Das Dialogfeld Medium aus MIS laden wird geöffnet. Es zeigt eine Liste der verfügbaren Medien aus der Print MIS-Mediendatenbank an.

**4** Wählen Sie ein Medium aus der Liste aus und klicken Sie auf Laden.

Das Medium wird anhand der Medien-ID von der Print MIS-Mediendatenbank umbenannt.

- **5** Klicken Sie auf Medienzuordnung.
- **6** Ordnen Sie die Print MIS-Datei einer Kalibrierung zu, basierend auf der geeignetsten Auflösung und dem geeignetsten Farbmodus. Sie können mehrere Kalibrierungsdateien einem Print MIS-Medium zuordnen.
- **7** Klicken Sie auf Speichern.

Schauen Sie sich jetzt das Video [hier](http://fiery.efi.com/server301-2) an.

Sie können zugeordnete Medien entfernen, die Sie nicht mehr benötigen, indem Sie auf Medium verwalten klicken.

# **JDF-Auftragsinformationen anzeigen**

Sie können die Tintendetails, Mediadetails und die Druckzeit anzeigen.

Sie müssen die Auftrags-ID und die Kunden-ID im JDF-kompatiblen Programm eingeben, bevor Sie den Auftrag übermitteln.

**•** Im Auftragscenter: Klicken Sie mit der rechten Maustaste auf den Auftrag und klicken Sie dann auf Auftragsdetails.

# Verwaltung von Command WorkStation

Command WorkStation bietet Werkzeuge und Funktionen, mit denen Sie Ihre Command WorkStation auf dem neuesten Stand halten, Verschieben von Programmordnern und Organisieren von Auftragsdateien.

Sie müssen als Administrator auf dem Computer angemeldet sein, auf dem Fiery Server zu benutzen

- **•** Fiery Server Control -Steuert den Fiery Server, lädt und installiert Softwareupdates und Medienprofile und lizenziert die Software.
- **•** Server Manager Erstellt und stellt Backups wieder her, räumt Auftrag-Dateien auf und lädt auftragsbezogene Dateien von einer externen Quelle hoch.

# Fiery Server Control

Sie können Fiery Server Control verwenden, um den Fiery Server Status zu steuern, Software herunterzuladen, Softwareupdates und Medienprofile herunterzuladen und zu installieren sowie die Software zu lizenzieren.

Fiery Server Control ist in der Taskleiste des Computers angeheftet, der den Fiery Server ausführt. Das Symbol zeigt einen weißen Pfeil auf einem grünen Hintergrund an, wenn der Server ausgeführt wird, oder ein weißes Feld auf rotem Hintergrund, wenn es nicht ausgeführt wird.

Wenn Sie mit der rechten Maustaste auf Fiery Server Control klicken werden im Kontextmenü folgende Elemente angeboten:

- **•** Fiery Server stoppen stoppt den Fiery Server.
- **•** Fiery Server neu starten startet den Fiery Server neu, das einige Prozesse wie das Erkennen neuer Profile beschleunigen kann.
- **•** Starten Sie Fiery Command WorkStation öffnet das Programmfenster im Auftragscenter der Command WorkStation.
- **•** Fiery Online Updater lädt Aktualisierungen für Fiery XF Server herunter und installiert sie.
- **•** Fiery Profiles Updater lädt neue oder aktualisierte Medienprofile herunter und installiert sie.
- **•** Lizenzen verwalten Aktiviert neue Lizenzdateien. Zeigt an, welche Lizenzen gegenwärtig installiert sind und wann sie ablaufen. Kann auch zum Deaktivieren einer Lizenz auf einem Computer und zum Reaktivieren auf einem anderen Computer verwendet werden.
- **•** Installierte Aktualisierungen anzeigen zeigt installierte Aktualisierungen mit deren Installationsdaten an.
- **•** Fiery Server Control mit Windows starten startet Fiery Server Control beim Systemstart und zeigt es als Symbol in der Windows-Taskleiste an.
- **•** Fiery Server Control Öffnet das Fenster von Fiery Server Control, das direkten Zugriff auf alle Elemente des Kontextmenüs bietet. Bietet außerdem schnellen Zugriff auf Windows-Dienste und ermöglicht das Verschieben von Profil- und Systemordnern von ihrem Standardinstallationsort aus.

Sehen Sie sich das Video [hier](http://fiery.efi.com/system102-1) ein.

## **Das Symbol Fiery Server Control anzeigen**

Das Symbol für Fiery Server Control ist normalerweise an die Taskleiste des Computers unter Windows angeheftet, auf dem der Fiery Server ausgeführt wird. Wenn das Symbol Fiery Server Control nicht angezeigt wird, können Sie es manuell anzeigen.

**•** Klicken Sie im Windows-Startmenü auf Fiery > Fiery Server-Kontrolle.

## **Software-Aktualisierungen**

EFI bietet regelmäßige Online-Aktualisierungen für den Fiery XF Server und für Software-Klienten-Komponenten, wie Command WorkStation und Color Profiler Suite.

- **•** Fiery XF Server Wenn Sie über einen gültigen Softwarewartungs- und Supportvertrag (SMSA) verfügen, erscheint oben links im Auftragscenter-Fenster eine blaue Benachrichtigung, wenn eine Aktualisierung verfügbar ist. Sie können Aktualisierungen über Fiery Server Control installieren.
- **•** Command WorkStation und Color Profiler Suite Aktualisierungen werden zum Download in Fiery Software Manager bereitgestellt.

#### **Fiery XF Server-Aktualisierungen herunterladen und installieren**

Wenn Sie über einen gültigen Softwarewartungs- und Supportvertrag (SMSA) verfügen, erscheint oben links im Auftragscenter-Fenster eine blaue Benachrichtigung, wenn eine Aktualisierung verfügbar ist.

Sie können den Status Ihres Softwarewartungs- und Supportvertrags im Bereich des Server Managers überprüfen.

- **1** Beenden Sie alle Programme.
- **2** In der Taskleiste: Klicken Sie mit der rechten Maustaste auf Fiery Server Control und klicken Sie auf Fiery Online Updater.

Das Fenster Updater wird geöffnet.

**3** Klicken Sie auf Weiter.

Daraufhin wird ein Fenster mit den aktuell verfügbaren Softwareaktualisierungen geöffnet.

- **4** Aktivieren Sie die Kontrollkästchen der zu installierenden Aktualisierungen, und klicken Sie auf Weiter.
- **5** Folgen Sie den Bildschirmanweisungen, um die aktualisierten Dateien herunterzuladen und die Installation durchzuführen.
- **6** Starten Sie den Computer neu, wenn Sie dazu aufgefordert werden.

Schauen Sie sich jetzt das Video hier [an](http://fiery.efi.com/system102-2).

## **Command WorkStation herunterladen und installieren und Color Profiler Suite aktualisieren**

Sie können prüfen, ob verfügbare Programmaktualisierungen im Fiery Software Manager verfügbar sind.

**1** Klicken Sie im Windows-Startmenü auf Fiery > Fiery Software Manager.

Fiery Software Manager wird gestartet. Im Fenster mit den Fiery-Workflow-Anwendungen werden installierte Fiery-Programme und verfügbare Downloads angezeigt.

- **2** Klicken Sie unter Durchsuchen auf die entsprechende Schaltfläche Herunterladen, wenn ein Update für Command WorkStation verfügbar ist.
- **3** Klicken Sie auf Installieren und folgen Sie den auf dem Monitor angezeigten Anweisungen.

#### **Überprüfen, welche Aktualisierungen installiert sind**

Sie können eine Liste der aktuell installierten Softwareaktualisierungen anzeigen.

**•** In der Taskleiste: Klicken Sie mit der rechten Maustaste auf Fiery Server Control und klicken Sie auf Aktualisierungen anzeigen.

## **Medienprofile herunterladen und installieren**

Sie können neue und aktualisierte Medienprofile für Ihren Drucker herunterladen. Medienprofile sind für zahlreiche verschiedene Modelle, Medientypen und Auflösungen verfügbar.

Die Produkte von EFI werden nach der Markteinführung ständig weiter entwickelt, um die Funktionalität zu verbessern oder die Druckerunterstützung zu erweitern. Sie sollten regelmäßig Aktualisierungen durchführen, um sicherzustellen, dass Software und Medienprofile immer auf dem aktuellsten Stand sind.

**1** In der Taskleiste: Klicken Sie mit der rechten Maustaste auf Fiery Server Control und klicken Sie auf Fiery-Profile-Aktualisierung.

Das Fenster Profil-Aktualisierungsservice wird geöffnet.

- **2** Klicken Sie auf Weiter.
- **3** Klicken Sie unter Hersteller/Modell auf den Hersteller Ihres Druckers.
- **4** Wählen Sie unter Medienprofile die Medienprofile aus, die Sie installieren möchten.

Sie können Medienprofile für verschiedene Druckerhersteller in einem einzigen Download auswählen.

**5** Klicken Sie auf Liste herunterladen (optional).

Sie können die Liste der ausgewählten Medienprofile anzeigen sehen. Klicken Sie auf Weitere Profile hinzufügen, um Medienprofile hinzuzufügen oder aus der Liste zu entfernen.

- **6** Klicken Sie auf Herunterladen.
- **7** Klicken Sie auf Fertig stellen.

Die Medienprofile werden auf Ihrem Computer heruntergeladen und installiert. Command WorkStation braucht etwa dreißig Sekunden, um die Medienprofile zu erkennen.

## **Lizenz verwalten**

Sie können ein Produkt oder eine Produktoption für diesen Fiery Server aktivieren oder deaktivieren.

Stellen Sie sicher, dass Sie Ihren Lizenzaktivierungscode (LAC) zur Hand haben.

Weitere Informationen zum Migrieren einer Lizenz von einer Legacy-Dongle-geschützten Version von Fiery XF finden Sie in der *Kurzanleitung*.

**1** In der Taskleiste: Klicken Sie mit der rechten Maustaste auf Fiery Server Control, und klicken Sie auf Lizenzen verwalten.

Öffnen Sie das Fenster für die Lizenzaktivierung.

- **2** Führen Sie einen der folgenden Schritte aus:
	- **•** So aktivieren Sie ein Produkt oder eine Produktoption für diesen Fiery Server: Klicken Sie auf Aktivieren.
	- **•** So deaktivieren Sie ein Produkt oder eine Produktoption: Klicken Sie auf Deaktivieren.

#### **Hinweis:**

Sie können eine deaktivierte Lizenz auf einem anderen Fiery Server aktivieren. Notieren Sie sich den LAC, bevor Sie die Lizenz deaktivieren. Wenn Sie dies vergessen, wird der LAC auch auf der Registerkarte Verlauf des Fensters Lizenzaktivierung aufgezeichnet.

- **3** Folgen Sie den angezeigten Anweisungen.
- **4** Starten Sie den Fiery Server neu.

Schauen Sie sich jetzt das Video [hier](http://fiery.efi.com/system102-4) an.

Sie können den Inhalt einer aktivierten Lizenz anzeigen, indem Sie den Lizenznamen in der Spalte Produkt / Option erweitern.

## **Windows-Dienste konfigurieren**

Sie können den Status der von Command WorkStation verwendeten Windows-Dienste überprüfen. Außerdem können Sie dem EFI XF-Server Netzwerk-Zugriffsrechte zuweisen. Netzwerkzugriffsrechte sind für das Drucken über einen überwachten Ordner erforderlich.

Command WorkStation verwendet die folgenden Windows-Dienste:

- **•** EFI Fiery XF Debug-Protokoll
- **•** EFI JDF Connector Service
- **•** EFI XF Server

Darüber hinaus werden die folgenden Windows-Dienste für die das Lizenzmanagement verwendet:

- **•** EFI License Manager
- **•** Aktivierung von EFI Option für Fiery XF
- **1** In der Taskleiste: Klicken Sie auf Fiery Server Control und dann auf Dienste konfigurieren.
- **2** Führen Sie einen der folgenden Schritte aus:
	- **•** Vergewissern Sie sich, dass die von Command WorkStation verwendeten Windows-Dienste am Laufen sind. Starten, stoppen oder starten Sie einen Windows-Dienst neu, falls erforderlich.
	- **•** Klicken Sie mit der rechten Maustaste auf EFI XF Server und klicken Sie dann auf Eigenschaften, um die Netzwerk-Zugriffsrechte zum Fiery Server konfigurieren.

Weitere Informationen finden Sie in der Online-Hilfe des Betriebssystems oder wenden Sie sich an Ihren Systemadministrator.

Schauen Sie sich jetzt das Video hier [an](http://fiery.efi.com/system102-3).

## **Verschieben von Profilordnern und Systemordnern**

Sie können Speicherplatz auf dem Laufwerk C: freigeben, indem Sie Medienprofile, Referenzprofile, JobFolder, Ausgabedateien und temporäre Dateien (einschließlich CPSI- und APPE-Dateien) und den JDF-Ordner von ihrem Standardinstallationsverzeichnis auf eine andere Partition verschieben.

Vorbereitung: Stellen Sie sicher, dass Fiery Server nicht ausgeführt wird.

- **1** Führen Sie einen der folgenden Schritte aus:
	- **•** In der Taskleiste: Klicken Sie mit der rechten Maustaste auf Fiery Server Control, und klicken Sie dann auf Server-Dateipfade.
	- **•** Im Server Manager: Klicken Sie in der Seitenleiste auf Server, und klicken Sie dann auf Server-Dateipfade.
- **2** Klicken Sie auf die gewünschte Schaltfläche Wählen, und navigieren Sie zu dem neuen Ordner.
- **3** Starten Sie den Fiery Server neu.

## **Start Fiery Server Control mit Windows**

Standardmäßig wird Fiery Server Control in der Taskleiste des Computers angezeigt, auf dem der Fiery Server ausgeführt wird. Sie können die Autostart-Funktion für Fiery Server Control deaktivieren.

- **•** Führen Sie einen der folgenden Schritte aus:
	- **•** So deaktivieren Sie: Klicken Sie in der Taskleiste auf Fiery Server Control und anschließend auf Fiery Server Control mit Windows starten.
	- **•** So reaktivieren Sie: Klicken Sie im Windows-Startmenü auf Fiery > Fiery Server Control.

# Systemsicherung

Regelmäßige Sicherungen ermöglichen es Ihnen schnell und einfach einen früheren Zustand von Command WorkStation wiederherzustellen.

Eine Systemsicherung speichert das gesamte Fiery System, einschließlich aller Benutzereinstellungen, aller Vorgaben und aller Konfigurationen in einer einzelnen Datei.

# **System-Sicherung erstellen**

Sie können das gesamte Fiery System, einschließlich aller Benutzereinstellungen, aller Vorgaben und aller Konfigurationen, in einer einzelnen Datei sichern.

- **1** Im Server Manager: Klicken Sie auf Server, wählen Sie Sichern und Wiederherstellen und klicken Sie auf Sichern.
- **2** Wählen Sie neben der Serverkonfiguration die Elemente aus, die Sie in die Sicherung einbeziehen möchten.
- **3** Wählen Sie die Sicherungslokation aus.

Standardmäßig wird die Sicherung auf dem Desktop erstellt. Um einen anderen Ort auszuwählen, klicken Sie auf Auswählen und navigieren Sie zu einem neuen Ziel.

**4** Klicken Sie auf Sichern.

Schauen Sie sich jetzt das Video hier [an](http://fiery.efi.com/maintenance201-1).

# **Eine Sicherungskopie des Systems wiederherstellen**

Sie können ein Fiery System in einen früheren Zustand zurücksetzen, indem Sie eine zuvor erstellte Sicherung wiederherstellen.

- **1** Im Server Manager: Klicken Sie auf Server, wählen Sie Sichern und Wiederherstellen und klicken Sie auf Wiederherstellen.
- **2** Wählen Sie eine Sicherungsdatei aus der Liste.

Standardmäßig werden auf der Liste Sicherungsdateien angezeigt, die auf dem Desktop gespeichert sind. Wenn die Sicherungsdatei an anderer Stelle gespeichert wird, klicken Sie auf Auswählen und navigieren Sie zu diesem Speicherort.

- **3** Klicken Sie auf Wiederherstellen.
- **4** Starten Sie den Fiery Server neu.

Schauen Sie sich jetzt das Video hier [an](http://fiery.efi.com/maintenance201-2).

# Umgebungen

Wenn Sie Ihre Umgebungen sichern, stellen Sie sicher, dass Sie dieselben Einstellungen verwenden, wenn Sie Wiederholungsaufträge in regelmäßigen Abständen ausgeben müssen. Außerdem erhalten Ihre Kunden mit einer Umgebungssicherung stets exakte Workflow-/Druckerinformationen.

Eine Umgebung speichert die Druckerkonfiguration einschließlich aller Workflows und aller Medien in einer einzigen Datei. Sie enthält alle Informationen, die zum Reproduzieren derselben Druckerumgebung auf einem anderen Fiery Server erforderlich sind.

Schauen Sie sich jetzt das Video [hier](http://fiery.efi.com/server102-3) an.
#### **Erstellen einer Umgebung**

Sie können Ihre Druckerkonfiguration einschließlich aller Workflows und aller Medien in einer einzigen Datei speichern.

- **1** Im Server Manager: Klicken Sie in der Seitenleiste auf Drucker, klicken Sie mit der rechten Maustaste auf einen Druckernamen, und klicken Sie dann auf Als Umgebung speichern.
- **2** Geben Sie einen Umgebungsnamen ein (optional).
- **3** Wählen Sie den Speicherort aus.

Standardmäßig wird die Umgebung auf dem Desktop gespeichert. Um einen anderen Ort auszuwählen, klicken Sie auf Auswählen und navigieren Sie zu einem neuen Ziel.

**4** Klicken Sie auf Speichern.

#### **Wiederherstellen einer Umgebung**

Sie können eine zuvor gespeicherte Umgebung wiederherstellen, die aus Druckerkonfiguration, Workflows und Medien besteht.

- **1** Im Server Manager: Klicken Sie in der Seitenleiste auf Drucker. Klicken Sie in der Kopfzeile der Registerkarte Drucker auf die Schaltfläche Umgebung laden.
- **2** Klicken Sie auf Wählen, und navigieren Sie zur Datei.
- **3** Deaktivieren Sie das Kontrollkästchen Überschreiben erlauben (optional).

Standardmäßig werden vorhandene Dateien mit demselben Namen überschrieben, z. B. Medien, Referenzprofile, Medienprofile und Sonderfarbentabellen. Durch das Deaktivieren dieses Kontrollkästchens können Sie die vorhandenen Dateien beibehalten.

**4** Klicken Sie auf Wiederherstellen.

Jede Umgebung verfügt über eine eindeutige Druckerverbindung. Wenn die Druckerverbindung bereits besteht, Command WorkStation stellt die Umgebung mit Platzhalterdruckerinformationen wieder her. In diesem Fall müssen Sie die Druckerverbindung konfigurieren, bevor Sie Aufträge importieren können.

# Auftragsdateien aufräumen

Command WorkStation erstellt während der Auftragsverarbeitung verschiedene Arten von Dateien. Einige Dateien verbleiben nach Abschluss des Jobs in den Serverprogrammordnern, sodass im Laufe der Zeit eine sehr große Datenmenge zusammenkommen kann. Sie können Dateien löschen, wenn sie nicht mehr benötigt werden.

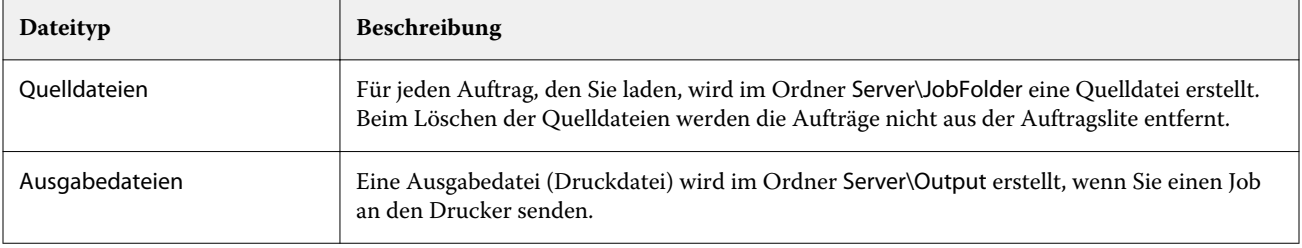

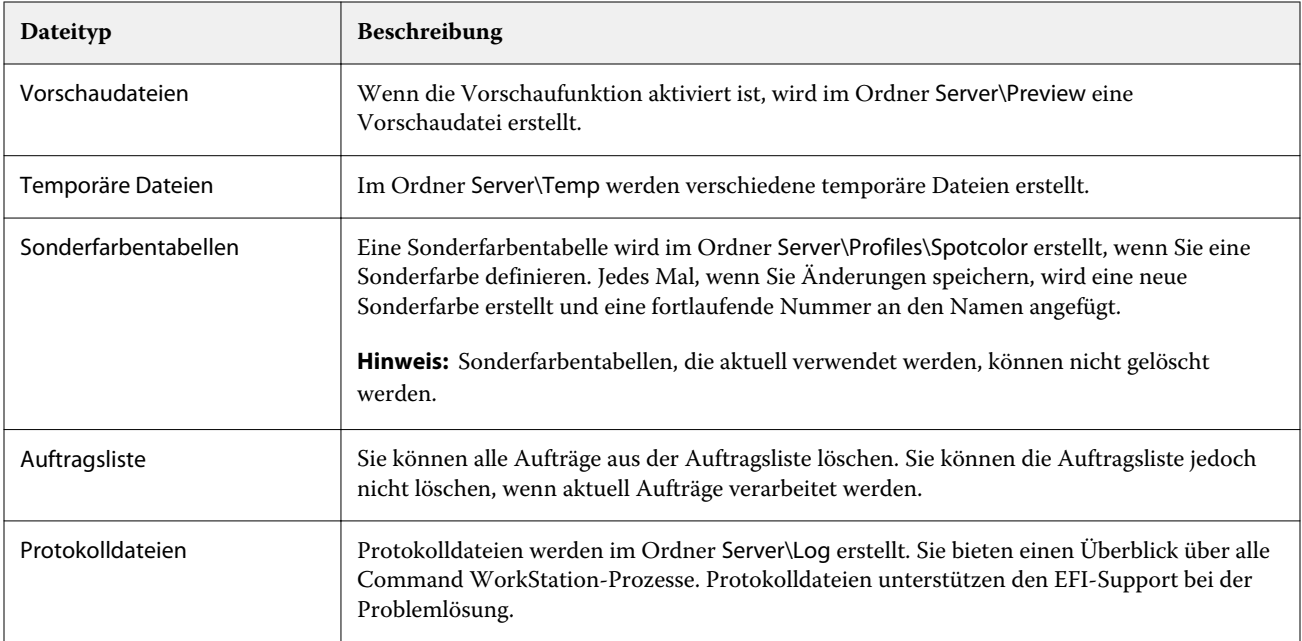

### **Sofortiges Löschen von Auftragsdateien**

Sie können Ausgabedateien, Vorschaudateien, temporäre Dateien, Sonderfarbentabellen, alle Aufträge aus der Auftragsliste und Protokolldateien löschen, um Speicherplatz auf der Festplatte freizugeben.

- **1** Im Server Manager: Klicken Sie in der Seitenleiste auf Server und klicken Sie dann auf Wartung.
- **2** Führen Sie einen der folgenden Schritte aus:
	- **•** Wählen Sie die zu löschenden Objekte aus.
	- **•** Klicken Sie auf Alles löschen, um alle Dateitypen zu löschen.
- **3** Klicken Sie auf Jetzt löschen.

#### **Auftragsdateien löschen, nachdem ein festgelegtes Kriterium erfüllt wurde**

Sie können eine Bedingung festlegen, um Quelldateien, Ausgabedateien und Vorschaudateien zu löschen.

Die folgenden Kriterien sind möglich:

- **•** Sie können Quelldateien nach dem Drucken oder nach einer bestimmten Anzahl von Tagen automatisch löschen. Sie können auch wählen, welche Quelldateien aus einem überwachten Ordner gelöscht werden sollen.
- **•** Sie können Ausgabe- und Vorschaudateien nach dem Drucken oder nach einer bestimmten Anzahl von Tagen automatisch löschen.
- **1** Im Server Manager: Klicken Sie in der Seitenleiste auf Drucker und wählen Sie einen Drucker aus. Wählen Sie in der Strukturansicht des Druckers einen Workflow aus. Öffnen Sie auf der Registerkarte Datei die Seite Grundsätzliches.
- **2** Geben Sie unter Quelldateien löschen an, wann Quelldateien gelöscht werden sollen.
- **3** Wählen Sie Quelldateien aus überwachtem Ordner löschen (optional).
- **4** Geben Sie unter Ausgabe-/Vorschaudateien löschen an, wann Ausgabe- und Vorschaudateien gelöscht werden sollen.

Diese Einstellung ist nur verfügbar, wenn Sie niemals Quelldateien löschen. Wenn Sie zuvor ein Kriterium für das Löschen von Quelldateien festgelegt haben, wird die gleiche Einstellung automatisch auf Ausgabe- und Vorschaudateien angewendet.

# Standarddateien von einer externen Quelle hochladen

Sie können Farbdateien und Medienprofile von einem externen Speichermedium oder vom Desktop hochladen. File Uploader kopiert die Dateien direkt in den richtigen Programmordner, sodass Sie nicht manuell navigieren müssen.

Stellen Sie sicher, dass das externe Datenspeichermedium mit Ihrem Computer verbunden ist, sofern möglich.

Sie können die folgenden Dateiformate hochladen:

- **•** Eingangsprofile (\*.icc, \*.icm)
- **•** Sonderfarbentabellen (\*.cxf)
- **•** L\*a\*b\*-Optimierungen (\*.3cc)
- **•** Visuelle Farbkorrektions-Dateien (\*.vcc)
- **•** Screening-Dateien (\*.spc)
- **1** Im Server Manager: Klicken Sie in der Seitenleiste auf Server und klicken Sie dann auf File Uploader.
- **2** Führen Sie einen der folgenden Schritte aus:
	- **•** Klicken Sie auf Standarddateien.
	- **•** Klicken Sie auf Medienprofile
- **3** Klicken Sie auf Wählen und navigieren Sie zu der Datei, die Sie hochladen möchten.
- **4** Wählen Sie die Datei aus, und klicken Sie auf Öffnen.
- **5** Klicken Sie auf Hochladen.

# Regionseinstellungen vornehmen

Sie können die Sprache und die Maßeinheit für die Command WorkStation ändern.

- **1** Klicken Sie im Auftragscenter auf Edit > Einstellungen.
- **2** Klicken Sie auf Region.
- **3** Führen Sie einen der folgenden Schritte aus:
	- **•** Eine Sprache auswählen.
	- **•** Eine Maßeinheit auswählen.
- **4** Klicken Sie auf OK.
- **5** Starten Sie Command WorkStation neu.

Sehen Sie sich das Video [hier](http://fiery.efi.com/system101-5) an.

# Technischer Support von EFI

EFI bietet eine Reihe von selbstgesteuerten Tutorials für und eine Support-Datenbank, die Ihnen dabei hilft, die Software zu verwenden. Wenden Sie sich an Ihren Händler oder Vertreiber, wenn Sie keine gewünschten Informationen auf den EFI-Webseiten finden können.

Die folgenden Quellen sind verfügbar, wenn Sie Hilfe benötigen:

- **•** [EFI Smart Support—](http://www.efi.com/support-and-downloads/kbarticle/)Suchen Sie nach einer umfangreichen Datenbank für Artikel, Videos und andere hilfreiche Informationen zu Ihrer Abfrage.
- **•** [E-Learning](https://learning.efi.com/)—Eine einfach zu verwendende, selbstplatzierte Internet-basierte Plattform, die Trainingsvideos und PDF-Artikel bietet, damit Sie einige der Funktionen von Command WorkStation verstehen können.
- **•** [help.efi.com aufgerufen werden](http://help.efi.com/index/index.html)—Eine zentrale Webseite für die ganze Dokumentation, die für aktuelle und frühere Produktversionen verfügbar ist, einschließlich technischer Übersicht, Versionshinweise, einer Liste unterstützter Drucker/Cutters und Druckerzubehör für viele unterstützte Drucker.
- **•** [EFI Communities—](https://communities.efi.com)Lösungen zu finden, Ideen und Produkte mit EFIs globalen Gemeinschaft von Experten diskutieren.

## Den regionalen EFI-Support kontaktieren

Die technischen Support-Kontaktdaten variieren je nach Region.

Wenn Sie sich mit Ihrem Händler oder Vertreiber in Verbindung setzen möchten, müssen Sie folgende Informationen angeben:

- **•** Name der Softwareversion und Versionsnummer
- **•** Lizenzinformationen
- **•** Druckermodell
- **•** Betriebssystem mit Versionsnummer
- **•** Details zu zusätzlicher Hard- und Software, die installiert wurde (z. B. Antivirenprogramme)
- **•** Führen Sie einen der folgenden Schritte aus:
	- **•** Klicken Sie in auf Hilfe > EFI Technischer Support im Job Editor.
	- **•** Geben Sie Fiery XF in die Suchleiste der [EFI-Webseite](http://www.efi.com/support-and-downloads/product-support) ein.

Fiery XF 7.1 | 186 Technischer Support von EFI